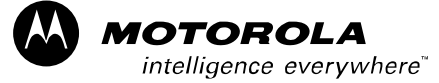

*1X SC 4812T Lite BTS Optimization/ATP*

*CDMA Software Release R2.16.1.x 800 Mhz*

*DRAFT*

*68P64115A18–1 Mar 2003 ENGLISH*

#### *SPECIFICATIONS SUBJECT TO CHANGE WITHOUT NOTICE*

#### **Notice**

While reasonable efforts have been made to assure the accuracy of this document, Motorola, Inc. assumes no liability resulting from any inaccuracies or omissions in this document, or from use of the information obtained herein. The information in this document has been carefully checked and is believed to be entirely reliable. However, no responsibility is assumed for inaccuracies or omissions. Motorola, Inc. reserves the right to make changes to any products described herein and reserves the right to revise this document and to make changes from time to time in content hereof with no obligation to notify any person of revisions or changes. Motorola, Inc. does not assume any liability arising out of the application or use of any product, software, or circuit described herein; neither does it convey license under its patent rights or the rights of others.

It is possible that this publication may contain references to, or information about Motorola products (machines and programs), programming, or services that are not announced in your country. Such references or information must not be construed to mean that Motorola intends to announce such Motorola products, programming, or services in your country.

#### **Copyrights**

This instruction manual, and the Motorola products described in this instruction manual may be, include or describe copyrighted Motorola material, such as computer programs stored in semiconductor memories or other media. Laws in the United States and other countries preserve for Motorola certain exclusive rights for copyrighted material, including the exclusive right to copy, reproduce in any form, distribute and make derivative works of the copyrighted material. Accordingly, any copyrighted Motorola material contained herein or in the Motorola products described in this instruction manual may not be copied, reproduced, distributed, merged or modified in any manner without the express written permission of Motorola. Furthermore, the purchase of Motorola products shall not be deemed to grant either directly or by implication, estoppel, or otherwise, any license under the copyrights, patents or patent applications of Motorola, as arises by operation of law in the sale of a product.

#### **Usage and Disclosure Restrictions**

#### **License Agreement**

The software described in this document is the property of Motorola, Inc. It is furnished by express license agreement only and may be used only in accordance with the terms of such an agreement.

#### **Copyrighted Materials**

Software and documentation are copyrighted materials. Making unauthorized copies is prohibited by law. No part of the software or documentation may be reproduced, transmitted, transcribed, stored in a retrieval system, or translated into any language or computer language, in any form or by any means, without prior written permission of Motorola, Inc.

#### **High Risk Activities**

Components, units, or third–party products used in the product described herein are NOT fault–tolerant and are NOT designed, manufactured, or intended for use as on–line control equipment in the following hazardous environments requiring fail–safe controls: the operation of Nuclear Facilities, Aircraft Navigation or Aircraft Communication Systems, Air Traffic Control, Life Support, or Weapons Systems ("High Risk Activities"). Motorola and its supplier(s) specifically disclaim any expressed or implied warranty of fitness for such High Risk Activities.

#### *SPECIFICATIONS SUBJECT TO CHANGE WITHOUT NOTICE*

#### **Trademarks**

 $\bigotimes$  and Motorola are registered trademarks of Motorola, Inc.

Product and service names profiled herein are trademarks of Motorola, Inc. Other manufacturers' products or services profiled herein may be referred to by trademarks of their respective companies.

Copyright 2003 Motorola, Inc.

Printed on Recyclable Paper

REV012501

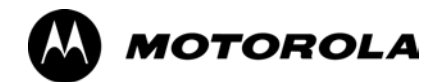

# **1X SC 4812T Lite BTS Optimization/ATP**

**Table of Contents**

## **Contents**

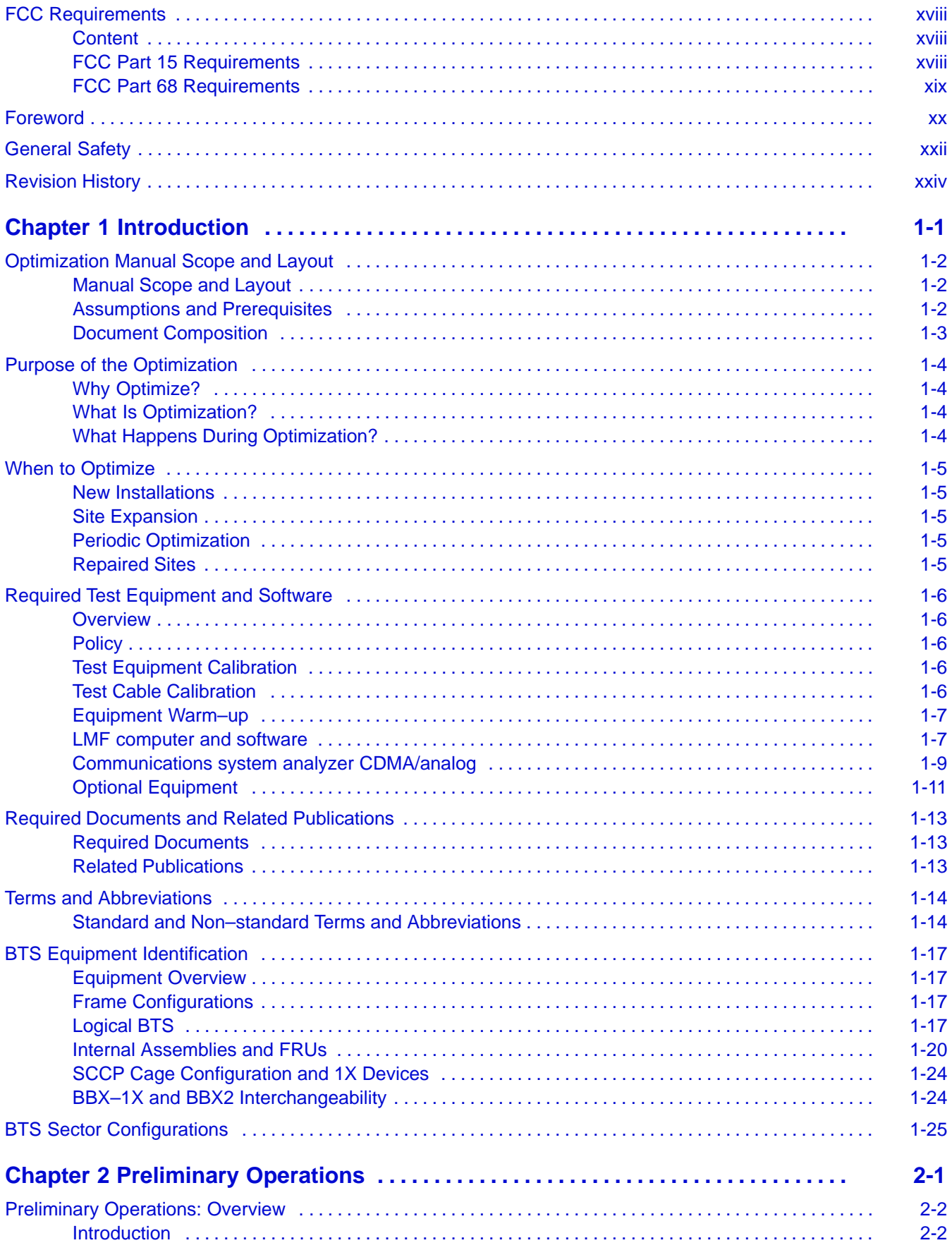

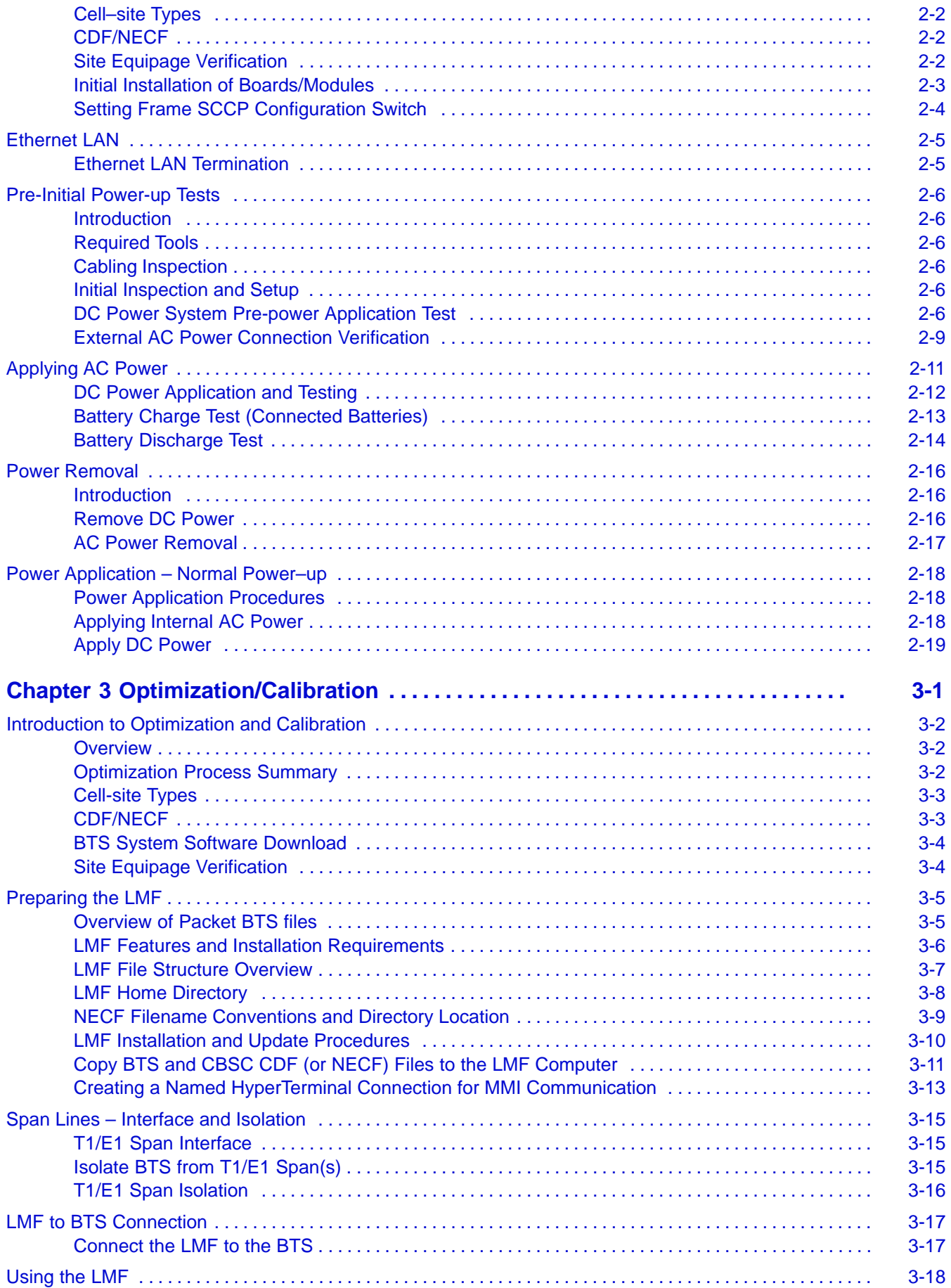

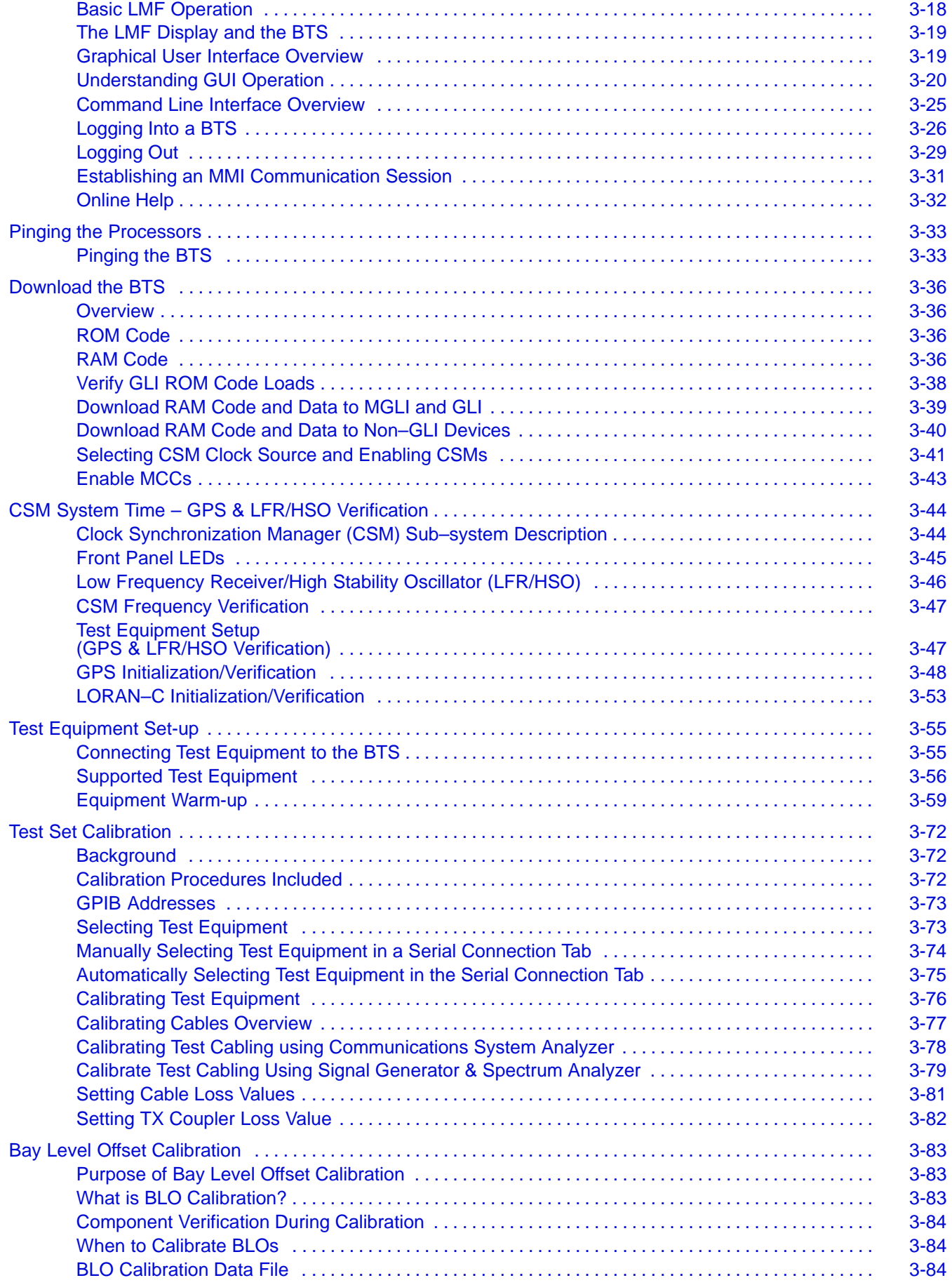

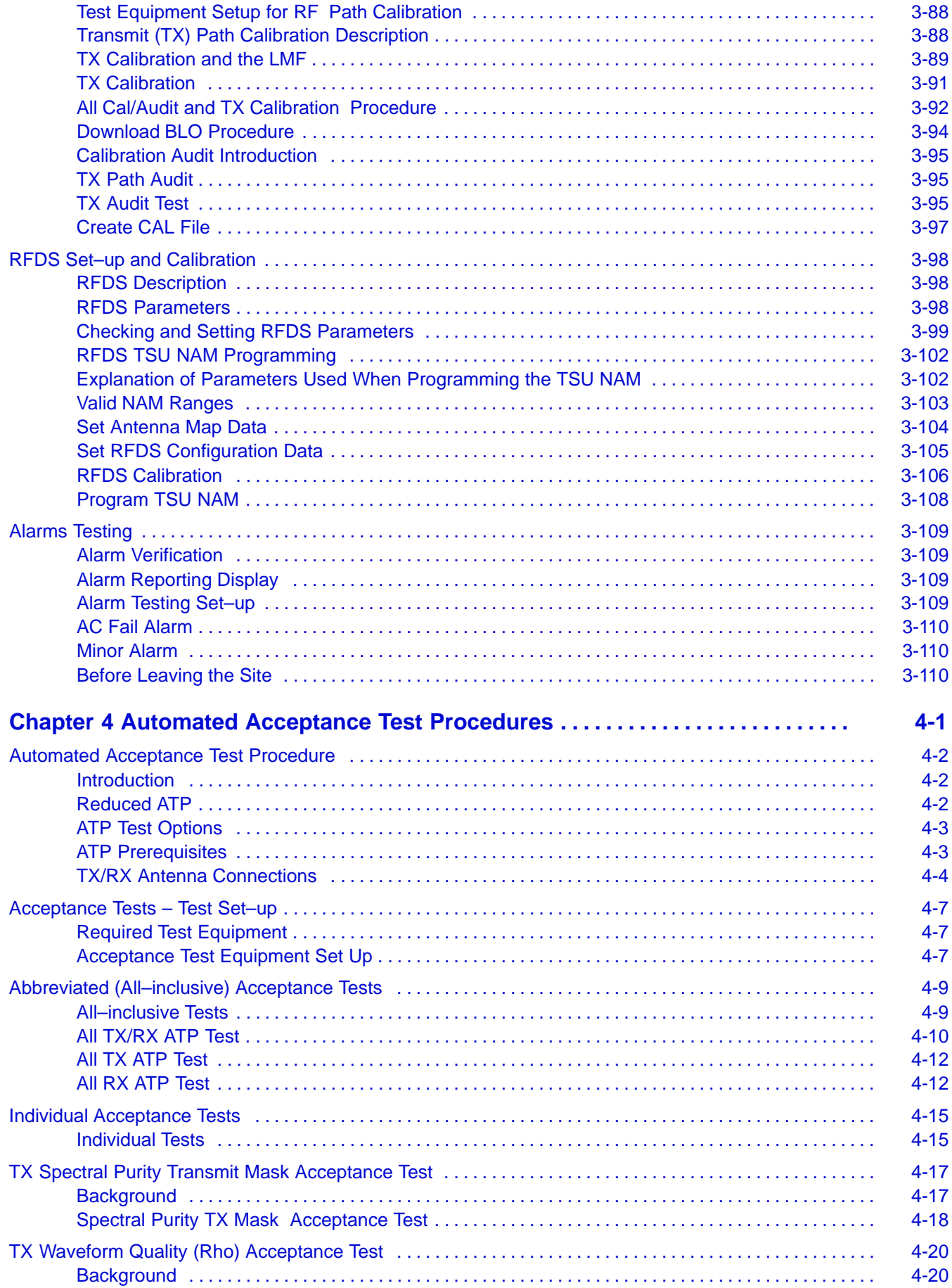

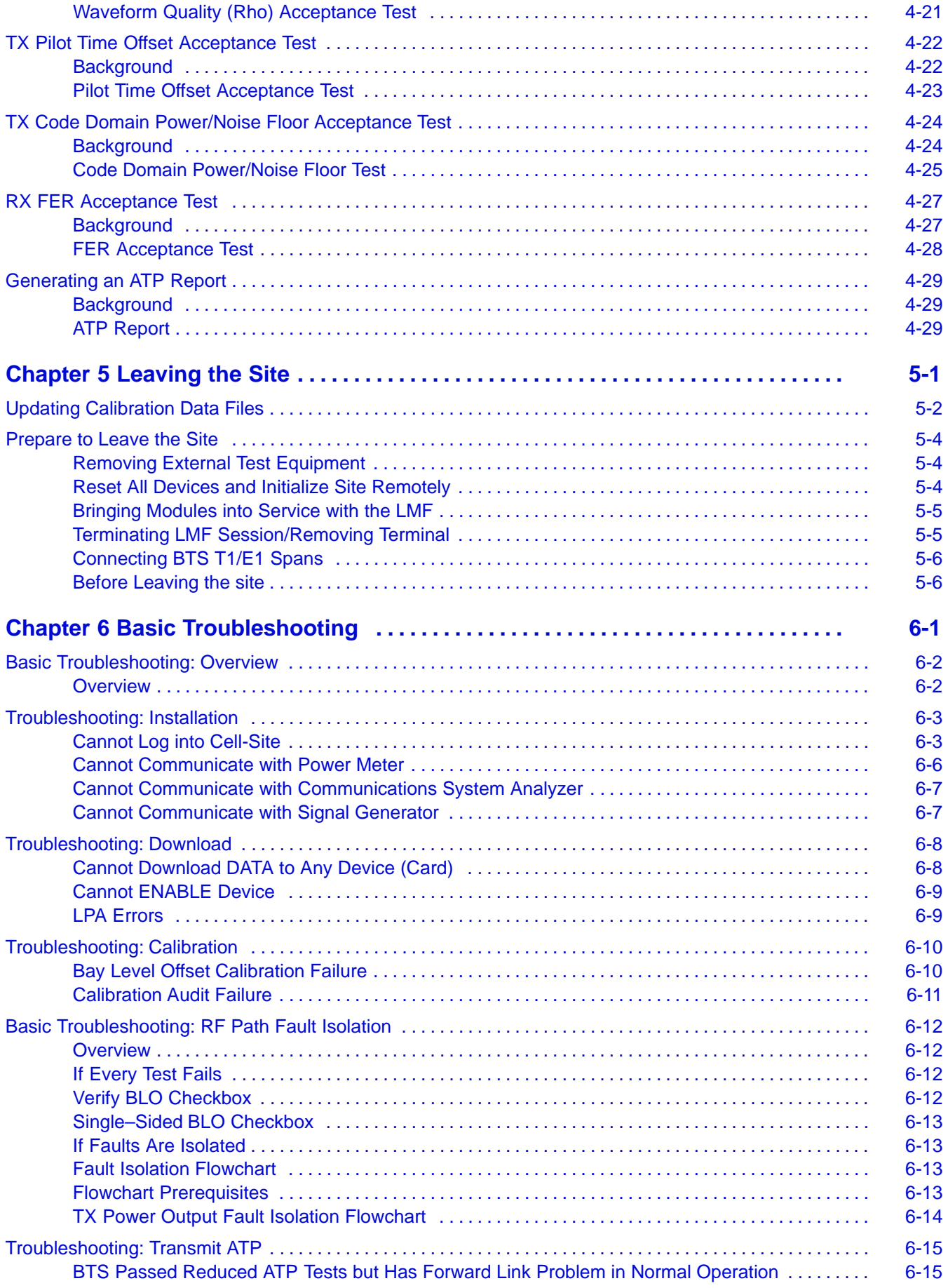

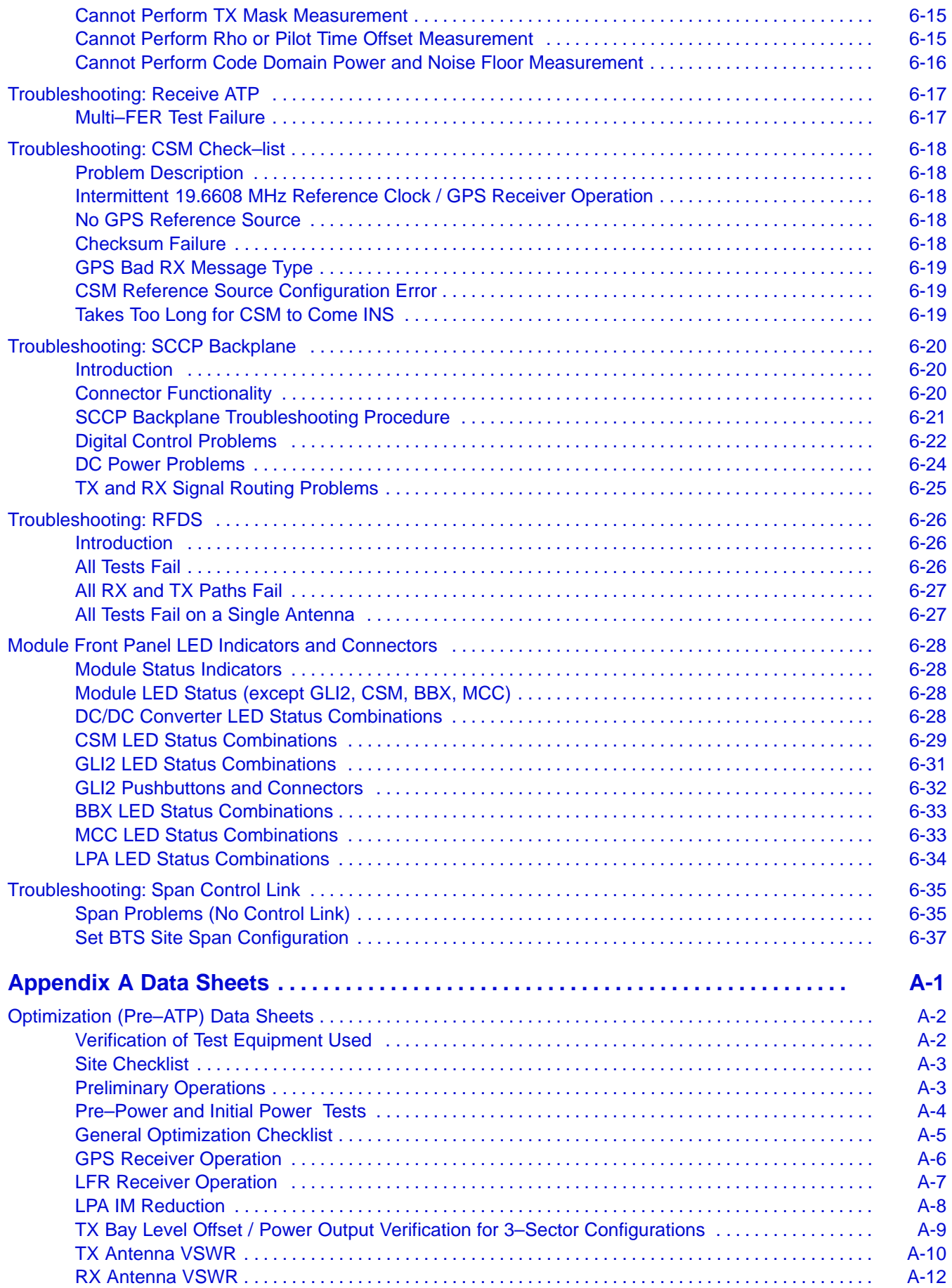

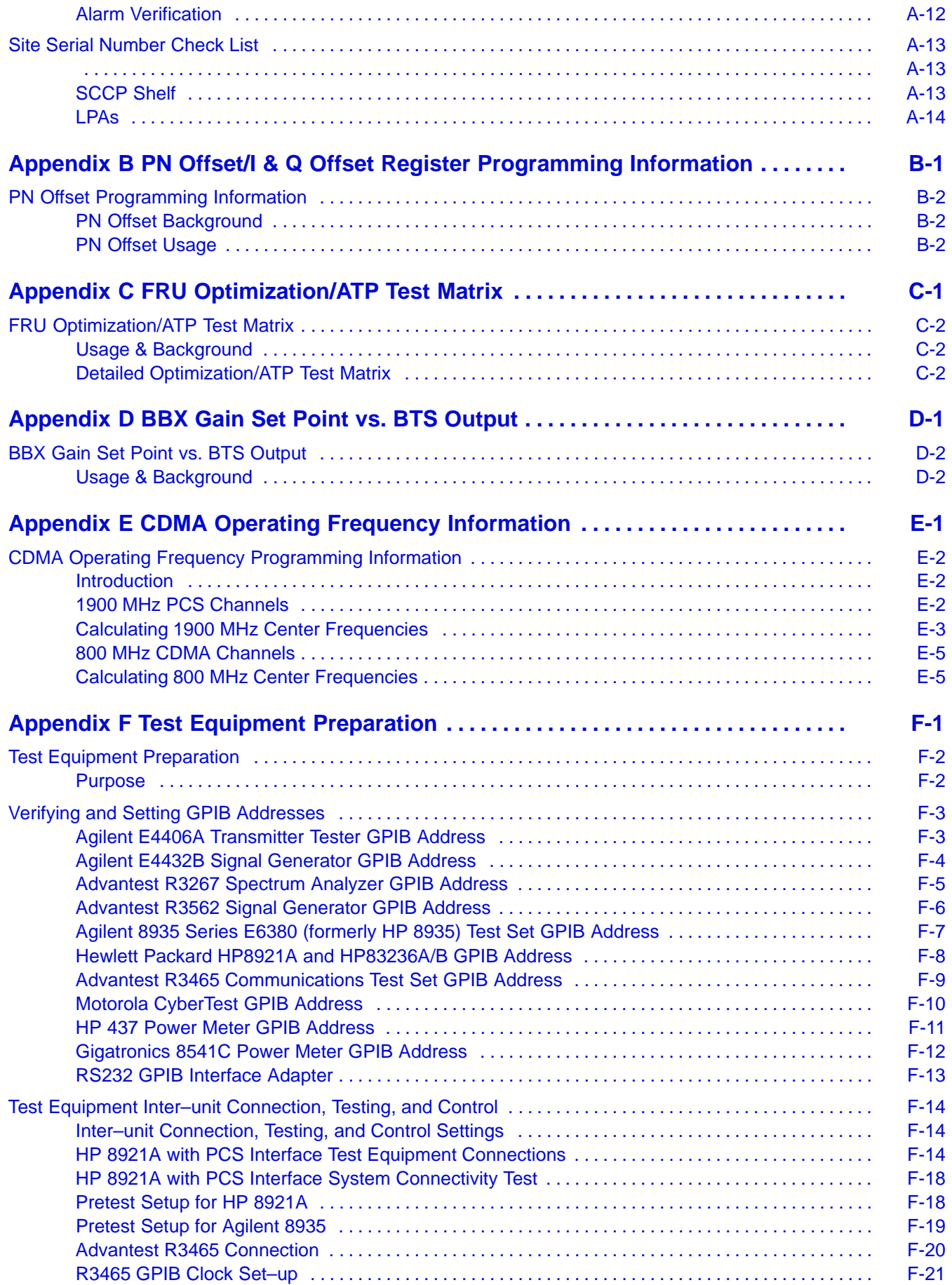

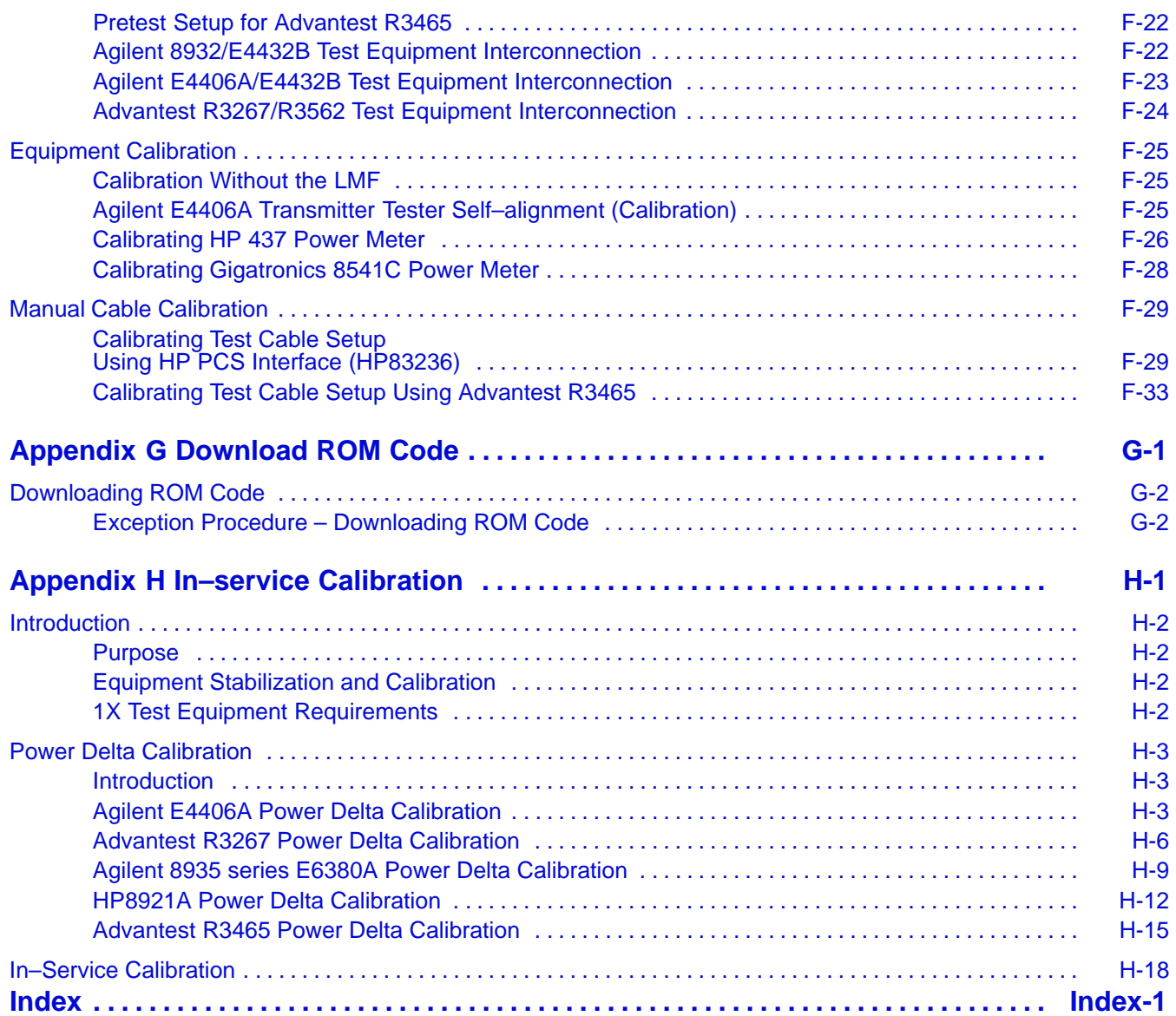

## **List of Figures**

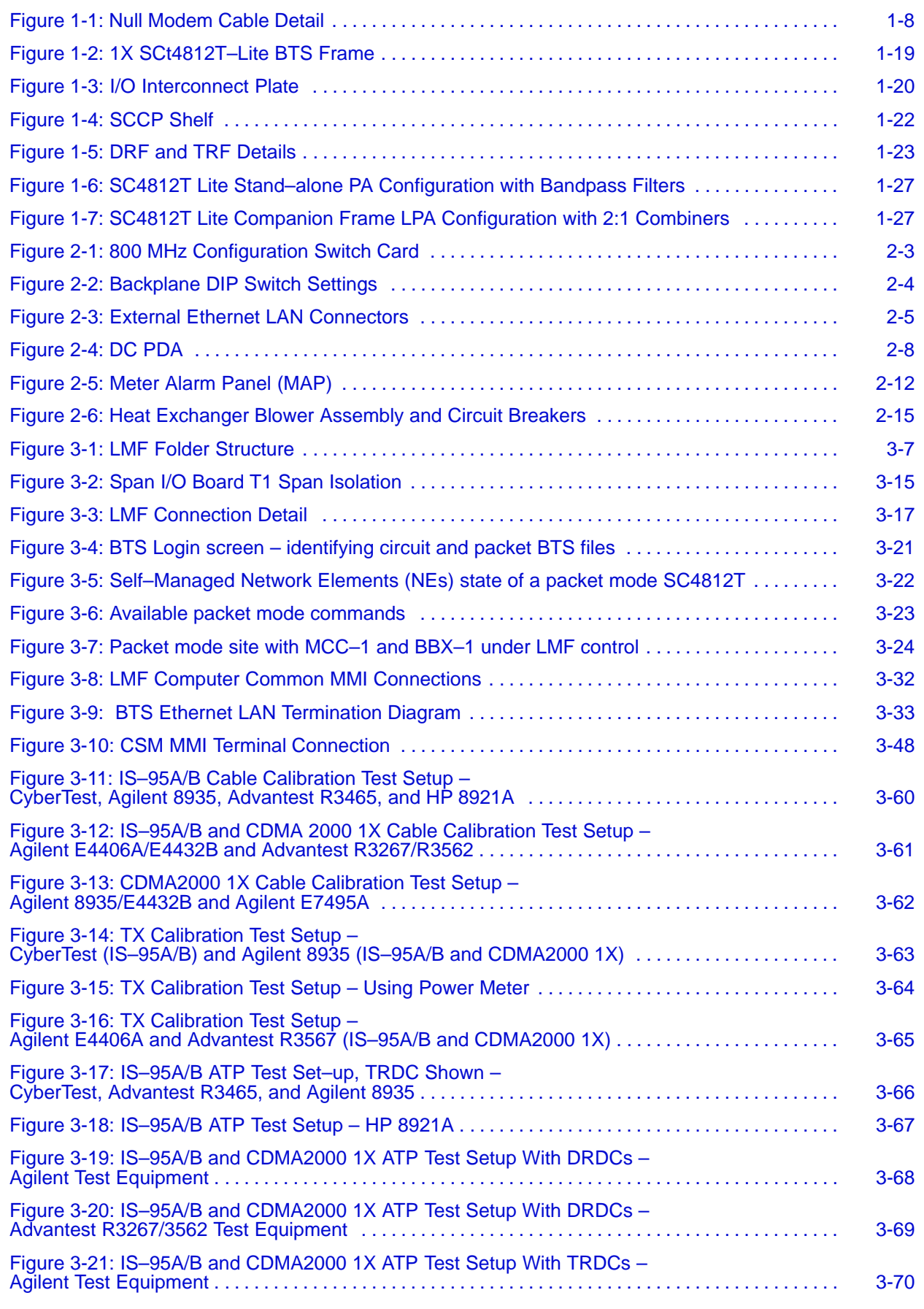

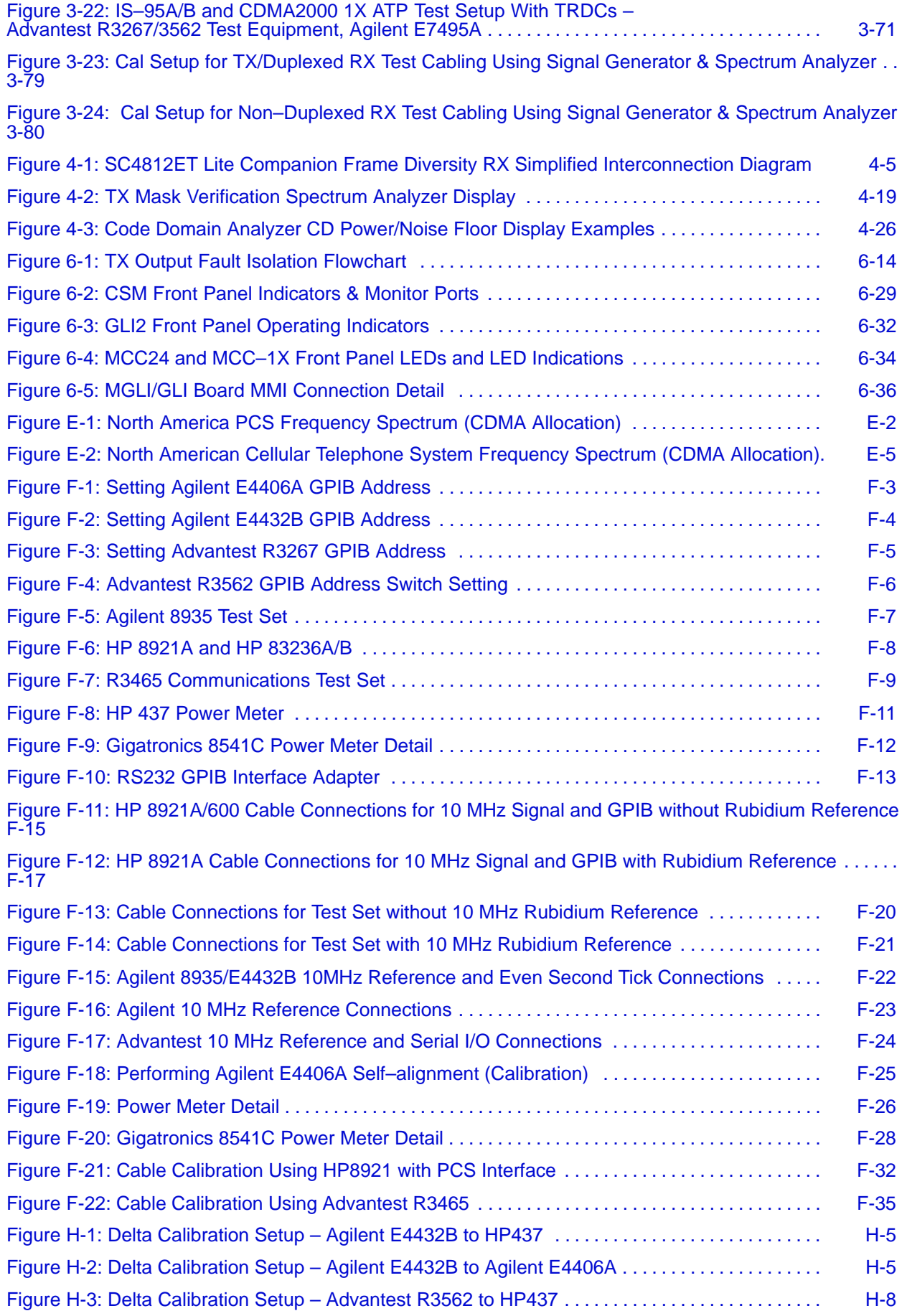

Mar 2003 **1X SC 4812T Lite BTS Optimization/ATP Software Release R2.16.1.x** and the Xxi **DRAFT**

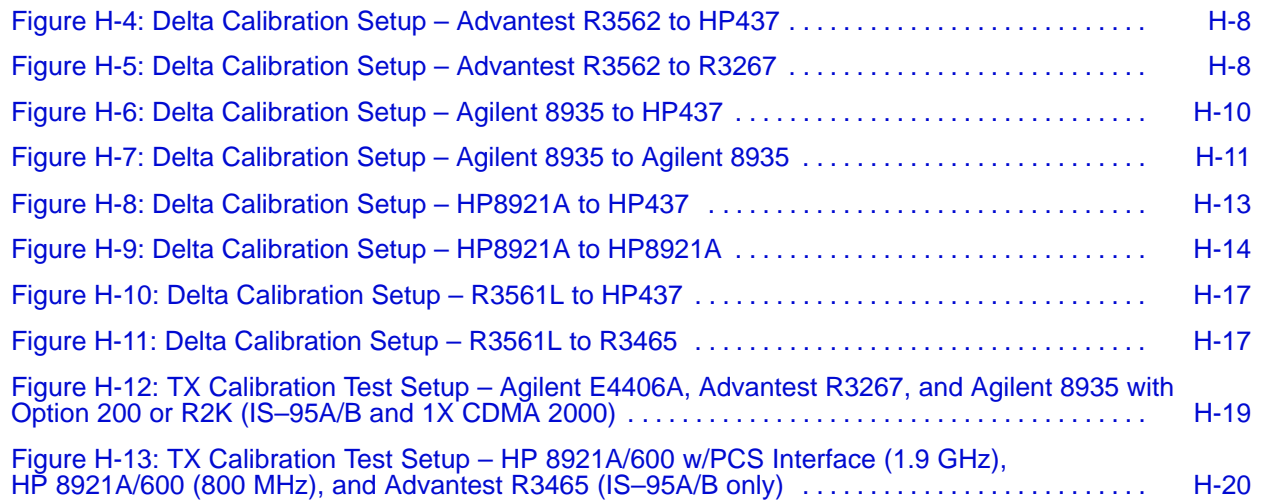

## **List of Tables**

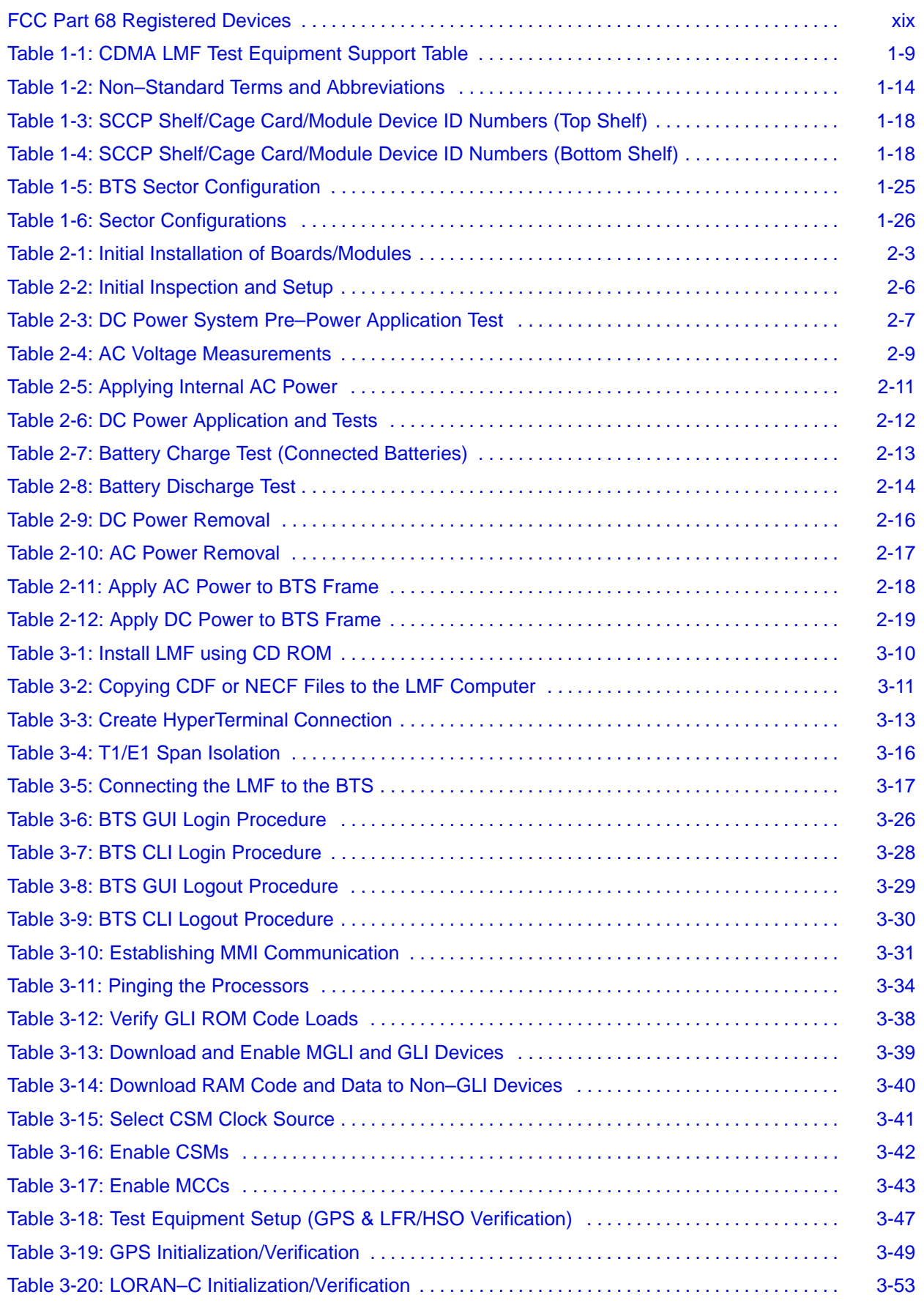

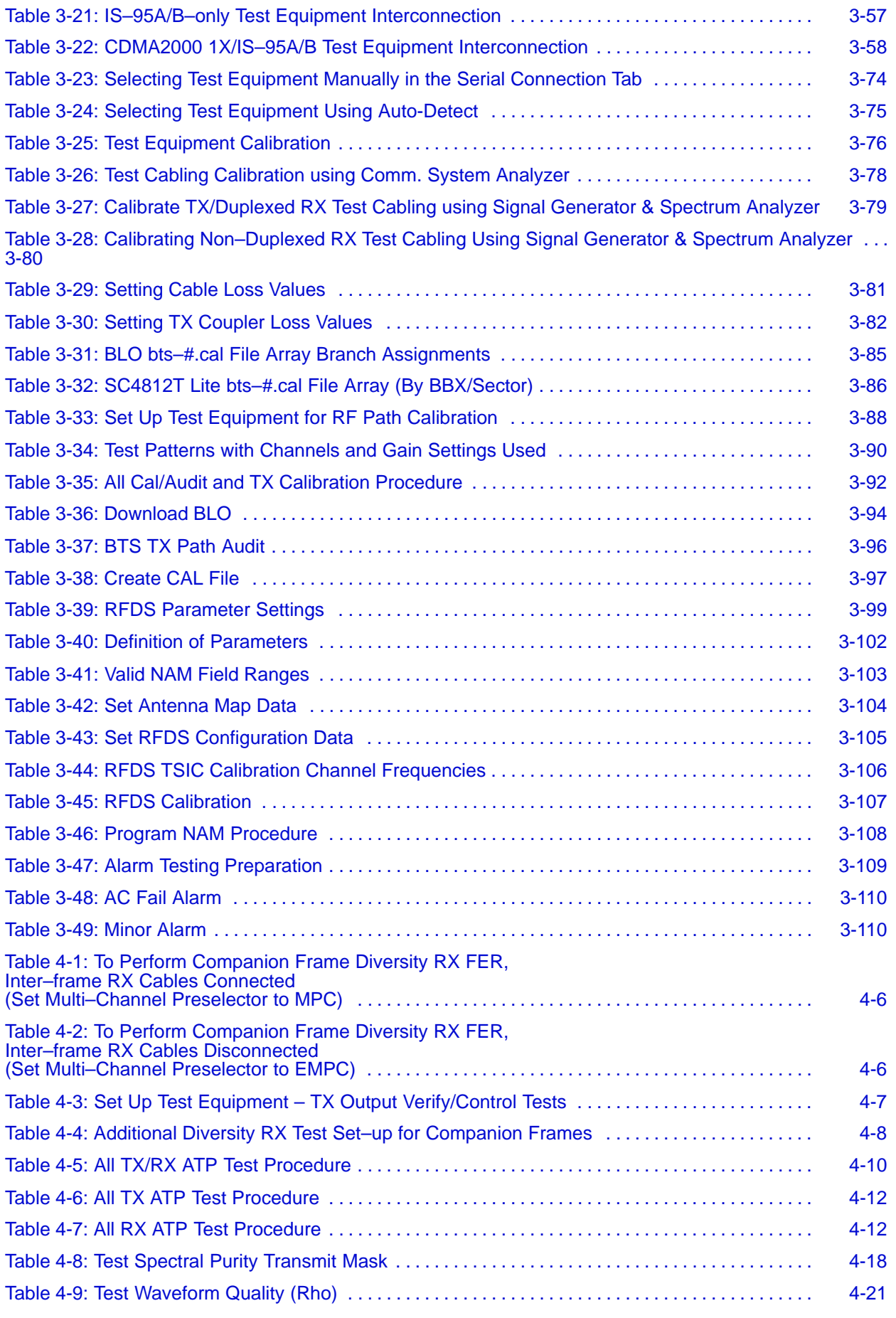

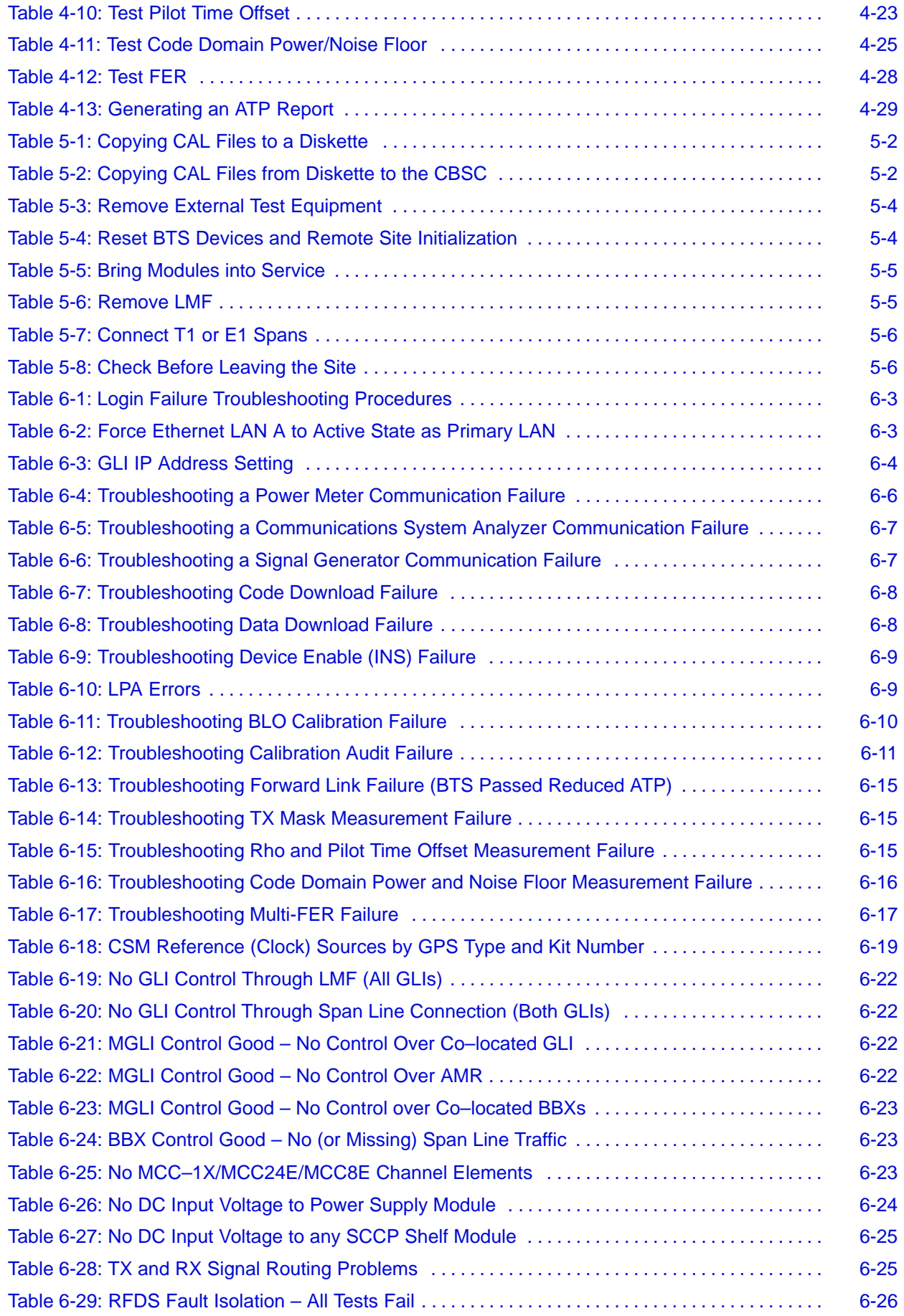

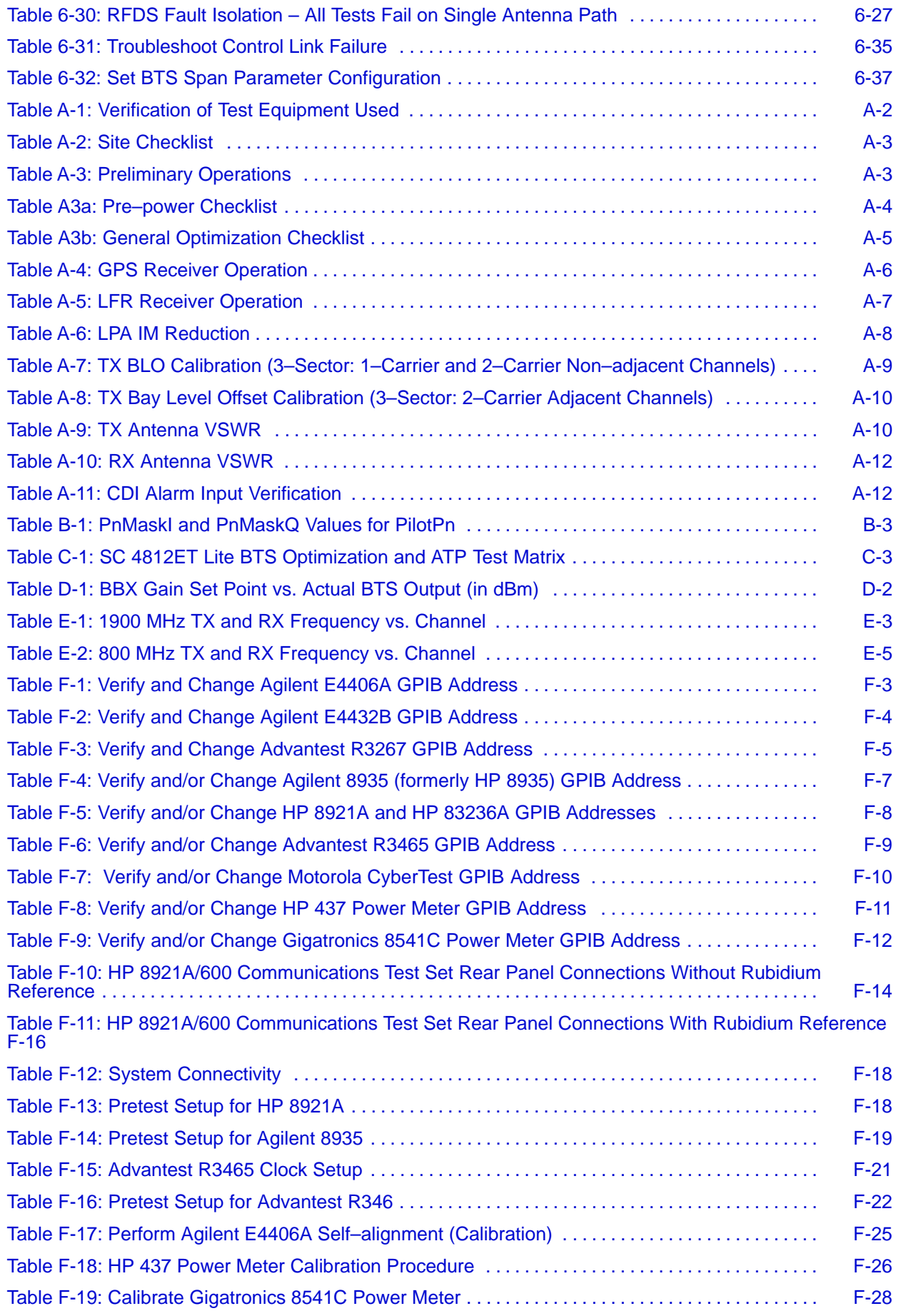

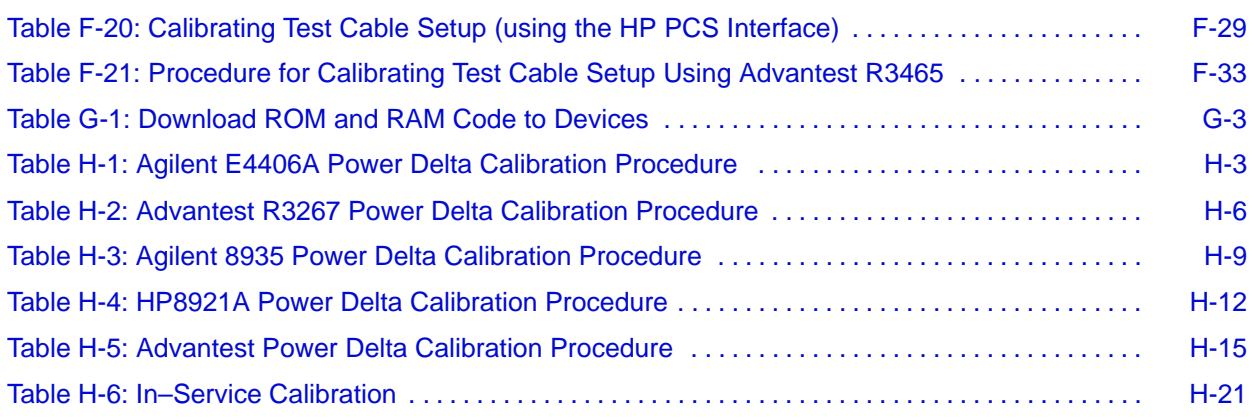

## <span id="page-21-0"></span>**FCC Requirements**

## **Content**

This section presents Federal Communications Commission (FCC) Rules Parts 15 and 68 requirements and compliance information for the SC<sup>™</sup>4812T/ET/ET Lite series Radio Frequency Base Transceiver Stations.

## **FCC Part 15 Requirements**

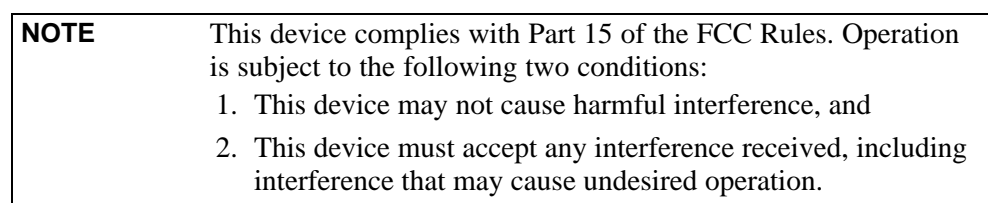

# **Part 15.21 – INFORMATION TO USER**

**Part 15.19a(3) – INFORMATION TO USER**

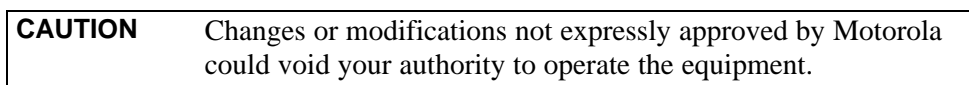

### **15.105(b) – INFORMATION TO USER**

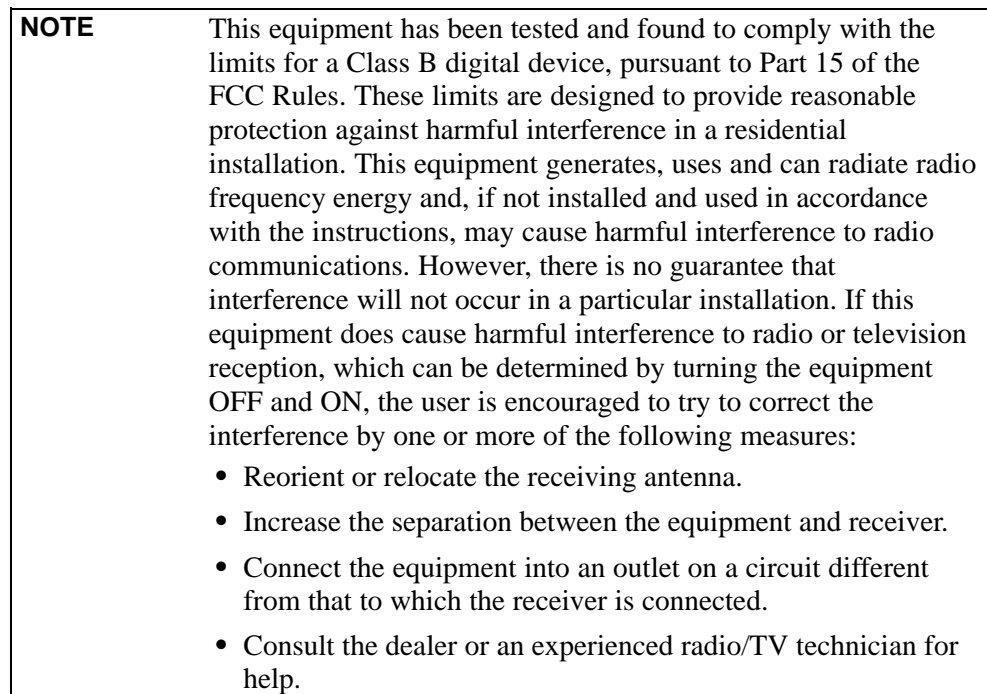

### <span id="page-22-0"></span>**FCC Part 68 Requirements**

This equipment complies with Part 68 of the Federal Communications Commission (FCC) Rules. A label on the GLI3 board, easily visible with the board removed, contains the FCC Registration Number for this equipment. If requested, this information must be provided to the telephone company.

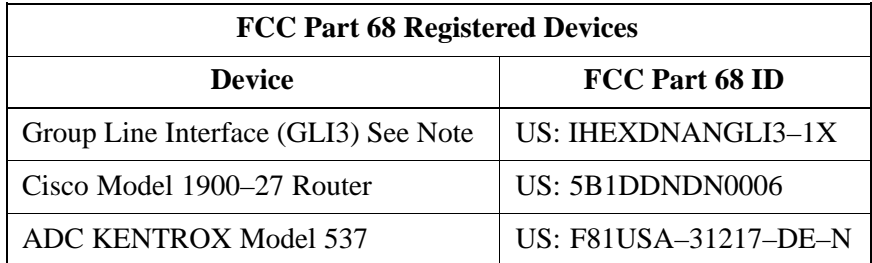

#### **NOTE**

The BTS equipment is always equipped with the GLI3,  $\langle$  US: IHEXDNANGLI3–1X $\rangle$ , and may be used in conjunction with one or both of the listed registered CSU devices, or another registered CSU device not listed above.

The telephone company may make changes in its facilities, equipment, operations, or procedures that could affect the operation of your T1. If this happens, the telephone company will provide advance notice so that you can modify your equipment as required to maintain uninterrupted service.

If this equipment causes harm to the telephone network, the telephone company will notify you in advance that temporary discontinuance of service may be required. If advance notice is not practical, the telephone company will notify you as soon as possible. Also, you will be advised of your right to file a complaint with the FCC if you believe it is necessary.

If you experience trouble operating this equipment with the T1, please contact:

> Global Customer Network Resolution Center (CNRC) 1501 W. Shure Drive, 3436N Arlington Heights, Illinois 60004 Phone Number: (847) 632–5390

for repair and/or warranty information. You should not attempt to repair this equipment yourself. This equipment contains no customer or user-serviceable parts.

Changes or modifications not expressly approved by Motorola could void your authority to operate this equipment.

<span id="page-23-0"></span>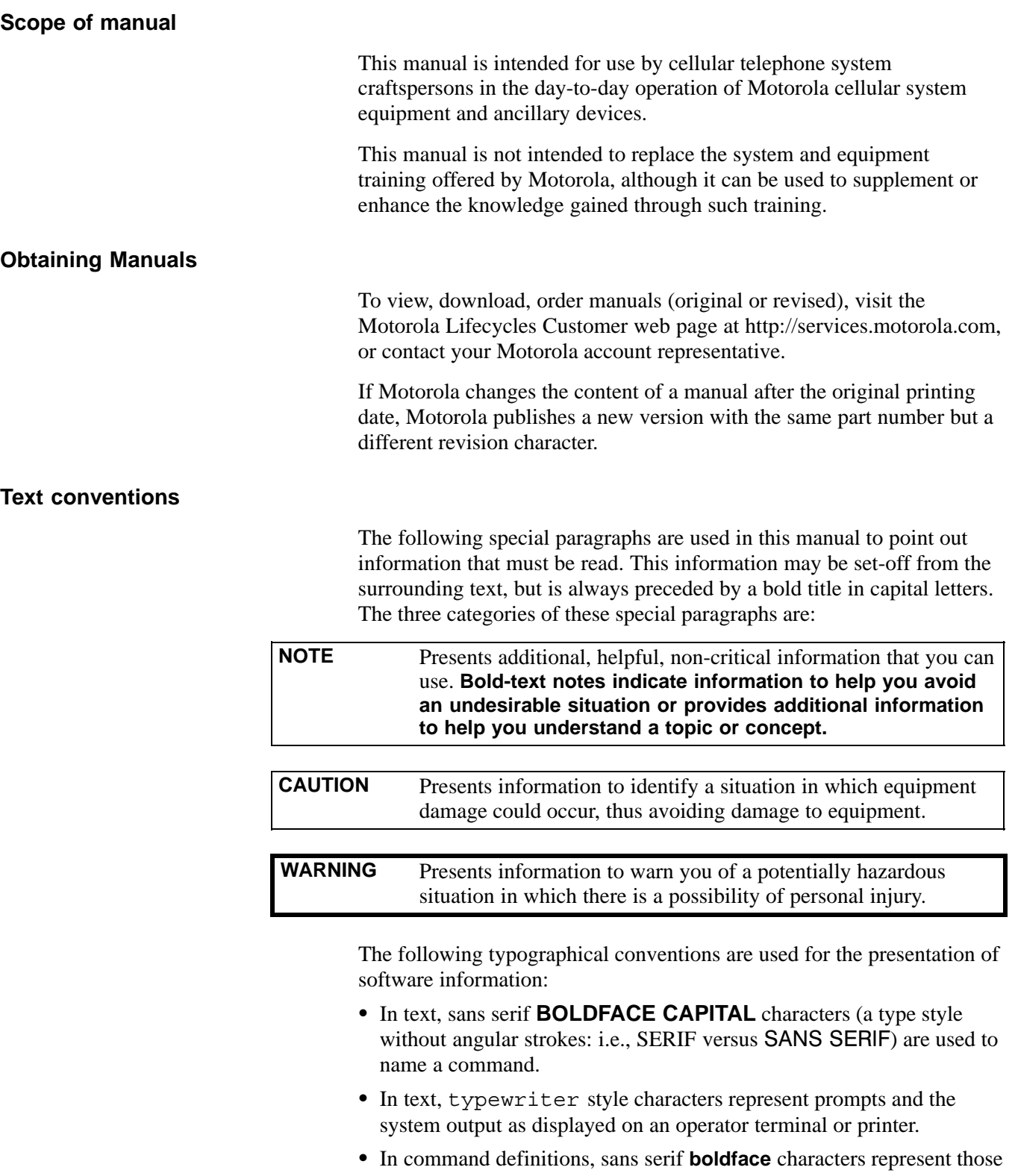

- parts of the command string that must be entered exactly as shown and typewriter style characters represent command output responses as displayed on an operator terminal or printer.
- In the command format of the command definition, typewriter style characters represent the command parameters.

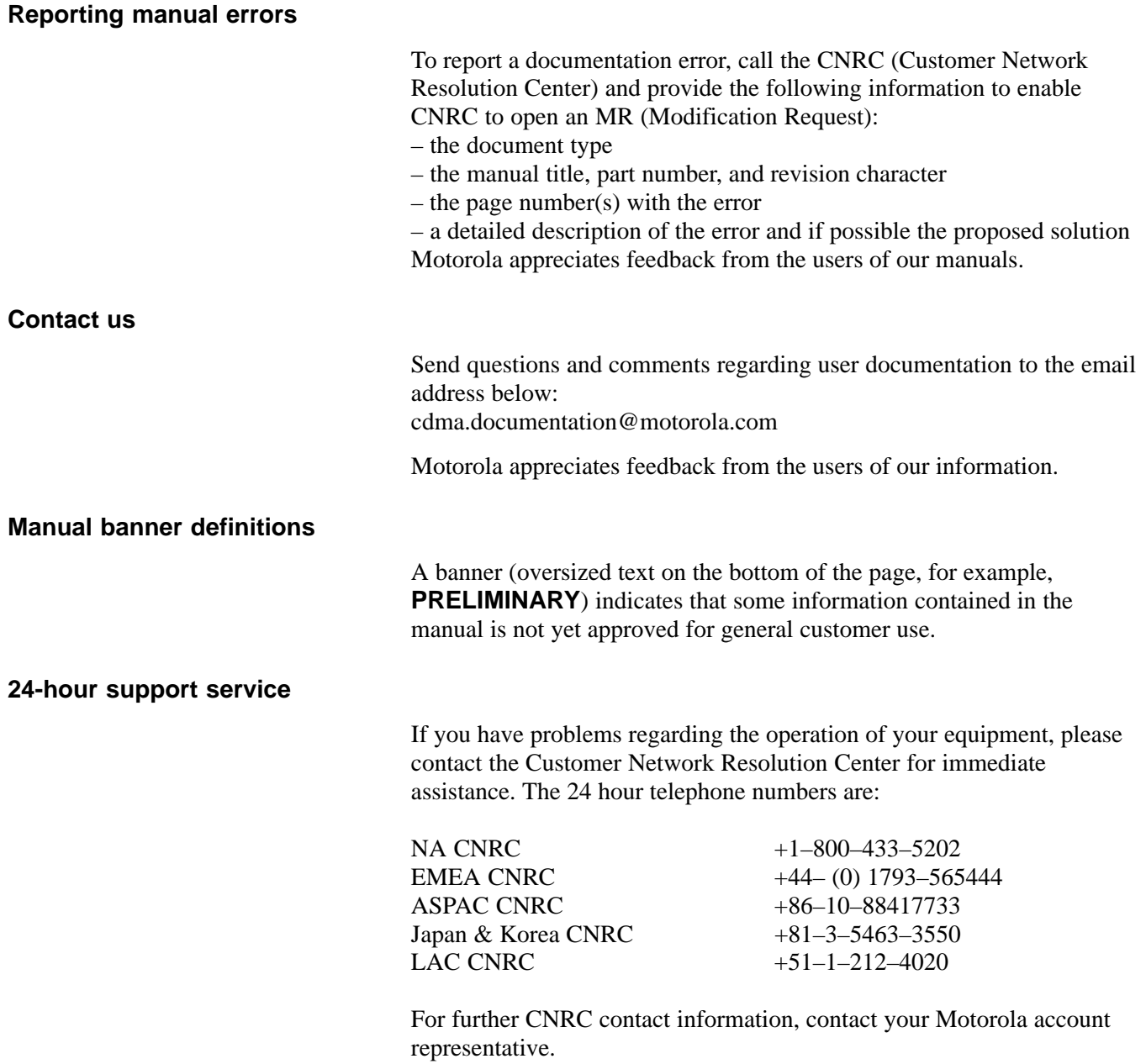

## <span id="page-25-0"></span>**General Safety**

**Remember! . . . Safety depends on you!!**

The following general safety precautions must be observed during all phases of operation, service, and repair of the equipment described in this manual. Failure to comply with these precautions or with specific warnings elsewhere in this manual violates safety standards of design, manufacture, and intended use of the equipment. Motorola, Inc. assumes no liability for the customer's failure to comply with these requirements. The safety precautions listed below represent warnings of certain dangers of which we are aware. You, as the user of this product, should follow these warnings and all other safety precautions necessary for the safe operation of the equipment in your operating environment.

#### **Ground the instrument**

To minimize shock hazard, the equipment chassis and enclosure must be connected to an electrical ground. If the equipment is supplied with a three-conductor ac power cable, the power cable must be either plugged into an approved three-contact electrical outlet or used with a three-contact to two-contact adapter. The three-contact to two-contact adapter must have the grounding wire (green) firmly connected to an electrical ground (safety ground) at the power outlet. The power jack and mating plug of the power cable must meet International Electrotechnical Commission (IEC) safety standards.

**NOTE** Refer to *Grounding Guideline for Cellular Radio Installations – 68P81150E62.*

#### **Do not operate in an explosive atmosphere**

Do not operate the equipment in the presence of flammable gases or fumes. Operation of any electrical equipment in such an environment constitutes a definite safety hazard.

#### **Keep away from live circuits**

Operating personnel must:

- not remove equipment covers. Only Factory Authorized Service Personnel or other qualified maintenance personnel may remove equipment covers for internal subassembly, or component replacement, or any internal adjustment.
- not replace components with power cable connected. Under certain conditions, dangerous voltages may exist even with the power cable removed.
- always disconnect power and discharge circuits before touching them.

#### **Do not service or adjust alone**

Do not attempt internal service or adjustment, unless another person, capable of rendering first aid and resuscitation, is present.

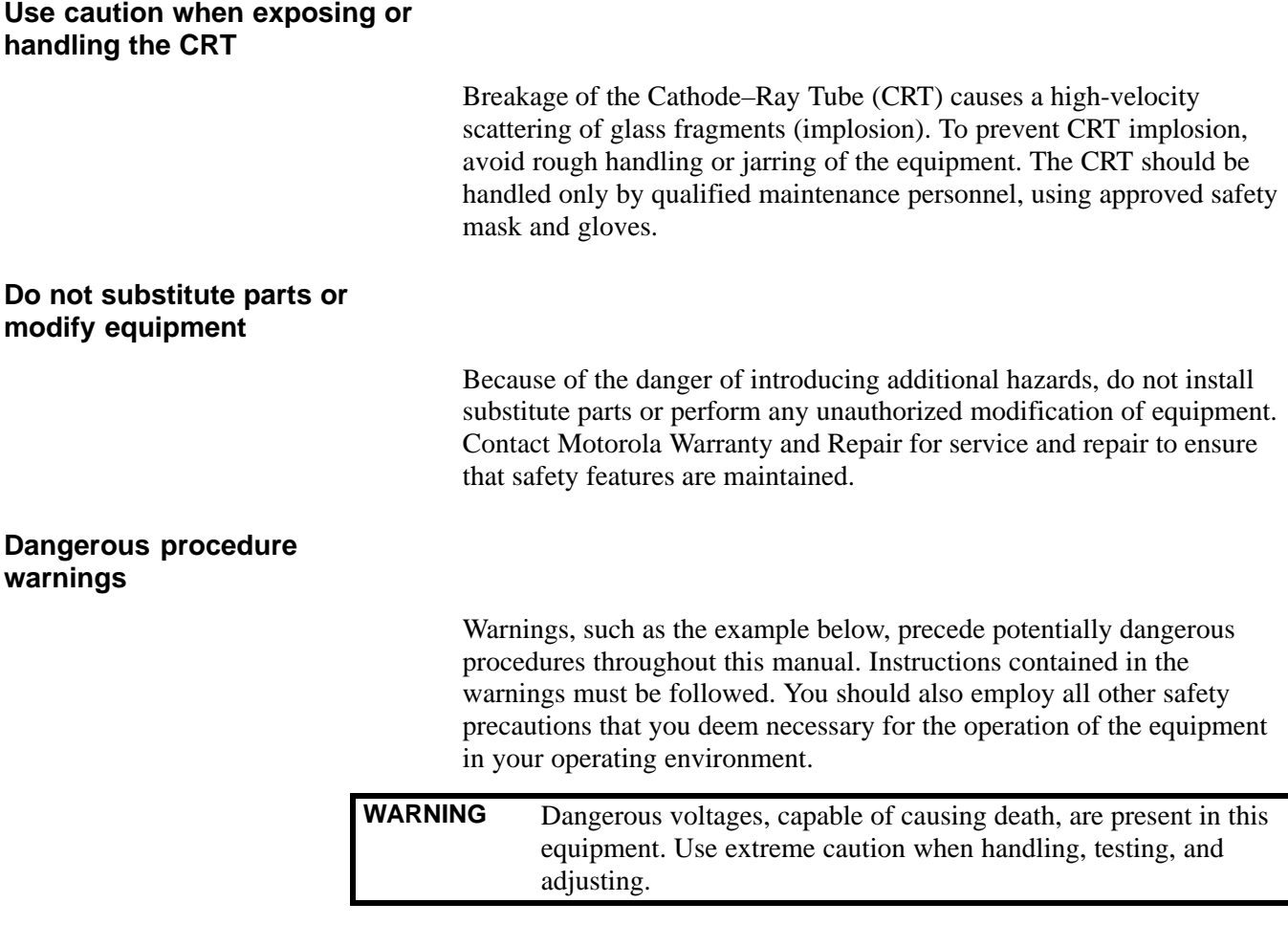

## <span id="page-27-0"></span>**Revision History**

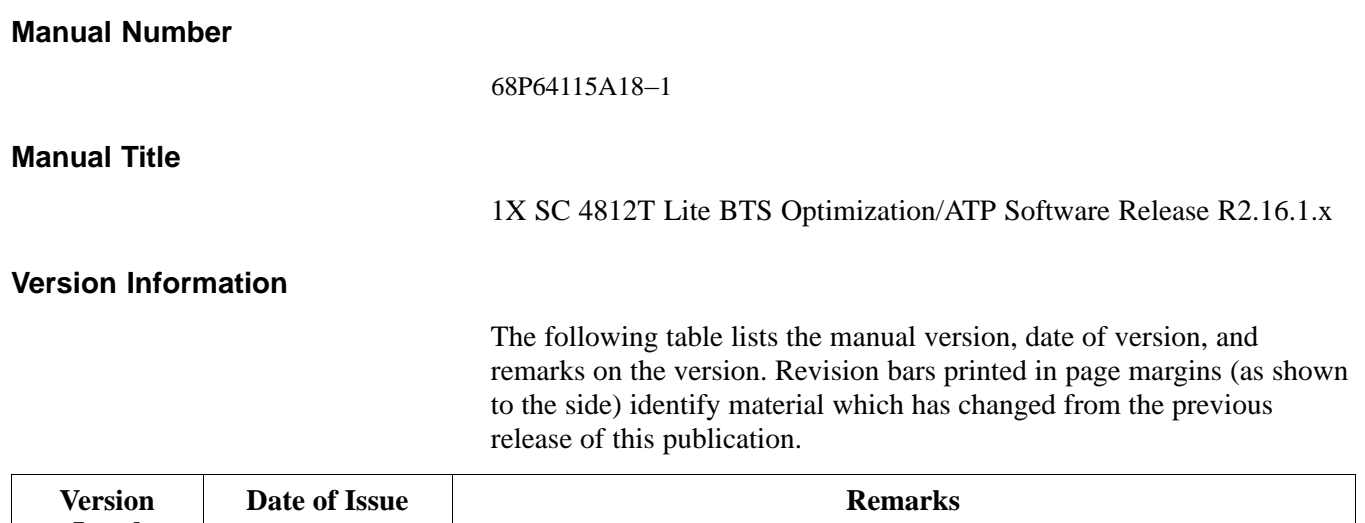

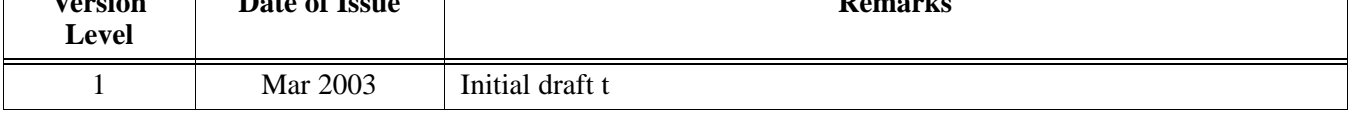

<span id="page-28-0"></span>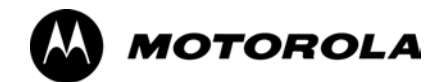

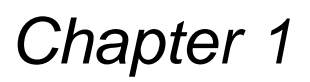

# **Introduction**

## **Optimization Manual Scope and Layout**

## **Manual Scope and Layout**

<span id="page-29-0"></span>**1**

This document provides information pertaining to the optimization and audit tests of the Motorola 1X SC<sup> $m$ </sup>4812T–Lite BTS frame. The following subjects are addressed: preliminary background information; optimization and alarm/redundancy tests; Acceptance Test Procedures (ATP) to verify site operation and regulation compliance; site turnover; troubleshooting.

This optimization procedure consists of a group of task-oriented tests. Each major test category (Audit, Initial power–up, Calibration, etc.) is described in chapters which are broken down into multi-page information "maps."

Each "map" contains the information necessary to perform the test or operation. Included are all required input levels, output levels, Local Maintenance Facility (LMF) application software commands, and test point identification. Also described are important test process concepts and equipment operation which should be understood by the operator. Whenever possible, graphics, flowcharts, or written examples complement the information or procedural steps.

## **Assumptions and Prerequisites**

This document assumes that the BTS frames and cabling have been installed per the *1X SC 4812T–Lite BTS Hardware Installation* , 68P64115A16 which covers both the physical "bolt down" of the SC 3812T–Lite frame and the specific cabling configurations.

## <span id="page-30-0"></span>**Document Composition**

This document covers the following major areas:

- Introduction, consisting of preliminary background information (such as component and subassembly locations and frame layouts) to be considered by the Cellular Field Engineer (CFE) before performing optimization or tests.
- Preliminary Operations, consisting of jumper configuration of BTS sub–assemblies, pre–power–up tests, initial application of power to the BTS equipment frames, and initial power–up tests.
- Optimization/Calibration, consisting of procedures for downloading all BTS processor boards, test equipment set–up, RF path verification, BLO calibration and calibration audit, and Radio Frequency Diagnostic System (RFDS) calibration.
- Acceptance Test Procedures (ATP), consisting of automated ATP tests, executed by the LMF, and used to verify all major transmit (TX) and receive (RX) performance characteristics on all BTS equipment. This chapter also covers generating an ATP report.
- Prepare to Leave the Site, discussing site turnover after ATP is completed.
- Basic Troubleshooting, consisting of procedures to perform when an ATP fails, as well as when incorrect results are obtained during logon, test equipment operation, calibration, and Global Positioning System (GPS) operation.
- Appendices include:
	- Data sheets for CFE's recording at the site
	- Pseudorandom Noise (PN) Offset information
	- Optimization/ATP matrix
	- BBX Gain set point vs BTS output
	- CDMA operating frequency programming information
	- Manual test setup information
	- Downloading ROM and RAM code
	- In–service ATP procedures

## **Purpose of the Optimization**

## **Why Optimize?**

<span id="page-31-0"></span>**1**

Proper optimization and calibration ensures that:

- Accurate downlink RF power levels are transmitted from the site.
- Accurate uplink signal strength determinations are made by the site.

## **What Is Optimization?**

Optimization compensates for the site-specific cabling and normal equipment variations. Site optimization guarantees that the combined losses of the new cables and the gain/loss characteristics and built-in tolerances of each BTS frame do not accumulate and cause improper site operation.

## **What Happens During Optimization?**

**Overview –** During optimization, the accumulated path loss or gain is first determined for each RF transmit path in the BTS. These transmit path loss or gain values are then stored in a database along with RF receive path default values.

**RF path definitions –** For definitions of the BTS transmit (TX) and receive (RX) paths, see "What is Bay Level Offset Calibration?" in the Bay Level Offset Calibration section of Chapte[r 3](#page-76-0).

**RF paths and transceiver optimization –** Six of the seven Broad Band Transceiver (BBX) boards in each CCP shelf are optimized to specific RX and TX antenna connectors. The seventh BBX board acts in a redundant capacity for BBX boards 1 through 6, and is optimized to *all* antenna connectors. A single optimization value is generated for each complete path. This eliminates the accumulation of error that would occur from individually measuring and summing the gain and loss of each element in the path.

**Using RF path gain/loss values –** BTS equipment factors in the derived optimization values internally to adjust transceiver power levels, leaving only site–specific antenna feedline loss and antenna gain characteristics to be factored in by the CFE when determining required site Effective Radiated Power (ERP) output power levels.

# <span id="page-32-0"></span>**When to Optimize**

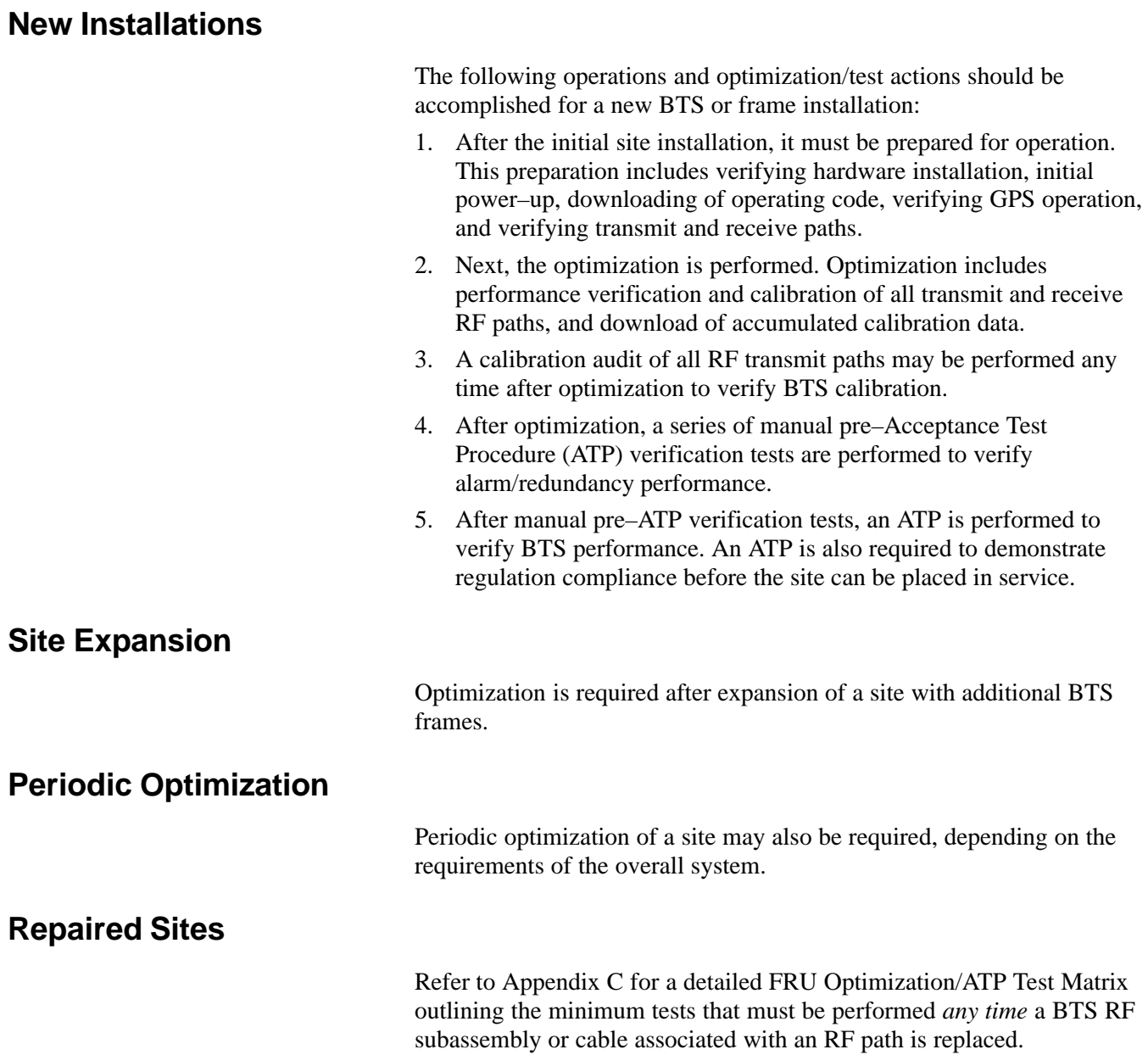

## **Required Test Equipment and Software**

## **Overview**

<span id="page-33-0"></span>**1**

Test equipment and software described in this section is required for the optimization procedure. Common assorted tools such as screwdrivers and frame keys are also needed. Read the owner's manual for all of the test equipment to understand its individual operation before using the tool in the optimization.

## **Policy**

To ensure consistent, reliable, and repeatable optimization test results, test equipment and software meeting the following technical criteria should be used to optimize the BTS equipment. Test equipment can, of course, be substituted with other test equipment models *if the equipment meets the same technical specifications*.

#### **NOTE** During manual testing, you can, of course, substitute test equipment with other test equipment models not supported by the LMF, *but those models must meet the same technical specifications*.

*It is the responsibility of the customer to account for any measurement variances and/or additional losses/inaccuracies that can be introduced as a result of these substitutions*. Before beginning optimization or troubleshooting, make sure that the test equipment needed is on–hand and operating properly.

## **Test Equipment Calibration**

Optimum system performance and capacity depend on regular equipment service and calibration prior to BTS optimization. Follow the original equipment manufacturer (OEM) recommended maintenance and calibration schedules closely.

## **Test Cable Calibration**

Test cables can make critical differences in optimization accuracy. It is recommended that cable calibration be run at every BTS with the complete *test equipment set*. This method compensates for test cable insertion loss within the test equipment itself. No other allowance for test cable insertion loss needs to be made during the performance of tests.

Another method to account for cable loss is by entering it into the LMF during the optimization procedure. This method requires accurate test cable characterization using shop test equipment. Characterized cables should be tagged with the characterization information, and the measured losses entered into the LMF before field optimization.

## <span id="page-34-0"></span>**Equipment Warm–up**

After arriving at a site, test equipment should be plugged in and turned on immediately to provide the longest possible time for warm up and stabilization. The following pieces of test equipment must be warmed up for *a minimum of 60 minutes* prior to use for BTS optimization or RFDS calibration:

- Communications test set.
- Rubidium time base.
- Power meter.

### **LMF computer and software**

#### **LMF Hardware Requirements**

An LMF computer platform that meets the following requirements (or better) is recommended:

- Notebook computer
- 266 MHz (32 bit CPU) Pentium processor
- MS<sup>®</sup> Windows 98<sup>®</sup> Second Edition (SE) or *Windows* 2000 operating system
- 4 GB internal hard disk drive
- SVGA 12.1–inch active matrix color display with 1024 x 768 (recommended) or 800 x 600 pixel resolution and capability to display more than 265 colors

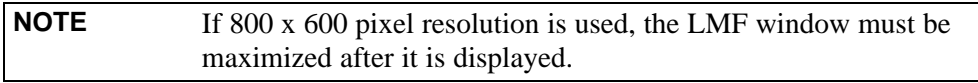

- Memory requirements:
	- Minimum required RAM: 96 MB
	- Recommended RAM:
		- –– 128 MB for Windows 98 SE
		- –– 256 MB for Windows 2000
- 20X CD–ROM drive
- $\bullet$  3 1/2 inch floppy drive
- 56kbps V.90 modem
- Serial port (COM 1)
- Parallel port (LPT 1)
- PCMCIA Ethernet interface card (for example, 3COM Etherlink III) with a 10BaseT–to–coax adapter

#### <span id="page-35-0"></span>**LMF Software**

The Local Maintenance Facility (LMF) application program is a graphical user interface (GUI)–based software tool. This product is specifically designed to provide cellular communications field personnel with the capability to support the following CDMA Base Transceiver Station (BTS) operations:

- Installation
- Maintenance
- Calibration
- Optimization

#### **Ethernet LAN Transceiver**

• PCMCIA Ethernet Adpater + Ethernet UTP Adapter 3COM Model – Etherlink III 3C589B

#### **10BaseT/10Base2 Converter**

• Transition Engineering Model E–CX–TBT–03 10BaseT/10Base2 Converter (or equivalent)

**NOTE** Xircom Model PE3–10B2 or its equivalent can also be used to interface the LMF Ethernet connection to the frame.

#### **Ethernet LAN External In/Out Port Adapter**

Trompeter Electronics, Inc., ADBJ20–E1–PL75 or equivalent BNC (F) to TRB (M) adapter is required if it is necessary to connect the LMF computer to the LAN external interface triaxial connectors located in the power entry compartment.

#### **RS–232 to GPIB interface**

- National Instruments GPIB-232-CT with Motorola CGDSEDN04X RS232 serial cable or equivalent; used to interface the LMF to the test equipment.
- A standard RS–232 cable can be used with the modifications shown in Figure 1-1.

**NOTE** Pin 8 (CTS) does not have to be jumpered/shorted to the others as it is a driver output. The DTR is already a driver output signal. The other pins are to receivers. Short pins 7, 1, 4, 6 on each cable end.

#### **Figure 1-1:** Null Modem Cable Detail

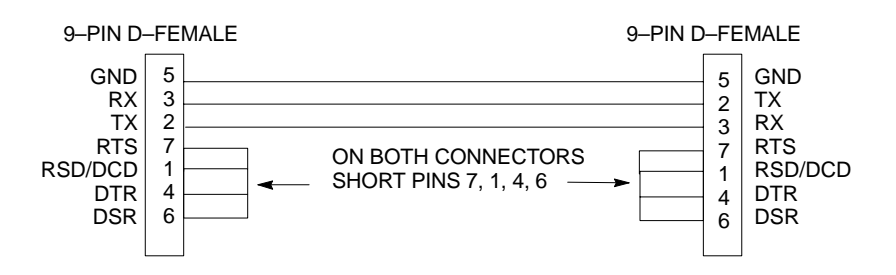
#### **Model SLN2006A MMI interface kit**

- Motorola Model TRN9666A null modem board. Connectors on opposite sides of the board must be used as this performs a null modem transformation between cables. This board can be used for 25–pin to 8–pin, 25–pin to 25–pin, and 10–pin to 10–pin conversions.
- Motorola 30–09786R01 MMI cable or equivalent; used to interface the LMF computer serial port connection to the Group Line Interface (GLI), Clock Synchronization Manager (CSM), External Trunked Interface Board (ETIB), and module debug serial ports.

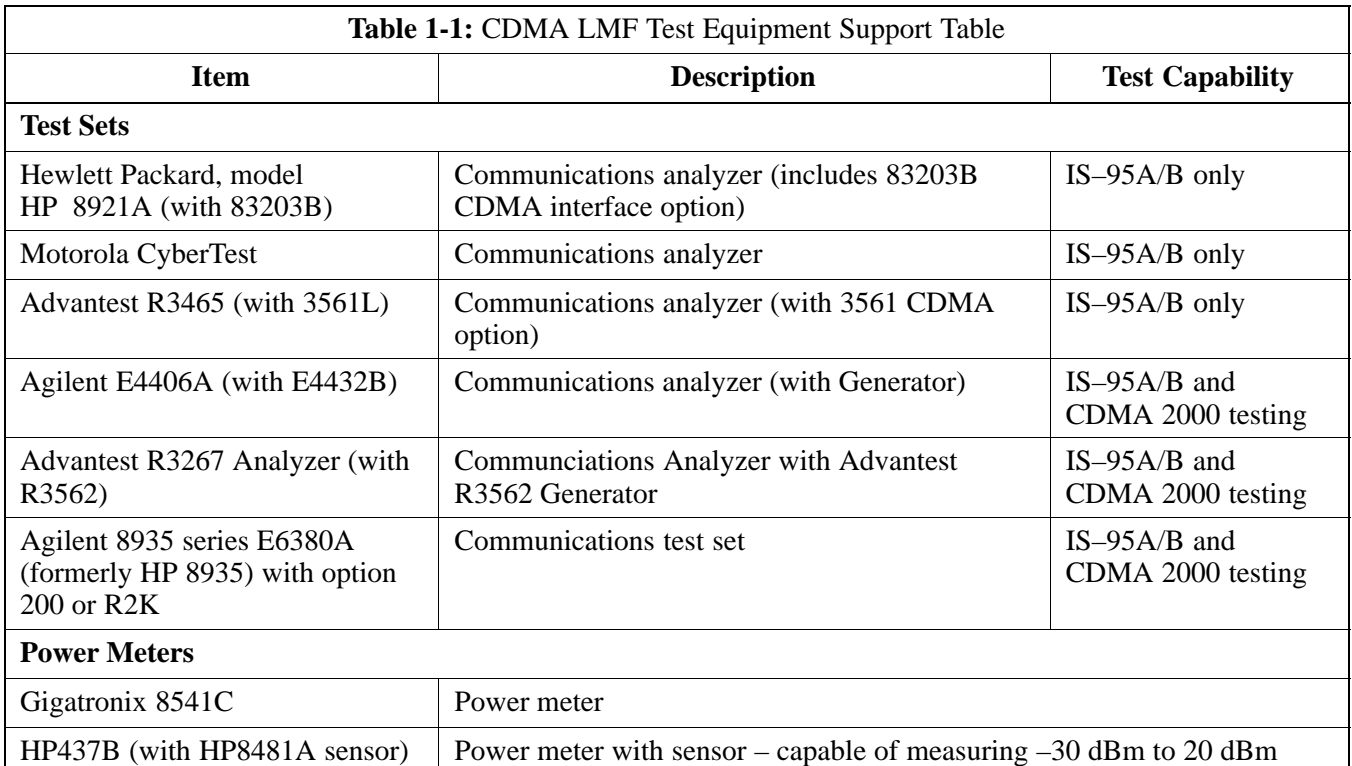

## **Communications system analyzer CDMA/analog**

*A combination of test equipment* supported by the LMF may also be used during optimization and testing of the RF communications portion of BTS equipment when the communications system analyzer does not perform all of the following functions:

- Frequency counter
- Deviation meter
- RF power meter (average and code domain)
- RF signal generator (capable of DSAT/CDMA modulation)
- Audio signal generator
- AC voltmeter (with 600–ohm balanced audio input and high impedance input mode)
- Noise measurement meter
- C–Message filter
- Spectrum analyzer
- CDMA code domain analyzer

#### **GPIB cables**

Hewlett Packard 10833A or equivalent; one or two meters long, used to interconnect test equipment and LMF computer.

#### **Timing reference cables**

• *Two* Huber & Suhner 16MCX/11BNC/K02252D or equivalent; right angle MCX–male to standard BNC–male RG316 cables; 10 ft. long are required to interconnect the communications system analyzer to SGLN4132A and SGLN1145A CSM board timing references

or

• *Two* BNC–male to BNC–male RG316 cables; 3 meters (10 feet) long, used to interconnect the communications system analyzer to SGLN4132B and SGLN1145B (and later) CSM front panel timing references in the RF Modem Frame

#### **Digital multimeter**

Fluke Model 8062A with Y8134 test lead kit or equivalent; used for precision DC and AC measurements to four decimal places.

#### **Directional coupler**

Narda Model 3020A 20 dB coupler terminated with two Narda Model 375BN–M loads, or equivalent.

#### **RF attenuators**

- 20 dB Fixed attenuator, 20 Watt (Narda 768–20), used in conjunction with calibration of test cables or during general troubleshooting procedures.
- 10 dB Fixed attenuator, 20 Watt (Narda 768–10), for cable calibration with a Cybertest CDMA analyzer.

#### **Clamp–on DC current probe**

Amprobe CT600, or equivalent, 600 A capability with jaw size which accommodates 2/0 cable. Used with the DMM for back–up battery charging testing.

#### **Miscellaneous RF adapters, loads, etc.**

As required to interface test cables and BTS equipment and for various test setups. Should include at least (2) 50 Ohm loads (type N) for calibration and (1) RF short.

#### **RF load**

100W non–radiating RF load used (as required) to provide dummy RF loading during BTS transmit tests.

#### **High–impedance conductive wrist strap**

Motorola Model 42–80385A59; used to prevent damage from ESD when handling or working with modules.

#### **Driver bit for tamper–resistant fasteners**

Star fastener tamper–resistant insert bit set, Grainger 5F530 or equivalent, to remove tamper–resistant fasteners securing the frame rear access cover.

#### **Optional Equipment**

This section provides a list of additional equipment that might be required during maintenance and troubleshooting operations.

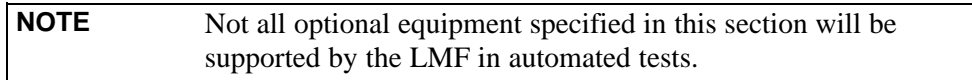

#### **Duplexer**

Filtronics Low IM Duplexer (Cm035–f2) or equivalent; used during Spectral Purity Receive band noise tests.

#### **Frequency counter**

Stanford Research Systems SR620 or equivalent; used if direct measurement of the 3 MHz or 19.6608 MHz references is required.

#### **Spectrum analyzer**

Spectrum Analyzer (HP8594E with CDMA personality card) or equivalent; required for *manual* tests other than standard Receive band spectral purity tests performed by the LMF.

#### **LAN tester**

Model NETcat 800 LAN troubleshooter (or equivalent); used to supplement LAN tests using the ohm meter.

#### **Span line (T1/E1) verification equipment**

As required for the local application.

#### **RF test cable (if not provided with test equipment)**

Motorola Model TKN8231A; used to connect test equipment to the BTS transmitter output during optimization or during general troubleshooting procedures.

#### **Oscilloscope**

Tektronics Model 2445 or equivalent; used for waveform viewing, timing, and measurements, or during general troubleshooting procedures.

#### **2–way splitter**

Mini–Circuits Model ZFSC–2–2500 or equivalent; used to provide the diversity receive input to the BTS.

#### **CDMA subscriber mobile or portable radiotelephone**

Safco Model 2136–150 with power supply and antenna; used to provide test transmission and reception during BTS maintenance and troubleshooting. *Do not substitute other models that do not feature special test modes*. Two radios will be required for system and drive–around testing *after* optimization and BTS ATP are completed.

#### **RF circulator**

Circulator (FERROCOM 5809866C01) or equivalent; can substitute for a duplexer during Receive sensitivity Frame Erasure Rate (FER) testing in conjunction with Safco CDMA mobile.

#### **High stability 10 MHz rubidium standard**

Stanford Research Systems SR625 or equivalent. Required for CSM and Low Frequency Receiver (LFR)/High Stability Oscillator (HSO) frequency verification.

## **Required Documents and Related Publications**

## **Required Documents**

The following documents are required to perform optimization of the cell site equipment:

- Site Document (generated by Motorola Systems Engineering), which includes:
	- General site information
	- Floor plan
	- RF power levels
	- Frequency plan (includes Site PN and operating frequencies)
	- Channel allocation (paging, traffic, etc.)
	- Board placement
	- Site wiring list
	- CDF or NECF files (bts–#.cdf and cbsc–#.cdf or bts–#.necf and cbsc–#.necf)
- Demarcation Document (Scope of Work Agreement)
- Equipment manuals for non-Motorola test equipment

#### **Related Publications**

Additional, detailed information about the installation, operation, and maintenance of the 1X SC<sup> $m$ </sup>4812T–Lite BTS and its components is included in the following publications:

- S *CDMA RFDS User's Guide; 68P64114A51*
- LMF Help function on–line documentation
- S *LMF CLI Reference; 68P09253A56*
- S *CDMA RFDS Hardware Installation; 68P64113A93*
- S *1X SC 4812T–Lite BTS Hardware Installation* ; 68P64115A16
- S *1X SC 4812T–Lite BTS FRU Guide* ; 68P64115A17
- S *SC4812T/T–Lite/ET/ET Lite Troubleshooting; 68P09253A65*
- S *Cellular Glossary of Terms and Acronyms; 68P09213A95*

## <span id="page-41-0"></span>**Terms and Abbreviations**

## **Standard and Non–standard Terms and Abbreviations**

Standard terms and abbreviations used in this manual are defined in *Cellular Glossary of Terms and Acronyms; 68P09213A95*. Any non–standard terms or abbreviations included in this manual are listed in Table 1-2.

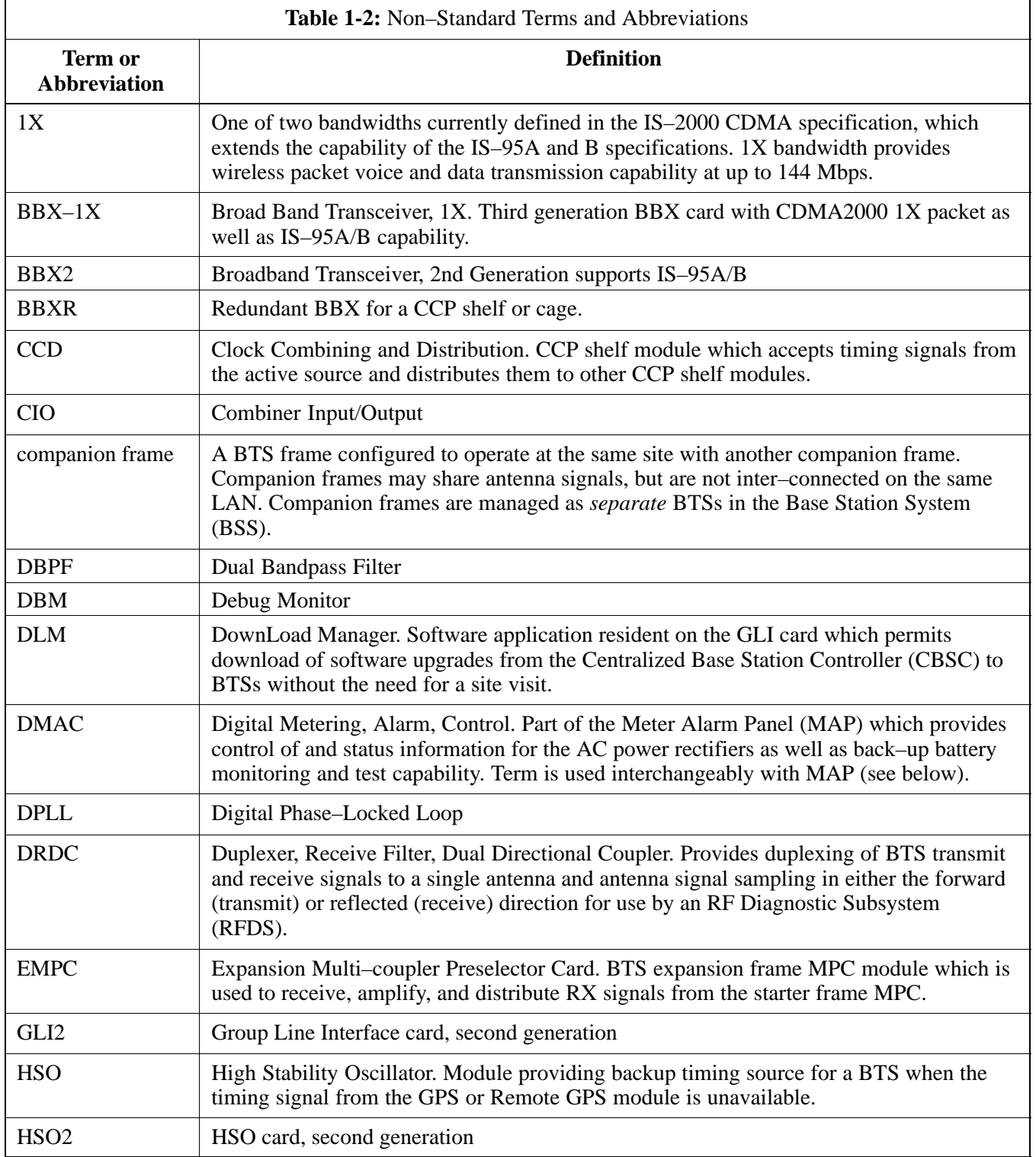

. . . continued on next page

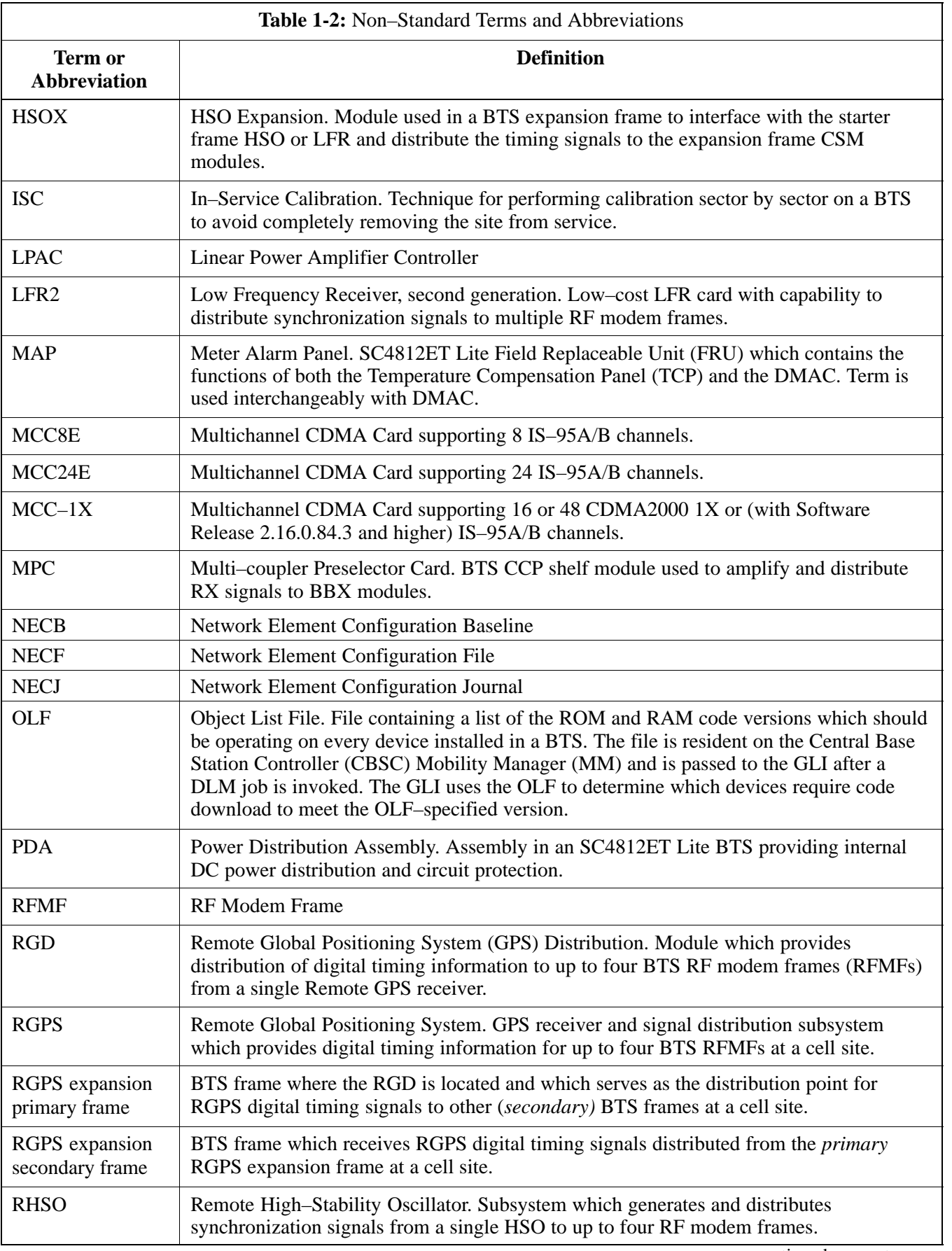

. . . continued on next page

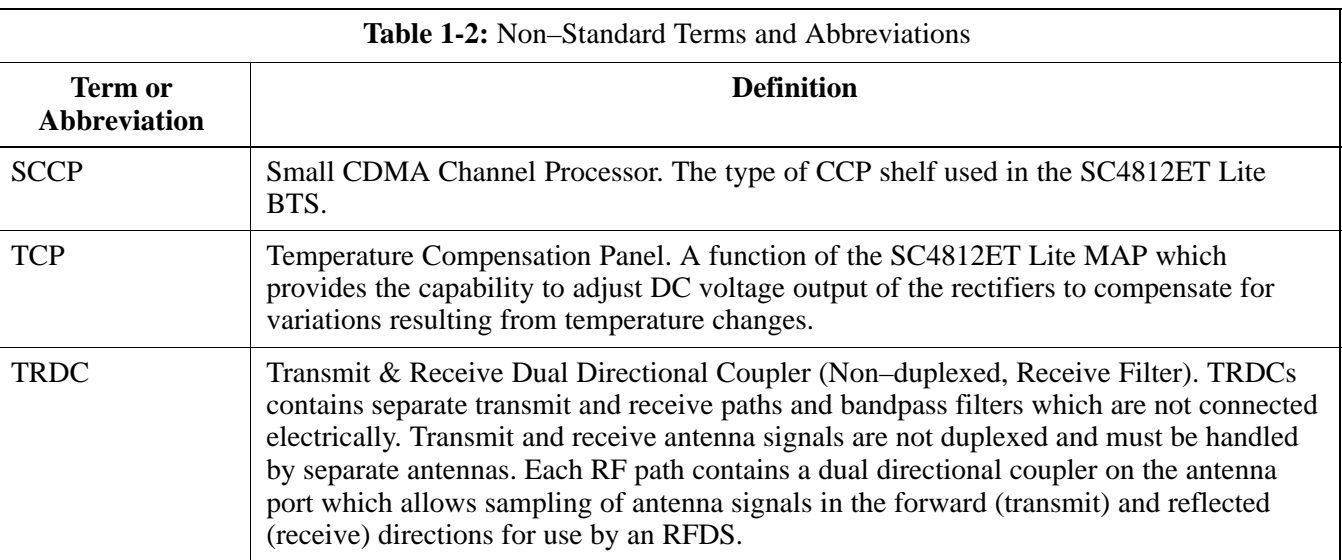

## **BTS Equipment Identification**

## **Equipment Overview**

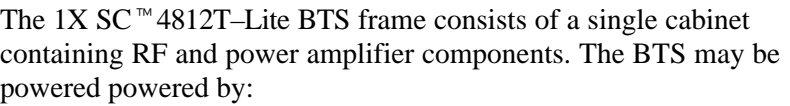

- 220 Vac (rectified internally to  $+27$  Vdc)
- $-48$  Vdc (power converted internally to  $+27$ Vdc)
- $\bullet$  +27 Vdc

Each frame can support up to two carriers in a 3–sector configuration. Six–sector operation is not supported with any SC4812T Lite configuration.

[F](#page-46-0)igure 1-2 illustrates the external features of the BTS frame, the single major component of the Motorola SC4812T Lite. The frame cabinet is identical for starter and expansion frames except for the I/O interconnect plate.

## **Frame Configurations**

The SC4812T Lite is available in starter and expansion frame configurations. Following are brief descriptions of each.

**Starter frame** configuration supports one or two carriers, each with separate antenna sets. It can operate as a stand–alone BTS, or can be modified in the field to the expansion frame configuration.

**Expansion Frame** configuration supports one or two carriers using 2:1 TX combiners and a single antenna set for the frame. It operates with an SC4812T Lite starter frame which has its own antennas and different carriers. Expansion frames share RX signals to provide diversity RX for the opposite frame. Expansion frames allow equipping a single SC4812T Lite site with up to four carriers.

## **Logical BTS**

The BTS software implements the logical BTS capability. Previously, all BTS frames co–located at a single site had to be identified in the network with separate and distinct BTS ID numbers. In the Logical BTS feature, all frames located at a single BTS site are identified with unique Frame ID numbers (Frame ID Numbers 1, 101, 201, 301) under a single (site) BTS ID number. A logical BTS can consist of up to four SC 4812T frames.When the LMF is connected to frame 1 of a logical BTS, you can access all devices in all of the frames that make up the logical BTS. A logical BTS requires a CDF/NECF file that includes equipage information for all of the logical BTS frames and their devices and a CBSC file that includes channel data for all of the logical BTS frames.

#### **Logical BTS Numbering**

The first frame of a logical BTS has a **–1** suffix (e.g., **BTS–812–1**). Other frames of the logical BTS are numbered with suffixes, **–101**, **–201**, and **–301** (e. g. **BTS–812–201**). When you log into a BTS, a **FRAME** tab is displayed for each frame. If there is only one frame for the BTS, there is only one tab (e.g., **FRAME–282–1**) for BTS–282. If a logical BTS has more than one frame, there is a separate **FRAME** tab for each frame (e.g. **FRAME–438–1**, **FRAME–438–101**, and **FRAME–438–201** for a **BTS–438** that has three frames). If an RFDS is included in the CDF/NECF file, an **RFDS** tab (e.g., **RFDS–438–1)** is displayed.

Actions (e.g., ATP tests) can be initiated for selected devices in one or more frames of a logical BTS. Refer to the Select devices help screen for information on how to select devices.

#### **SCCP Shelf Card/Module Device ID Numbers**

All cards/modules/boards in the frames at a single site, assigned to a single BTS number, are also identified with unique Device ID numbers dependent upon the Frame ID number in which they are located. Refer to Table 1-3 and Table 1-4 an[d F](#page-49-0)igure 1-4 for specific device ID numbers.

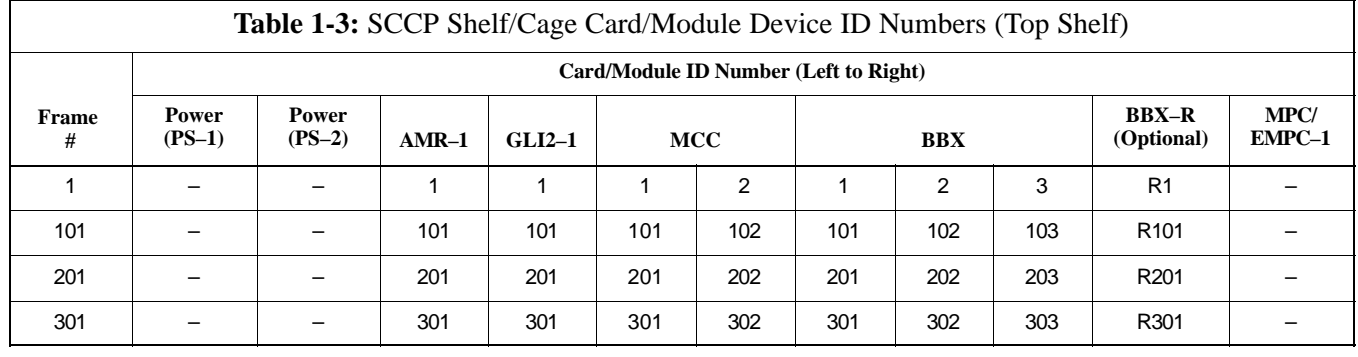

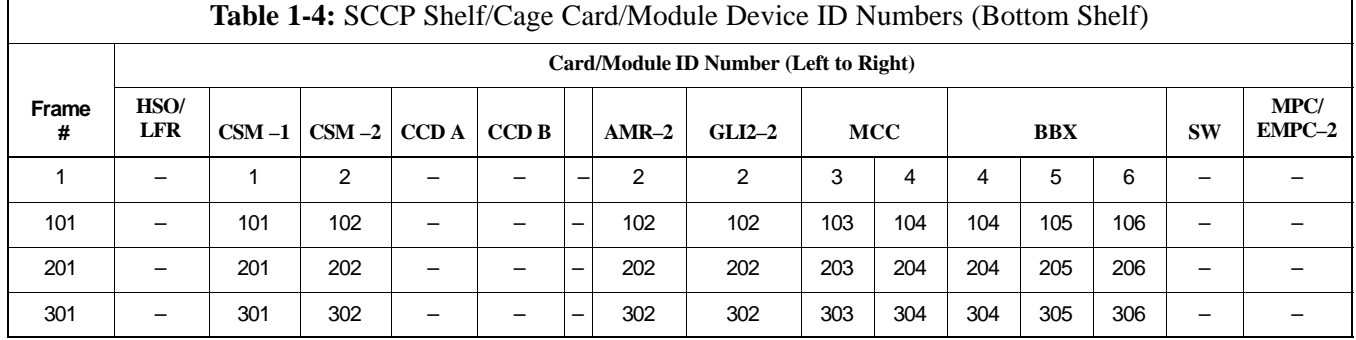

#### <span id="page-46-0"></span>Figure 1-2: 1X SC<sup>™</sup> 4812T–Lite BTS Frame

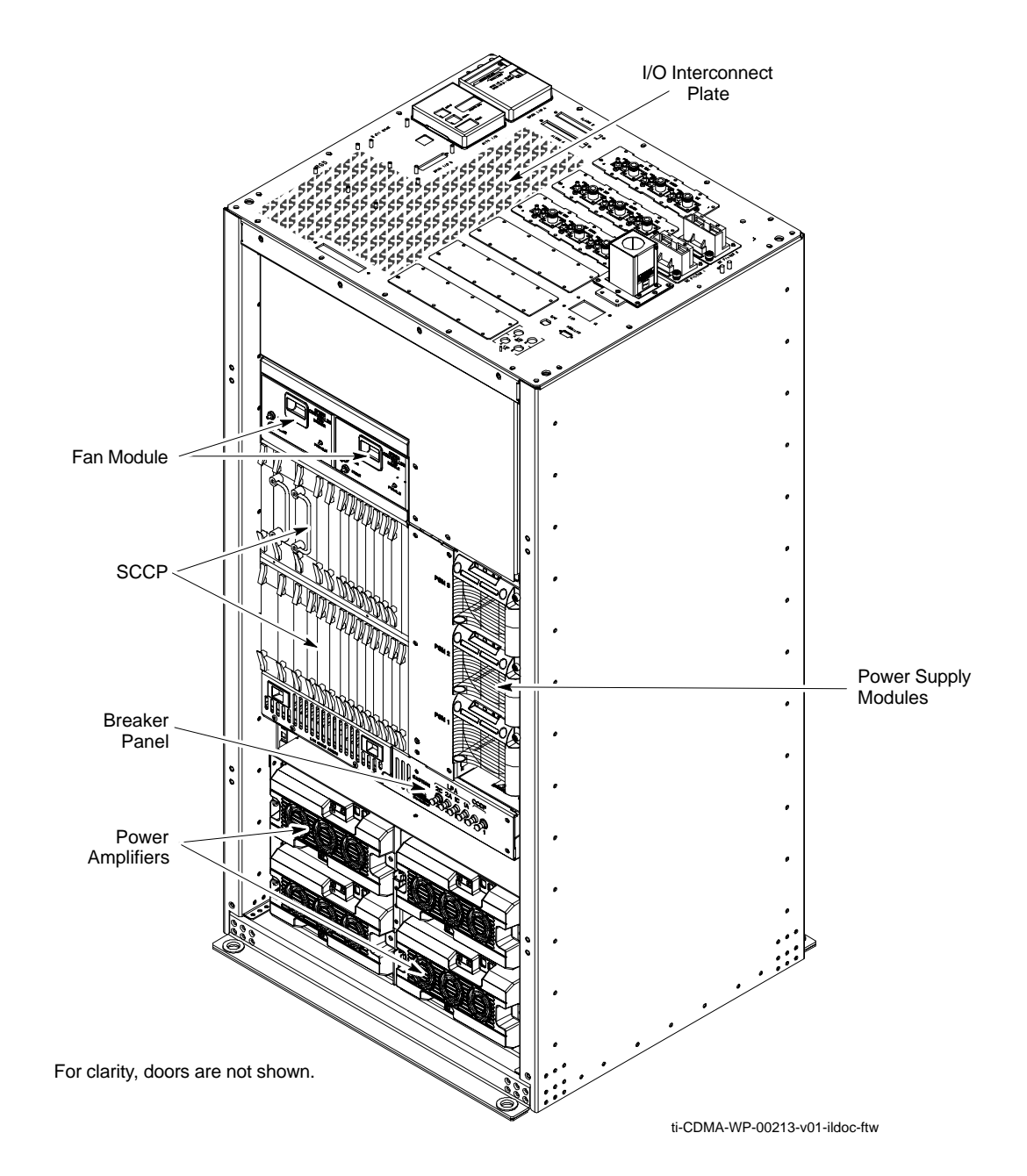

## <span id="page-47-0"></span>**Internal Assemblies and FRUs**

The BTS frame houses the fan modules, Small CDMA Channel Processor (SCCP) shelf, RF Power Amplifier modules, PA trunking modules, 2:1 combiners.

RF filtering includes: DRF – Duplexers with TX Filter, RX Filter, and Diversity RX Filter and TRF – Non-Duplexed TX Filter, RX Filter, and Diversity RX Filter.

Power system components include an AC Power Input/Filter, DC Filters, +27 Vdc Power Distribution Assembly (PDA).

[F](#page-46-0)igure 1-2 and Figure 1-3 show the location of the internal assemblies and Field Replaceable Units (FRU). A brief description of each item is found in the following paragraphs.

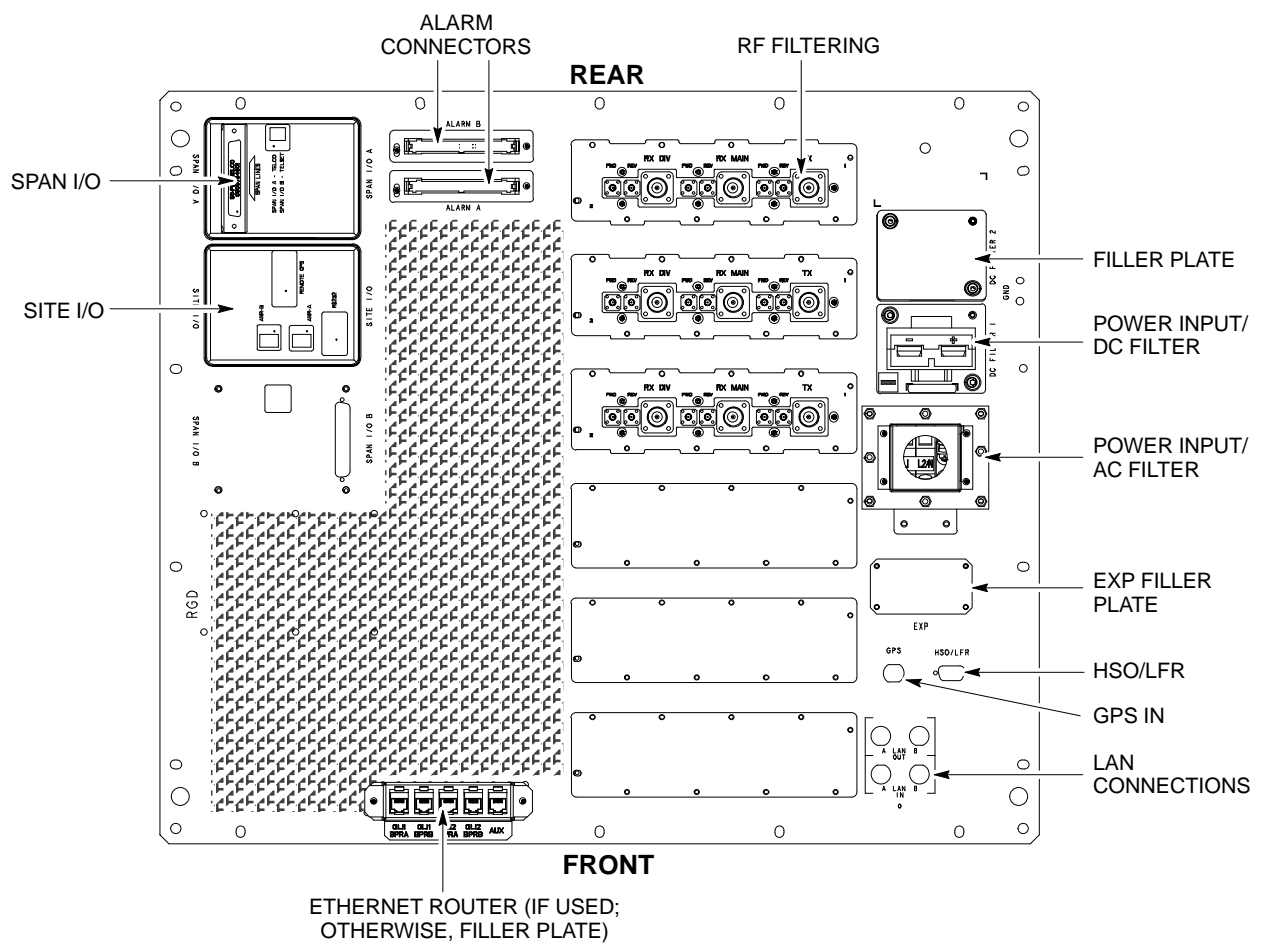

**Figure 1-3:** I/O Interconnect Plate

ti-CDMA-WP-00214-v01-ildoc-ftw

#### **DC Power Distribution Assembly (PDA)**

Both rectifier output voltage and back–up battery voltage are routed to the PDA (Figure 1-3) where they are combined into system DC bus voltage. The PDA provides distribution of DC power and system DC bus protection from the loads with MAIN BREAKER and the smaller post–distribution circuit breakers. MAIN BREAKER permits removal of *all* frame loading from the bus. The 13 post–distribution circuit breakers permit removal of individual loads.

#### **Filter/Combiner Shelf (Bandpass Filters or 2:1 Combiners)**

The filter/combiner shelf [\(F](#page-47-0)igure 1-3) holds the transmit bandpass filters or 2:1 combiners, depending on system configuration.

#### **Span I/O Board**

The span I/O board [\(F](#page-47-0)igure 1-3) provides the span line interface to the SCCP backplane.

#### **Small CDMA Channel Processor (SCCP) Shelf**

The SCCP shelf has provisions for the following types and quantities of modules [\(F](#page-47-0)igure 1-3 an[d F](#page-49-0)igure 1-4):

- Alarm Monitoring and Reporting (AMR) cards (2)
- Broad Band Transceiver, second generation or 1X, (BBX2 or BBX–1X) cards, primary (6)
- BBX2 or BBX–1X card, redundant  $(1)$
- CDMA Clock Distribution (CCD) cards (2)
- Clock Synchronization Manager (CSM) on two cards (one with GPS receiver, if ordered)
- Combiner Input/Output (CIO) card (1)
- Fan modules  $(2)$
- Filler panel (as required)
- Group Line Interface, second generation, (GLI2) cards (2)
- High Stability Oscillator (HSO)/Low Frequency Receiver (LFR) card (Optional) (1)
- Multi–coupler Preselector Cards (MPC) (2 per starter frame; 1 per companion frame)
- Expansion Multi–coupler Preselector Card (EMPC) (1 per companion frame)
- Multi–Channel CDMA (MCC8E, MCC24E, or MCC–1X) cards (4)
- Power supply cards  $(2)$
- Switch card  $(1)$

#### <span id="page-49-0"></span>**Figure 1-4:** SCCP Shelf

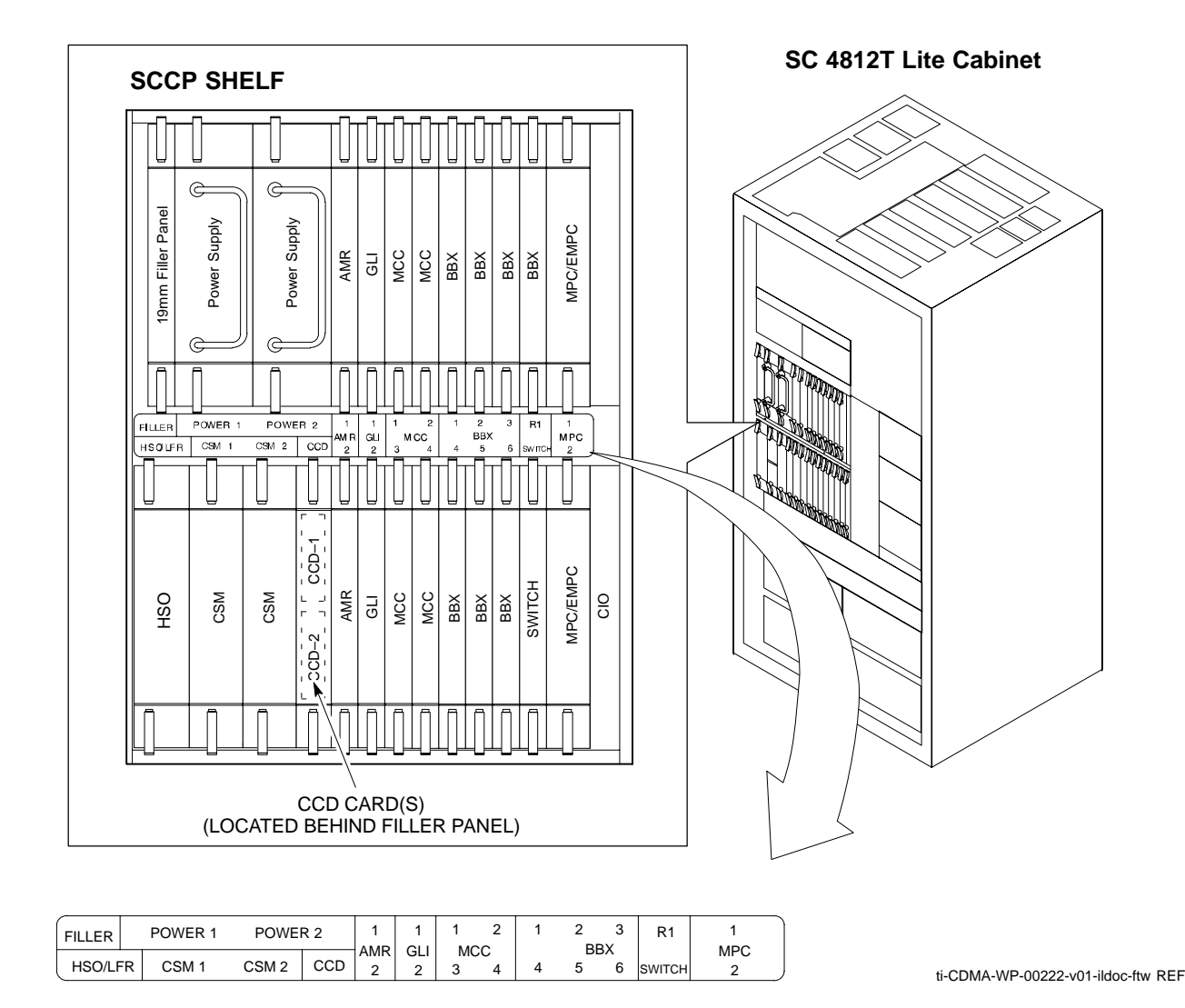

**2:1 Combiners**

In the SC4812T Lite BTS, one 2:1 combiner is used per sector to combine the trunked LPA–amplified TX signals for two carriers into one signal for input to the applicable sector DRDC or TRDC.

#### **Transmit & receive, non–duplexed, Receive filter, Dual Directional Coupler (TRF)**

TRFs provide separate, bandpass–filtered sector transmit and receive paths. When TRFs are used, separate transmit and receive antennas are required for each sector. As with DRFs, dual directional couplers for each antenna path are incorporated in TRFs to permit signal monitoring by the RFDS.

**Figure 1-5:** DRF and TRF Details

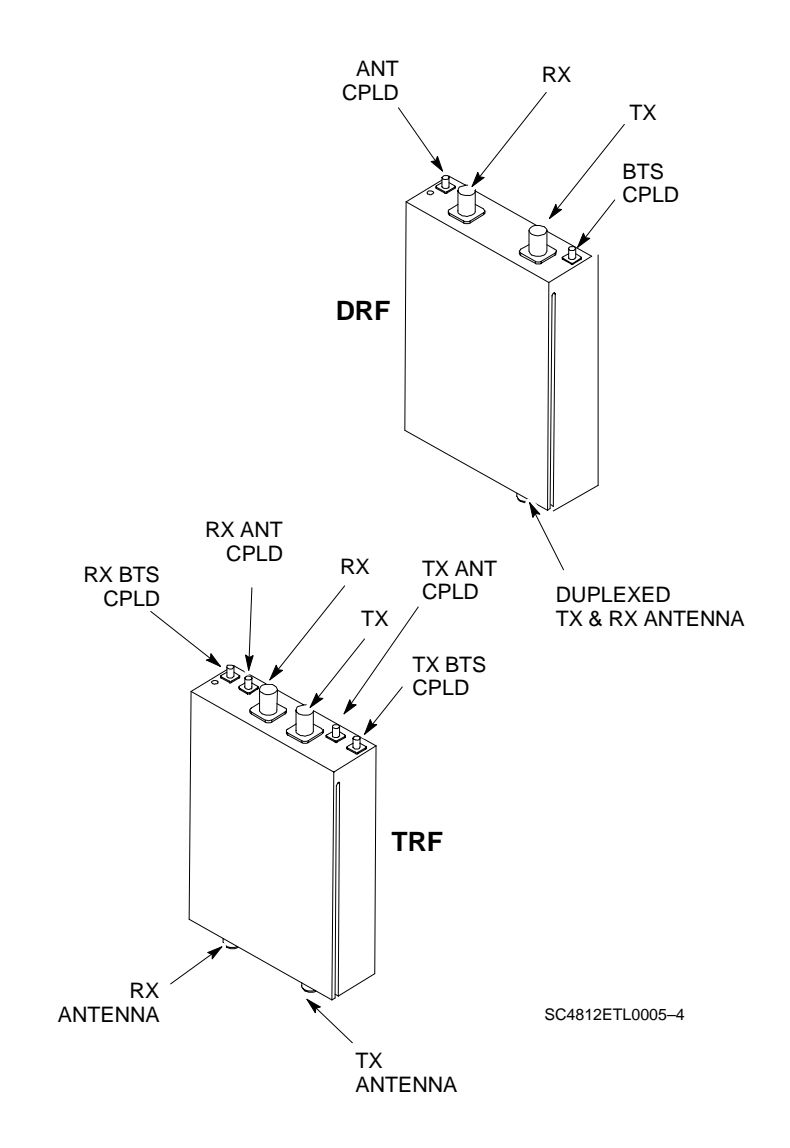

## **SCCP Cage Configuration and 1X Devices**

SC 4812T Lite frames have one SCCP cage which will support up to four MCC cards and six BBX cards.

#### **MCC Cards**

A BTS may be configured with a mix of MCC–8E, MCC–24E, and MCC–1X cards. Any SCCP cage MCC card slot will support any of the three MCC types. For 1X capability under R16.0, at least one MCC card must be an MCC–1X which can be installed in any MCC card slot. In a BSS operating with Software Release 2.16.0.84.3 and higher, MCC–1X cards will support IS–95A and B traffic as well as CDMA2000 1X. When operating with Software Release 2.16.0.5x.x, the MCC–1X cards do not support IS–95A/B operation. For additional software release compatibility and capability information, contact the local Motorola account team.

#### **BBX Cards**

Up to six BBX cards of mixed BBX2s and BBX–1Xs can also be supported. SCCP cage BBX2 card slots 1 through 6 are carrier– and sector–dependent. As a result, the BBX slots dedicated to the sectors for one carrier should be populated with the same type of cards. Refer to [T](#page-53-0)able 1-6 for BBX card slot carrier and sector correlations.

The SCCP cage R1 card slot is dedicated to the *redundant* BBX. This slot will support either a BBX2 or a BBX–1X. If a cage has  $BBX-1X$ carriers, the redundant BBX (BBXR) *must* be a BBX–1X card to provide 1X redundancy.

## **BBX–1X and BBX2 Interchangeability**

In a BSS operating with R16.0 software, BBX–1X cards can be used as direct replacements for BBX2 cards; however, *different types of BBXs should not be mixed on the same carrier*. Therefore, if a BBX2 card is replaced with a BBX–1X, all remaining BBX2 cards for the carrier supported by the replaced card must also be replaced with BBX–1X cards.

## **BTS Sector Configurations**

There are a number of ways to configure the BTS frame. Table 1-5 outlines the basic requirements. For more detailed information also see [T](#page-53-0)able 1-6[, F](#page-54-0)igure 1-6 an[d F](#page-54-0)igure 1-7. Bandpass filters are used for single–carrier configurations and two–carrier systems when carriers are either *adjacent* or *not* adjacent

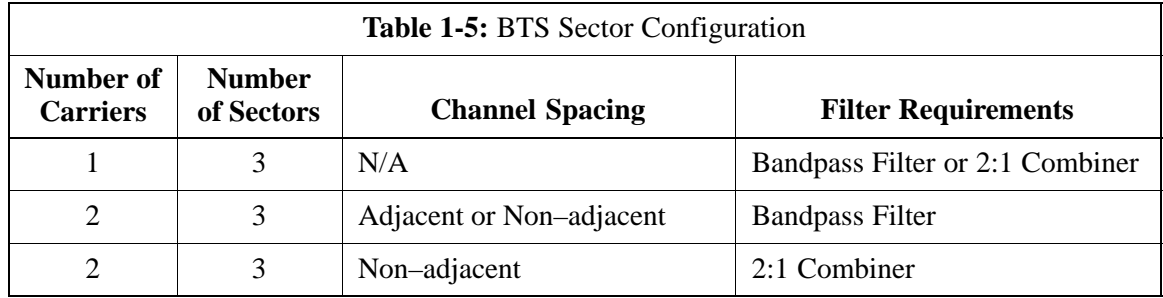

The matrix i[n T](#page-53-0)able 1-6 shows the correlation between the various sector configurations and BBX cards.

<span id="page-53-0"></span>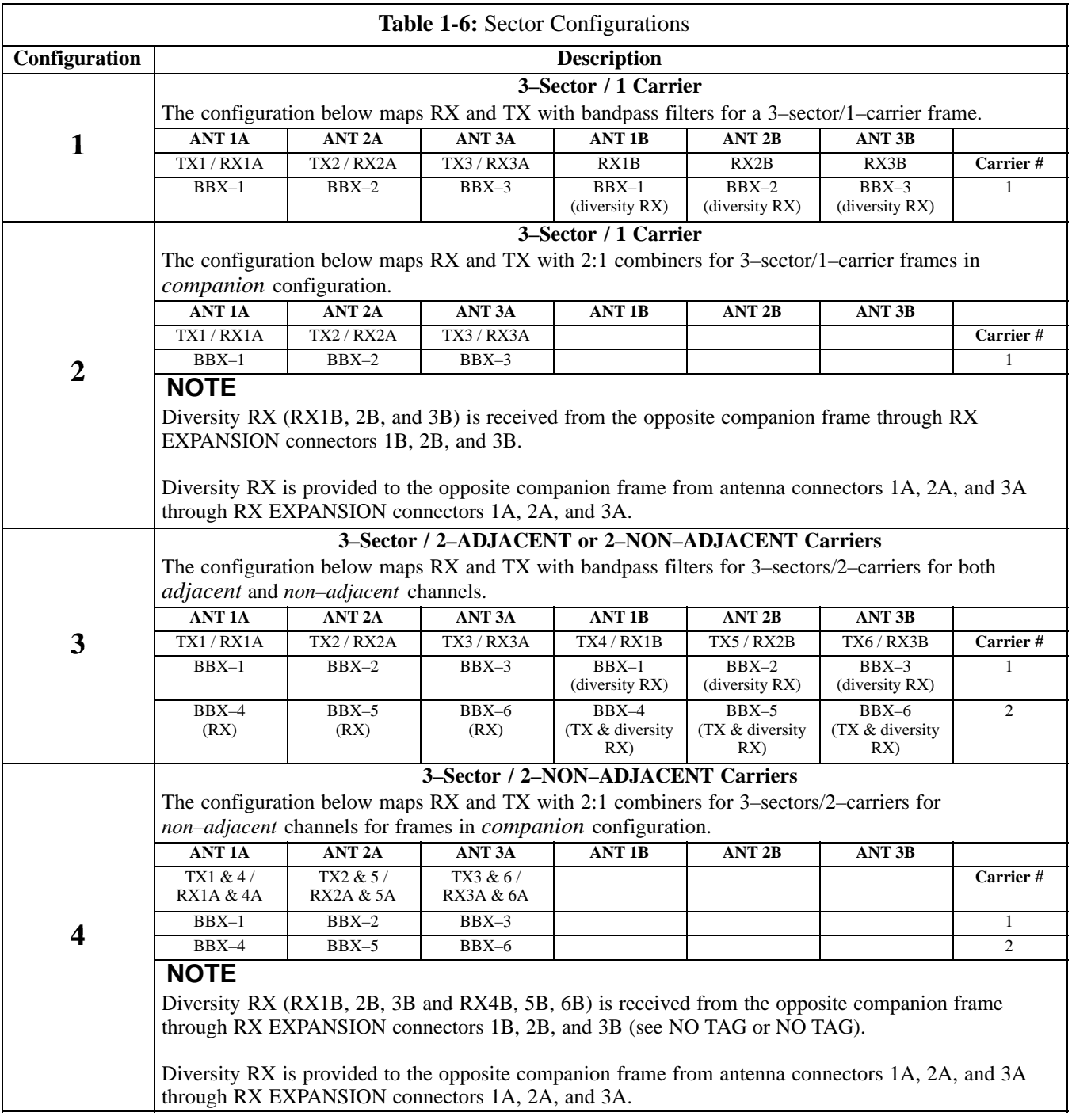

#### <span id="page-54-0"></span>**Figure 1-6:** SC4812T Lite Stand–alone PA Configuration with Bandpass Filters

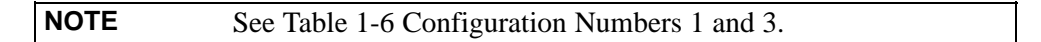

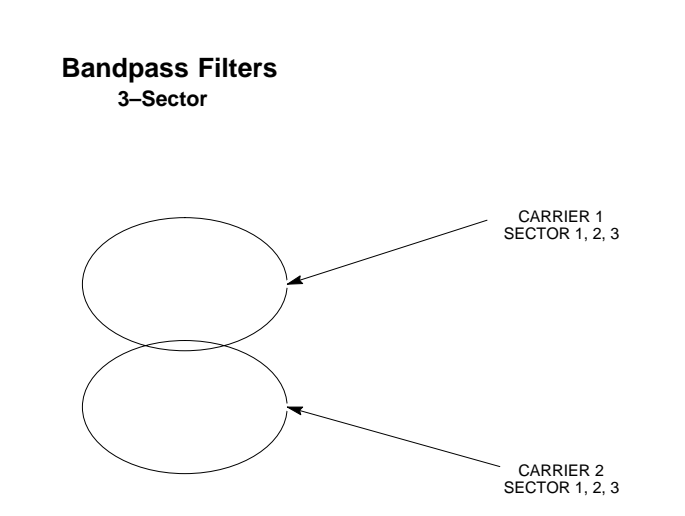

**Figure 1-7:** SC4812T Lite Companion Frame LPA Configuration with 2:1 Combiners

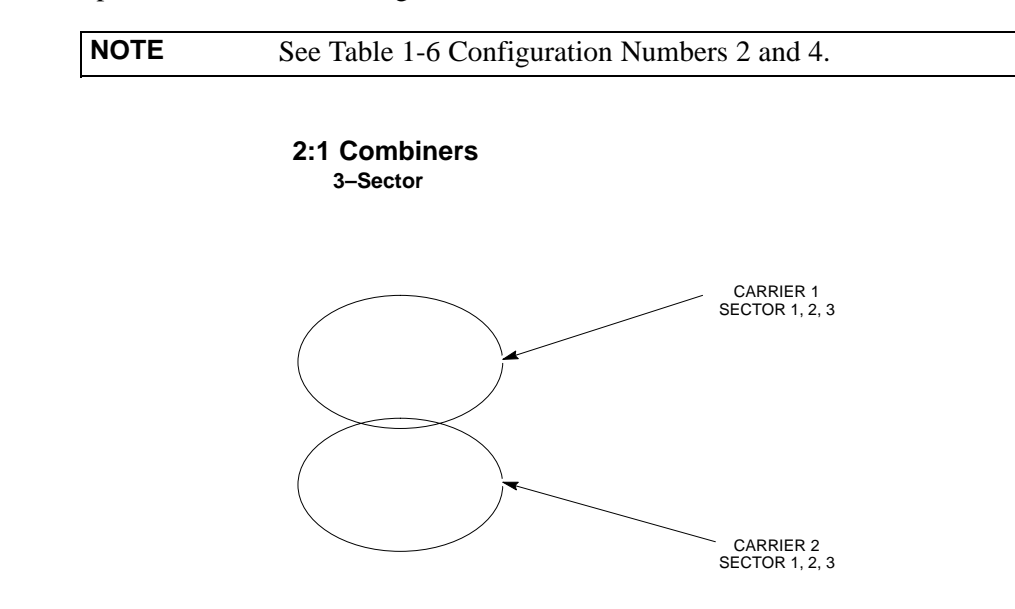

SC4812ETL0011–4

**Notes**

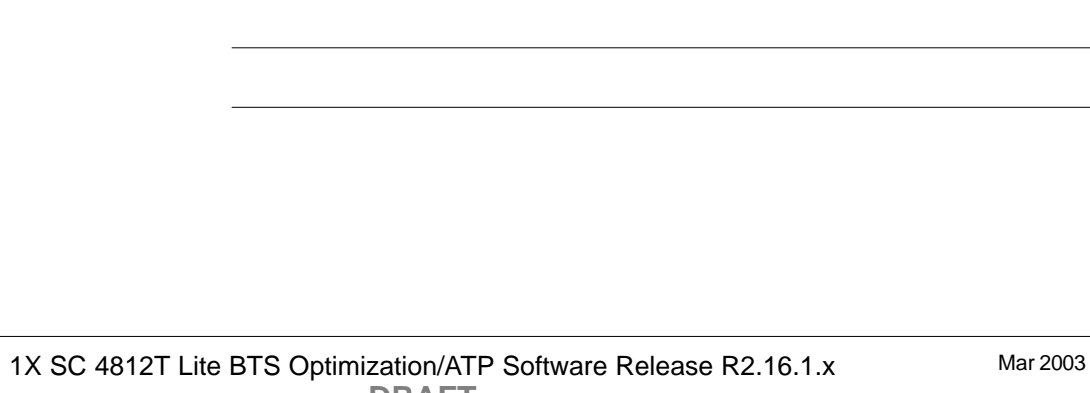

**DRAFT**

 $\overline{\phantom{0}}$ 

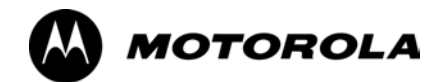

## *Chapter 2*

**2**

# **Preliminary Operations**

## **Preliminary Operations: Overview**

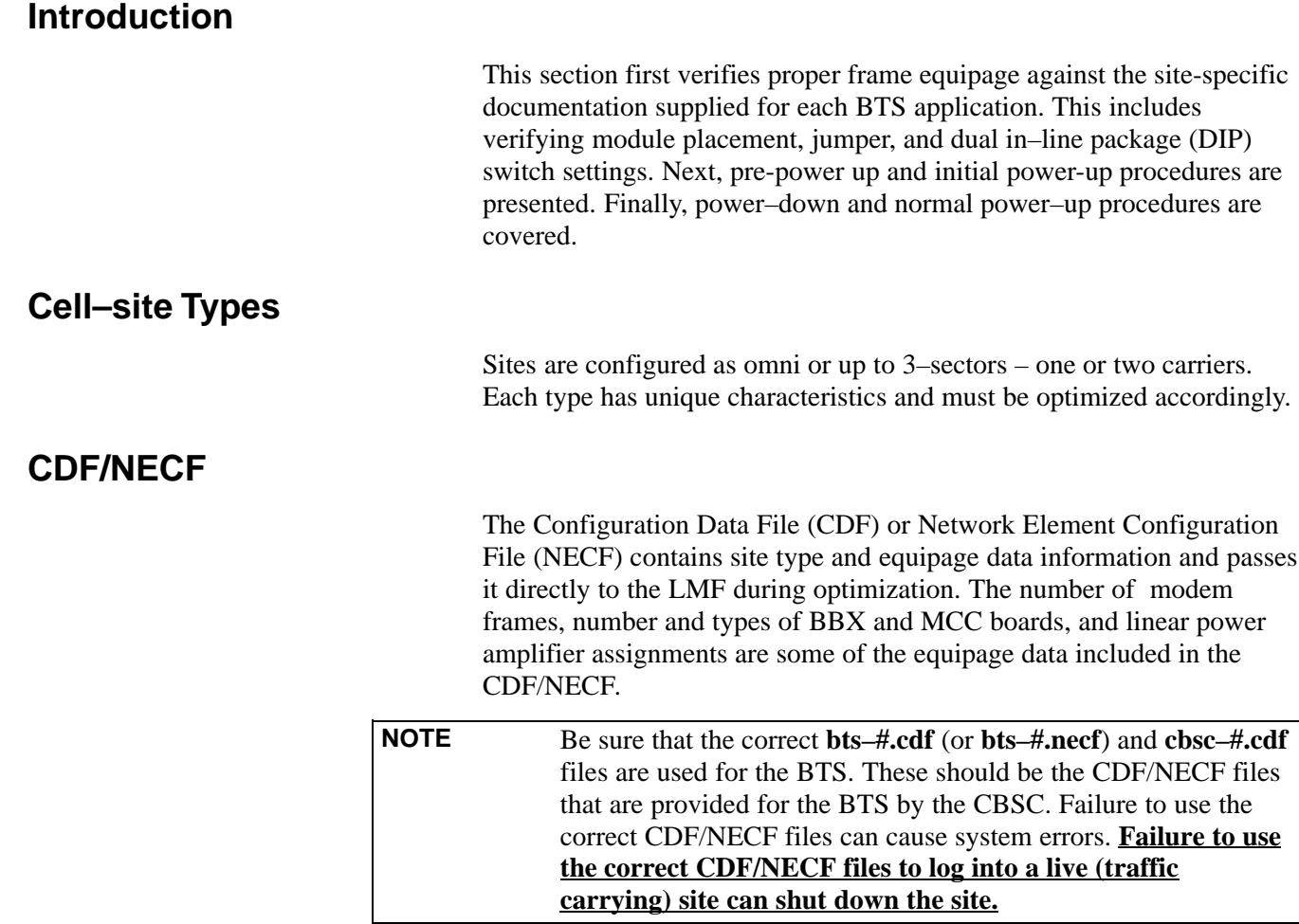

## **Site Equipage Verification**

Review the site documentation. Match the site engineering equipage data to the actual boards and modules shipped to the site. Physically inspect and verify the equipment provided for the frame.

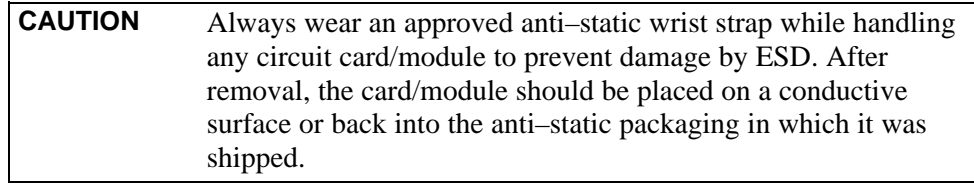

## **Initial Installation of Boards/Modules**

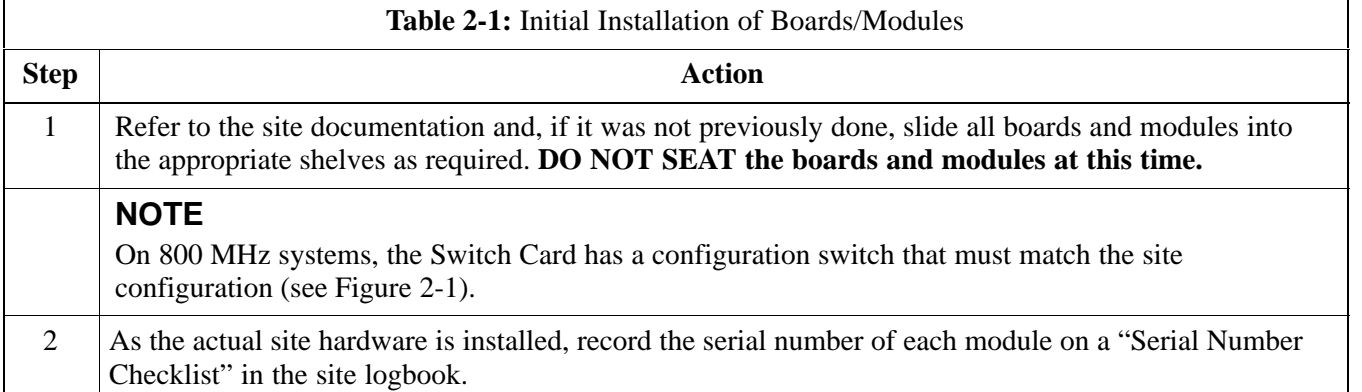

#### **Figure 2-1:** 800 MHz Configuration Switch Card

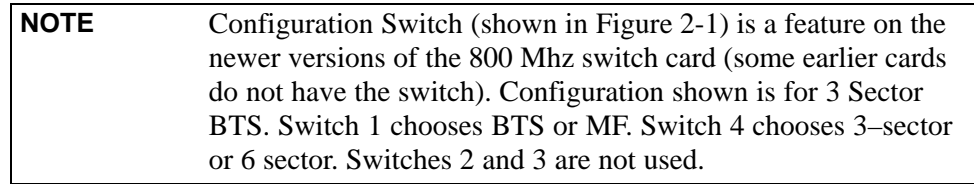

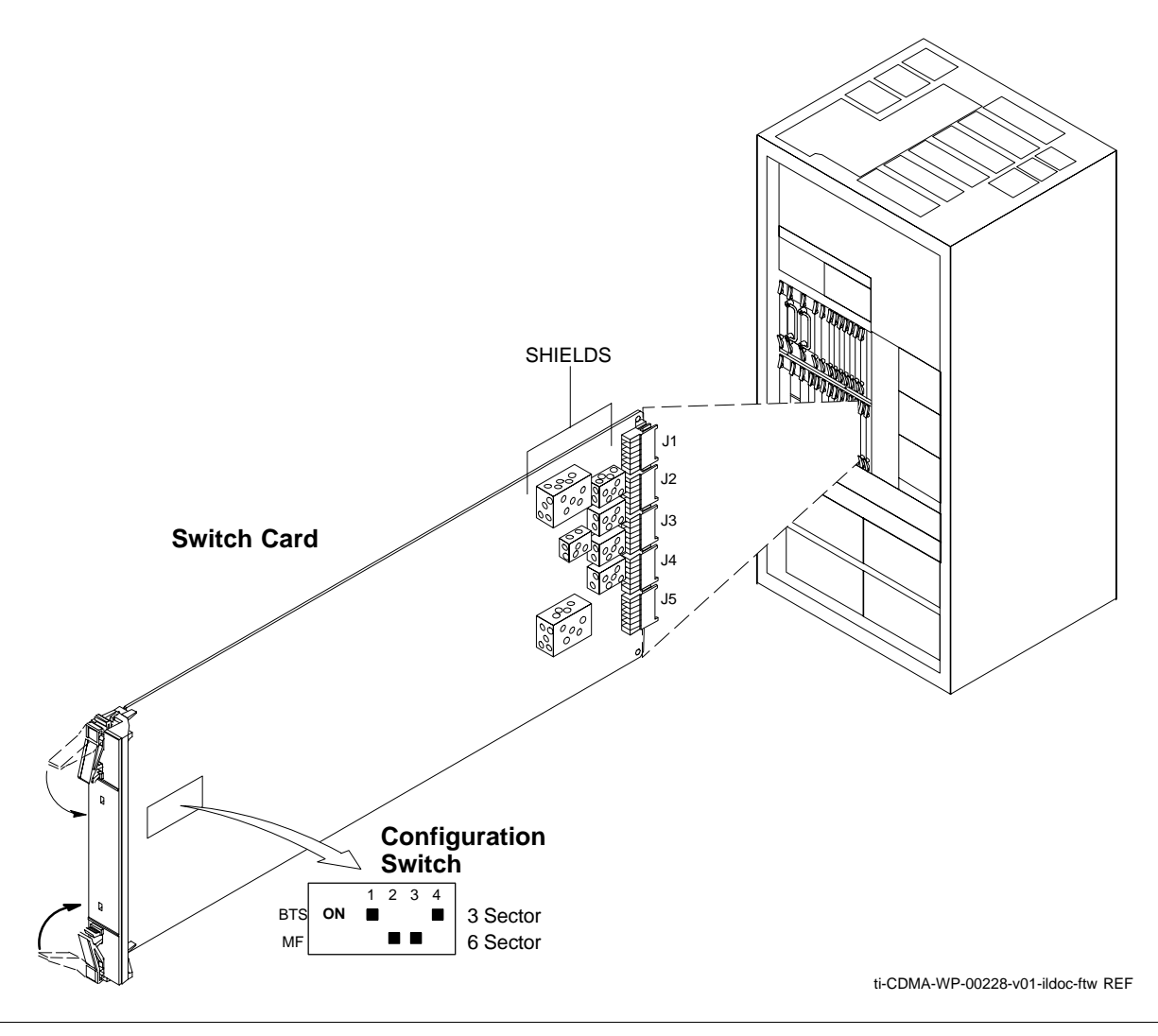

## **Setting Frame SCCP Configuration Switch**

The backplane configuration switch is located behind the frame rear access panel. It must be set for the frame type as shown in Figure 2-2.

The switch setting must be verified and set before power is applied to the BTS equipment.

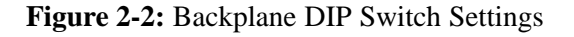

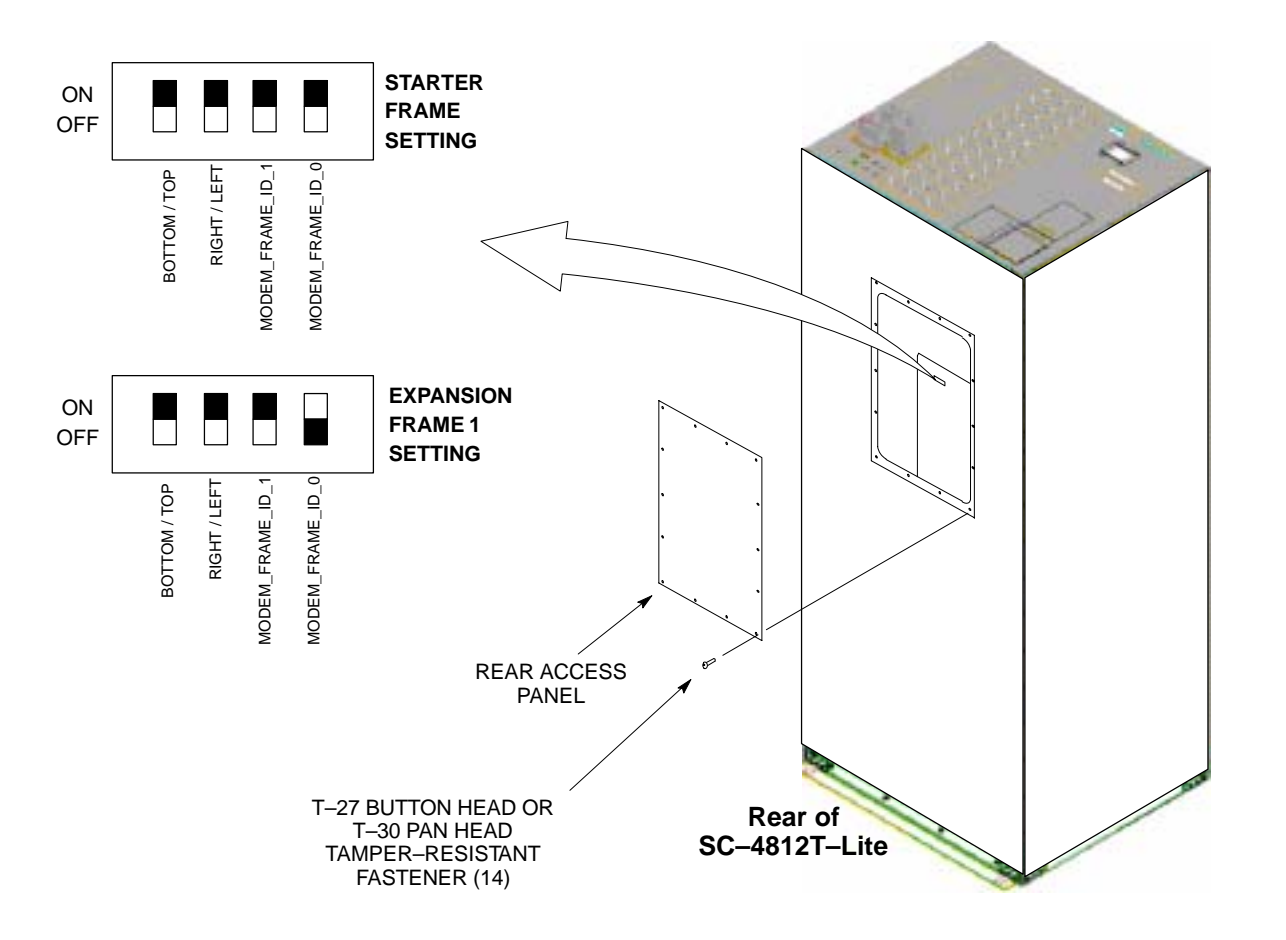

## **Ethernet LAN**

## **Ethernet LAN Termination**

For proper operation, each end of the primary and redundant BTS Ethernet Local Area Networks (LAN) must be terminated with a 50–ohm load. For a BTS consisting of a stand–alone or an expansion frame, this is done by placing 50–ohm triaxial terminations on the LAN A and B external IN and OUT connectors.

Check the LAN A and B external IN and OUT connectors on the I/O plate of each frame (see Figure 2-3) and be sure terminations are installed on all the uncabled external LAN connectors.

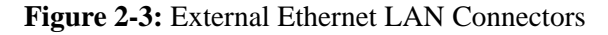

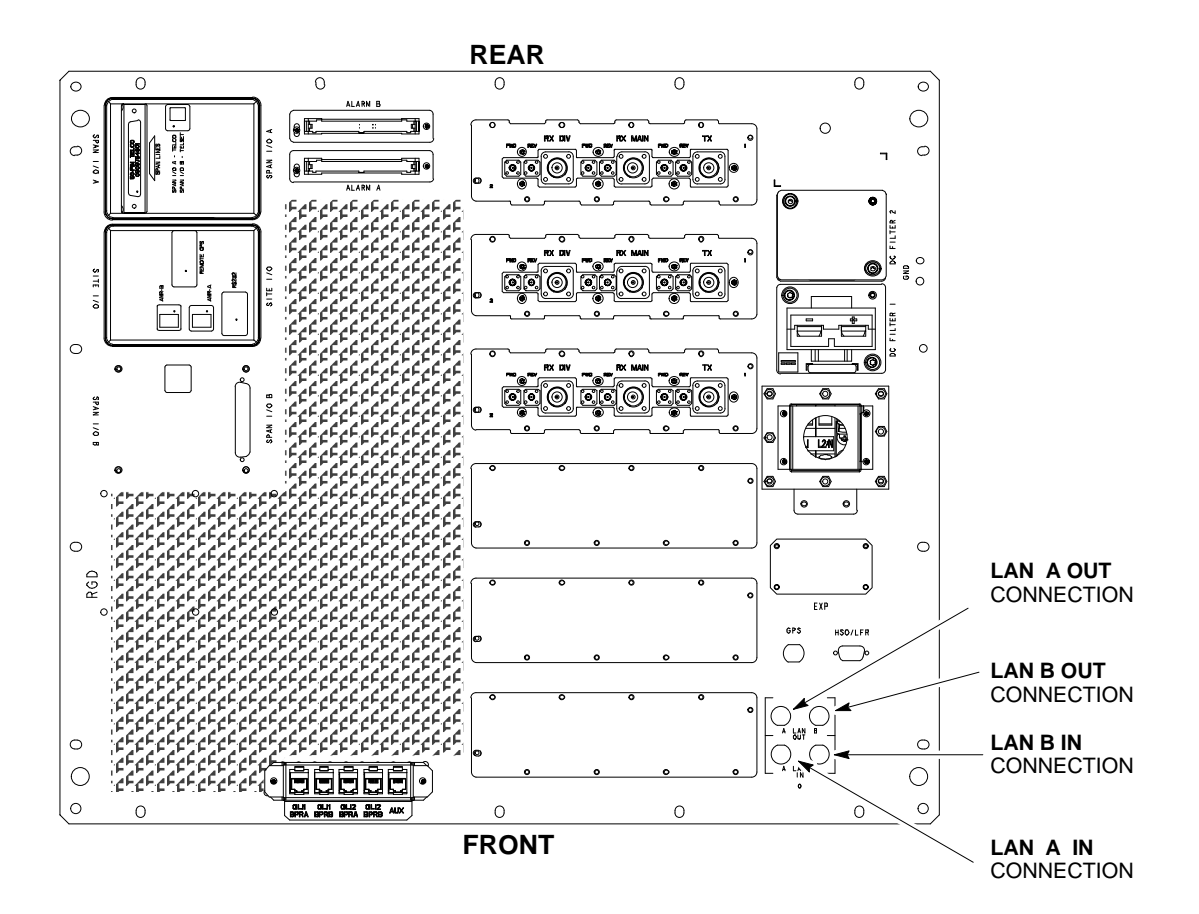

ti-CDMA-WP-00214-v01-ildoc-ftw REF

## **Pre-Initial Power-up Tests Introduction**

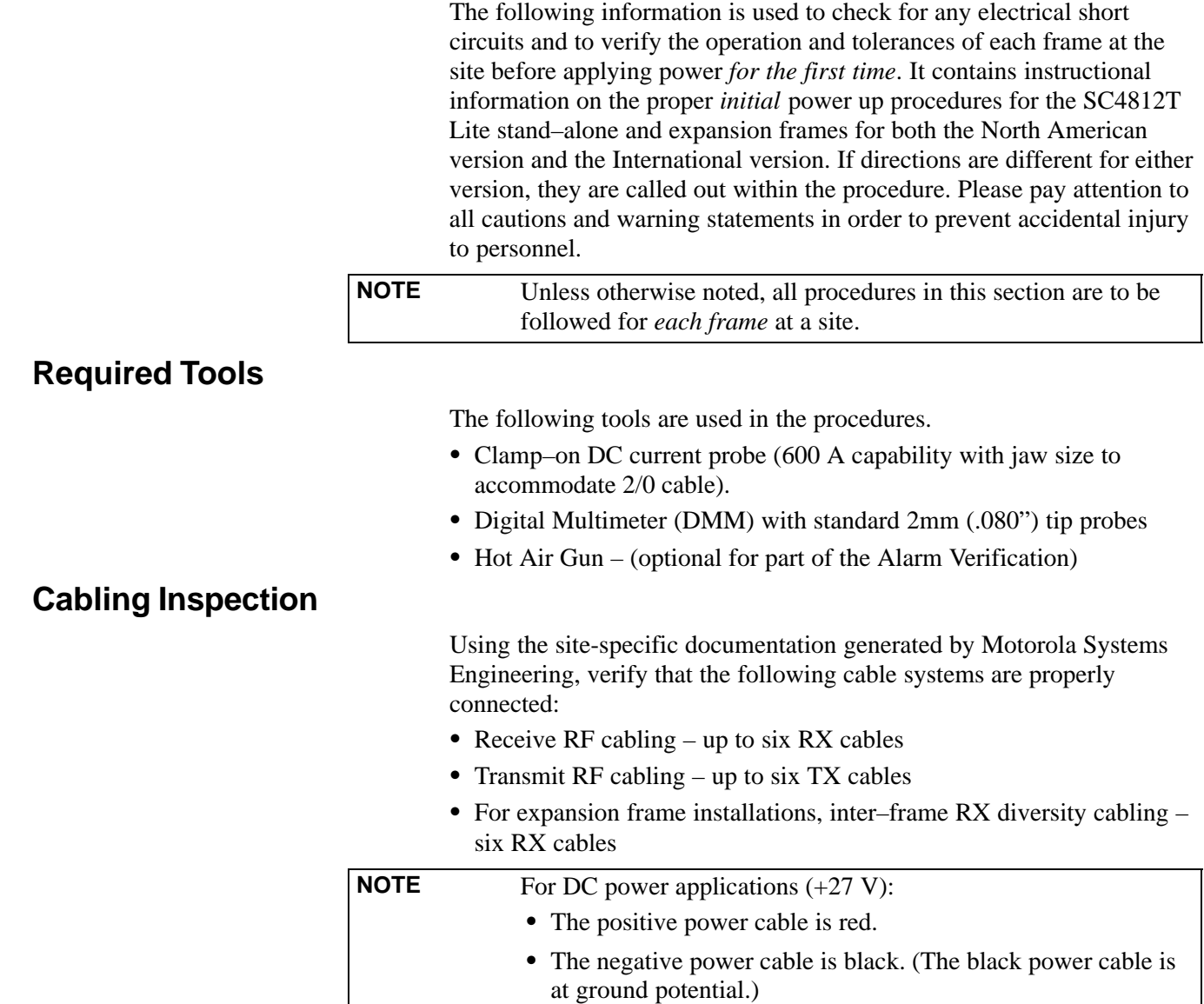

## **Initial Inspection and Setup**

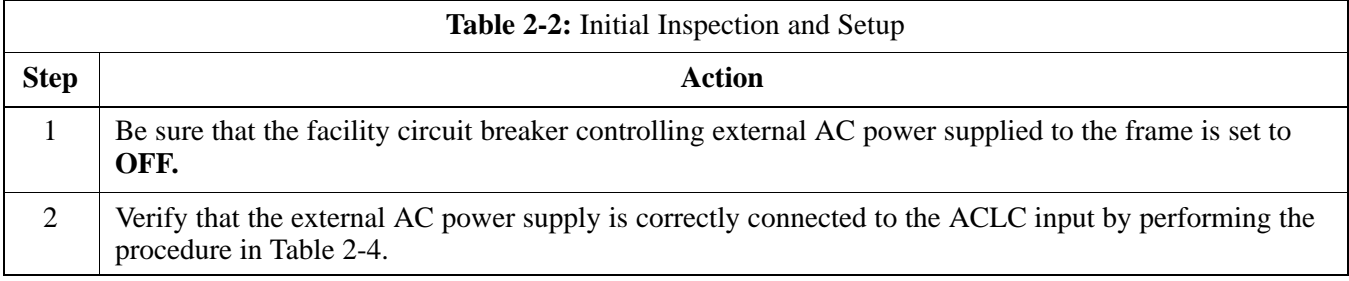

## **DC Power System Pre-power Application Test**

Before applying any power to the BTS frame, follow the procedure in [T](#page-62-0)able 2-3 to verify there are no shorts in the DC power distribution system.

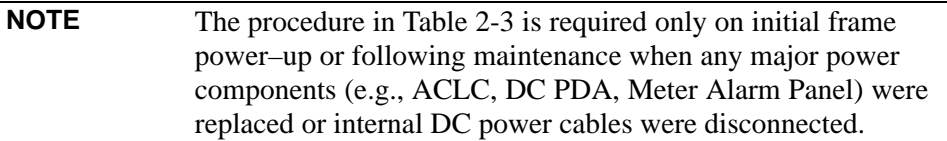

<span id="page-62-0"></span>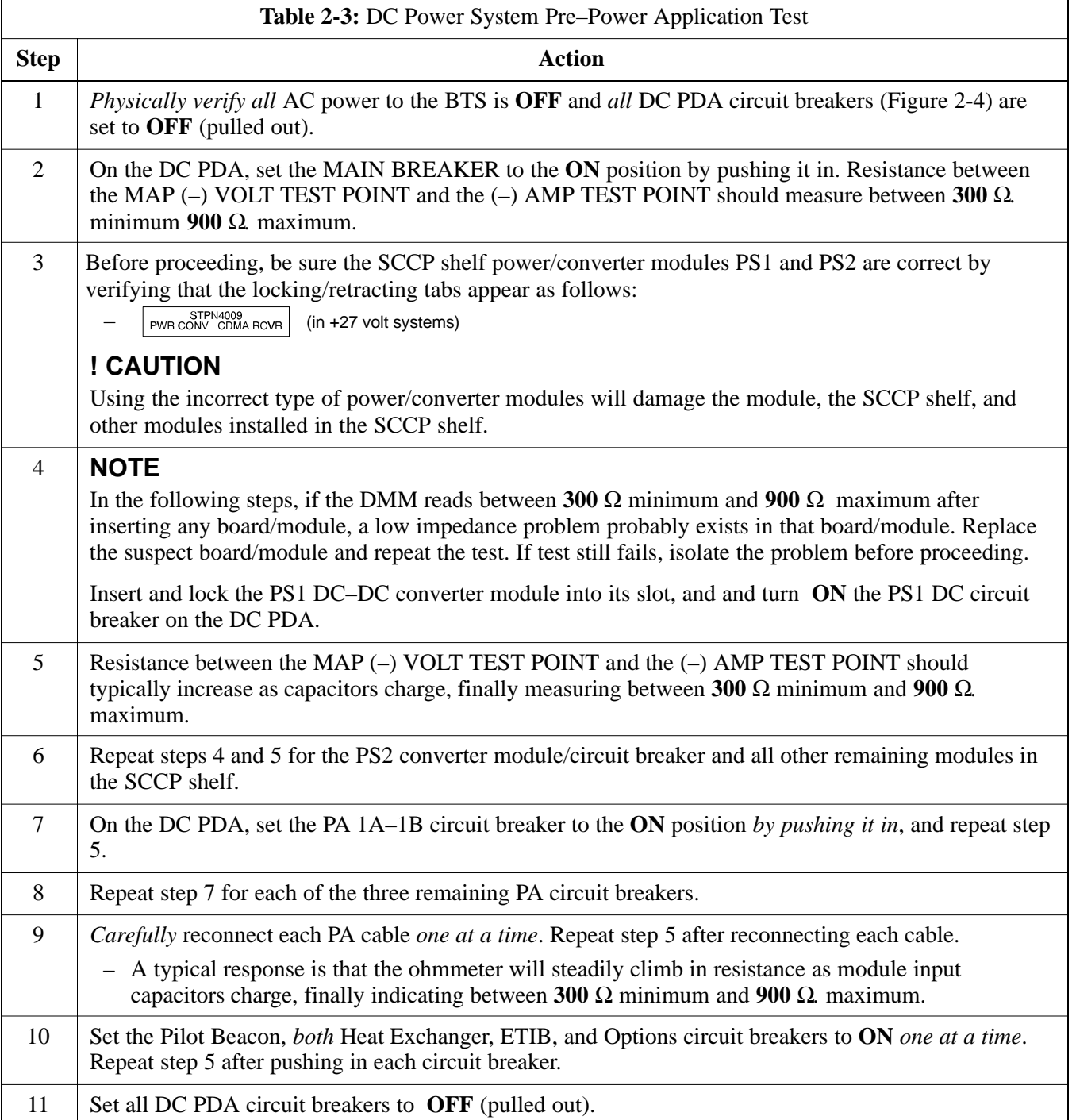

#### <span id="page-63-0"></span>**Figure 2-4:** DC PDA

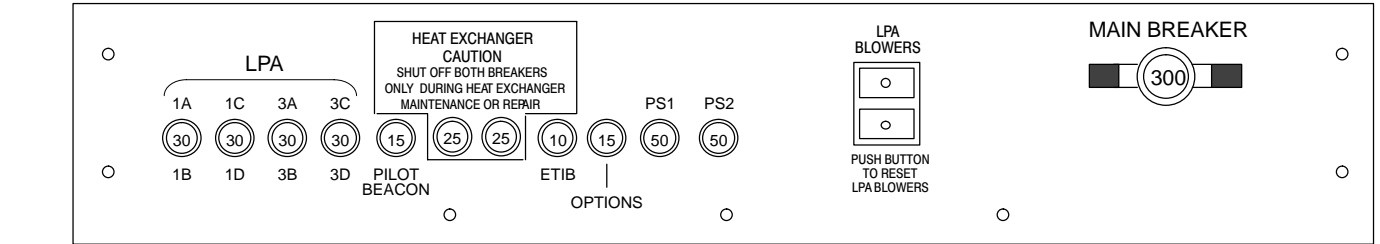

SC4812TL0009–3

## <span id="page-64-0"></span>**External AC Power Connection Verification**

Following verification of frame DC power system integrity, external AC power connections must be verified. To accomplish this, the series of AC voltage measurements specified in Table 2-4 is required.

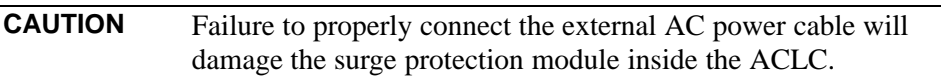

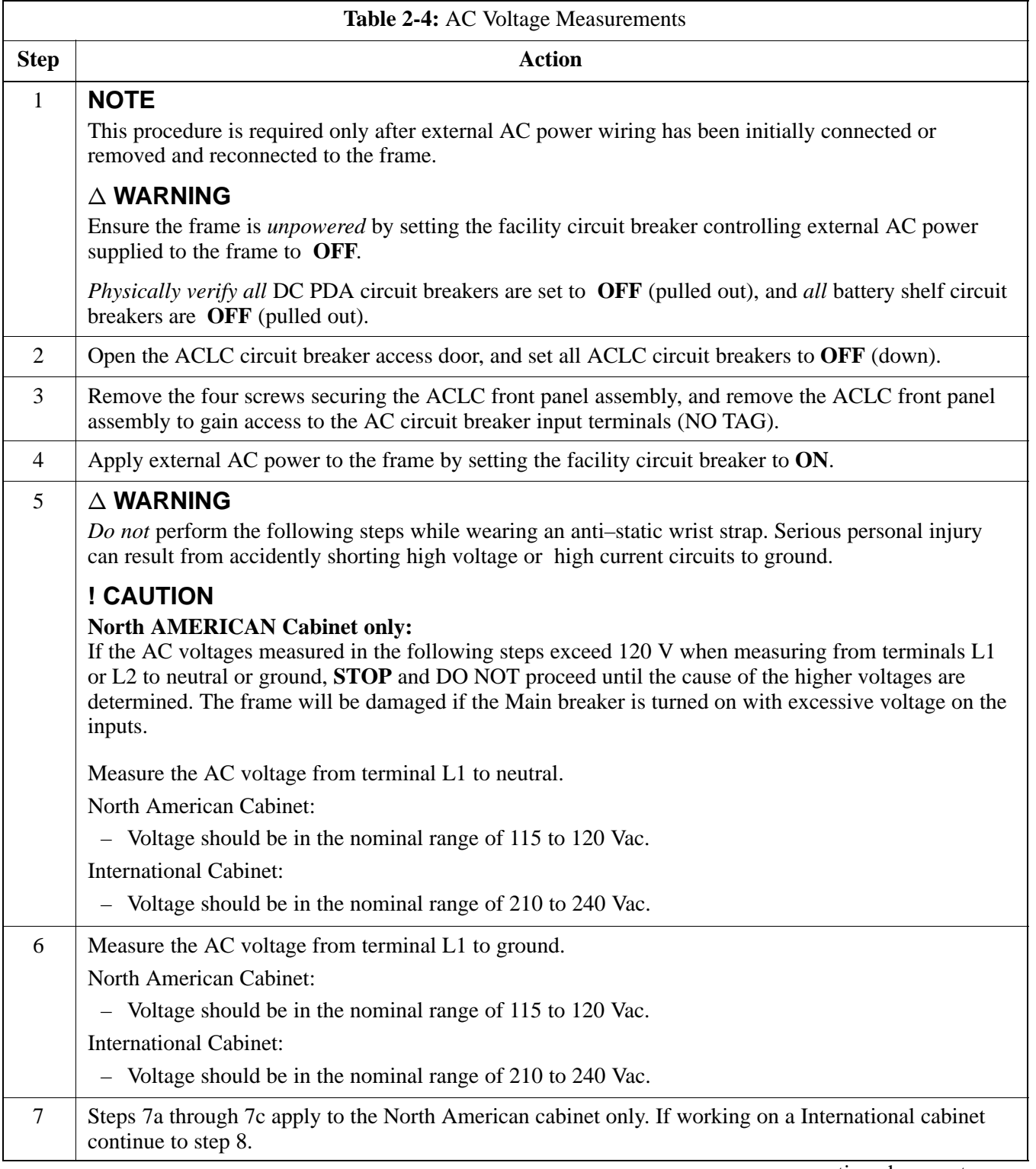

. . . continued on next page

<span id="page-65-0"></span>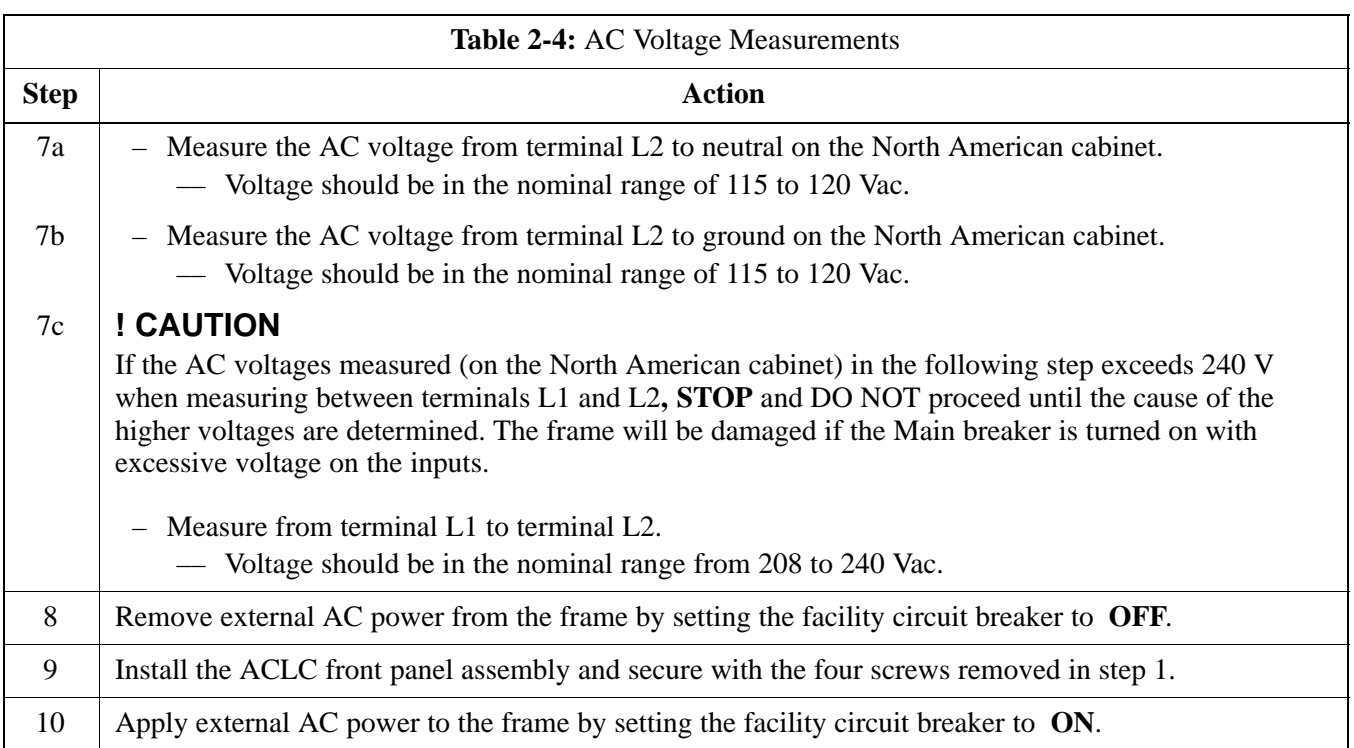

## <span id="page-66-0"></span>**Applying AC Power**

Once the external AC power connections are verified, AC power may be applied internally to the frame. Table 2-5 provides the procedure for applying internal AC power.

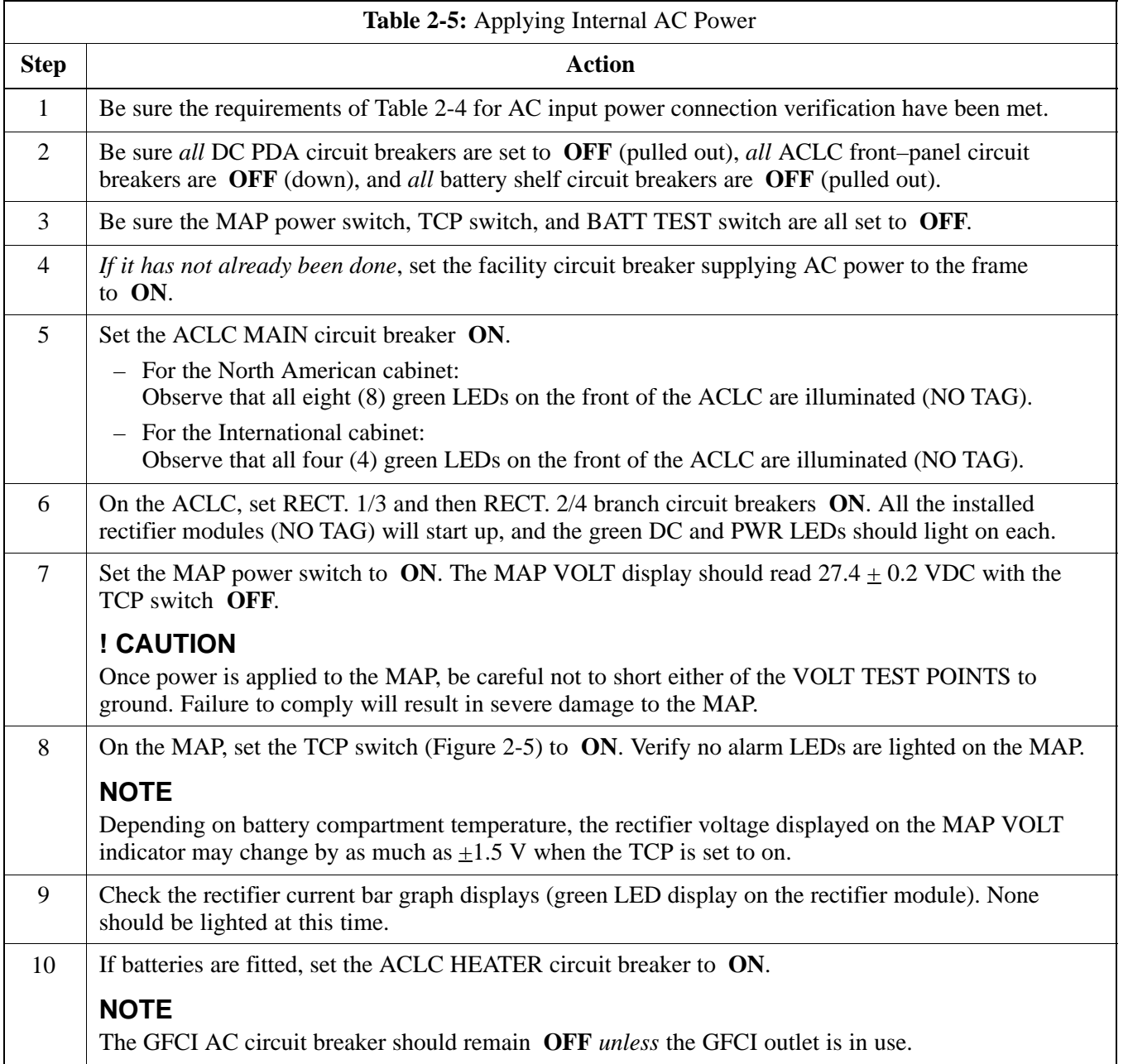

#### <span id="page-67-0"></span>**Figure 2-5:** Meter Alarm Panel (MAP)

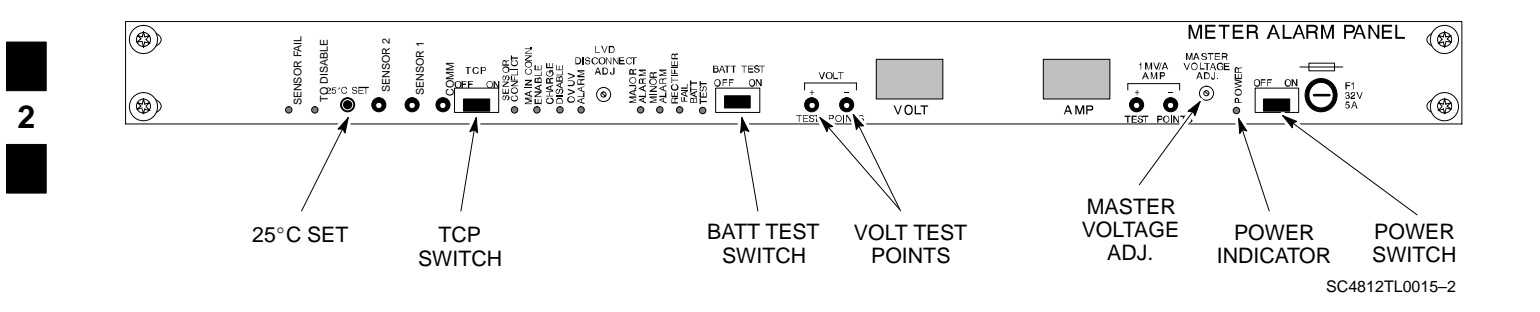

## **DC Power Application and Testing**

Table 2-6 lists the step–by–step instructions for applying DC power and ensuring the DC power system components are correctly functioning.

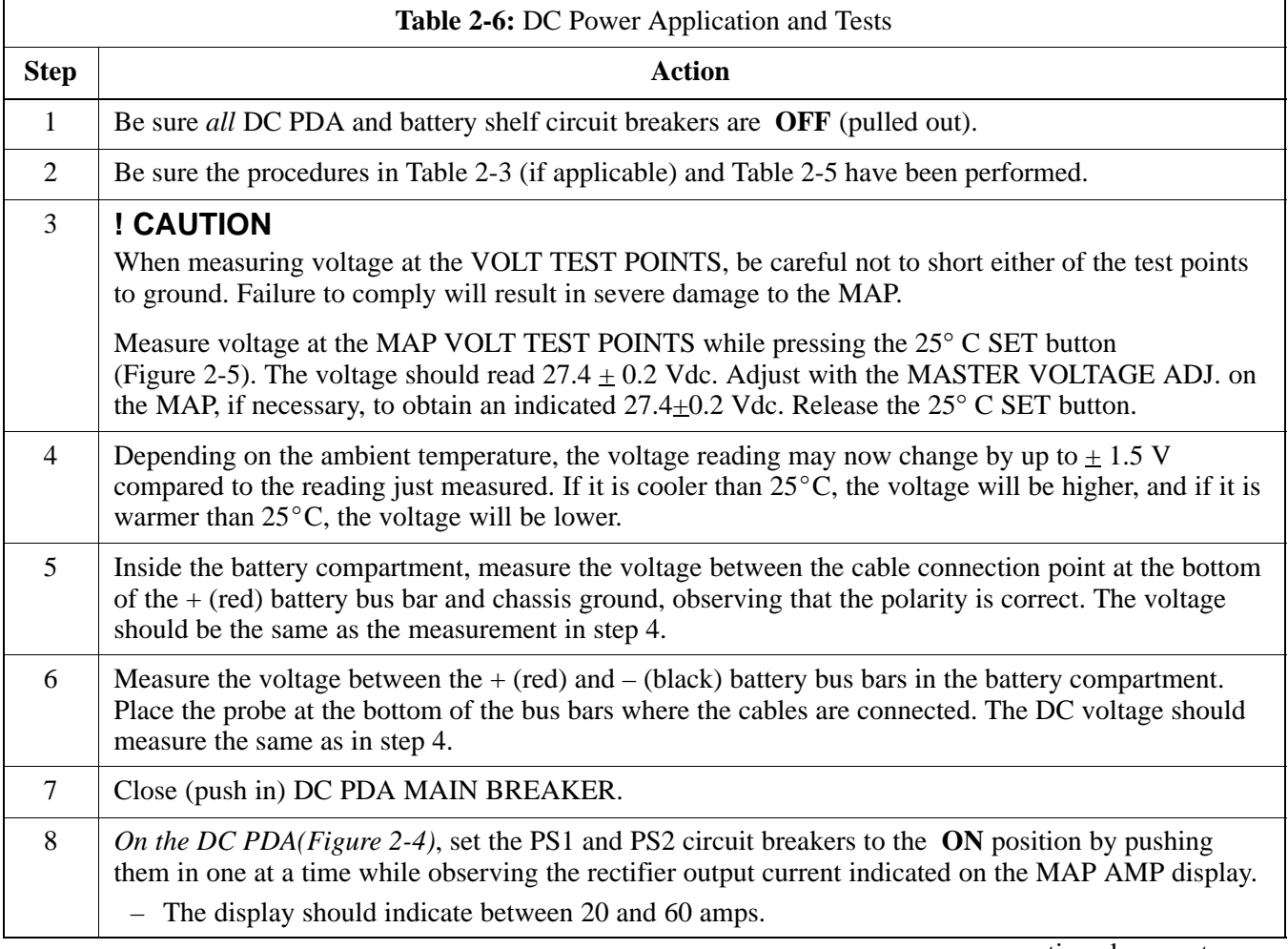

. . . continued on next page

<span id="page-68-0"></span>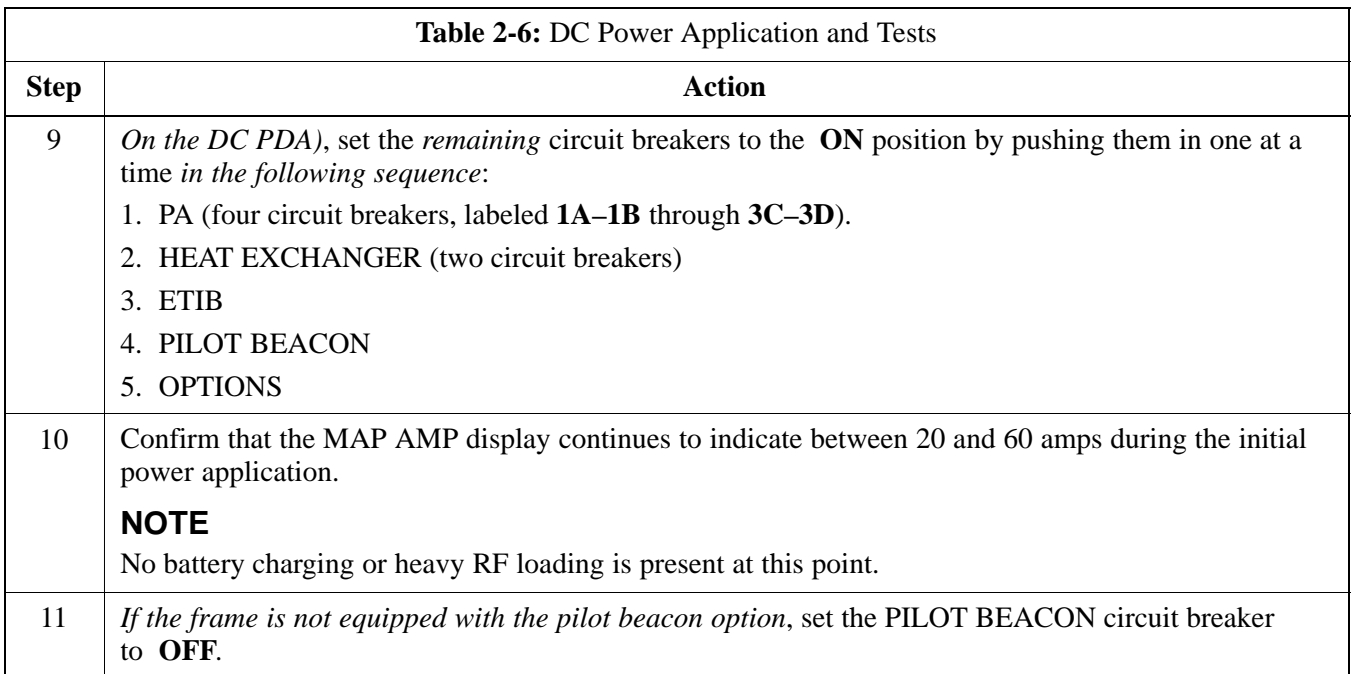

## **Battery Charge Test (Connected Batteries)**

Table 2-7 lists the step–by–step instructions for testing the battery charging performance.

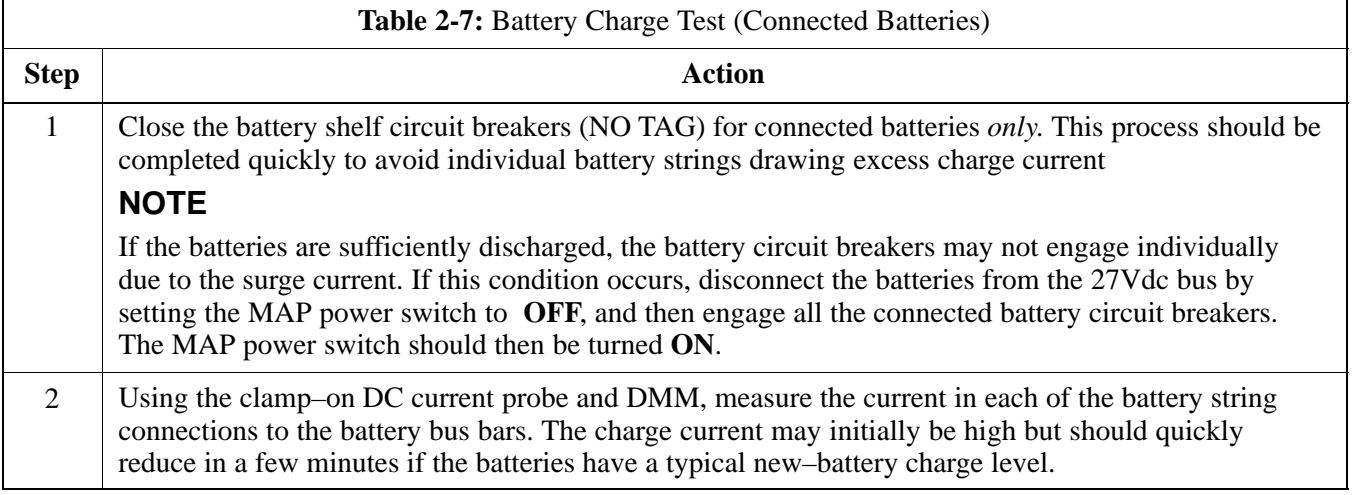

. . . continued on next page

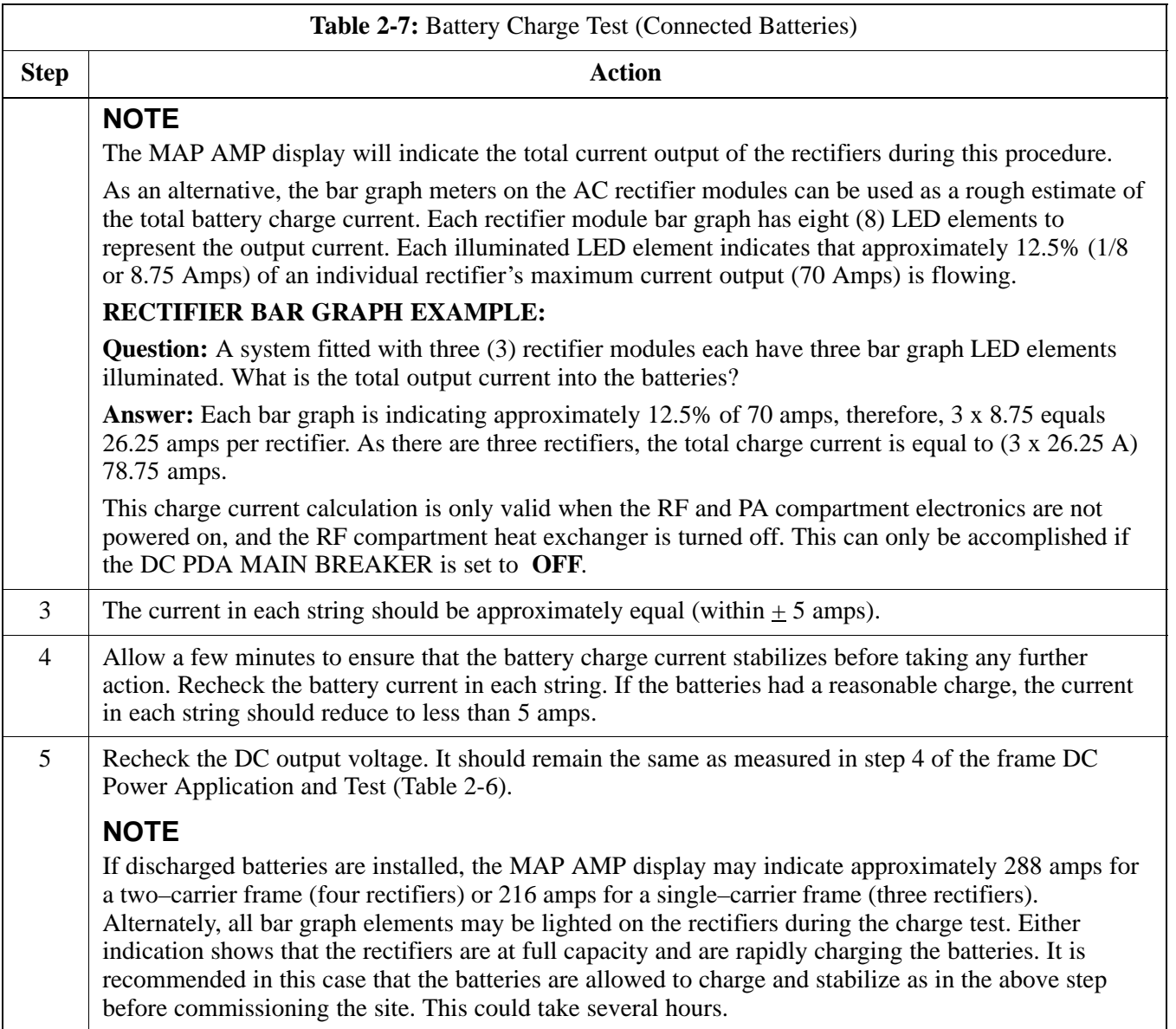

## **Battery Discharge Test**

Perform the test procedure in Table 2-8 only when the battery current is less than 5 Amps per string. Refer t[o T](#page-68-0)able 2-7 on the procedures for checking current levels.

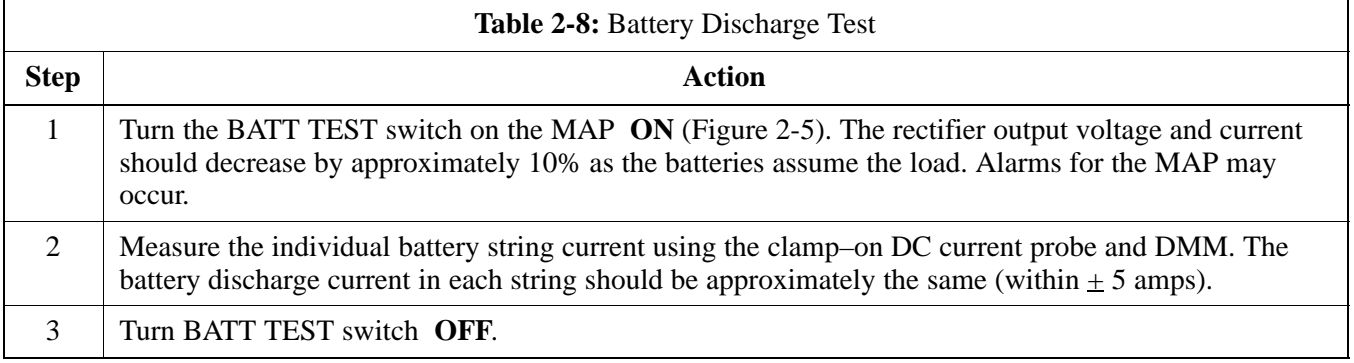

**CAUTION** Failure to *turn off* the MAP BATT TEST switch before leaving the site will result in low battery capacity and reduce battery life.

**Figure 2-6:** Heat Exchanger Blower Assembly and Circuit Breakers

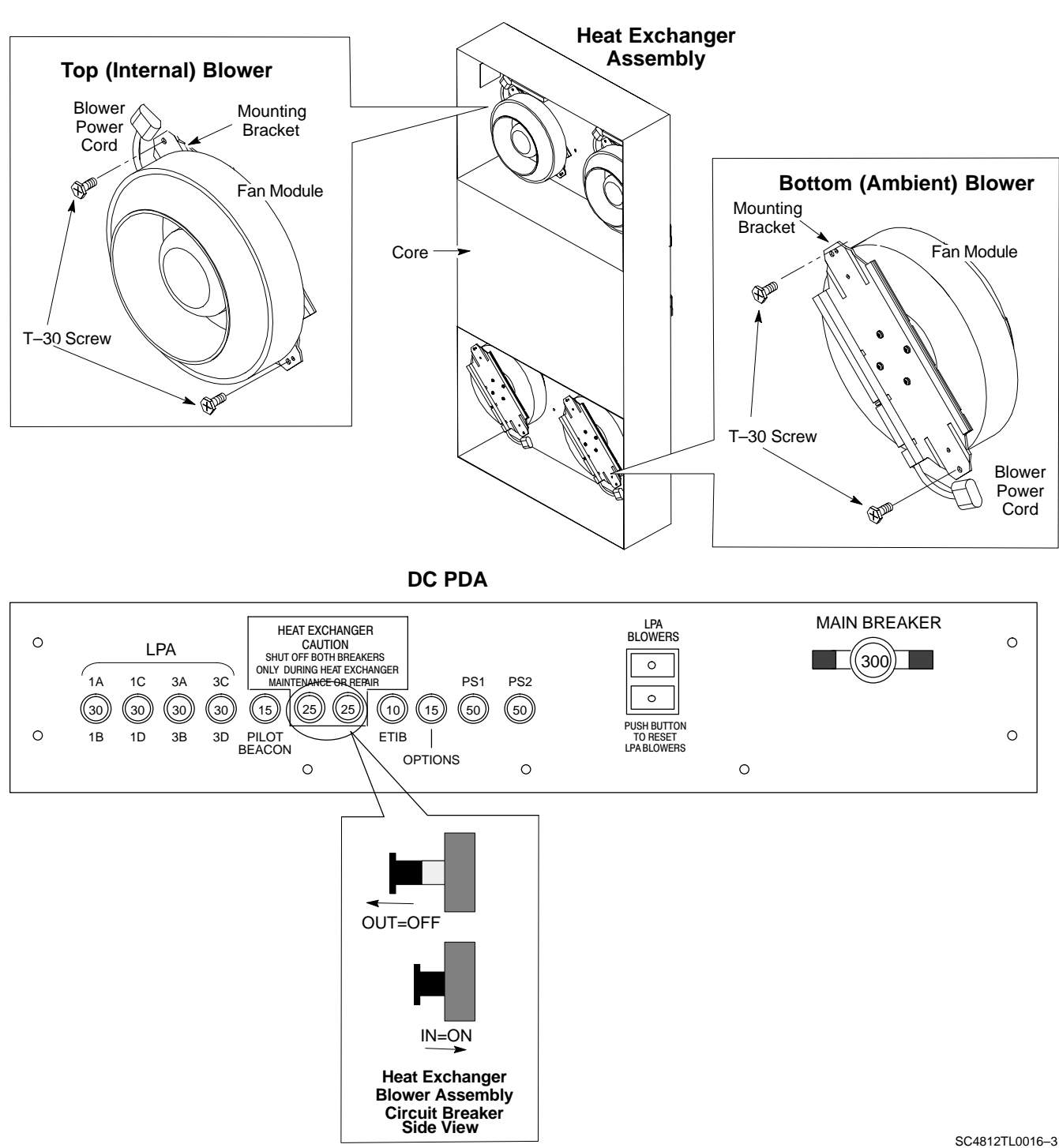

## **Power Removal**

#### **Introduction**

Power removal from an SC4812T Lite BTS frame is accomplished in the following two–stage sequence:

- 1. DC power removal
- 2. AC power removal

Some maintenance, upgrade, or other activities may only require removing DC power. In those situations where *all* power must be removed from a frame, shutting down AC power will also be required.

#### **Remove DC Power**

If it becomes necessary to remove DC power from the frame, refer to [F](#page-63-0)igure 2-4 and follow the procedure in Table 2-9.

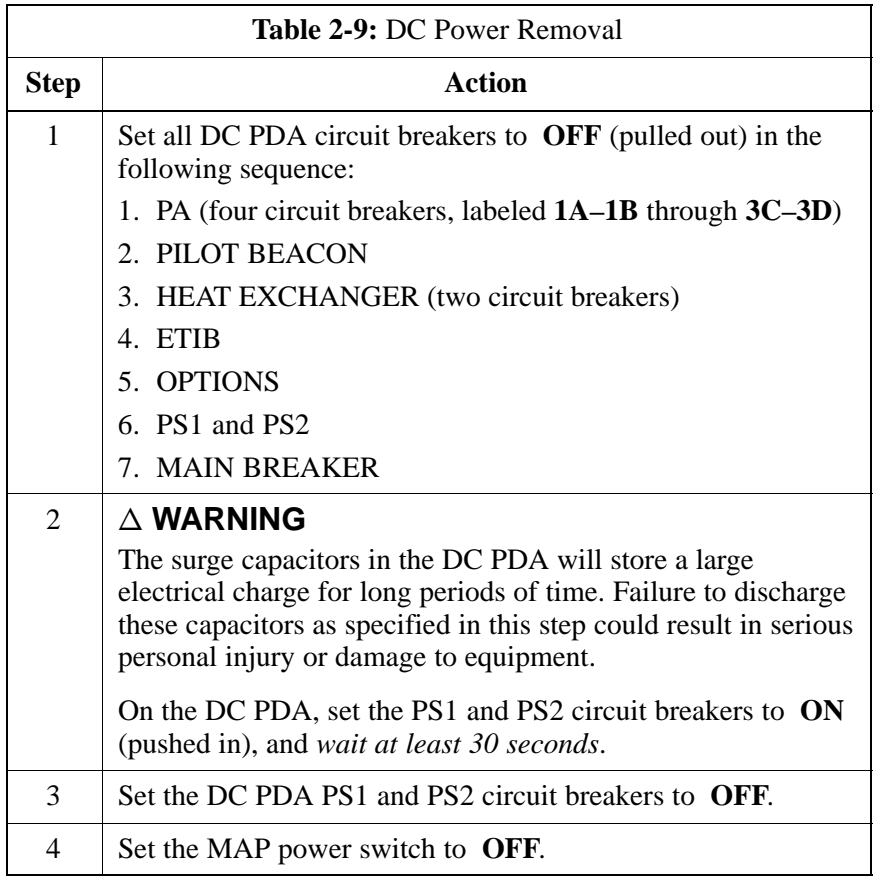

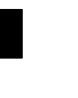
## **AC Power Removal**

If it is necessary to remove *all* power from a frame, refer to NO TAG or NO TAG, and follow the procedure in Table 2-10.

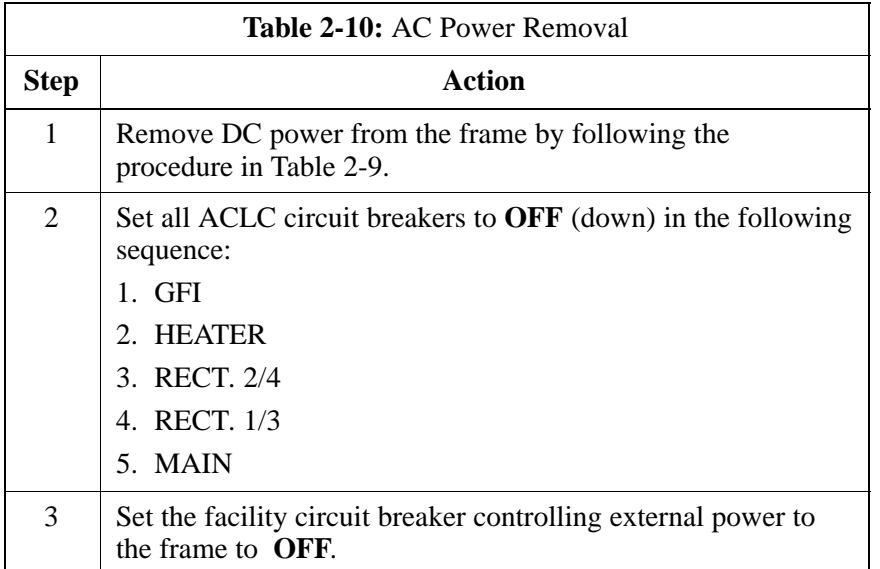

## <span id="page-73-0"></span>**Power Application – Normal Power–up**

## **Power Application Procedures**

**2**

After the first power application, applying power to a BTS frame does not require performing the voltage and resistance measurements called out in the initial power–up procedure. The only exception to this is after maintenance when any major power system components were replaced. Major power system components include:

- $\bullet$  ACLC
- $\bullet$  DC PDA
- $\bullet$  MAP
- Internal DC power cables

Normal power application to a BTS frame is accomplished in the following two–stage sequence:

- 1. AC power application
- 2. DC power application

## **Applying Internal AC Power**

To apply AC power to a BTS frame, refer to NO TAG or NO TAG, and follow the procedure in Table 2-11.

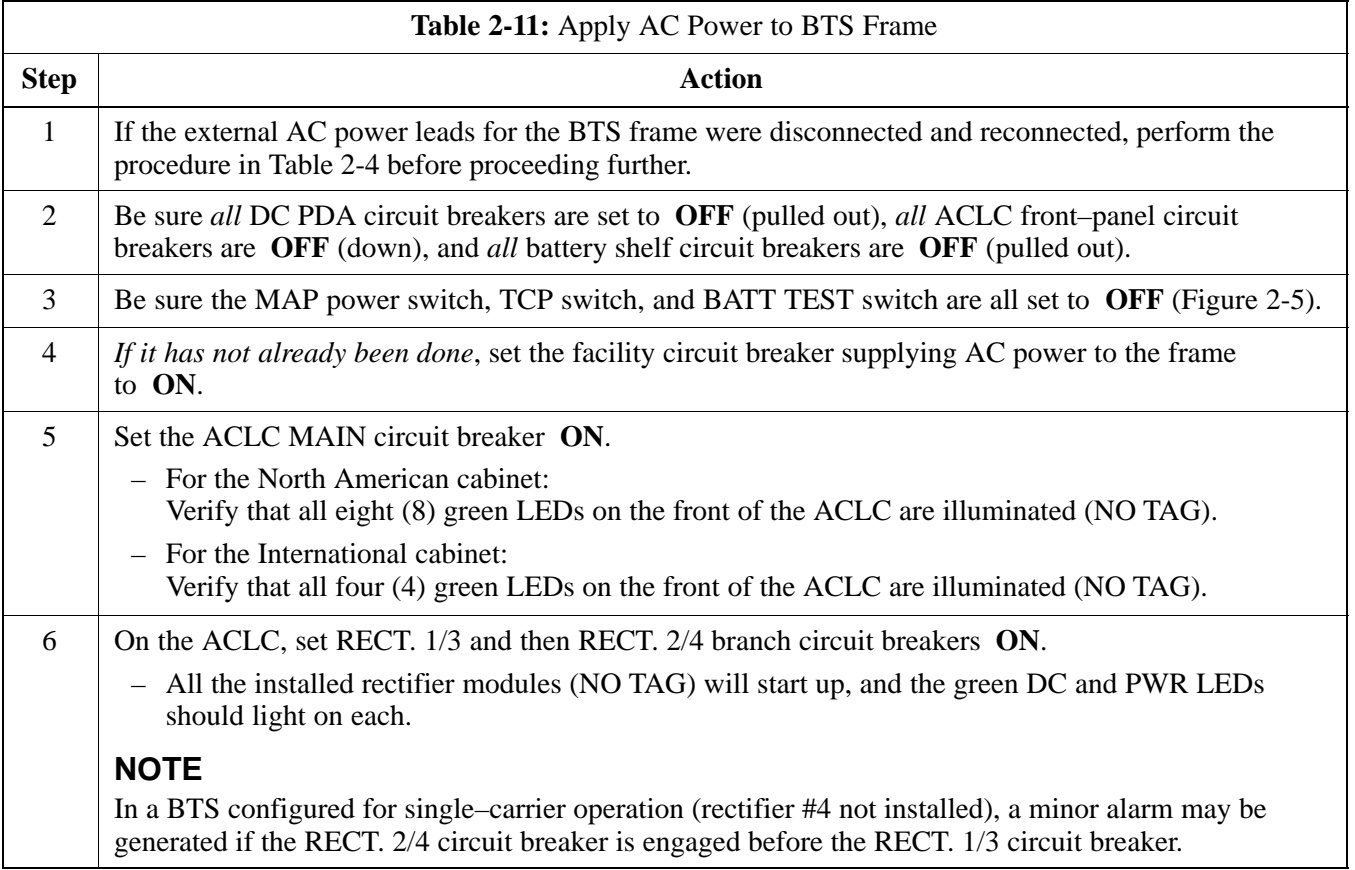

. . . continued on next page

**2**

<span id="page-74-0"></span>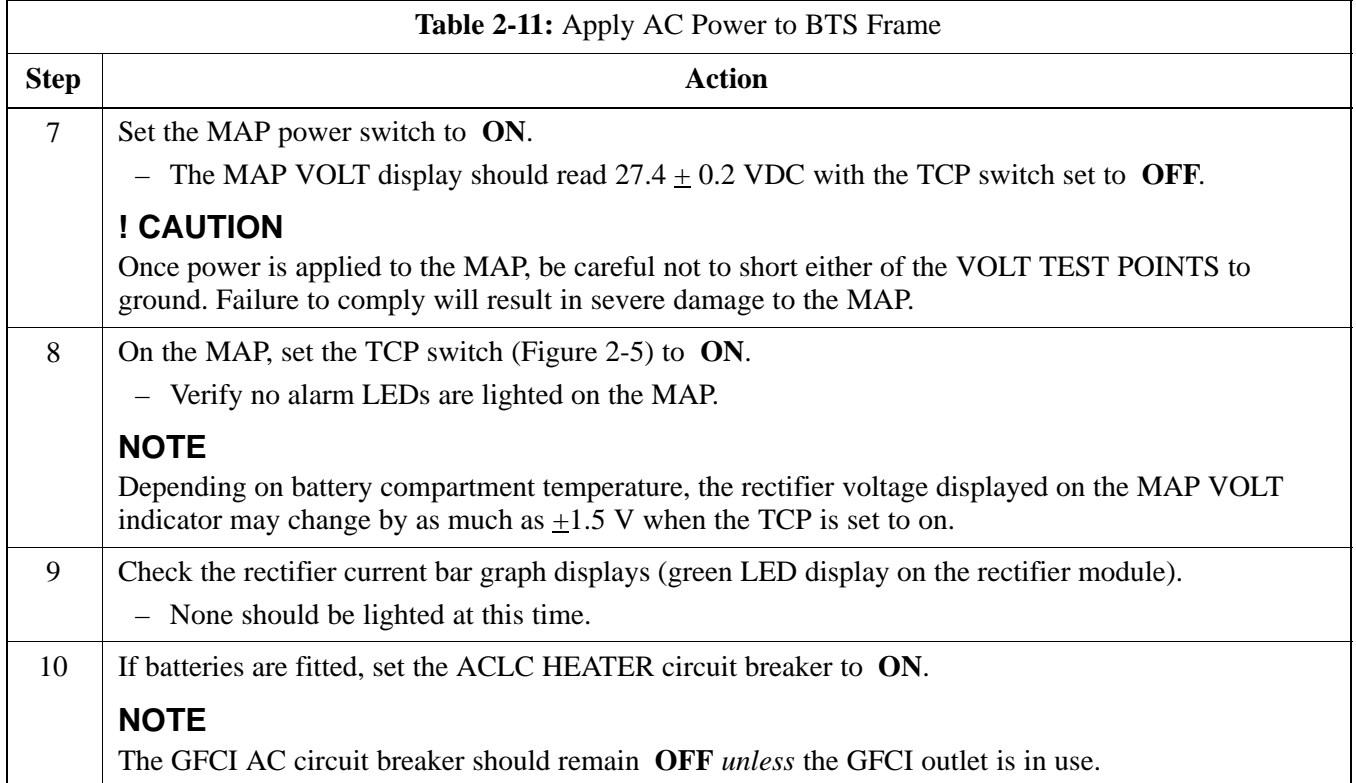

## **Apply DC Power**

Refer t[o F](#page-63-0)igure 2-4 and follow the procedure in Table 2-12 to apply DC power to a BTS frame.

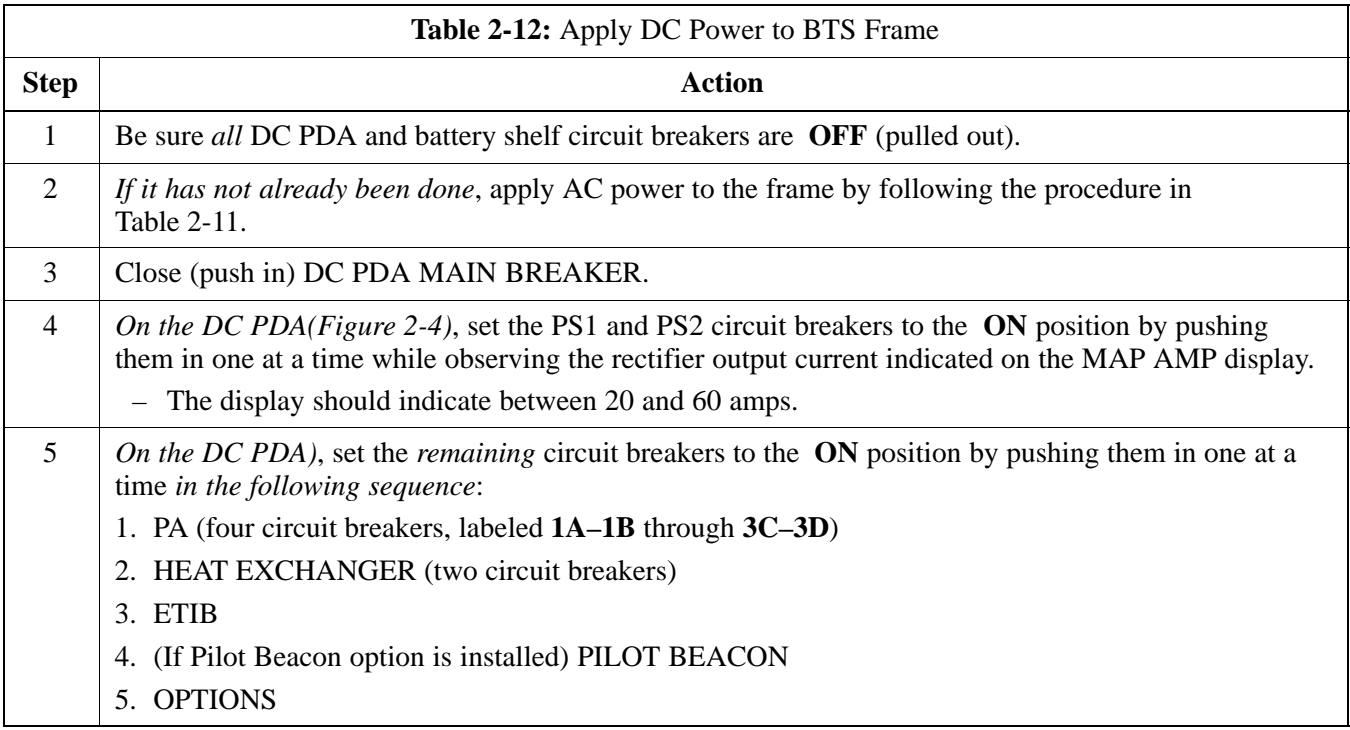

. . . continued on next page

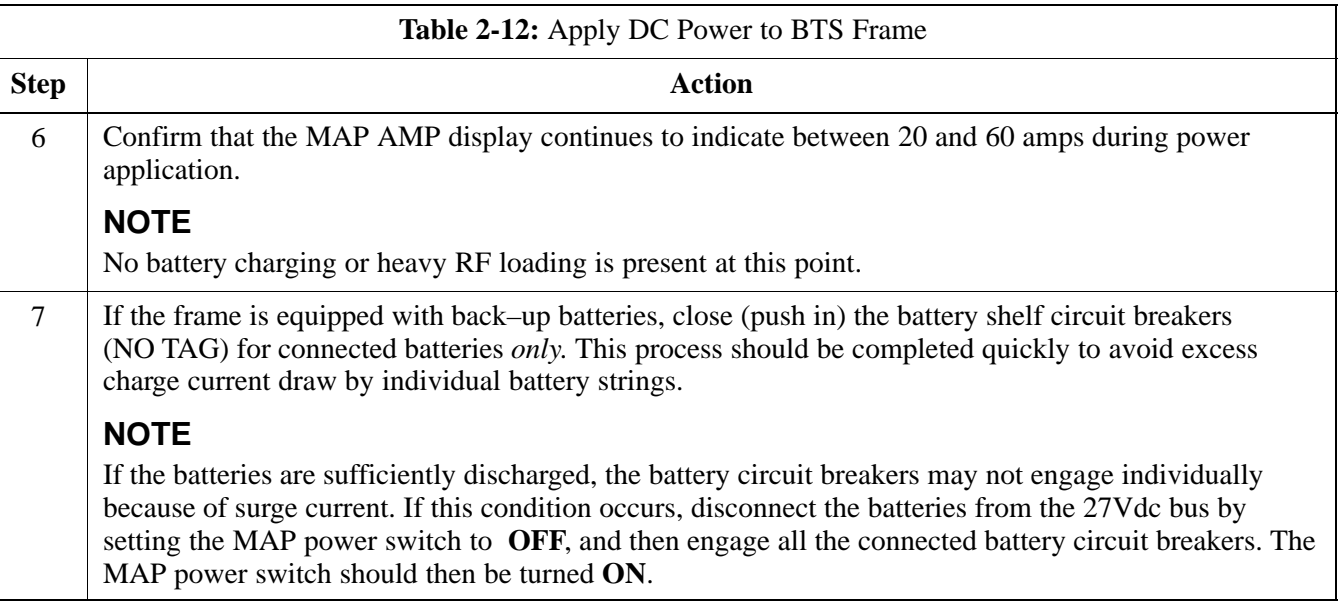

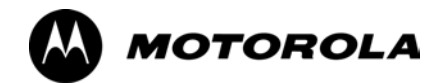

## *Chapter 3*

# **Optimization/Calibration**

## **Introduction to Optimization and Calibration**

#### **Overview**

This section describes procedures for isolating the BTS from the span lines, preparing and using the LMF, downloading system operating software, CSM reference verification/optimization, set up and calibration of the supported test equipment, transmit/receive path verification, using the RFDS, and verifying the customer defined alarms and relay contacts are functioning properly.

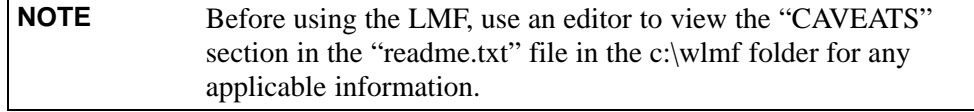

#### **Optimization Process Summary**

After a BTS is physically installed and the preliminary operations, such as power up, have been completed, the LMF is used to optimize the BTS. Companion frames must be optimized individually as separate BTSs. The basic optimization process consists of the following:

1. Download MGLI (GLI–*bts#*–1) with application code and data and then enable MGLI.

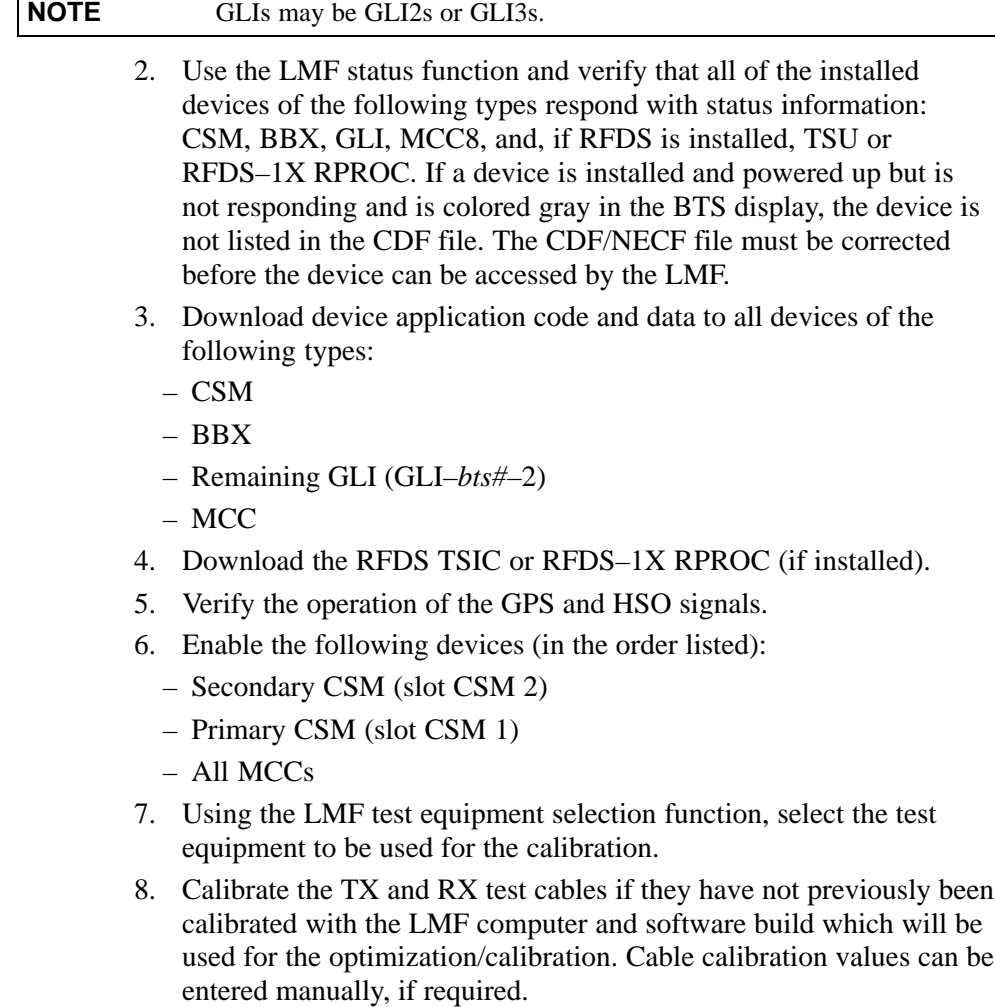

3-2

- 9. Connect the required test equipment for a full optimization.
- 10. Select all of the BBXs and all of the MCCs and use the full optimization function. The full optimization function performs TX calibration, BLO download, TX audit, all TX tests, and all RX tests for all selected devices.
- 11. If the TX calibration fails, repeat the full optimization for any failed paths.
- 12. If the TX calibration fails again, troubleshoot and correct the problem causing the failure, and repeat the full optimization for the failed path.
- 13. If the TX calibration and audit portion of the full optimization passes for a path but some of the TX or RX tests fail, troubleshoot and correct the problem causing the failure, and run the individual tests as required until all TX and RX tests have passed for all paths.

#### **Cell-site Types**

Sites are configured as Omni/Omni or Sector/Sector (TX/RX). Sector/Sector sites are the three–sector configuration. The SC4812ET Lite does not support six–sector operation. Each cell site type has unique characteristics and must be optimized accordingly.

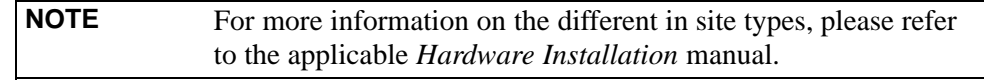

#### **CDF/NECF**

The CDF/NECF (Configuration Data File/Network Element Configuration File) contains information that defines the BTS and data used to download files to the devices. A CDF/NECF file must be placed in the applicable BTS folder before the LMF can be used to log into that BTS. CDF/NECF files are normally obtained from the CBSC using a floppy disk. A file transfer protocol (ftp) method can be used if the LMF computer has that capability. Refer to the *LMF Help function on–line documentation* for more information.

The CDF/NECF includes the following information:

- Download instructions and protocol
- Site specific equipage information
- SCCP shelf allocation plan
	- BBX equipage (based on cell–site type) including IS–95A/B or CDMA2000 1X capability and redundancy
	- CSM equipage including redundancy
	- Multi Channel Card 24E, 8E, or –1X (MCC24E, MCC8E, or MCC–1X) channel element allocation plan. This plan indicates how the SCCP shelf is configured, and how the paging, synchronization, traffic, and access channel elements (and associated gain values) are assigned among the (up to 4) MCC24Es, MCC8Es, and/or MCC–1Xs in the shelf.
- Effective Rated Power (ERP) table for all TX channels to antennas respectively. Motorola System Engineering specifies the ERP of a

**3**

transmit antenna based on site geography, antenna placement, and government regulations. Working from this ERP requirement, antenna gain and antenna feed line loss can be combined to calculate the required transmit power at the frame antenna connections. The corresponding BBX output power required to achieve that power level on any channel/sector can then be determined based on Bay Level Offset (BLO) data established during the optimization process.

**NOTE** Refer t[o F](#page-82-0)igure 3-1 and the *LMF Help function on–line documentation* for additional information on the layout of the LMF directory structure (including CDF/NECF file locations and formats).

#### **BTS System Software Download**

BTS system software must be successfully downloaded to the BTS processor boards before optimization can be performed. BTS operating code is loaded from the LMF computer terminal.

BTSs configured for Circuit Backhaul use bts.cdf files. BTSs configured for Packet Backhaul use bts.necf files (bts–xxx.xml) located on the OMC/R.

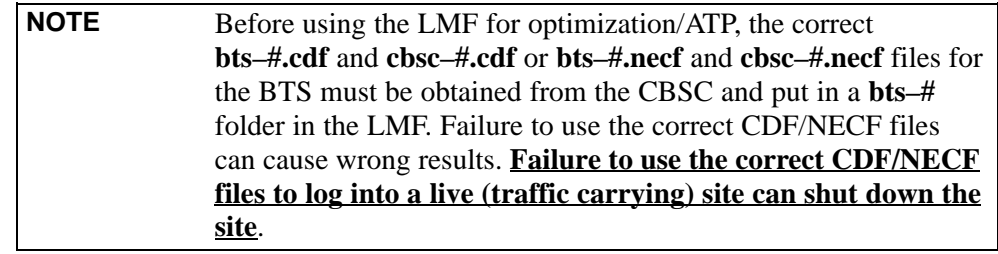

The CDF/NECF is normally obtained from the CBSC on a DOS formatted diskette, or through a file transfer protocol (ftp) if the LMF computer has ftp capability. Refer to the *LMF Help function on–line documentation* for the procedure.

#### **Site Equipage Verification**

If you have not already done so, use an editor to view the CDF/NECF, and review the site documentation. Verify the site engineering equipage data in the CDF/NECF matches the actual site hardware using a CDF/NECF conversion table.

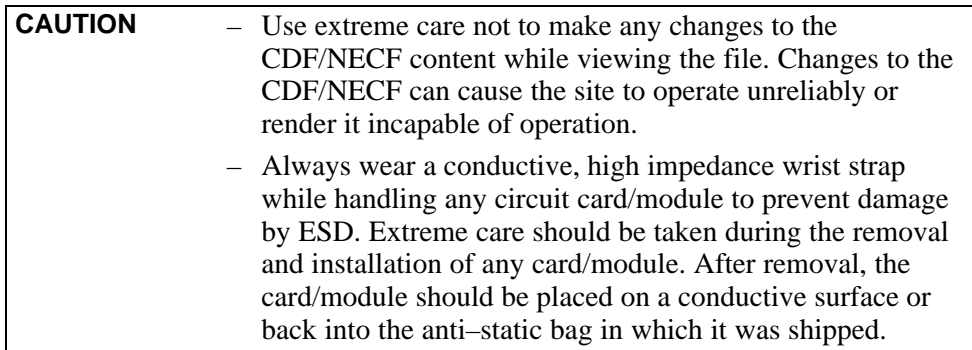

**3**

**3**

## **Preparing the LMF**

#### **Overview of Packet BTS files**

R16.0 and earlier releases had the configuration file called CDF for each BTS and CBSC used by LMF. In 16.1 Packet BTS, BTS with GLI3 booting in packet binary, the CDF is replaced by two new configuration files called Network Element Configuration Base (NECB) and Network Element Change Journal (NECJ). The NECB contains the baseline configuration and is analogous to the CDF, while the NECJ contains all the changes made to the configuration since the last time the NECB was re–generated. Once the NECJ gets to 80% of its maximum size, the NECB is re–generated and all the updates are rolled into it.

These files play much broader and vital role than previous CDF files. GLI3 booting in circuit binaries works similar to R16.0.

A few LMF related important facts about these files are listed below.

- Both files (NECB and NECJ) are in XML format.
- NECB contains all the up-to-date static configuration information and NECJ contains all the recent changes (including operations) which are not updated in the NECB.
- Both files can be viewed in any XML viewer (most easily available is Internet Explorer V5.0 and higher). They can be also viewed by any other word processor, but the XML tags will also be seen with them.
- These files will be created by OMC–R from MIB as per the BTS provisioning.
- These files will be regenerated for each software release upgrade on the system for each BTS.
- These files will reside on both OMC–R and Packet–GLI3 (unlike) CDF) and will be synchronized periodically between them.
- Both NECB and NECJ file contain a "SoftwareVersion" field in their header section indicating the system release version of these files.
- Instead of the bts#.cdf file, the packet LMF uses a bts#.XML file, which is a copy of the NECB.XML file.
- Packet–GLI3 will need these files for site initialization.
- The scope of NECB has grown much broader than CDF and has much more BTS centric information. The use of generic version of these files should be strictly avoided for the correct site initialization.

#### **LMF Features and Installation Requirements**

Before optimization can be performed, the LMF application software must be installed and configured on a computer platform meeting Motorola–specified requirements (see Recommended Test Equipment and Software in Chapte[r 1](#page-28-0)).

**NOTE** For the LMF graphics to display properly, the computer platform must be configured to display more than 256 colors. See the operating system software instructions for verifying and configuring the display settings.

> Software and files for installing and updating the LMF are provided on CD ROM disks. The following items must be available:

- LMF application program on CD ROM
- CDF/NECF for each supported BTS (on diskette or available from the CBSC)
- CBSC File for each supported BTS (on floppy disk or CD ROM)

#### **FTP Server**

To be able to download files to the GLI3, the LMF now runs FTP server on the LMF laptop. The LMF FTP server runs from the LMFs home directory. All the files necessary to run the LMF FTP server are installed from the LMF CD. The FTP server is automatically started by the LMF upon successful Login to a Packet BTS.

In addition, the LMF provides a new option in the Tools menu called FTP Server. The option starts the LMFs FTP server if **Start** is selected, and stops the server if **Stop** is selected. The LMFs FTP server runs on port 21. If any other process is using that port, the error message is displayed to the user stating that the port is occupied. There is another option under FTP Server menu called FTP Monitor, which allows the user to watch FTP activity b/w the LMF and GLI.

#### **Firewalls**

Firewalls will block the FTP requests from the Packet GLI to the LMF laptop. You must disable your firewall before attempting the BTS Synch command. Some common firewall programs to look for include Network ICE, BlackICE, Norton's Desktop Firewall, Enterprise Firewall, and Personal Firewall.

#### **FTP Server Port in use**

On some Windows 2000 installations, a process called "inetd.exe" makes the FTP server port 21 unusable by the LMF. If the LMF reports that the FTP server could not start because the port is in use, make sure the inetd.exe is not running by using the Task Manager's process list. If inetd.exe is running, end the process by selecting it and clicking the "End Process" button. Inetd32.exe is NOT the same and ending it will not resolve this problem.

**3**

**3**

#### <span id="page-82-0"></span>**LMF File Structure Overview**

The LMF uses a *<x>***:\***<lmf home directory>* folder that contains all of the essential data for installing and maintaining the BTS. The following list outlines the folder structure for LMF. Except for the *bts-nnn* folders, these folders are created as part of the LMF installation. Refer to the *CDMA LMF Operator's Guide* for a complete description of the folder structure.

#### **Figure 3-1:** LMF Folder Structure

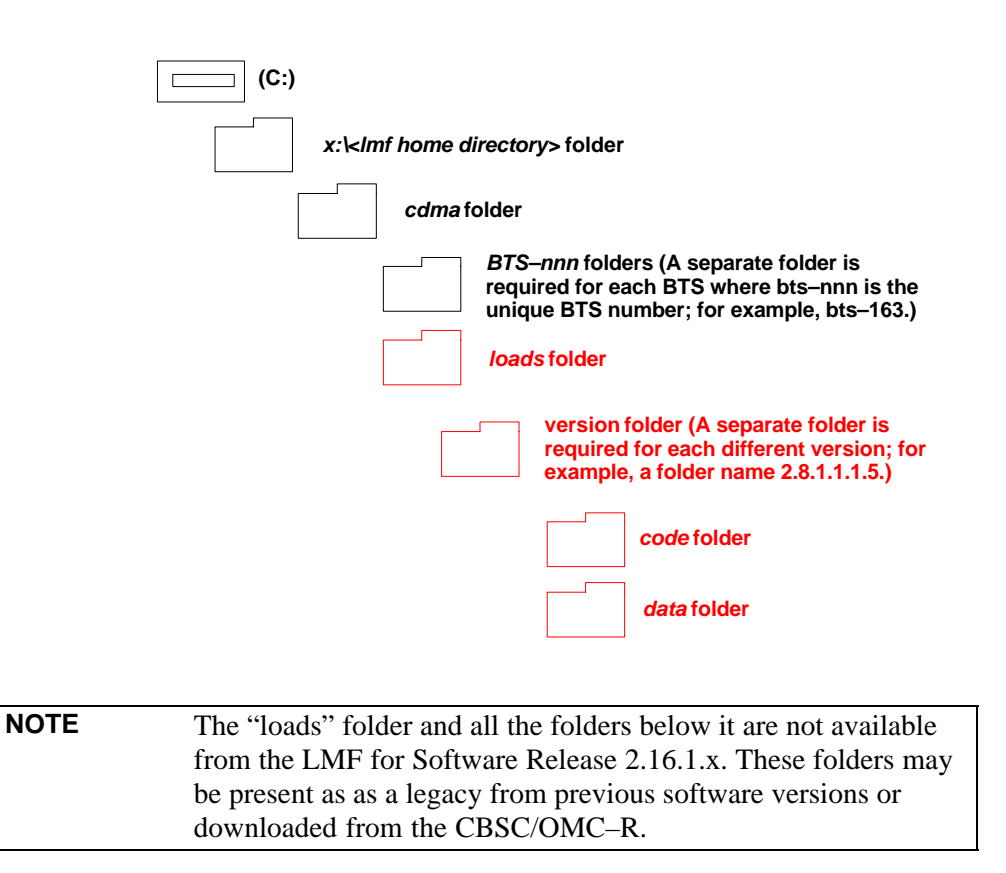

#### **LMF Home Directory**

The LMF installation program creates the default home directory, **c:\wlmf**, and installs the application files and subdirectories (folders) in it. Because this can be changed at installation, the CDMA LMF home directory will be referred to with the generic convention of:

#### **<x>:\<lmf home directory>**

Where:

 $\langle x \rangle$  = the LMF computer drive letter where the CDMA LMF home directory is located.

 $\langle$ lmf home directory $\rangle$  = the directory path or name where the CDMA LMF is installed.

## **NECF Filename Conventions and Directory Location**

#### **NECF**

The NECF actually consists of two files: the NECB and NECJ. The naming convention for the NECB and NECJ is:

#### **NECB\*bts#.xml**

#### **NECJ\*bts#.xml**

Where:

 $* =$  any characters can be substituted there

 $#$  = the actual integer BTS number

The NECB and its corresponding NECJ must have the exact same name, except for the "B" and "J" difference after the initial NEC characters.

The NECB and the NECJ must reside in the  $\langle LMF$  HOME $>\langle dma\rangle$ bts–# directory corresponding to the BTS frame they are for.

#### **Load Information File (LIF)**

The LIF contains all the devices binaries available for the specified System Software Release. It is the functional equivalent of the OLF file that was used pre–Packet.

The naming convention for the LIF is:

#### **NE\_LIF.xml**

The LIF must reside in the <LMF\_HOME>\cdma\loads\<Software Release Number> directory, where <LMF\_HOME> = the home directory in which the LMF is installed, usually C:\wlmf <Software Release Number> = the System Software Release Number (e.g. 2.16.1.0.10).

#### **Cal File**

The Cal File still resides in the <LMF\_HOME>\cdma\bts–# directory and is named bts–#.cal, where # is the actual integer number of the BTS. **3**

## **LMF Installation and Update Procedures**

This section provides information and instructions for installing and updating the LMF software and files.

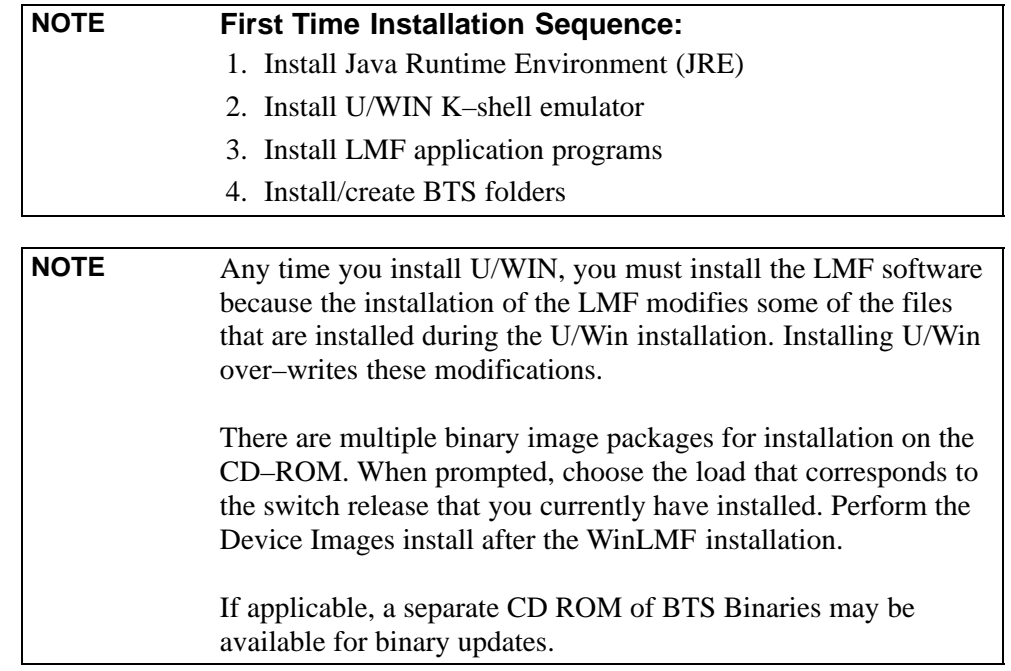

Follow the procedure in Table 3-1 to install the LMF application program using the LMF CD ROM.

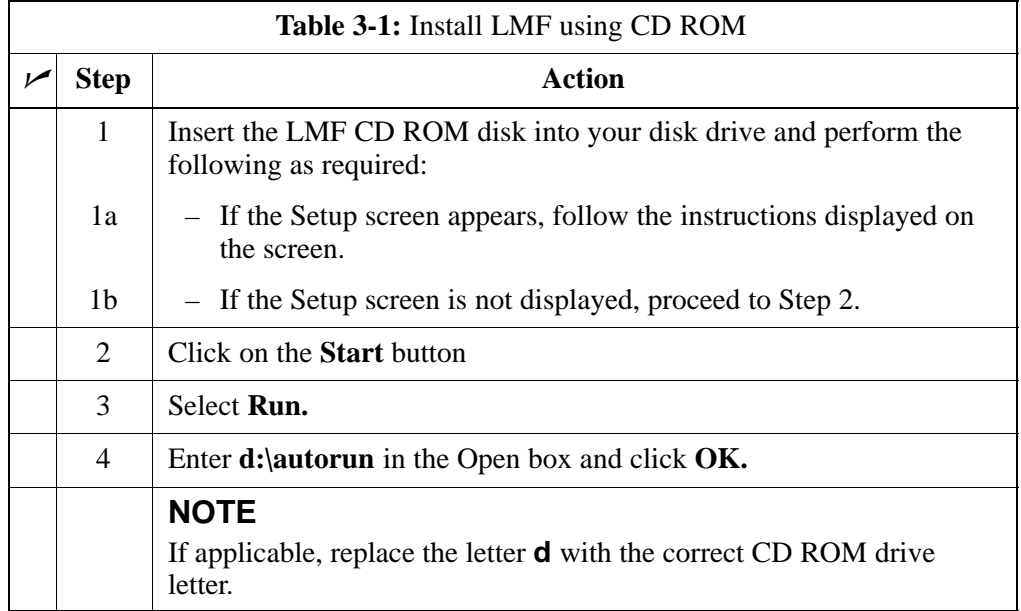

**3**

**3**

## <span id="page-86-0"></span>**Copy BTS and CBSC CDF (or NECF) Files to the LMF Computer**

Before logging on to a BTS with the LMF computer to execute optimization/ATP procedures, the correct **bts-#.cdf** and **cbsc-#.cdf** (or **bts–#.necf** and **cbsc–#.necf**) files must be obtained from the CBSC and put in a **bts-#** folder in the LMF computer. This requires creating versions of the CBSC CDF files on a DOS–formatted floppy diskette and using the diskette to install the CDF files on the LMF computer.

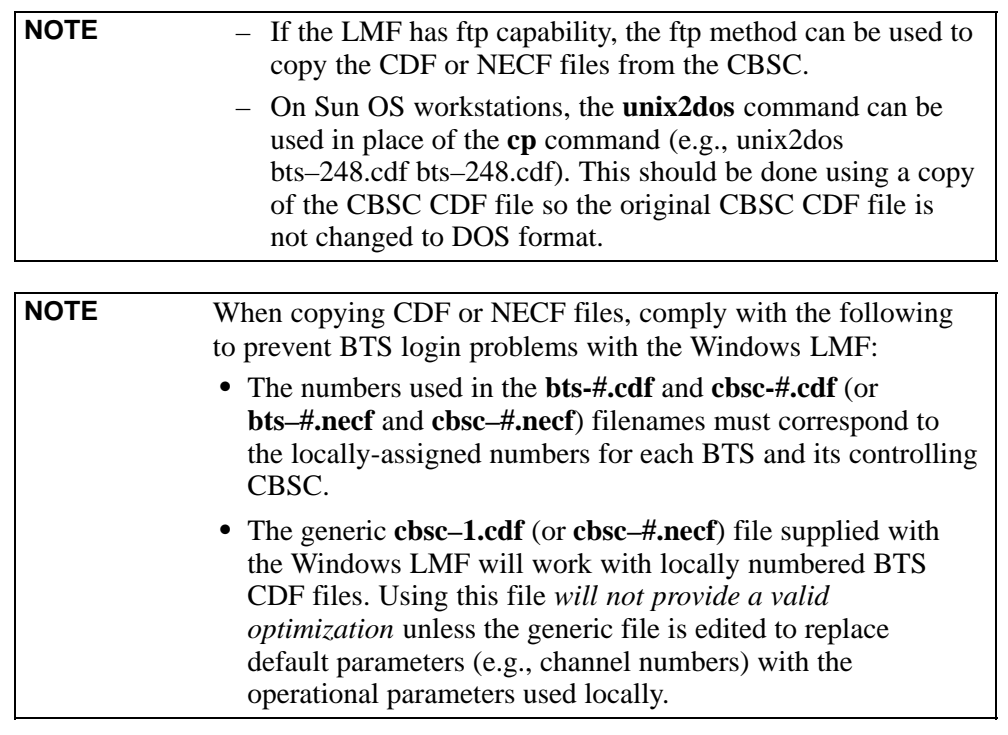

The procedure in Table 3-2 lists the steps required to transfer the CDF files from the CBSC to the LMF computer. For further information, refer to the *LMF Help function on–line documentation*.

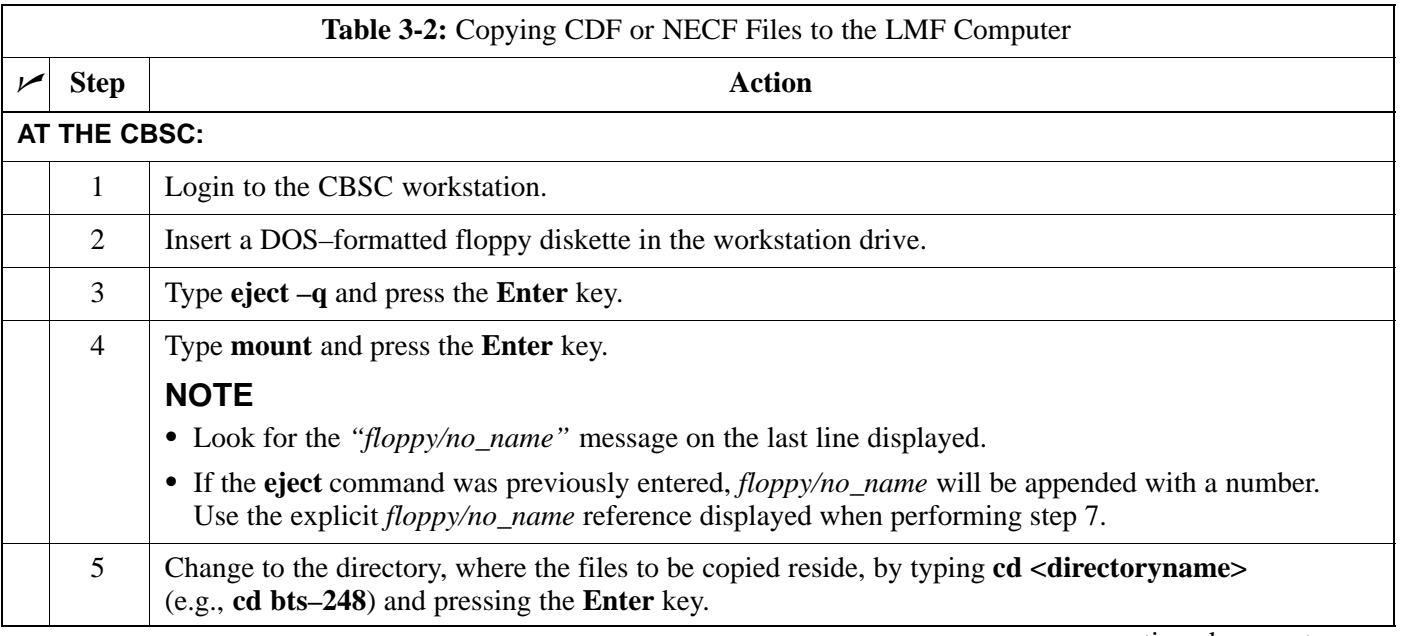

. . . continued on next page

<span id="page-87-0"></span>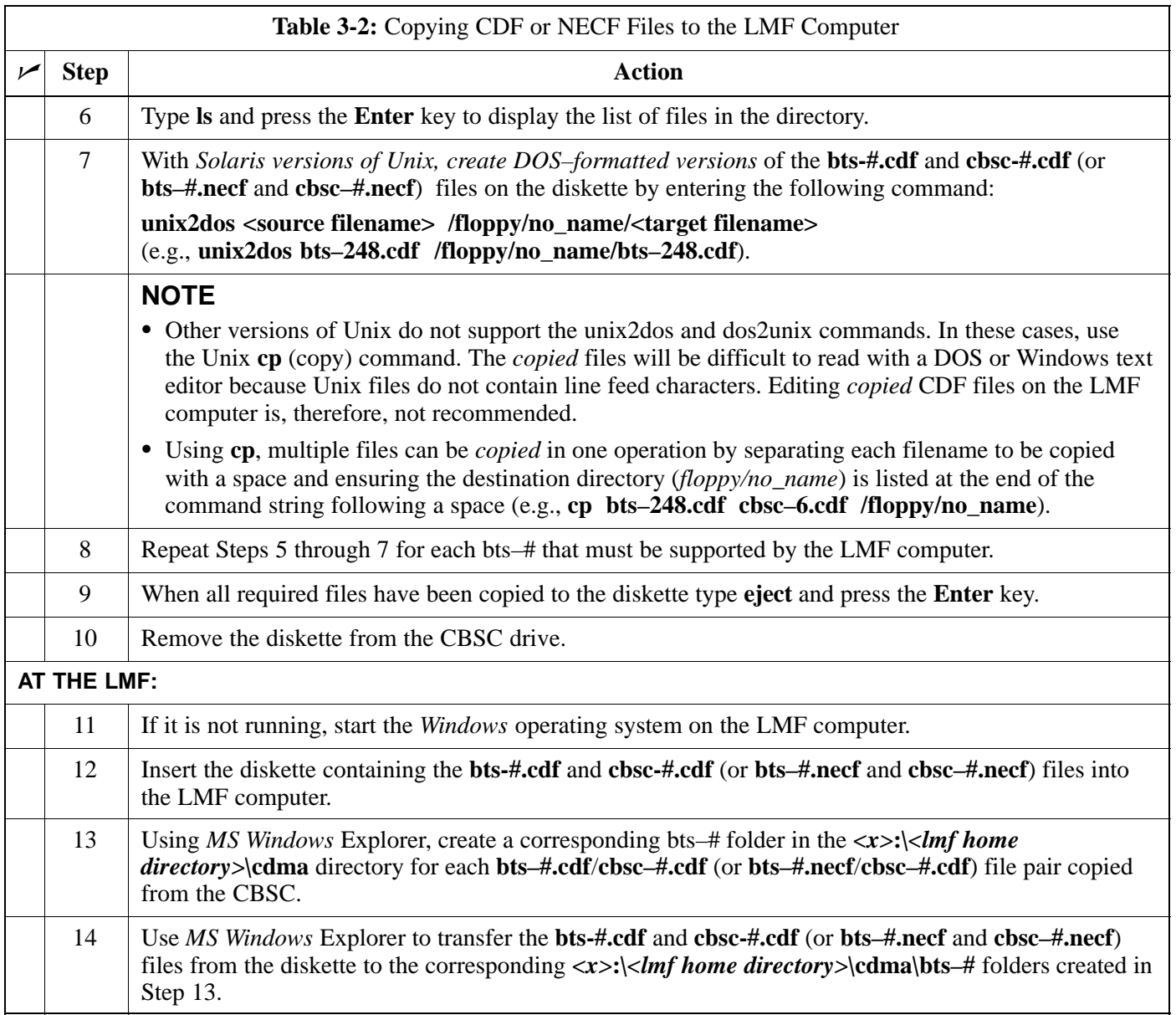

**3**

## <span id="page-88-0"></span>**Creating a Named HyperTerminal Connection for MMI Communication**

Confirming or changing the configuration data of certain BTS Field Replaceable Units (FRU) requires establishing an MMI communication session between the LMF and the FRU. Using features of the *Windows* operating system, the connection properties for an MMI session can be saved on the LMF computer as a named *Windows* HyperTerminal connection. This eliminates the need for setting up connection parameters each time an MMI session is required to support optimization.

Once the named connection is saved, a shortcut for it can be created on the *Windows* desktop. Double–clicking the shortcut icon will start the connection without the need to negotiate multiple menu levels.

Follow the procedures in Table 3-3 to establish a named HyperTerminal connection and create a *Windows* desktop shortcut for it.

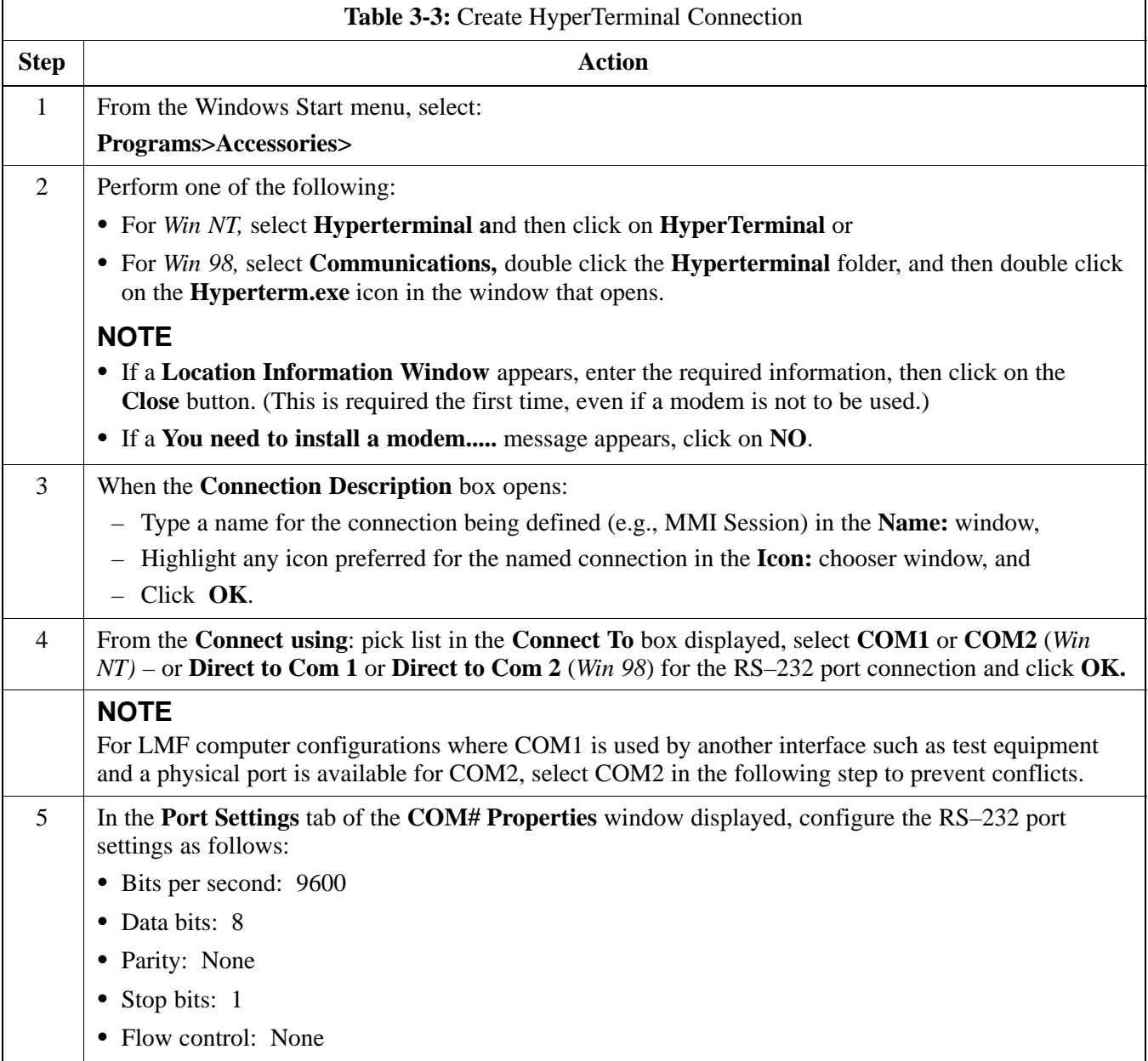

. . . continued on next page

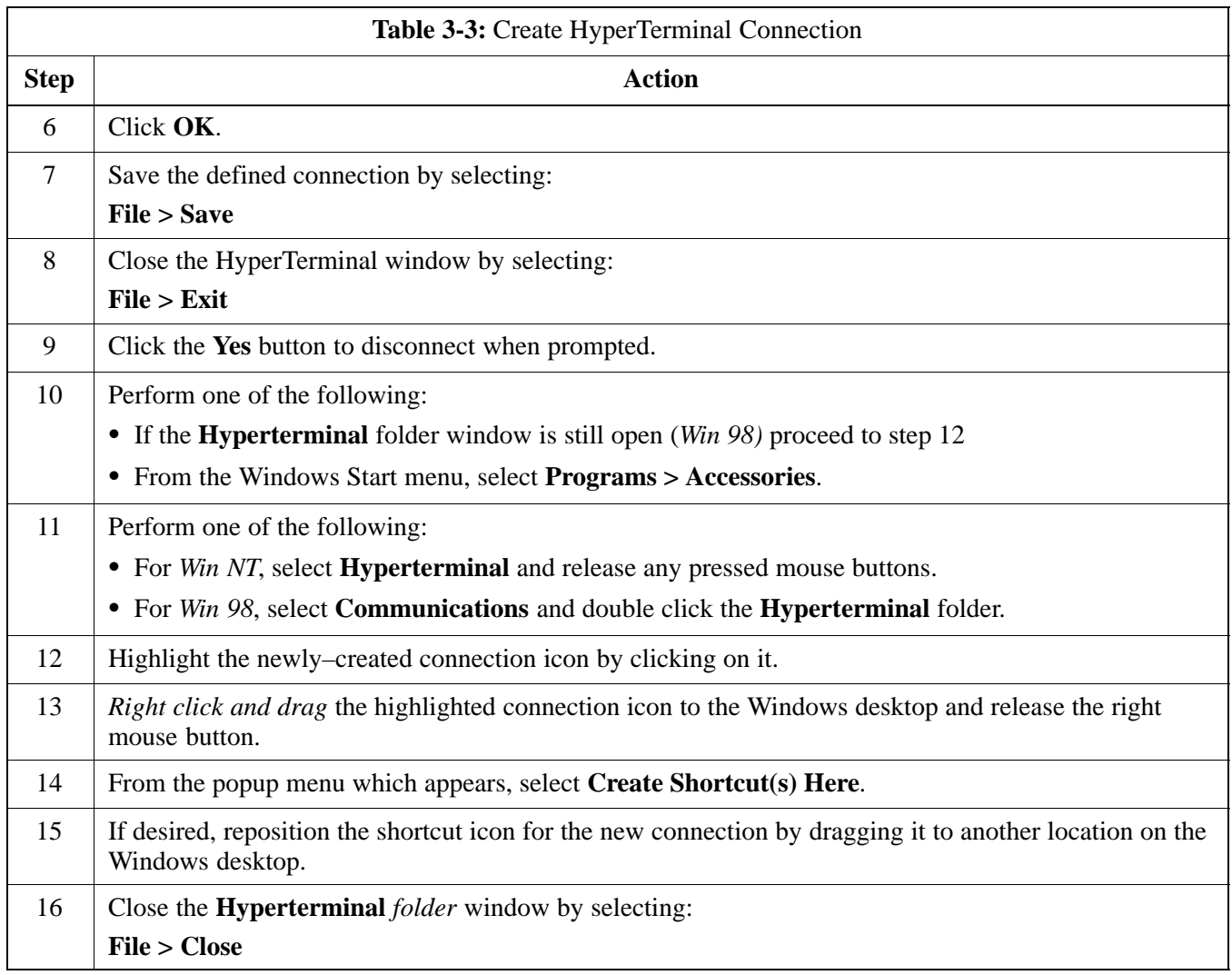

## <span id="page-90-0"></span>**Span Lines – Interface and Isolation**

## **T1/E1 Span Interface**

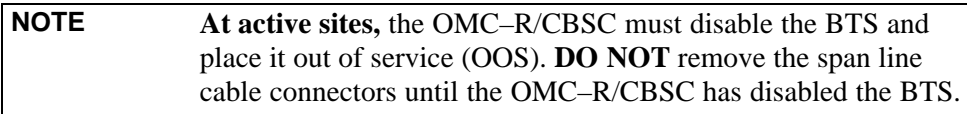

Each frame is equipped with one 50–pair punchblock for spans, customer alarms, remote GPS, and BTS frame alarms. See NO TAG and refer to NO TAG for the physical location and punchdown location information.

Before connecting the LMF computer to the frame LAN, the OMC–R/CBSC must disable the BTS and place it OOS. This will allow the LMF to control the BTS, and prevent the CBSC from inadvertently sending control information to the BTS during LMF–based tests.

## **Isolate BTS from T1/E1 Span(s)**

Once the OMC–R/CBSC has disabled the BTS, the span(s) must be disabled to ensure the LMF will maintain control of the BTS. To disable the spans, disconnect the BTS–to–CBSC Transcoder span cable connectors from the Span I/O cards (Figure 3-2).

**Figure 3-2:** Span I/O Board T1 Span Isolation

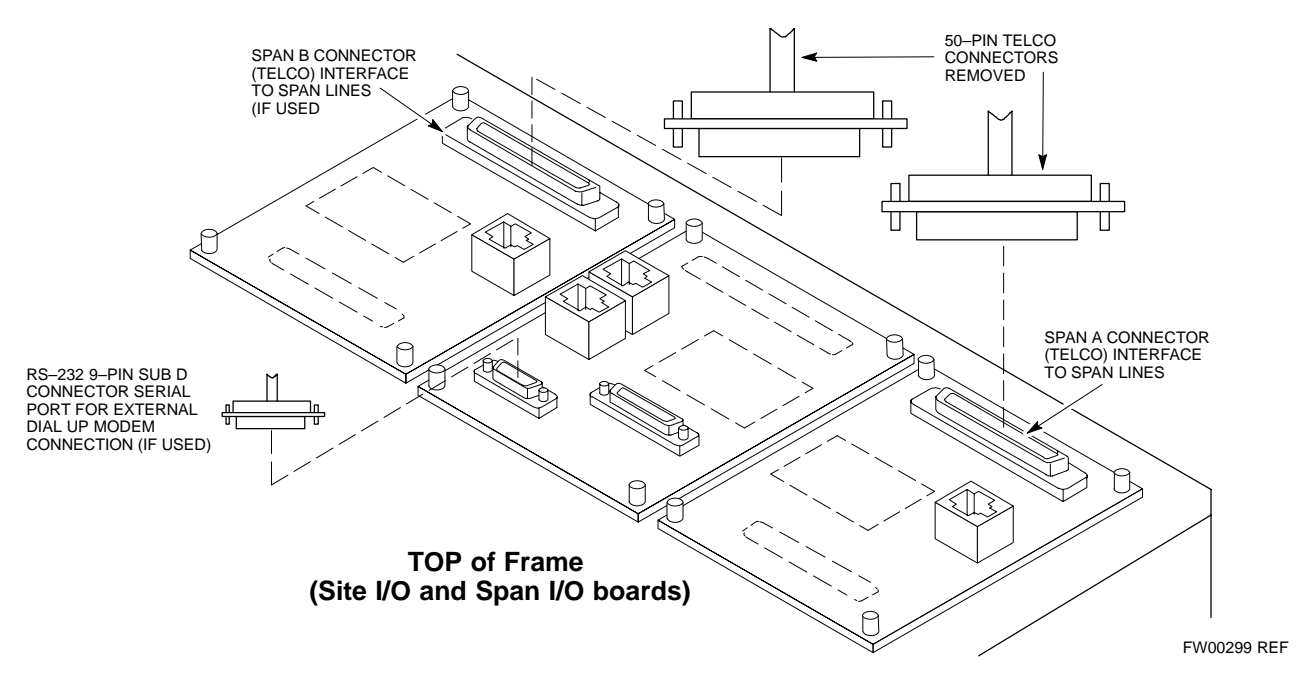

**3**

## **T1/E1 Span Isolation**

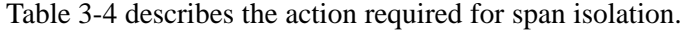

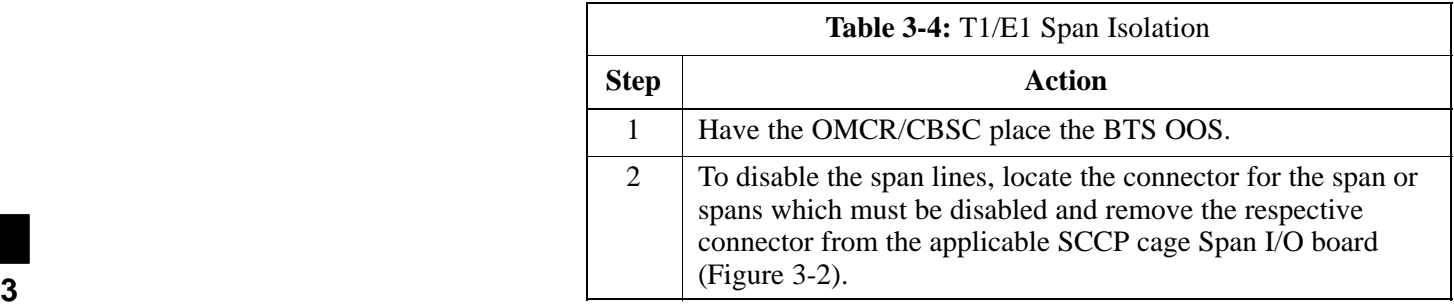

**3**

## <span id="page-92-0"></span>**LMF to BTS Connection**

## **Connect the LMF to the BTS**

The LMF computer may be connected to the LAN A or B connector located behind the frame lower air intake grill. Figure 3-3 below shows the general location of these connectors. LAN A is considered the primary LAN.

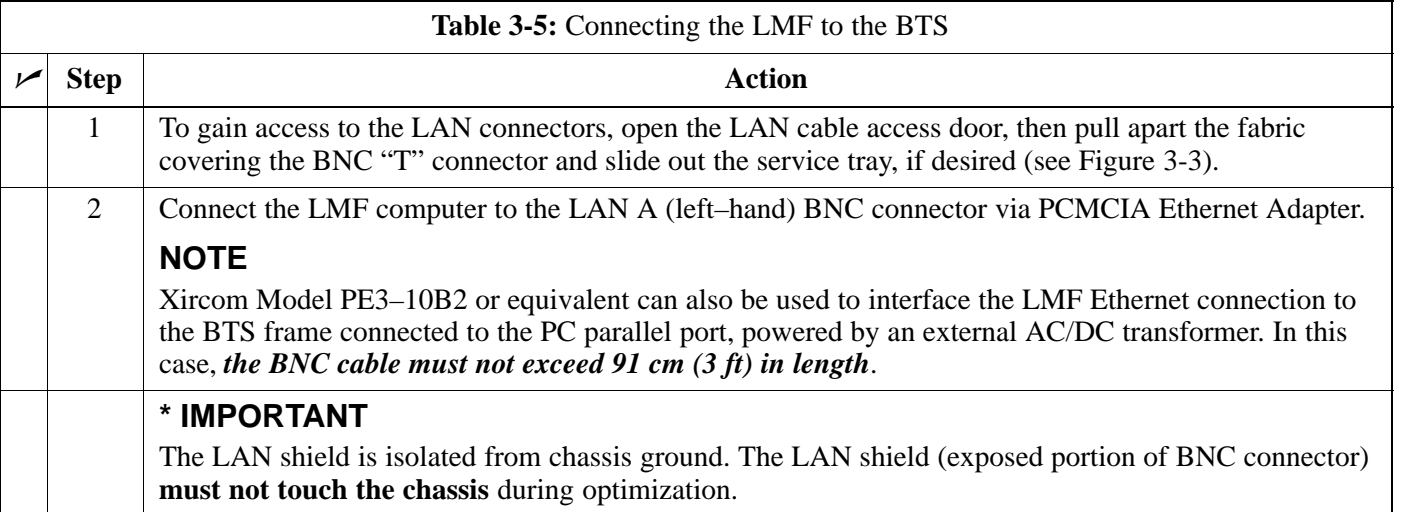

**Figure 3-3:** LMF Connection Detail

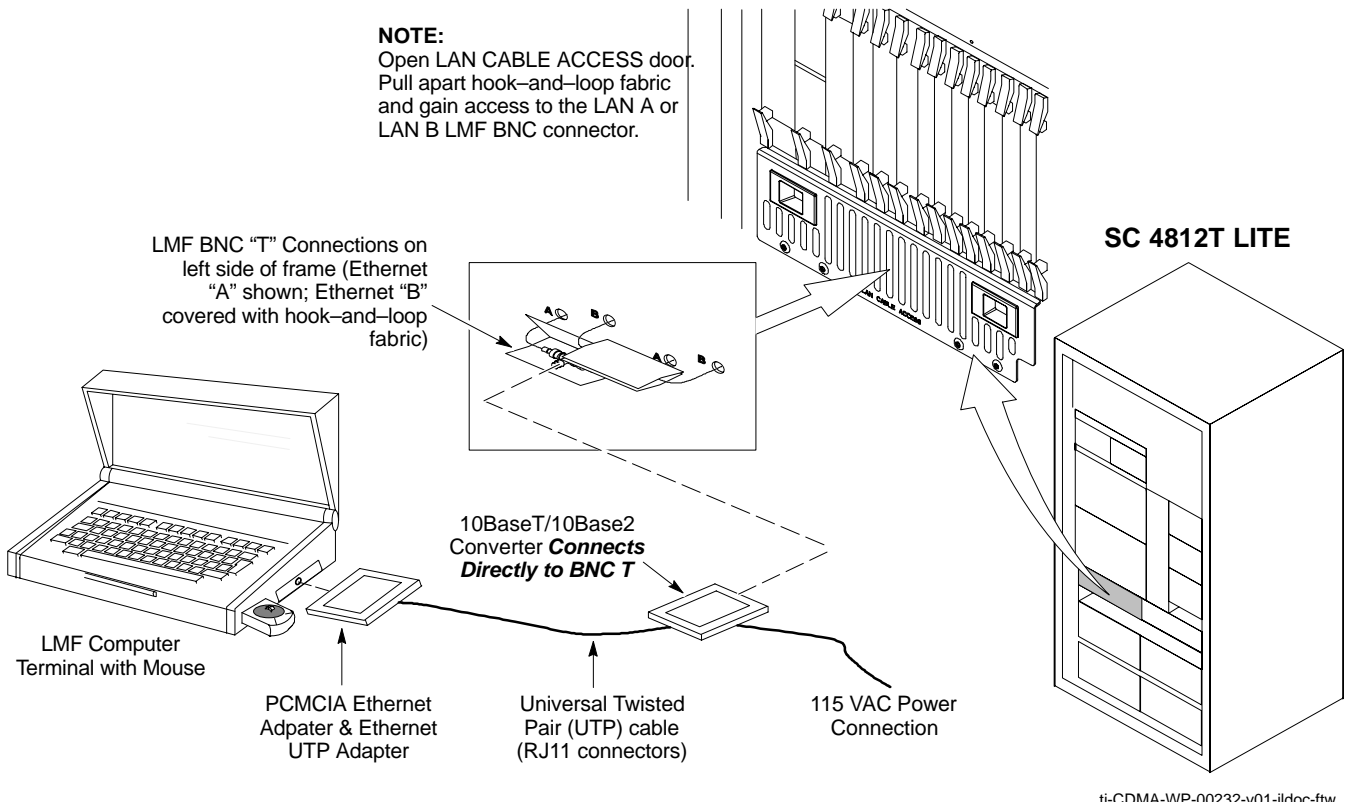

ti-CDMA-WP-00232-v01-ildoc-ftw

## **Using the LMF**

#### **Basic LMF Operation**

**LMF Coverage in This Publication –** The LMF application program supports maintenance of both CDMA and SAS BTSs. All references to the LMF in this publication are to the CDMA portion of the program.

**Operating Environments –** The LMF application program allows the user to work in the two following operating environments which are accessed using the specified desktop icons:

- Graphical User Interface (GUI) using the **WinLMF** icon
- Command Line Interface (CLI) using the **WinLMF CDMA CLI** icon

The GUI is the *primary* optimization and acceptance testing operating environment. The CLI environment provides additional capability to the user to perform manually controlled acceptance tests and audit the results of optimization and calibration actions.

**Basic Operation –** Basic operation of the LMF in either environment includes performing the following:

- Selecting and deselecting BTS devices
- Enabling devices
- Disabling devices
- Resetting devices
- Obtaining device status

The following additional basic operation can be performed in a GUI environment:

• Sorting a status report window

For detailed information on performing these and other LMF operations, refer to the *LMF Help function on–line documentation*.

**NOTE** *Unless otherwise noted*, LMF procedures in this manual are performed using the GUI environment.

#### **The LMF Display and the BTS**

**BTS Display –** When the LMF is logged into a BTS, a frame tab is displayed for each BTS frames. The frame tab will be labeled with "CDMA" and the BTS number, a dash, and the frame number (for example, **BTS–812–1** for BTS 812, RFMF 1). If there is only one frame for the BTS, there will only be one tab.

**CDF/NECF Requirements –** For the LMF to recognize the devices installed in the BTS, a BTS CDF/NECF file which includes equipage information for all the devices in the BTS must be located in the applicable *<x>***:\***<lmf home directory>***\cdma\bts–#** folder. To provide the necessary channel assignment data for BTS operation, a CBSC CDF file which includes channel data for all BTS RFMFs is also required in the folder.

**RFDS Display –** If an RFDS is included in the CDF/NECF file, an **RFDS** tab labeled with "RFDS," a dash and the BTS number–frame number combination (for example, **RFDS–812–1**) will be displayed.

#### **Graphical User Interface Overview**

The LMF uses a GUI, which works in the following way:

- Select the device or devices.
- Select the action to apply to the selected device(s).
- While action is in progress, a status report window displays the action taking place and other status information.
- The status report window indicates when the the action is complete and displays other pertinent information.
- Clicking the **OK** button closes the status report window.

#### **Understanding GUI Operation**

The following screen captures are provided to help understand how the GUI operates:

- – [F](#page-96-0)igure 3-4 depicts the differences between packet and circuit CDMA "cdf" file identification. Note that if there is a packet version "bts" file, the "(P)" is added as a suffix. There is a corresponding "(C)" for the circuit mode version.
- – [F](#page-97-0)igure 3-5 depicts the Self-Managed Network Elements (NEs) state of a packet mode SC4812T. Note that an "X" is on the front of each card that is under Self–Managed Network Elements (NEs) control by the GLI3 card.
- – [F](#page-98-0)igure 3-6 depicts three of the available packet mode commands. Normally the GLI3 has Self-Managed Network Elements (NEs) control of all cards as shown i[n F](#page-97-0)igure 3-5 by an " $(X)$ ". In that state the LMF may only status a card. In order to download code or test a card, the LMF must request Self-Managed Network Elements (NEs) control of the card by using the shown dropdown menu. It also uses this menu to release control of the card back to the GLI3. The GLI3 will also assume control of the cards after the LMF logs out of the BTS. The packet mode GLI3 normally is loaded with a tape release and NECB and NECJ files which point to a tape release stored on the GLI3. When the GLI3 has control of a card it will maintain that card with the code on that tape release.
- – [F](#page-99-0)igure 3-7 depicts a packet mode site that has the MCC–1 and the BBX–1 cards under LMF control. Notice that the "X" is missing from the front of these two cards.

For detailed information on performing these and other LMF operations, refer to the *LMF Help function on–line documentation*.

#### <span id="page-96-0"></span>**Figure 3-4:** BTS Login screen – identifying circuit and packet BTS files

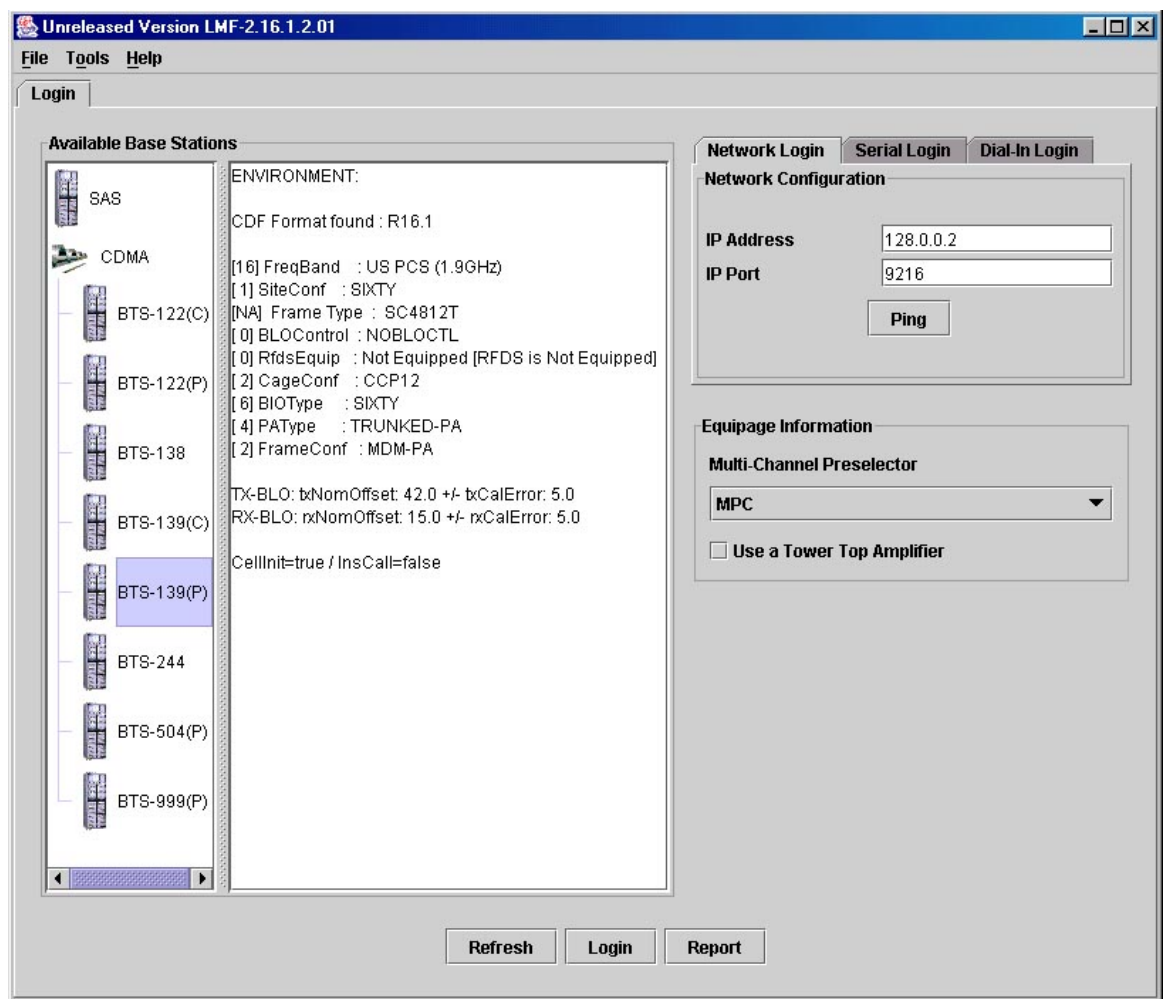

<span id="page-97-0"></span>**Figure 3-5:** Self–Managed Network Elements (NEs) state of a packet mode SC4812T

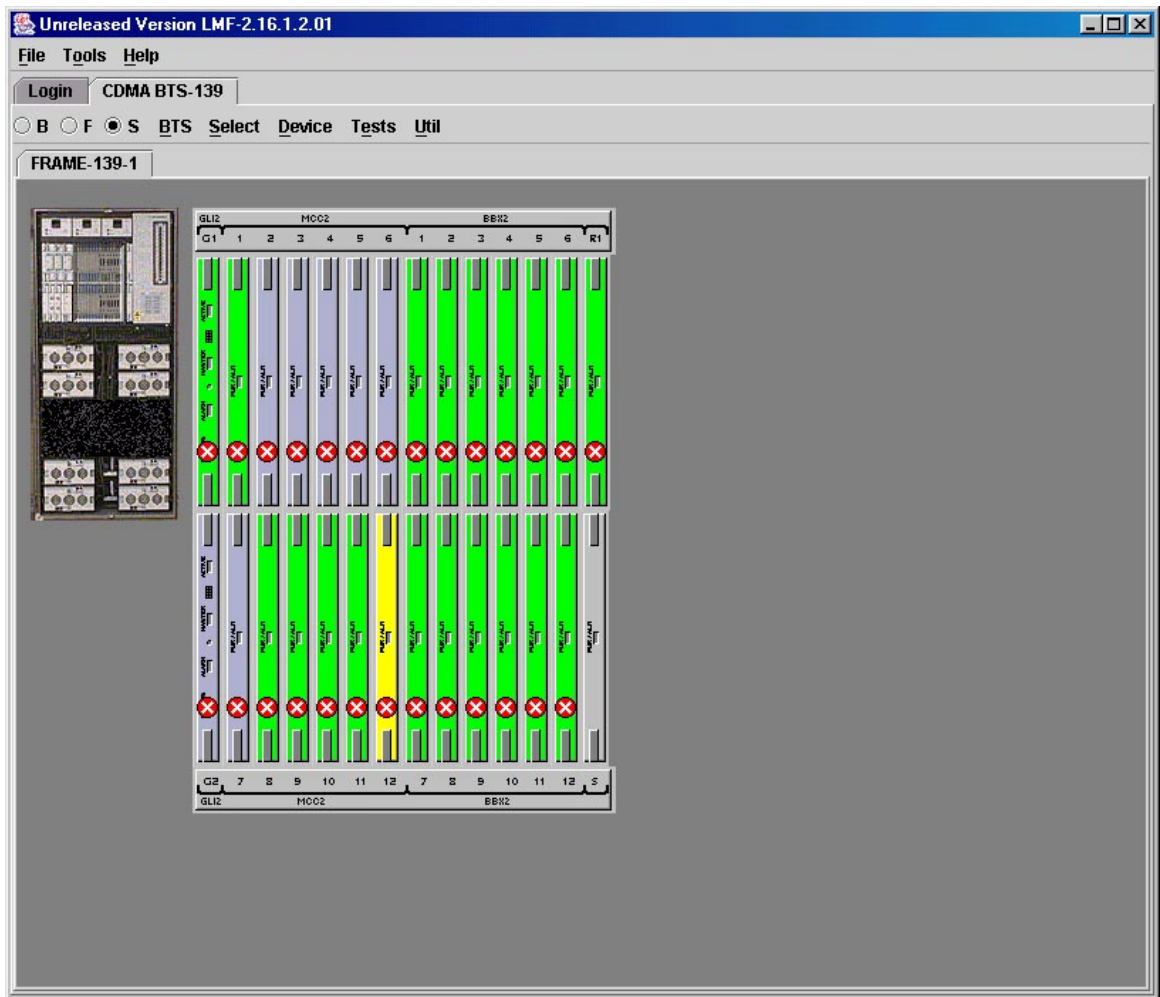

<span id="page-98-0"></span>**Figure 3-6:** Available packet mode commands

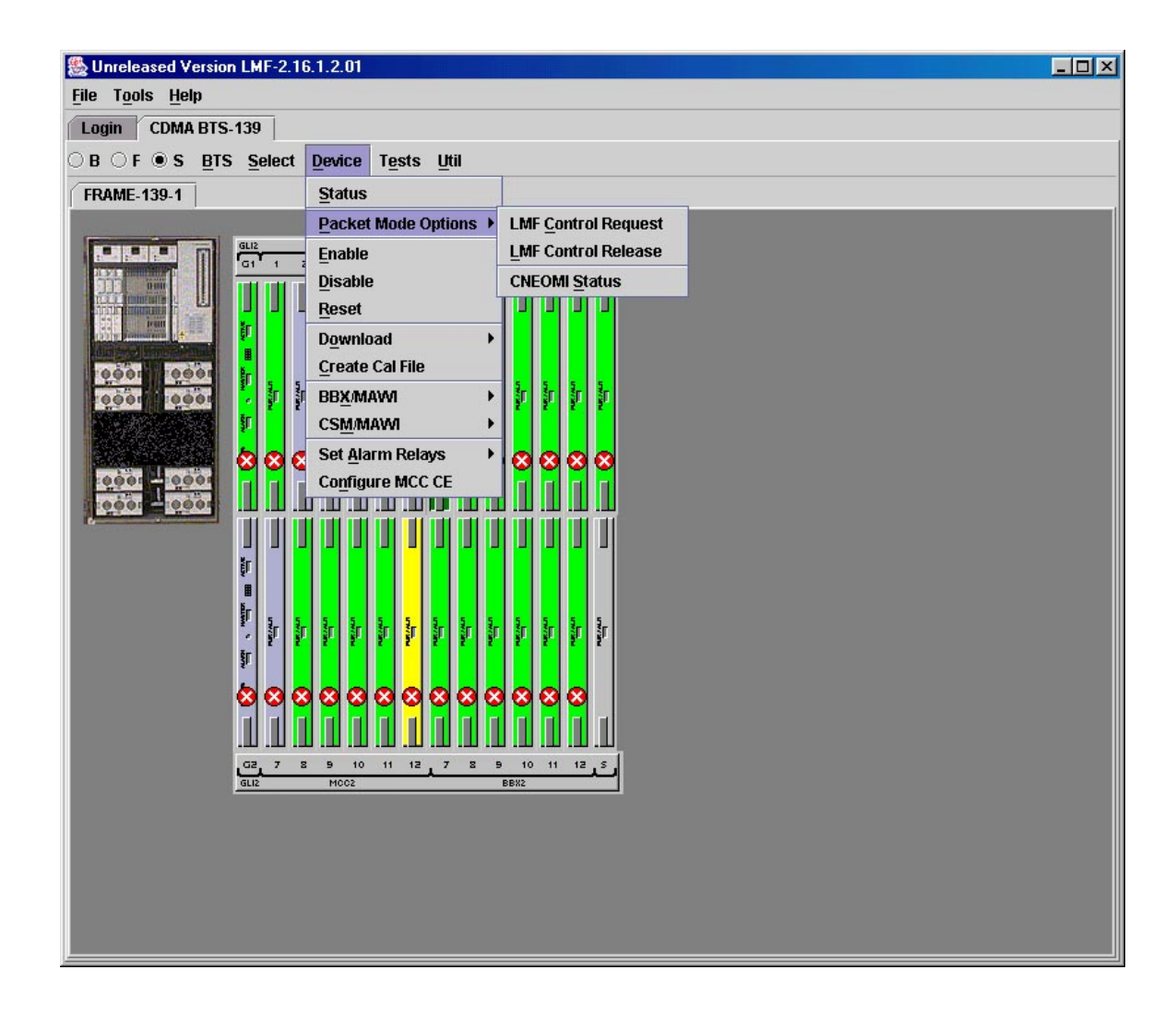

<span id="page-99-0"></span>**Figure 3-7:** Packet mode site with MCC–1 and BBX–1 under LMF control

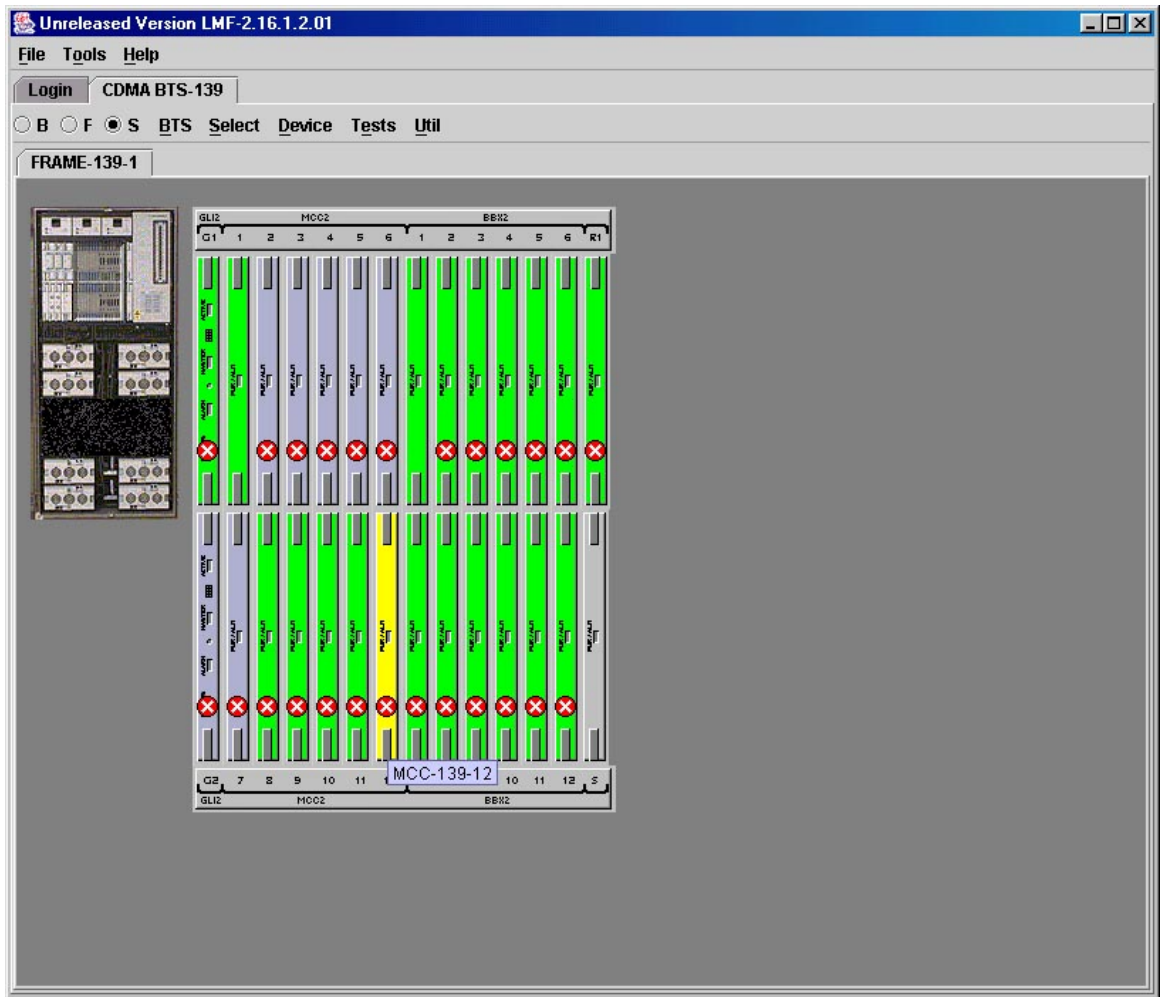

#### **Command Line Interface Overview**

The LMF also provides Command Line Interface (CLI) capability. Activate the CLI by clicking on a shortcut icon on the desktop. The CLI can not be launched from the GUI, only from the desktop icon.

Both the GUI and the CLI use a program known as the handler. Only one handler can be running at one time. The architectural design is such that the GUI must be started before the CLI if you want the GUI and CLI to use the same handler.

When the CLI is launched after the GUI, the CLI automatically finds and uses an in–progress login session with a BTS initiated under the GUI. This allows the use of the GUI and the CLI in the same BTS login session.

If a CLI handler is already running when the GUI is launched (this happens if the CLI window is already running when the user starts the GUI, or if another copy of the GUI is already running when the user starts the GUI), a dialog window displays the following warning message:

> The CLI handler is already running. This may cause conflicts with the LMF. Are you sure that you want to start the application?

This window also contains **yes** and **no** buttons. Selecting **yes** starts the application. Selecting **no** terminates the application.

#### **CLI Format Conventions**

The CLI command can be broken down in the following way:

- Verb
- Device including device identifier parameters
- Switch
- Option parameters consisting of:
	- Keywords
	- Equals sign (=) between the keyword and the parameter value
	- Parameter values

Spaces are required between the verb, device, switch, and option parameters. A hyphen is required between the device and its identifiers. Following is an example of a CLI command.

**measure bbx–** $\lt$ bts id $\gt$ – $\lt$ bbx id $\gt$  **rssi** channel=6 sector=5

Refer to the *LMF CLI Commands* for a complete explanation of the CLI commands and their usage.

#### <span id="page-101-0"></span>**Logging Into a BTS**

Logging into a BTS establishes a communication link between the BTS and the LMF. An LMF session can be logged into only one BTS at a time.

#### **Prerequisites**

*Before attempting to log into a BTS*, ensure the following have been completed:

- The LMF is correctly installed on the LMF computer.
- A *bts-nnn* folder with the correct CDF/NECF and CBSC files exists.
- The LMF computer was connected to the BTS before starting the *Windows* operating system and the LMF software. If necessary, restart the computer after connecting it to the BTS in accordance with [T](#page-92-0)able 3-5 an[d F](#page-92-0)igure 3-3.

**CAUTION** Be sure that the correct **bts–#.cdf/necf** and **cbsc–#.cdf** file are used for the BTS. These should be the CDF/NECF files that are provided for the BTS by the CBSC. Failure to use the correct CDF/NECF files can result in invalid optimization. **Failure to use the correct CDF/NECF files to log into a live (traffic–carrying) site can shut down the site.**

#### **BTS Login from the GUI Environment**

Follow the procedures in Table 3-6 to log into a BTS when using the GUI environment.

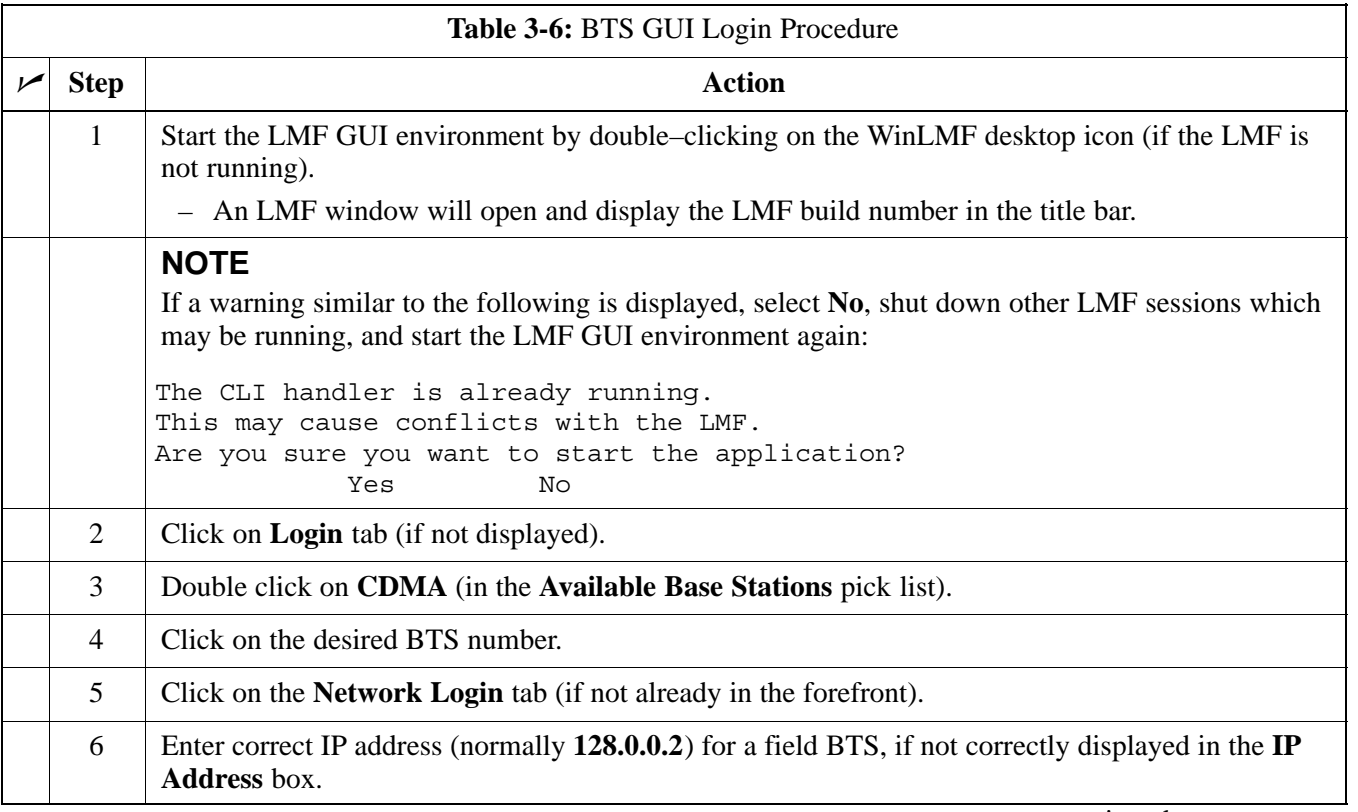

. . . continued on next page

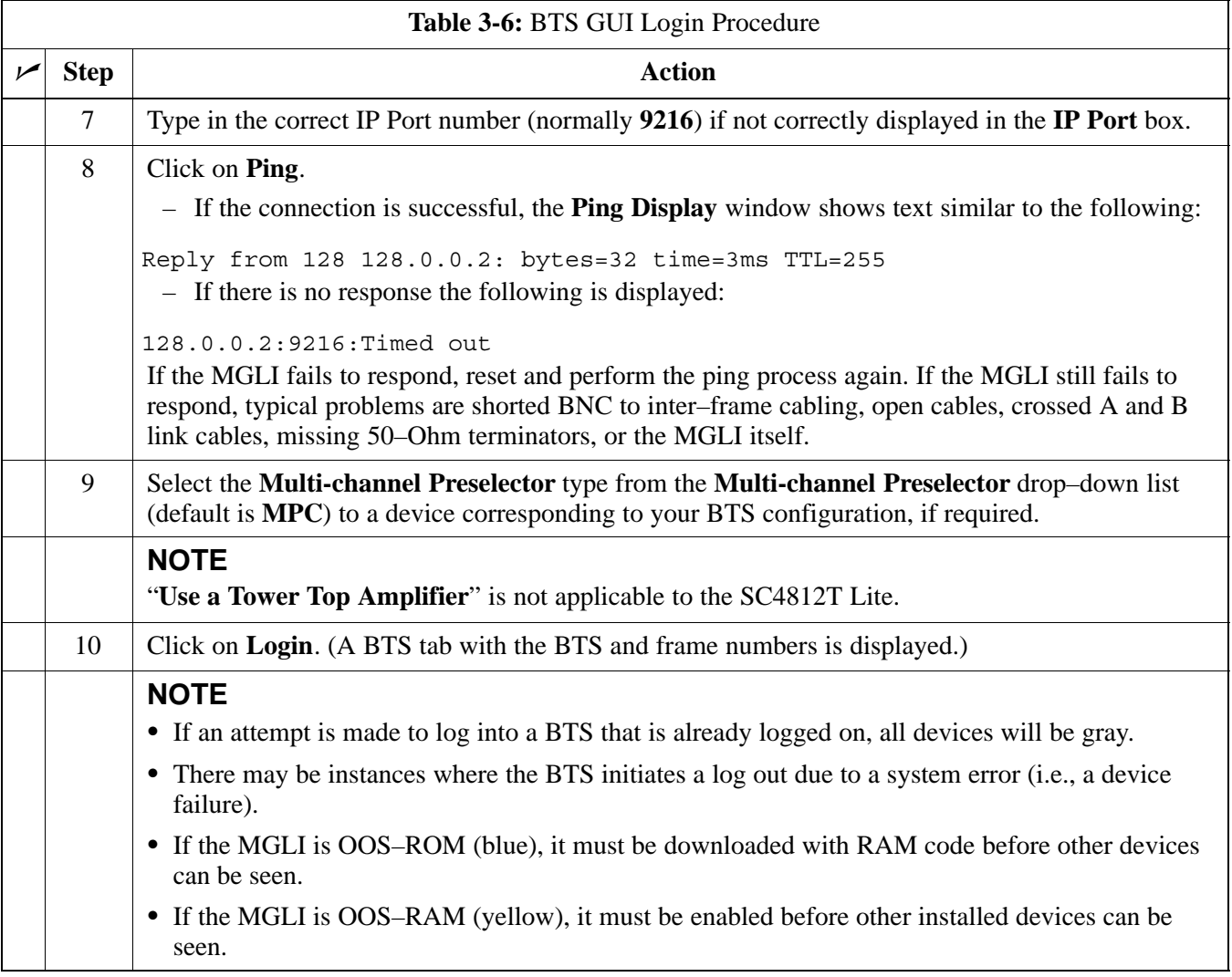

#### **BTS Login from the CLI Environment**

Follow the procedures in Table 3-7 to log into a BTS when using the CLI environment.

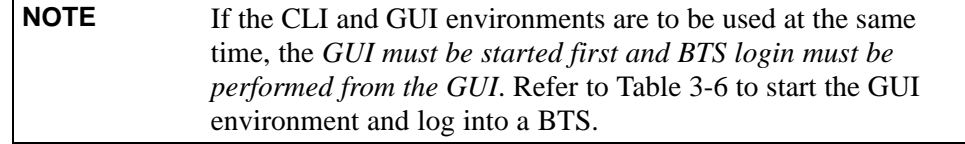

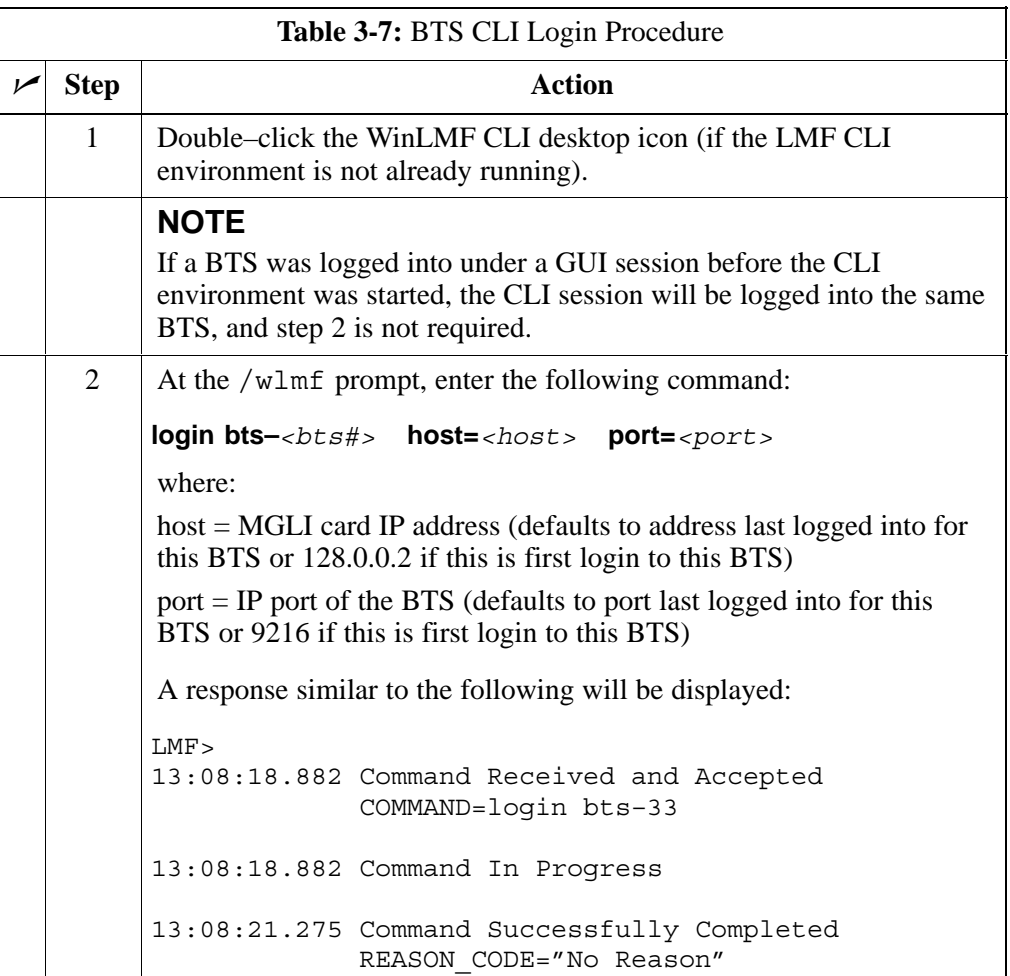

## **Logging Out**

Logging out of a BTS is accomplished differently for the GUI and CLI operating environments.

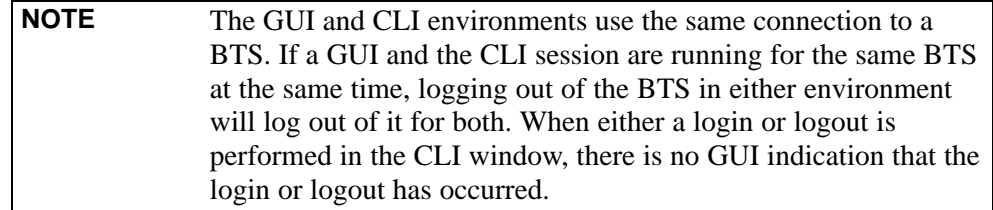

#### **Logging Out of a BTS from the GUI Environment**

Follow the procedure in Table 3-8 to logout of a BTS when using the GUI environment.

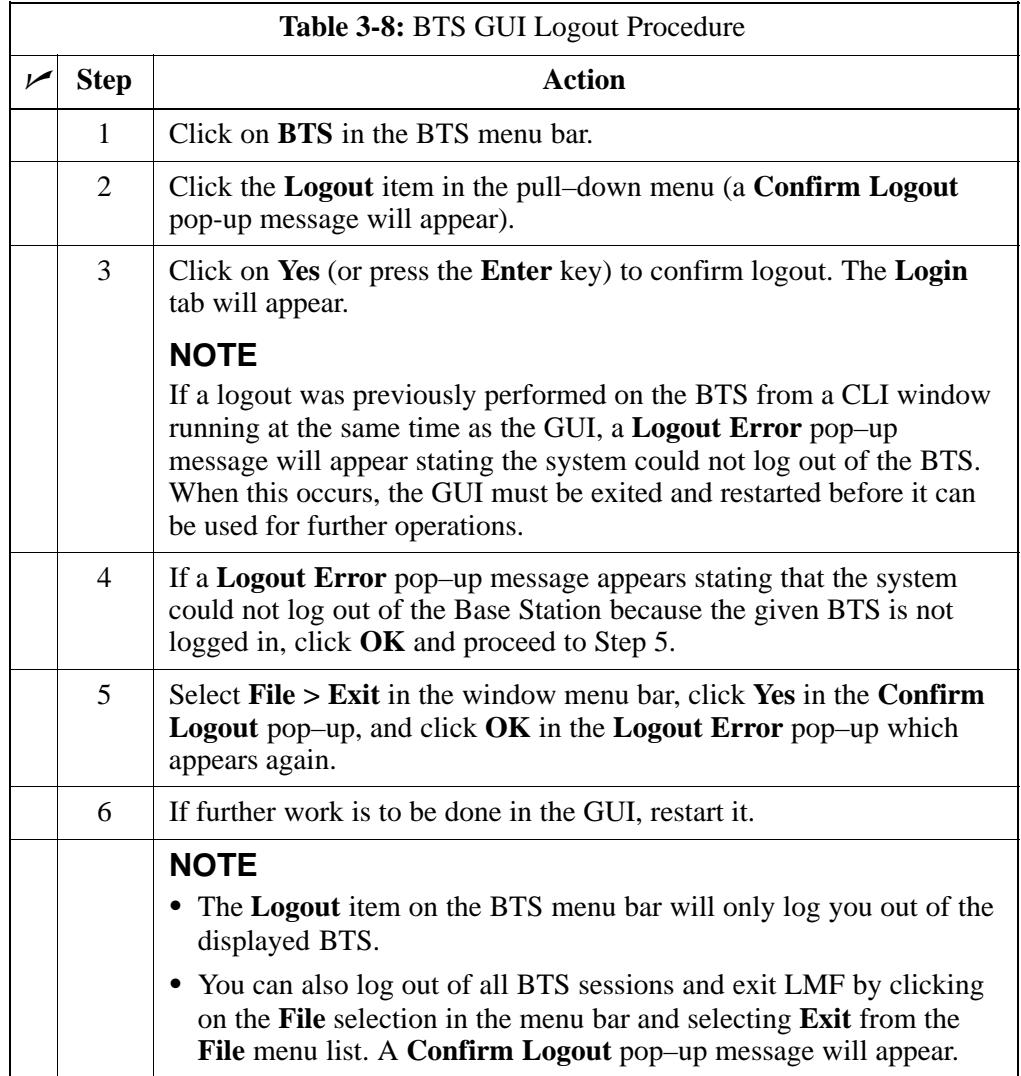

#### **Logging Out of a BTS from the CLI Environment**

Follow the procedure in Table 3-9 to logout of a BTS when using the CLI environment.

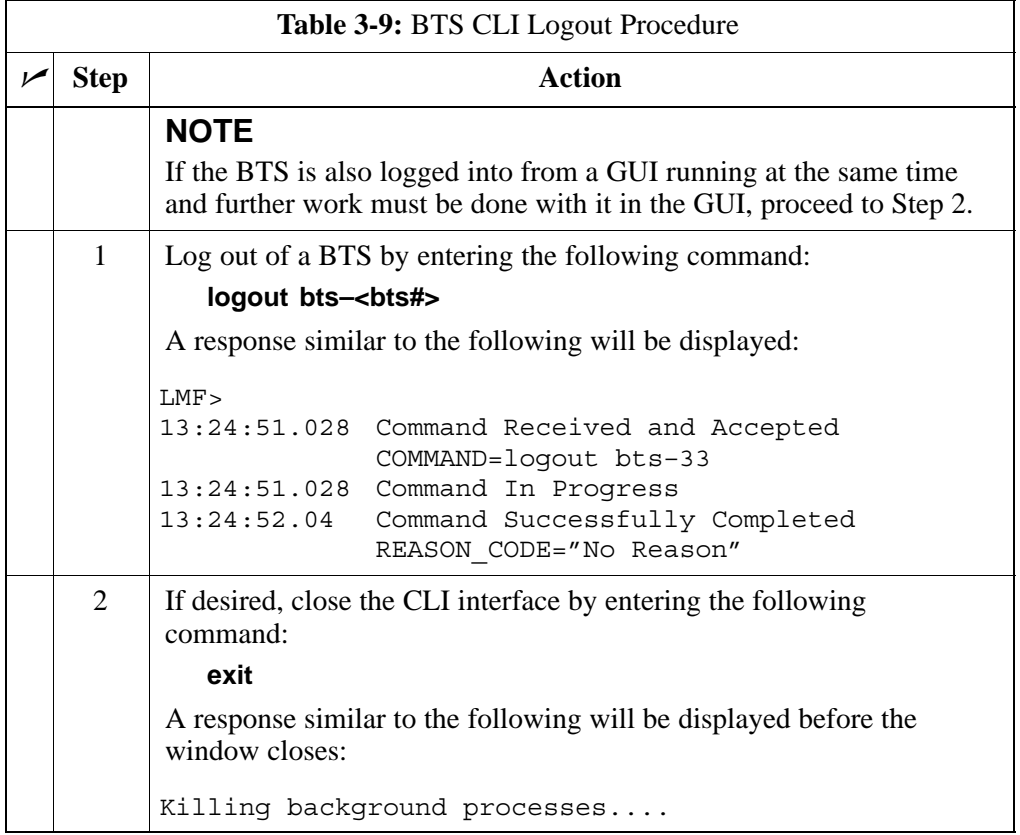

#### **Establishing an MMI Communication Session**

**Equipment Connection –** [F](#page-107-0)igure 3-8 illustrates common equipment connections for the LMF computer. For specific connection locations on FRUs, refer to the illustration accompanying the procedures which require the MMI communication session.

**Initiate MMI Communication –** For those procedures which require MMI communication between the LMF and BTS FRUs, follow the procedures in Table 3-10 to initiate the communication session.

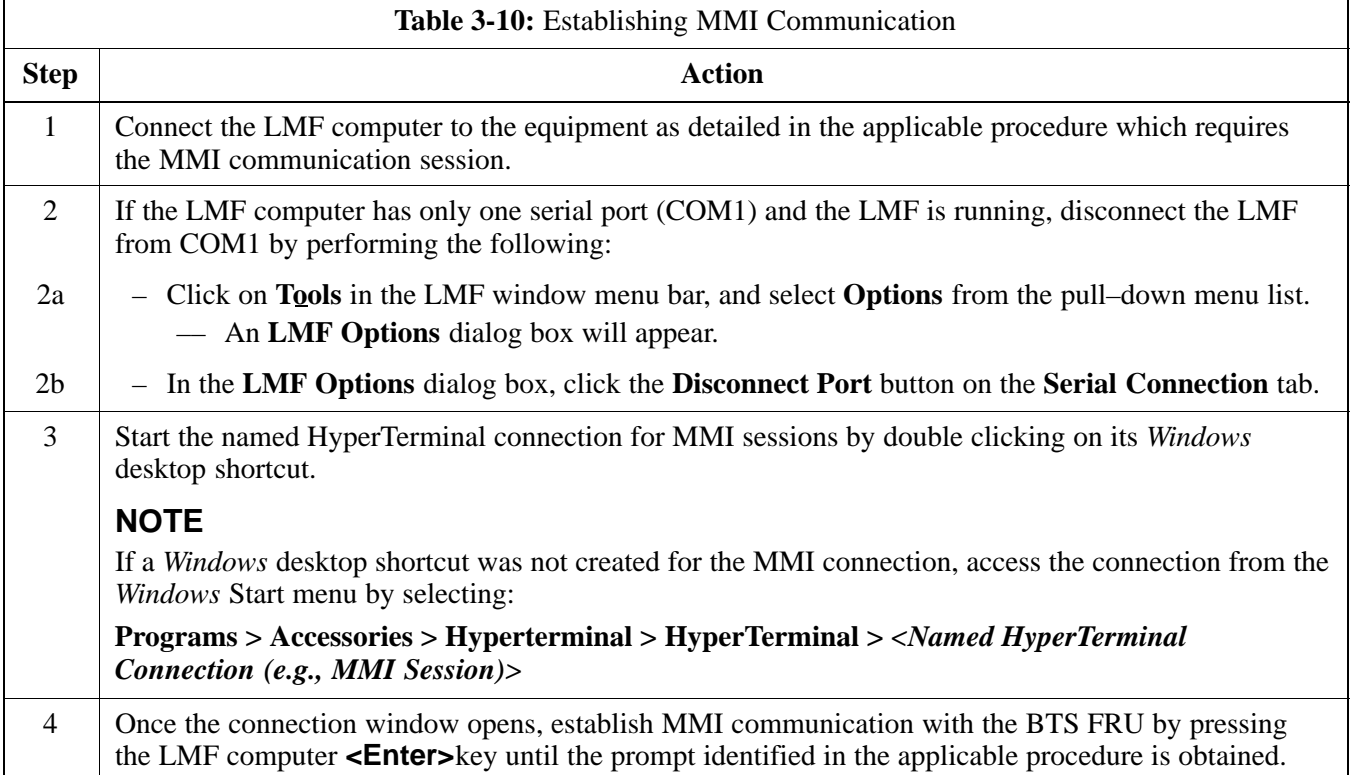

#### <span id="page-107-0"></span>**Figure 3-8:** LMF Computer Common MMI Connections

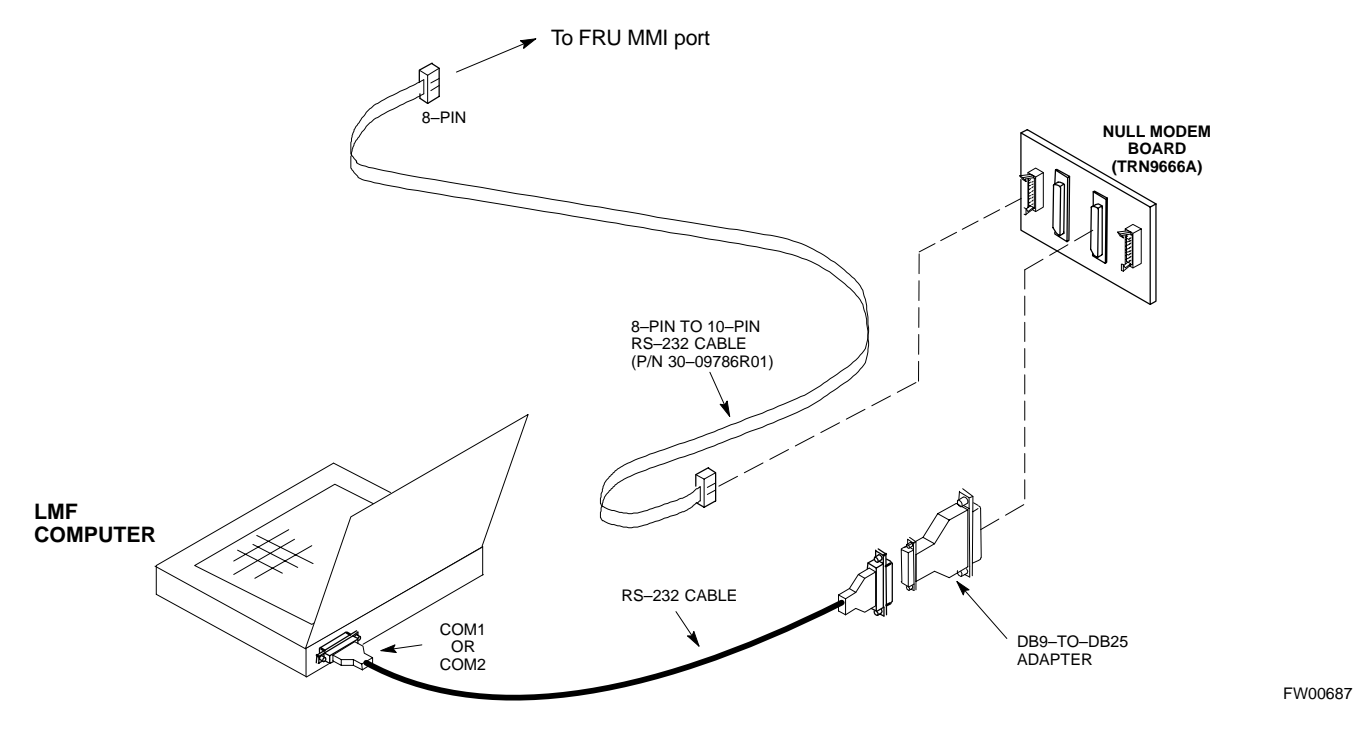

#### **Online Help**

Task oriented online help is available in the LMF by clicking on **Help** in the window menu bar, and selecting **LMF Help** from the pull–down menu.
# <span id="page-108-0"></span>**Pinging the Processors**

# **Pinging the BTS**

For proper operation, the integrity of the Ethernet LAN A and B links must be verified. Figure 3-9 represents a typical BTS Ethernet configuration for an SC4812T Lite stand–alone or companion frame. The drawing depicts cabling and termination for both the A and B LANs.

Ping is a program that sends request data packets to hosts on a network, in this case GLI modules on the BTS LAN, to obtain a response from the "target" host specified by an IP address.

Follow the steps i[n T](#page-109-0)able 3-11 to ping each processor (on both LAN A and LAN B) and verify LAN redundancy is working properly.

**CAUTION** Always wear an approved anti–static wrist strap while handling any circuit card/module to prevent damage by Electro–Static Discharge (ESD).

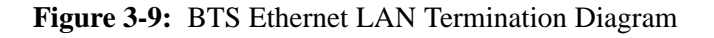

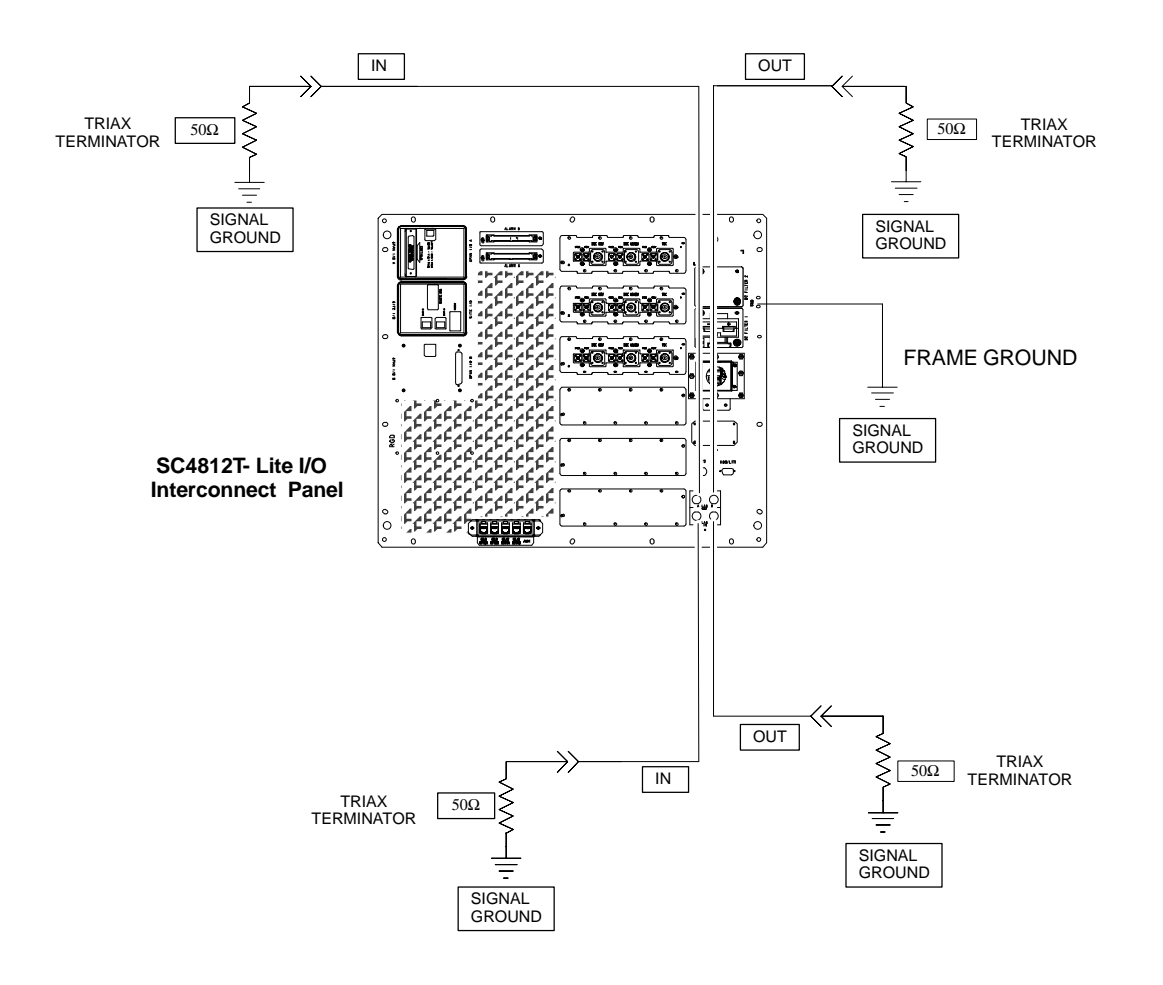

SC4812TL0013–5

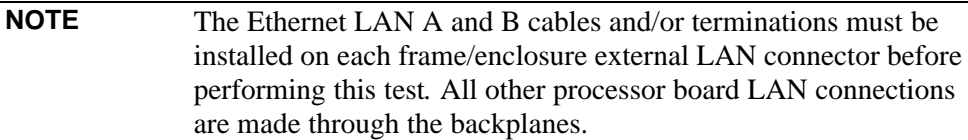

<span id="page-109-0"></span>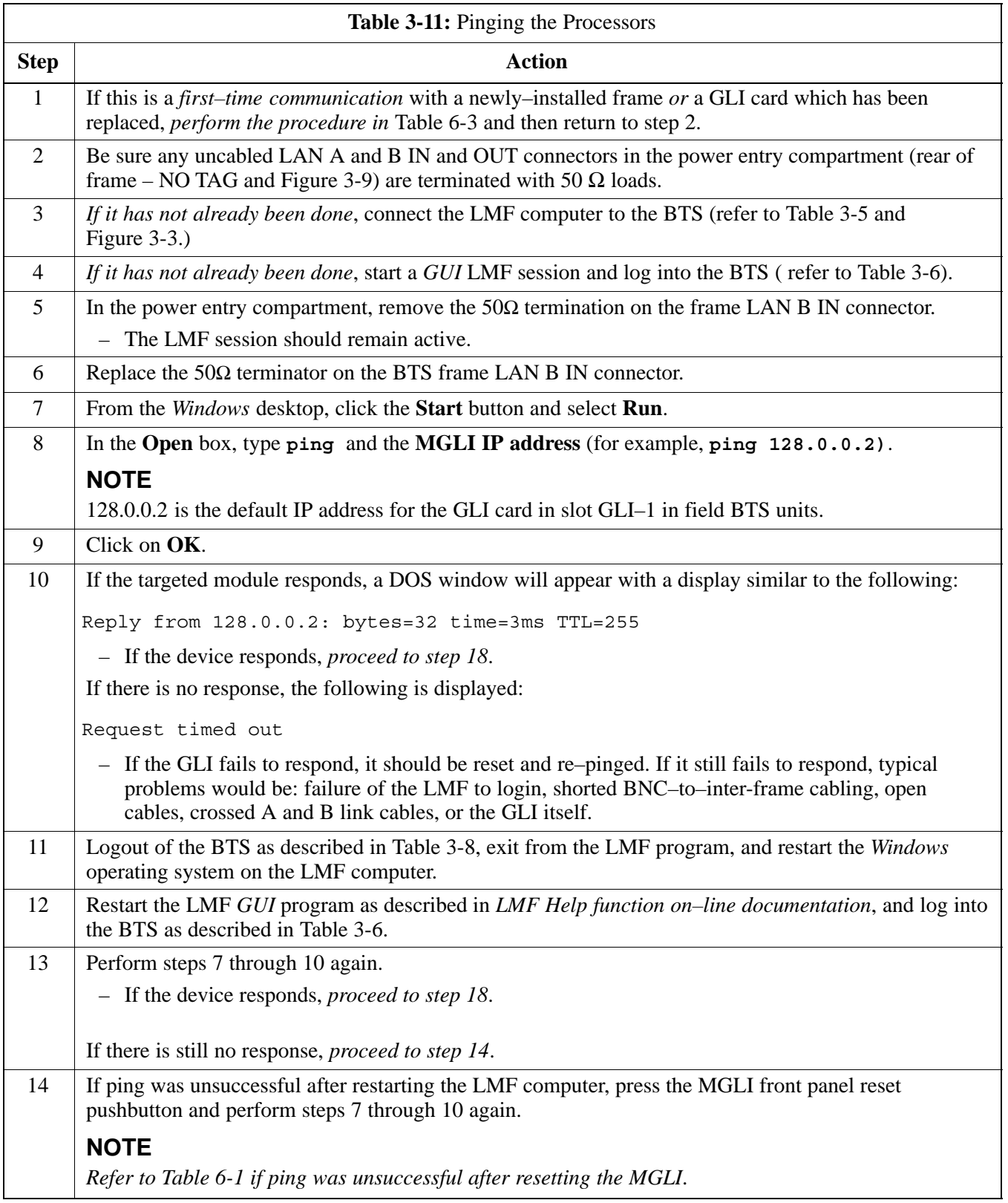

. . . continued on next page

<span id="page-110-0"></span>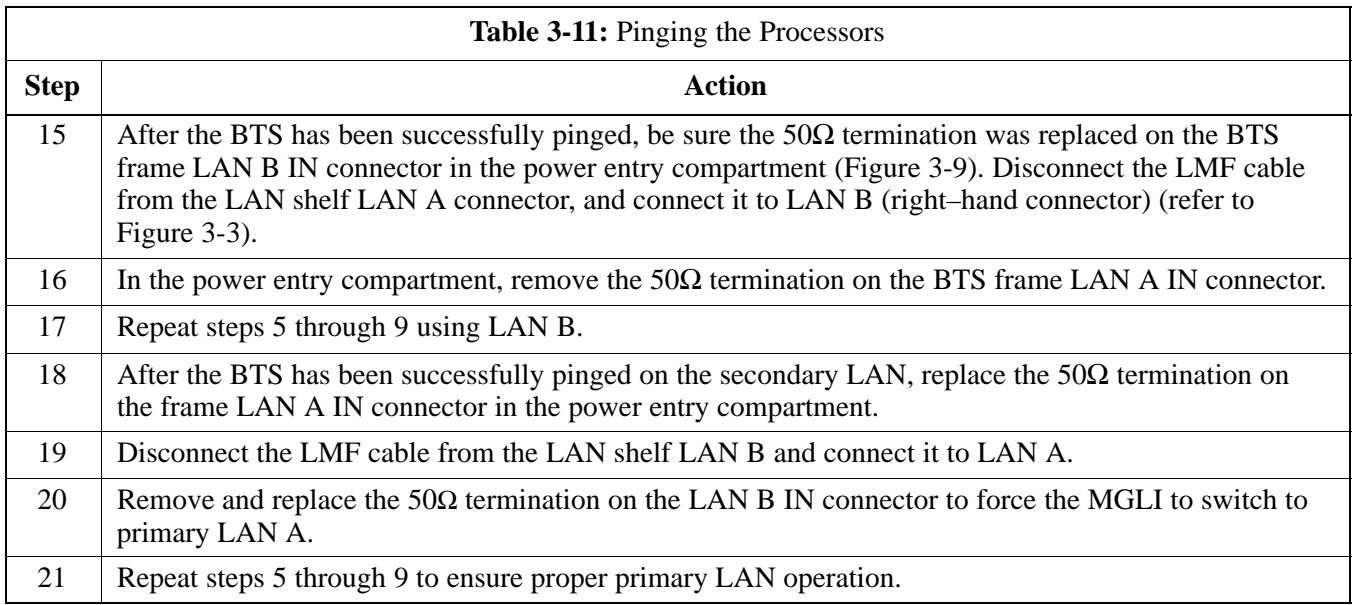

# **Download the BTS**

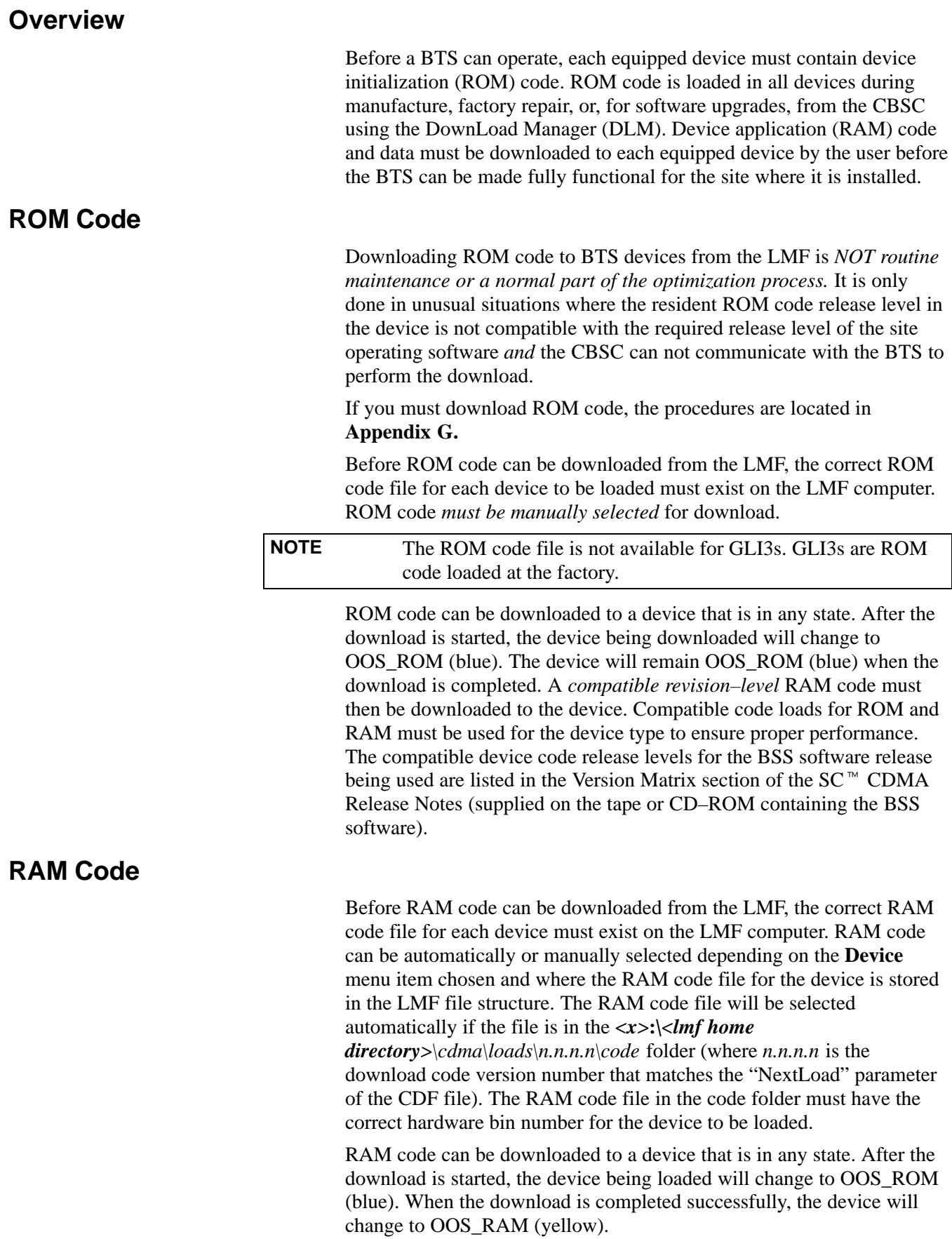

When code is downloaded to an MGLI or GLI, the LMF automatically also downloads data and then enables the MGLI. When enabled, the MGLI will change to INS\_ACT (bright green). A redundant GLI will not be automatically enabled and will remain OOS\_RAM (yellow). When the redundant GLI is manually commanded to enable through the LMF, it will change state to INS\_SBY (olive green).

For non–GLI devices, data must be downloaded after RAM code is downloaded. To download data, the device state must be OOS\_RAM (yellow).

The devices to be loaded with RAM code and data are:

- Master Group Line Interface (MGLI2 or MGLI3)
- Redundant GLI (GLI2 or GLI3)
- S Clock Synchronization Module (CSM) (*Only if new revision code must be loaded*)
- Multi Channel CDMA (MCC24E, MCC8E, or MCC–1X) cards
- Broadband Transceiver (BBX2 or BBX–1X) cards
- RFDS Test Subscriber Interface Card (TSIC) or RFDS-1X RFDS PROCessor (RPROC) card, if RFDS is installed

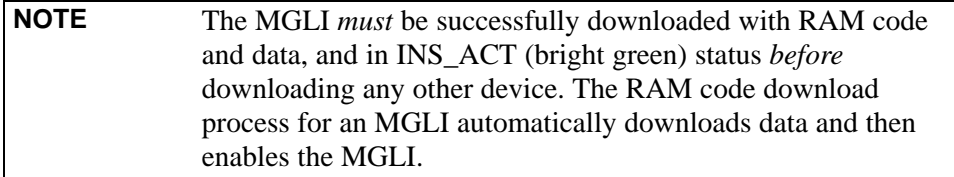

## **Verify GLI ROM Code Loads**

Devices should not be loaded with a RAM code version which is not compatible with the ROM code with which they are loaded. Before downloading RAM code and data to the processor cards, follow the procedure in Table 3-12 to verify the GLI devices are loaded with the correct ROM code for the software release used by the BSS.

### **Prerequisite**

Identify the correct GLI ROM code load for the software release being used on the BSS by referring to the Version Matrix section of the  $SC^{\omega}$ CDMA Release Notes (supplied on the tapes or CD–ROMs containing the BSS software).

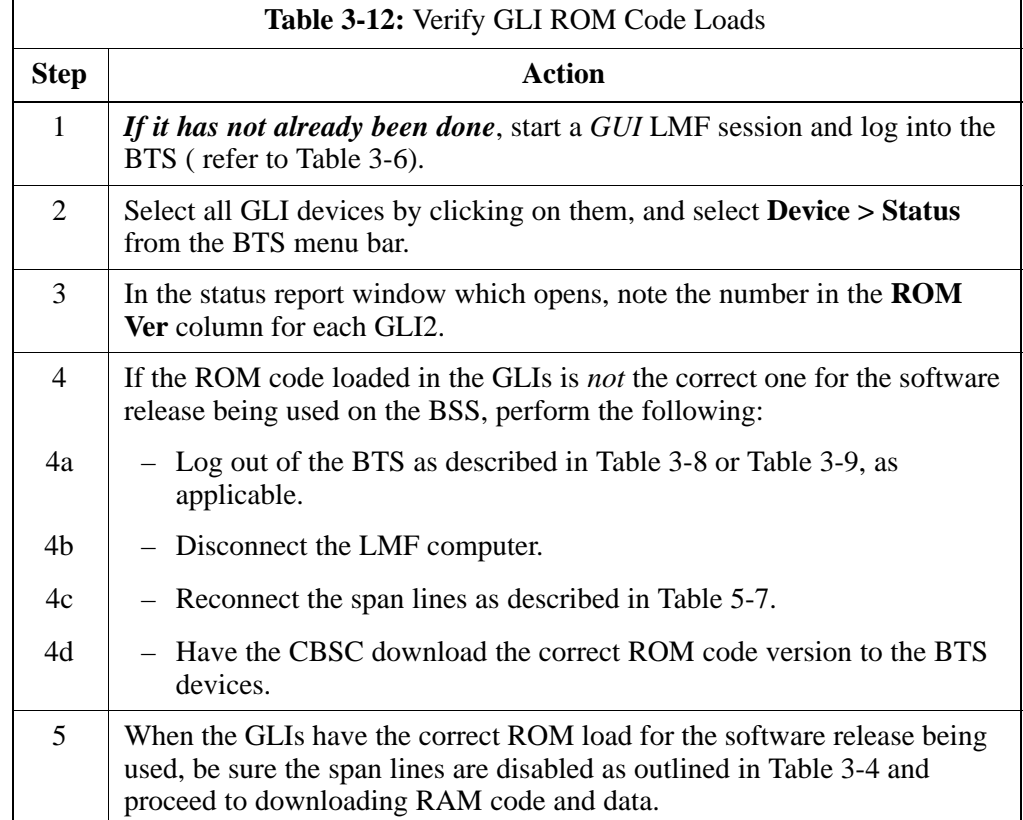

## **Download RAM Code and Data to MGLI and GLI**

Follow the steps outlined in Table 3-13 to download the RAM code and data to the MGLI and other installed GLI devices.

#### **Prerequisites**

- Prior to performing these procedures, ensure a code file exists for each of the devices to be loaded.
- The LMF computer is connected to the BTS (refer t[o T](#page-92-0)able 3-5), and is logged in using the *GUI* environment (refer t[o T](#page-101-0)able 3-6).

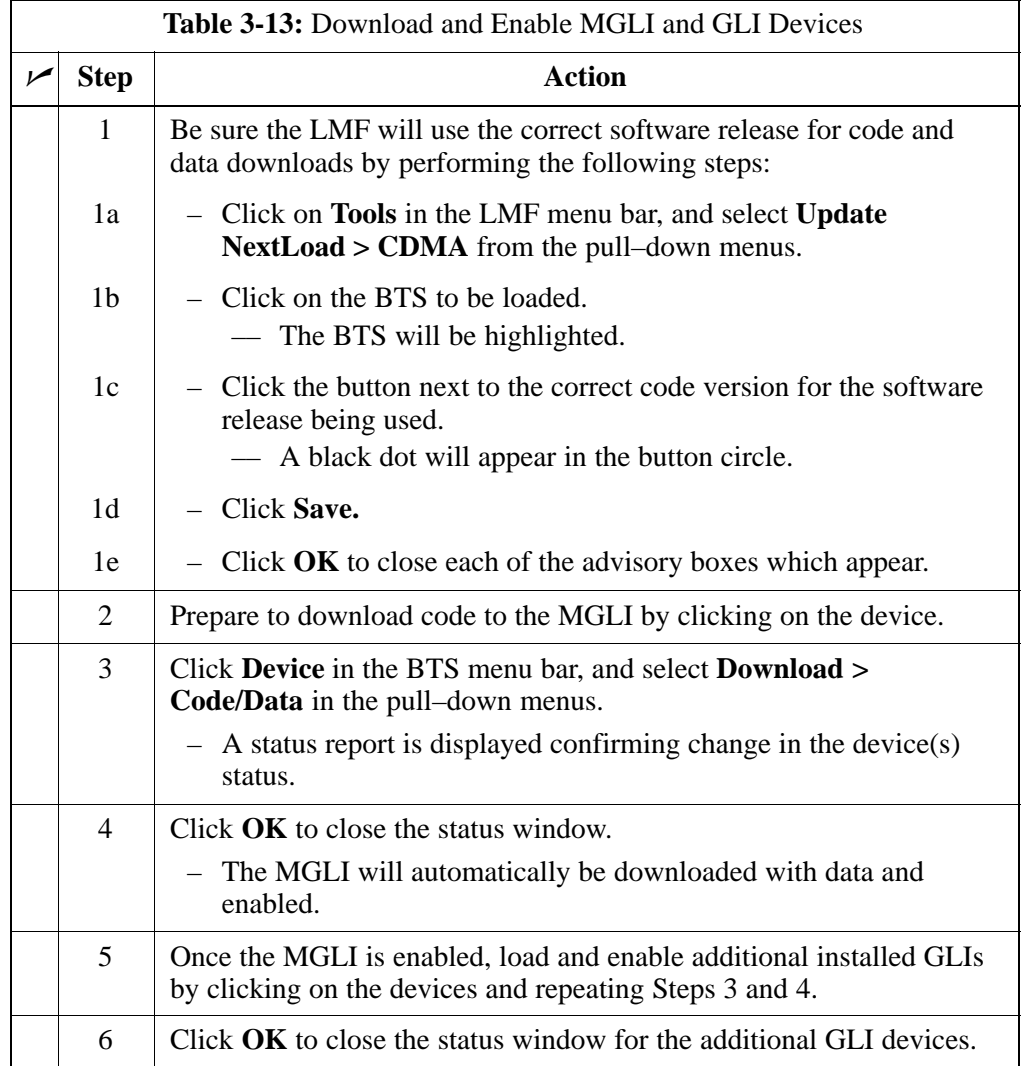

## **Download RAM Code and Data to Non–GLI Devices**

Downloads to non–GLI devices can be performed individually for each device or all installed devices can be downloaded with one action.

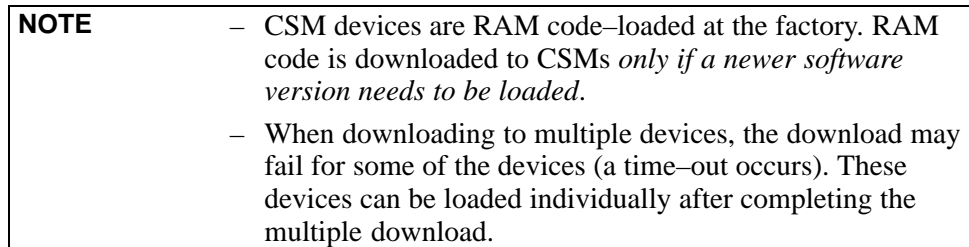

Follow the steps in Table 3-14 to download RAM code and data to non–GLI devices.

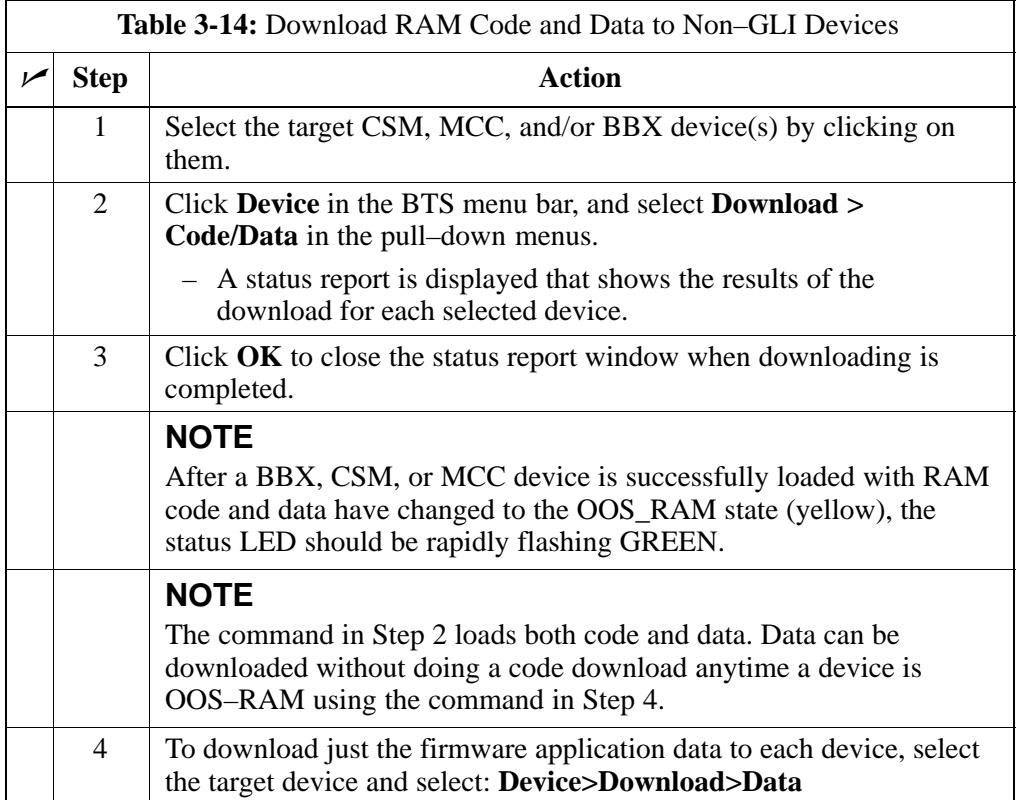

### **BBX Cards Remain OOS\_ROM**

If BBX cards remain OOS\_ROM (blue) after power–up or following code load, refer to Table 6-7, Steps 9 and 10.

## **Selecting CSM Clock Source and Enabling CSMs**

CSMs must be enabled prior to enabling the MCCs. Procedures in the following two sub-sections cover the actions to accomplish this. For additional information on the CSM sub–system, see "Clock Synchronization Manager (CSM) Sub–system Description" in the CSM System Time – GPS & LFR/HSO Verification section of this chapter.

### **Select CSM Clock Source**

A CSM can have three different clock sources. The Select CSM Source function can be used to select the clock source for each of the three inputs. This function is only used if the clock source for a CSM needs to be changed. The Clock Source function provides the following clock source options.

- Local GPS
- Mate GPS
- Remote GPS
- HSO (only for source  $2 \& 3$ )
- HSO Extender
- LFR (only for source  $2 \& 3$ )
- 10 MHz (only for source  $2 \& 3$ )
- NONE (only for source  $2 \& 3$ )

### **Prerequisites**

- MGLI is INS\_ACT (bright green)
- CSM is OOS\_RAM (yellow) or INS\_ACT (bright green)

Follow the procedure in Table 3-15 to select a CSM Clock Source.

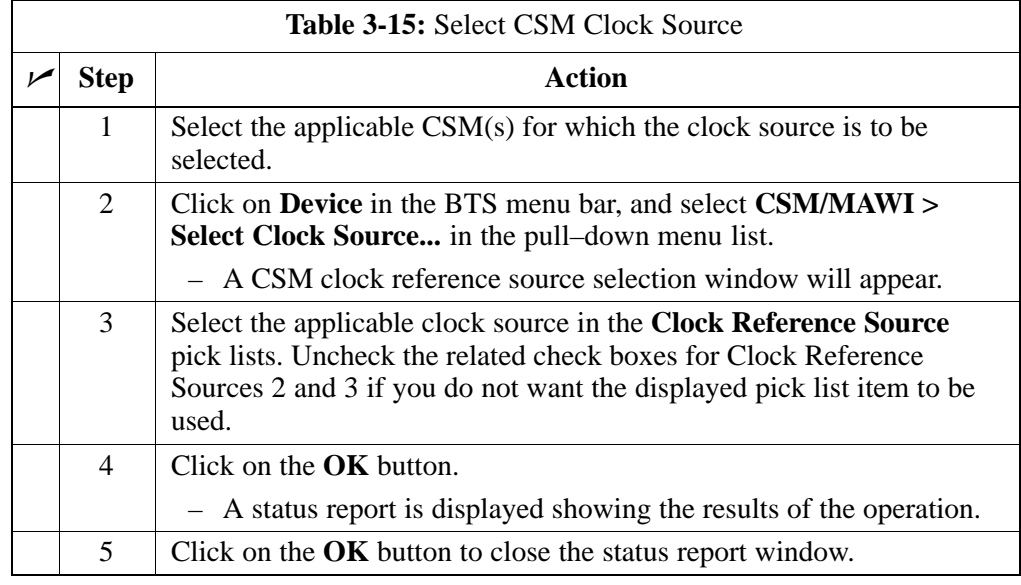

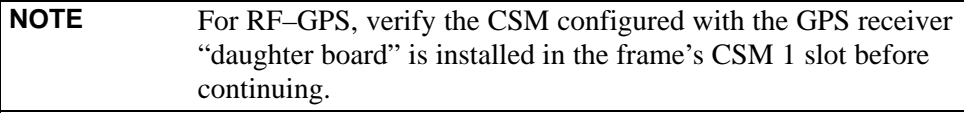

## **Enable CSMs**

Follow the steps outlined in Table 3-16 to enable the CSMs installed in the SCCP shelves.

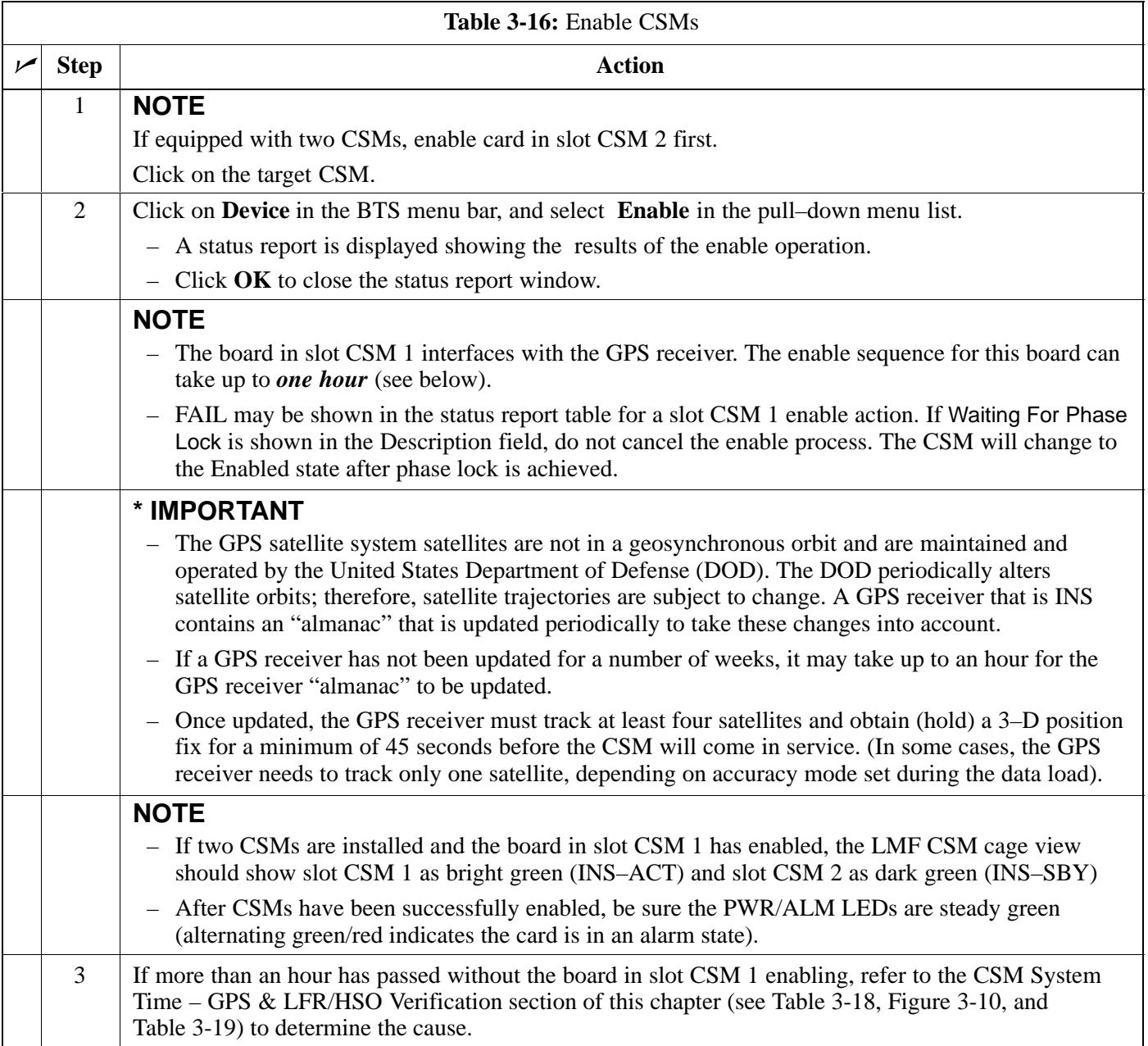

## **Enable MCCs**

This procedure configures the MCC and sets the "tx fine adjust" parameter. The "tx fine adjust" parameter is not a transmit gain setting, but a timing adjustment that compensates for the processing delay in the BTS (approximately  $3 \mu S$ ).

Follow the steps outlined in Table 3-17 to enable the MCCs installed in the SCCP shelves.

**NOTE** The MGLI and primary CSM must be downloaded and enabled (IN–SERVICE ACTIVE), prior to downloading and enabling an MCC.

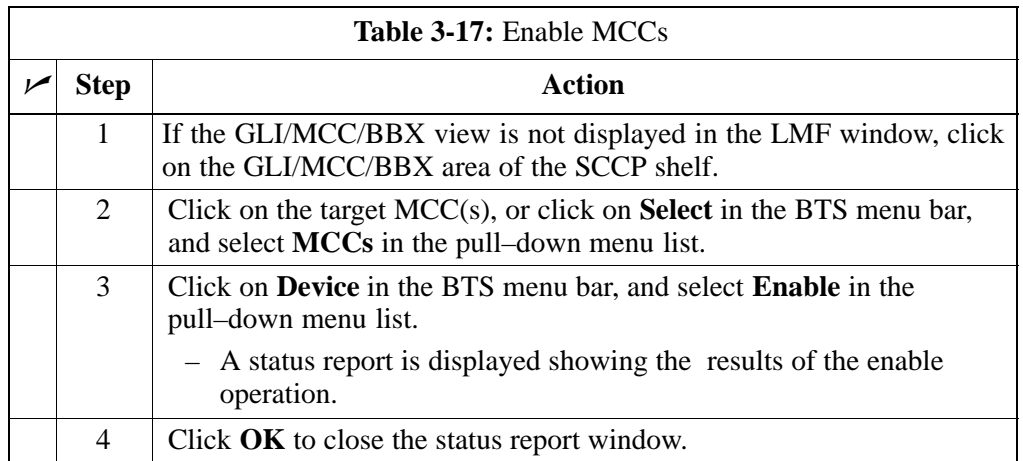

# **CSM System Time – GPS & LFR/HSO Verification**

## **Clock Synchronization Manager (CSM) Sub–system Description**

**Overview –** Each BTS CSM sub–system features two CSM boards per RFMF. The primary function of the CSM cards is to maintain CDMA system time. GPS is used as the primary timing reference and synchronizes the entire cellular system. In typical operation, the primary CSM locks its Digital Phase Locked Loop (DPLL) circuits to GPS signals. These signals are provided by either an on–board GPS receiver module (RF–GPS) or a remote GPS receiver (RGPS). RGPS uses a GPS receiver in the antenna head that has a digital output. The second generation CSM card (CSM–II) is required when using the RGPS. A CSM–II card can also be equipped with a local GPS receiver daughter card to support an RF–GPS signal.

**SCCP Shelf CSM Card Slot Assignments –** The GPS receiver is interfaced to the board in SCCP shelf slot CSM 1. This card is the primary timing source, while the card in slot CSM 2 provides redundancy. The redundant card, does not have a GPS receiver.

**CSM–II Card Type Description –** Each CSM–II card features a temperature–stabilized crystal oscillator that provides 19.6608 MHz clock, even second pulse, and 3 MHz reference signals to the synchronization source selected from the following (refer t[o T](#page-124-0)able 3-19 for source selection/verification procedures):

- GPS: local/RF–GPS or remote/RGPS
- LORAN–C Low Frequency Receiver (LFR) or High Stability Oscillator (HSO)
- External reference oscillator sources

**CDMA Clock Distribution Card (CCD) Description –** CCD cards buffer and distribute even–second reference and 19.6608 MHz clock signals from the CSM cards. CCD 1 is married to the card in slot CSM 1, and CCD 2 is married to the card in slot CSM 2.

**CSM Card Redundancy –** The BTS switches between the primary and redundant units (card slots CSM 1 and CSM 2, respectively) upon failure or command. A failure in CSM 1 or CCD 1 will cause the system to switch to the CSM 2–CCD 2 redundant card pair. GPS timing synchronization is continually maintained between the primary and redundant CSM–CCD pairs.

**Secondary Timing References –** The BTS may be equipped with a LORAN–C Low Frequency Receiver (LFR), a High Stability Oscillator (HSO), or external 10 MHz Rubidium source which the CSM can use as a secondary timing reference. Continuous GPS synchronization is maintained for the LFR or HSO secondary timing references. The CSM monitors and determines what reference to use at a given time.

**Timing Source Fault Management –** Fault management has the capability of switching between the GPS synchronization source and the LFR/HSO backup source in the event of a GPS receiver failure. During normal operation, the card in slot CSM 1 selects GPS as the primary timing source [\(T](#page-124-0)able 3-19). The source selection can also be overridden via the LMF or by the system software.

# **Front Panel LEDs**

The status of the LEDs on the CSM boards are as follows:

- Steady Green Master CSM locked to GPS or LFR (INS).
- Rapidly Flashing Green Standby CSM locked to GPS or LFR (STBY).
- Flashing Green/Rapidly Flashing Red CSM OOS–RAM attempting to lock on GPS signal.
- Rapidly Flashing Green and Red Alarm condition exists. Trouble Notifications (TNs) are currently being reported to the GLI.

## **Low Frequency Receiver/High Stability Oscillator (LFR/HSO)**

### **General**

**The CSM and the LFR/HSO –** The CSM performs the overall configuration and status monitoring functions for the LFR/HSO. In the event of GPS failure, the LFR/HSO is capable of maintaining synchronization initially established by the GPS reference signal.

**LFR –** The LFR requires an active external antenna to receive LORAN–C RF signals. Timing pulses are derived from this signal, which is synchronized to Universal Time Coordinates (UTC) and GPS time. The LFR can maintain system time indefinitely after initial GPS lock.

**HSO –** The HSO is a high stability 10 MHz oscillator with the necessary interface to the CSMs. The HSO is typically installed in those geographical areas not covered by the LORAN–C system. Since the HSO is a free–standing oscillator, system time can only be maintained for 24 hours after 24 hours of GPS lock

### **Upgrades and Expansions: LFR2/HSO2/HSOX**

The LFR2 and HSO2 (second generation cards) both can export a timing signal to other BTS frames located at a site. These *secondary* frames require an HSO–expansion (HSOX) module whether the *primary* frame has an LFR2 or an HSO2. The HSOX accepts input from the primary frame and interfaces with the CSM cards in the secondary frames. LFR and LFR2 use the same source code in source selection [\(T](#page-124-0)able 3-19). HSO, HSO2, and HSOX use the same source code in source selection [\(T](#page-124-0)able 3-19).

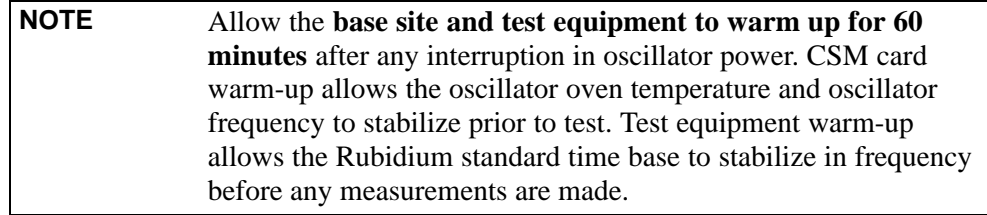

## <span id="page-122-0"></span>**CSM Frequency Verification**

The objective of this procedure is the initial verification of the Clock Synchronization Module (CSM) cards before performing the RF path verification tests.

## **Test Equipment Setup (GPS & LFR/HSO Verification)**

Follow the steps outlined in Table 3-18 to set up test equipment.

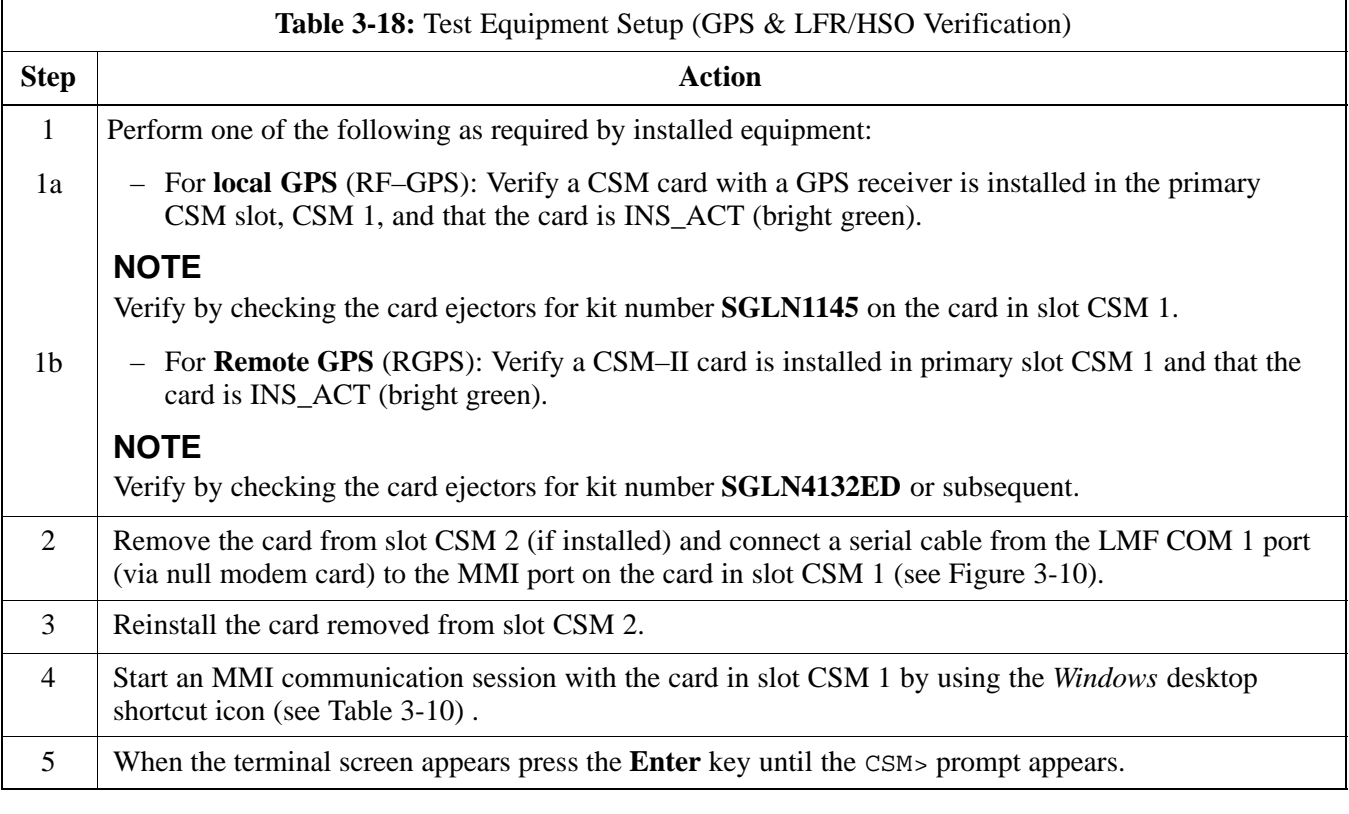

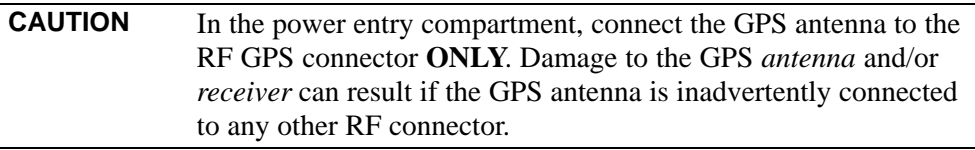

#### <span id="page-123-0"></span>**Figure 3-10:** CSM MMI Terminal Connection

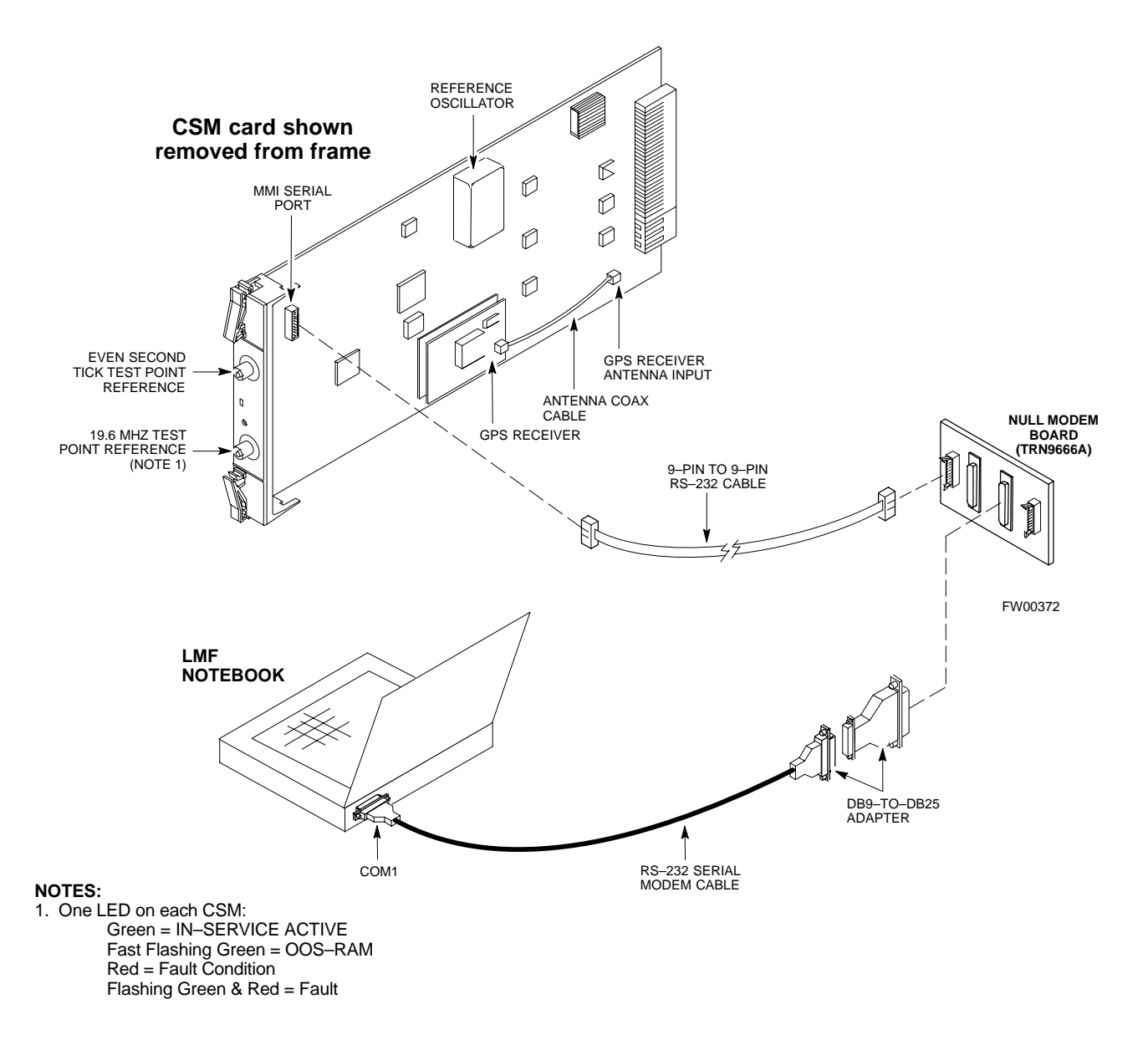

## **GPS Initialization/Verification**

#### **Prerequisites**

Ensure the following prerequisites have been met before proceeding:

- The primary CSM and HSO (if equipped) has been warmed up for at least 15 minutes.
- The LMF computer is connected to the MMI port of the primary CSM as shown in Figure 3-10.
- An MMI communication session has been started [\(T](#page-106-0)able 3-10), and the CSM> prompt is present in the HyperTerminal window [\(T](#page-122-0)able 3-18).

Follow the steps outlined i[n T](#page-124-0)able 3-19 to initialize and verify proper GPS receiver functioning.

<span id="page-124-0"></span>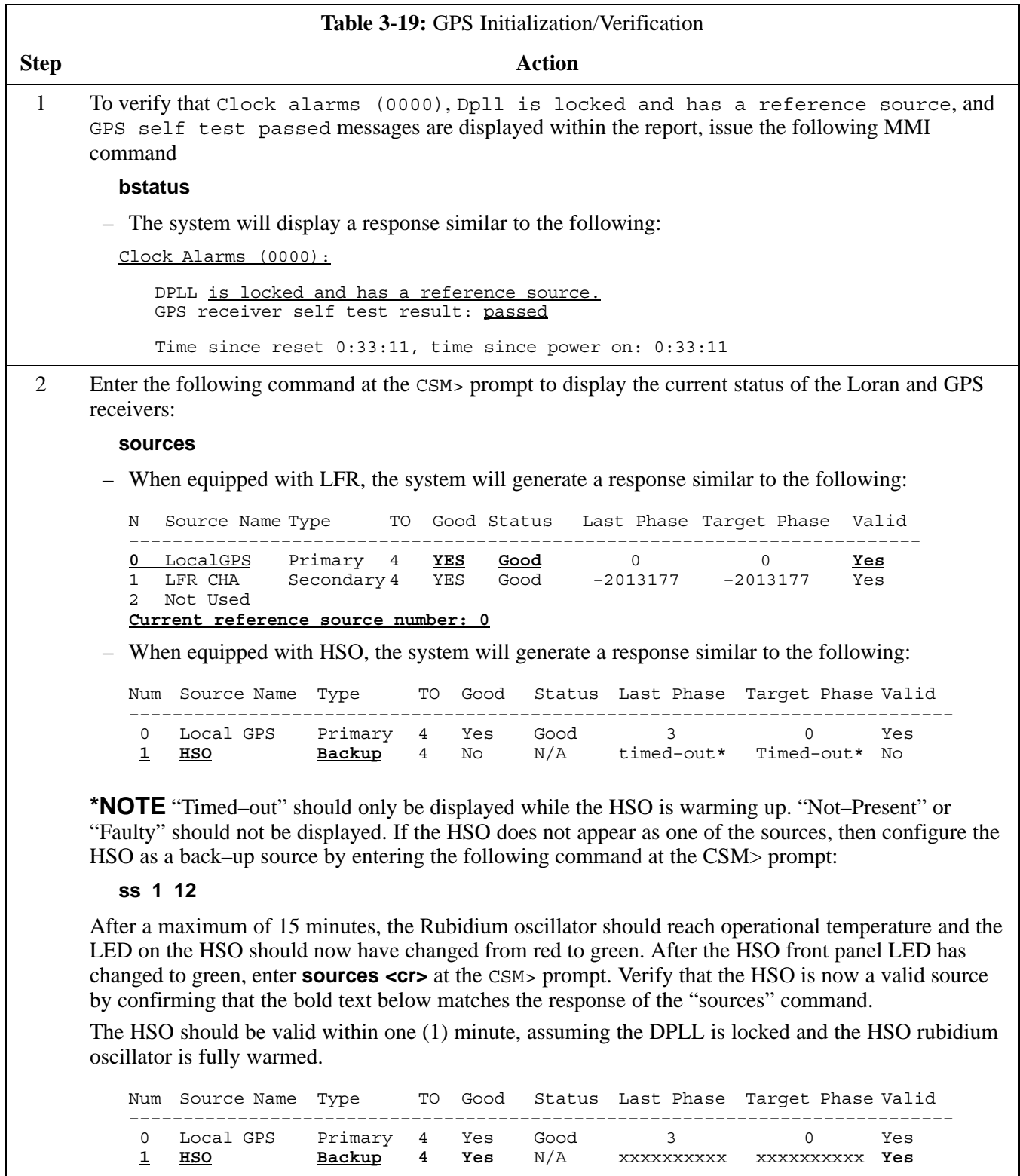

... continued on next page

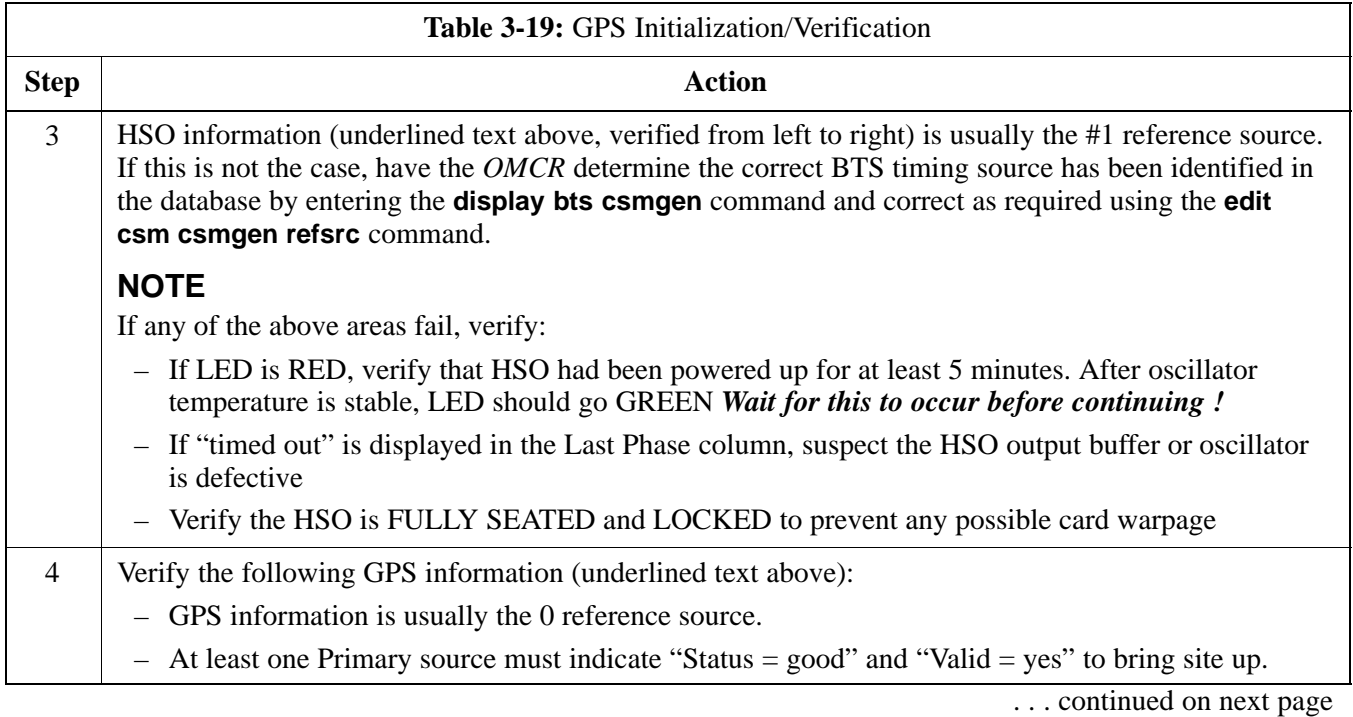

<span id="page-126-0"></span>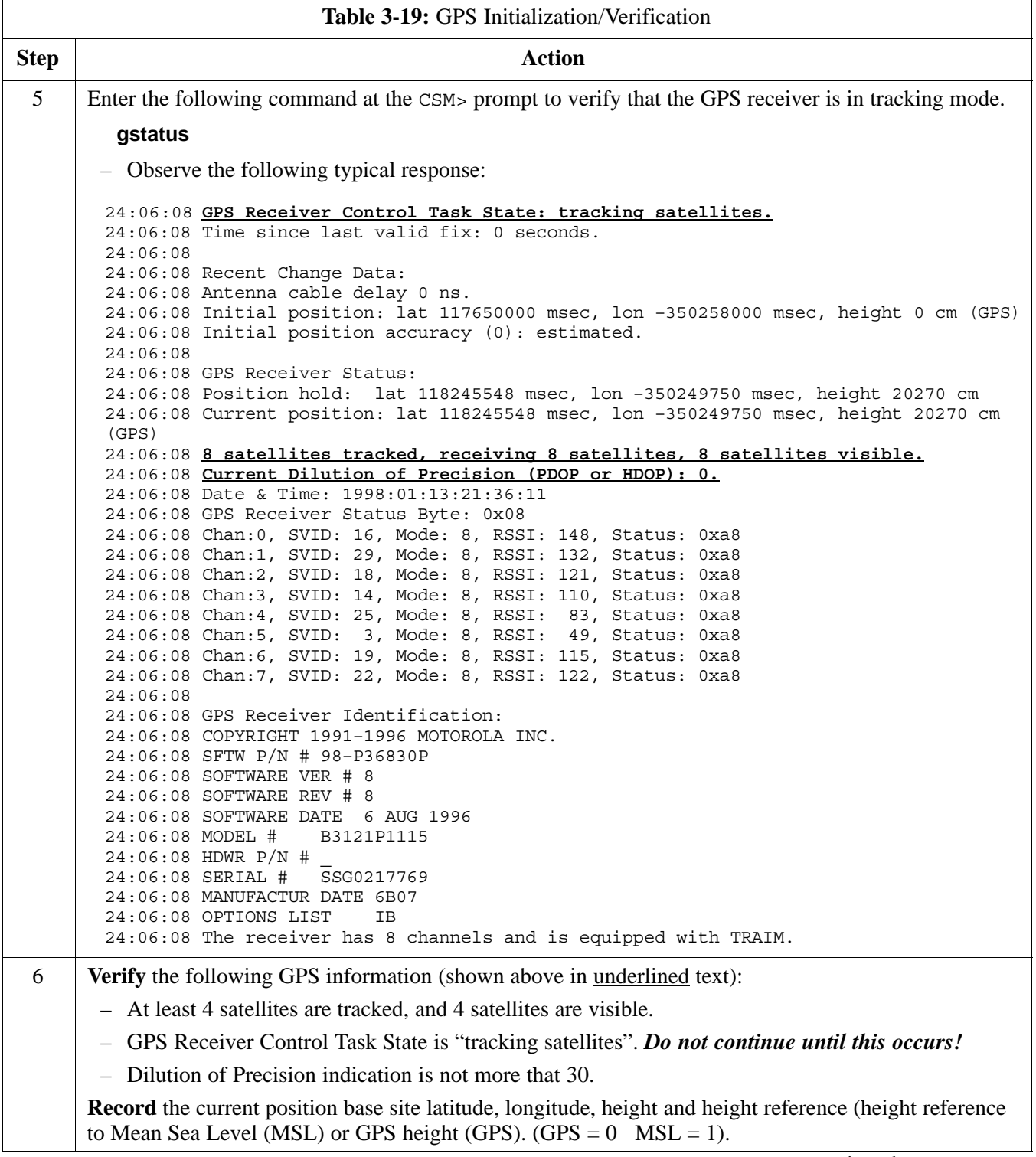

. . . continued on next page

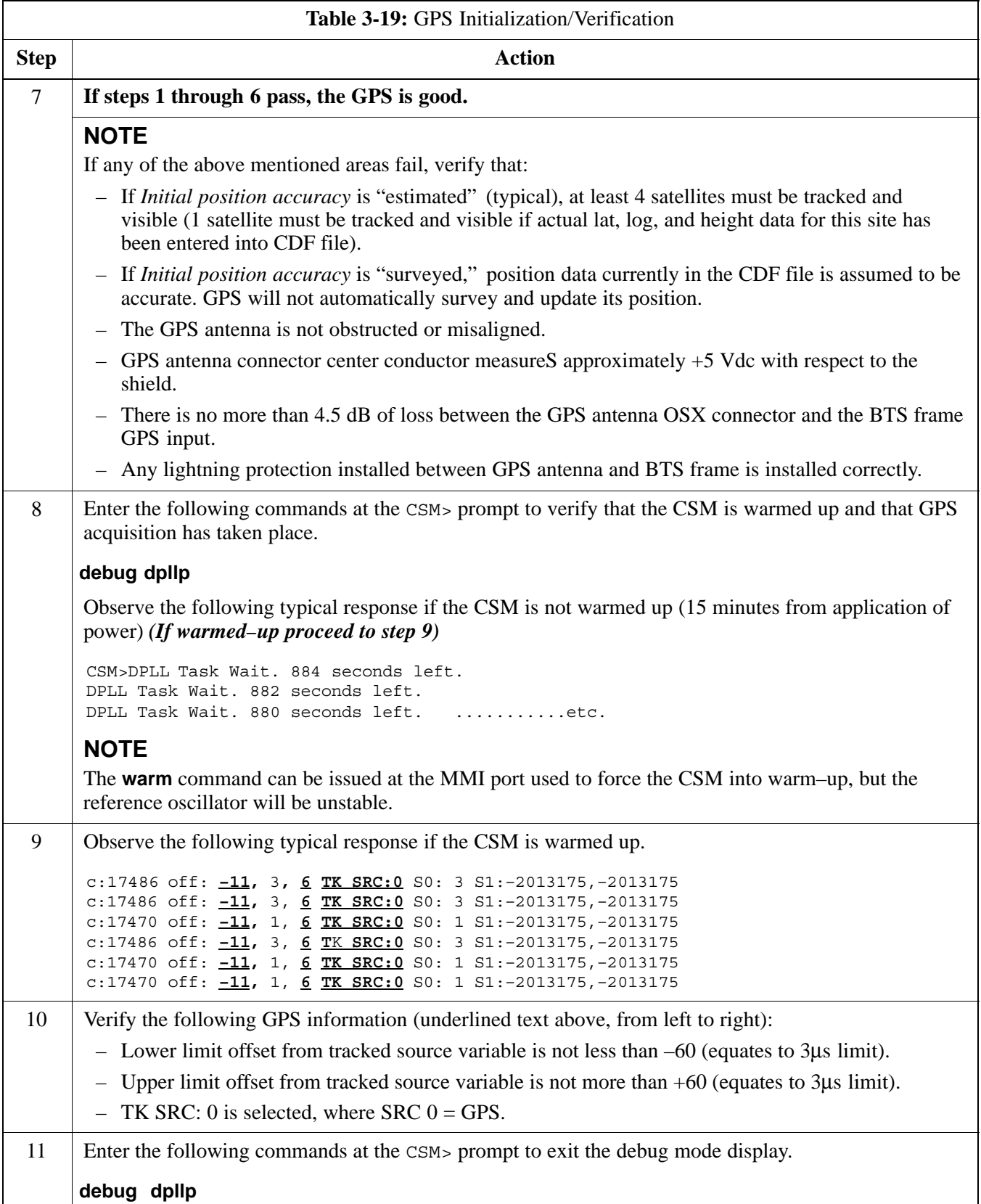

# <span id="page-128-0"></span>**LORAN–C Initialization/Verification**

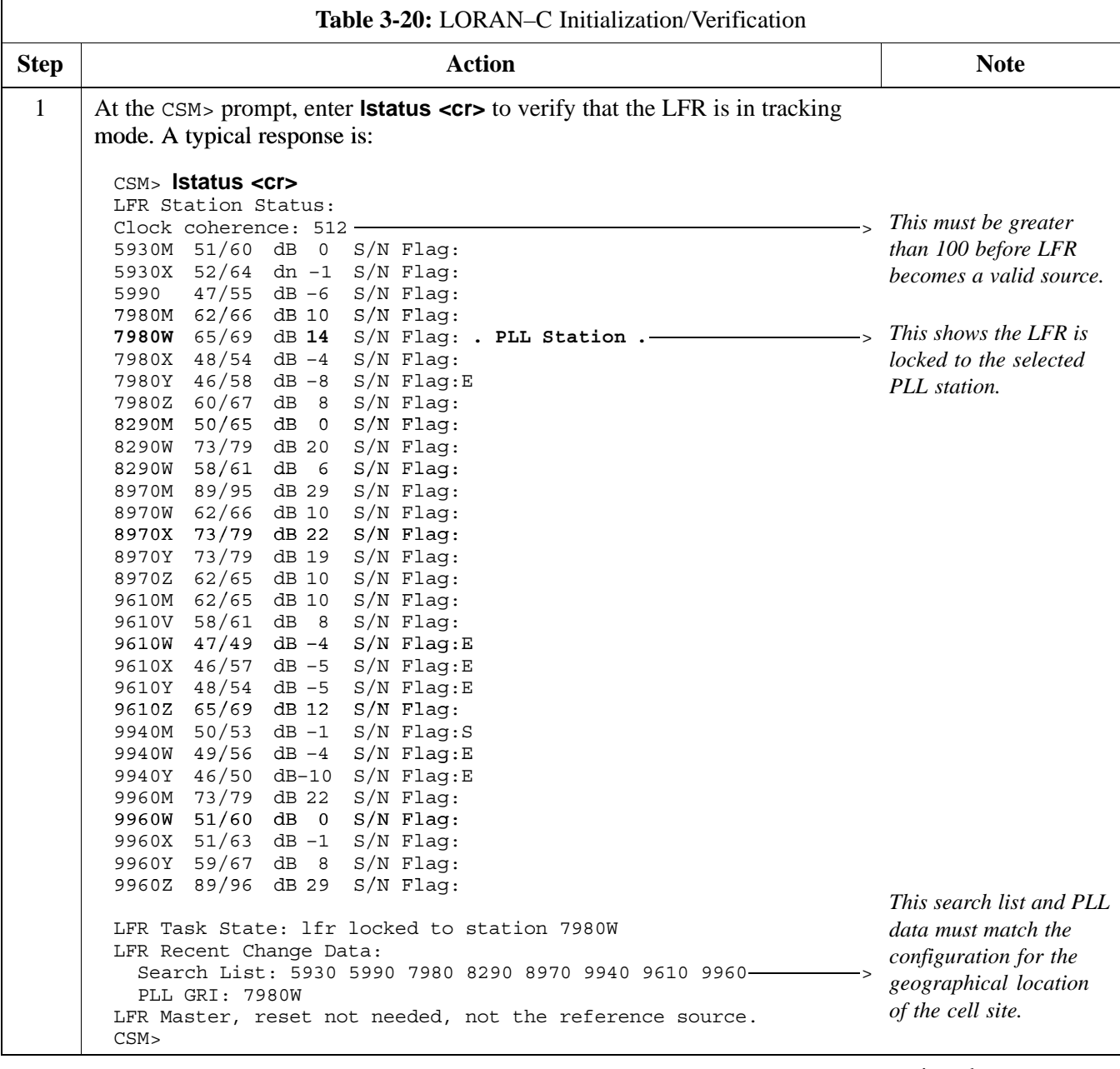

. . . continued on next page

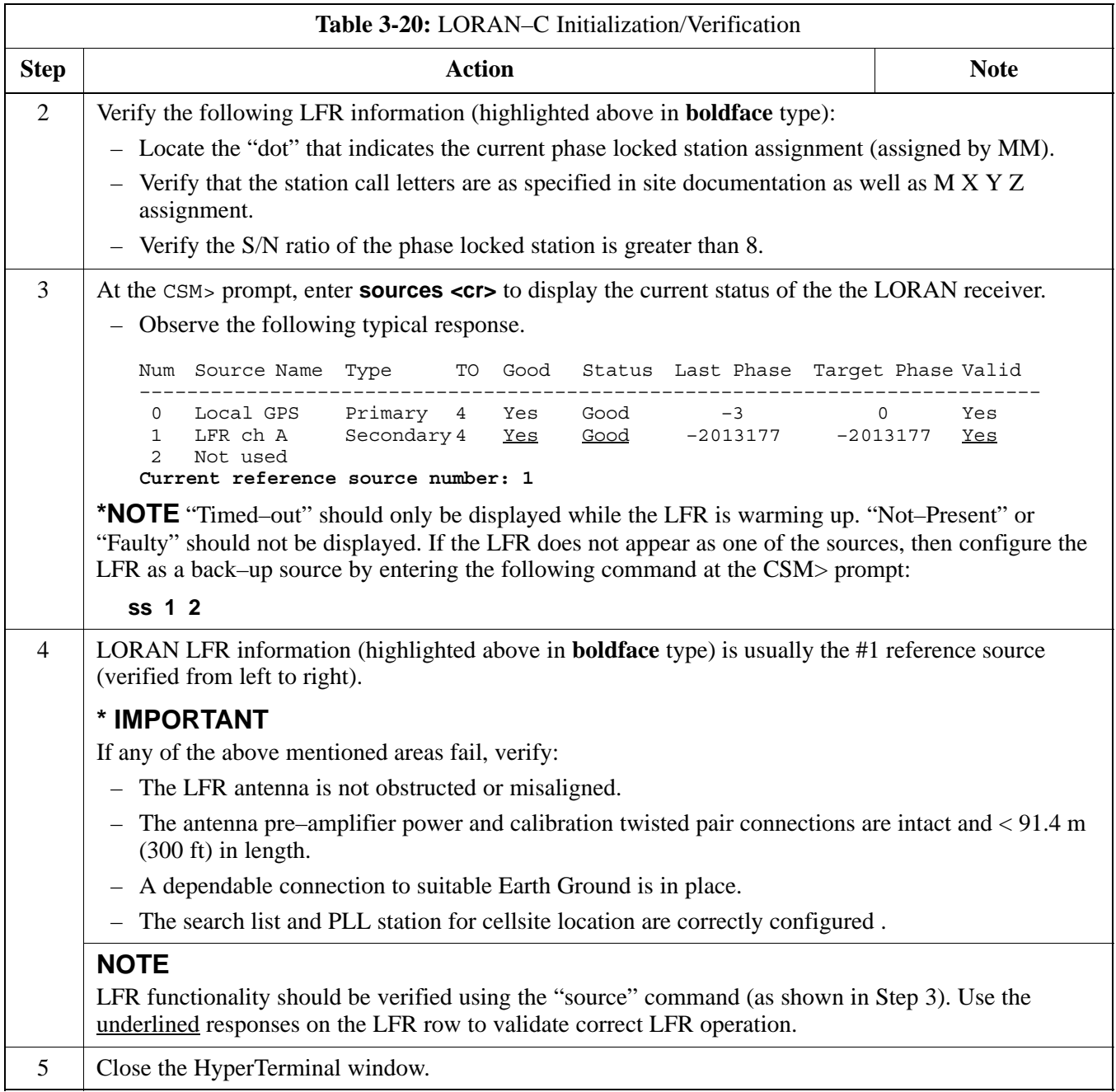

# **Test Equipment Set-up**

# **Connecting Test Equipment to the BTS**

The following types of test equipment are required to perform calibration and ATP tests:

- $\bullet$  LMF
- Communications system analyzer model supported by the LMF
- Power meter model supported by the LMF (required when using the HP 8921A/600 and Advantest R3465 analyzers)
- Non–radiating transmit line termination load
- Directional coupler and in–line attenuator
- RF cables and adapters

Refer t[o T](#page-132-0)able 3-21 for an overview of connections for test equipment currently supported by the LMF. In addition, see the following figures:

- [F](#page-138-0)igure 3-14[, F](#page-139-0)igure 3-15, an[d F](#page-140-0)igure 3-16 show the test set connections for TX calibration
- [F](#page-141-0)igure 3-17 throug[h F](#page-146-0)igure 3-22 show the test set connections for optimization/ATP tests

## **Test Equipment GPIB Address Settings**

All test equipment is controlled by the LMF through an IEEE–488/GPIB bus. To communicate on the bus, each piece of test equipment must have a GPIB address set which the LMF will recognize. The standard address settings used by the LMF for the various types of test equipment items are as follows:

- Signal generator address: 1
- Power meter address: 13
- Communications system analyzer: 18

Using the procedures included in the Verifying and Setting GPIB Addresses section of Appendix F, verify and, if necessary, change the GPIB address of each piece of employed test equipment to match the applicable addresses above.

## **Supported Test Equipment**

**CAUTION** To prevent damage to the test equipment, all transmit (TX) test connections must be through a 30 dB directional coupler *plus* a 20 dB in-line attenuator for both the 800 MHz and 1.9 GHz BTSs.

### **IS–95A/B Operation**

Optimization and ATP testing for IS–95A/B sites or carriers may be performed using the following test equipment:

- CyberTest
- Advantest R3267 spectrum analyzer with R3562 signal generator
- Advantest R3465 spectrum analyzer with R3561L signal generator and HP–437B or Gigatronics Power Meter
- Agilent E4406A transmitter test set with E4432B signal generator
- Agilent 8935 series E6380A communications test set (formerly HP 8935)
- Hewlett–Packard HP 8921 (with CDMA interface and, for 1.9 GHz, PCS Interface) and HP–437B or Gigatronics Power Meter
- S Spectrum Analyzer (HP8594E) *optional*
- S Rubidium Standard Timebase *optional*

### **CDMA2000 1X Operation**

Optimization and ATP testing for CDMA2000 1X sites or carriers may be performed using the following test equipment:

- Advantest R3267 spectrum analyzer with R3562 signal generator
- Agilent E4406A transmitter test set with E4432B signal generator
- Agilent 8935 series E6380A communications test set (formerly HP 8935) with option 200 or R2K and with E4432B signal generator for 1X FER

## **Test Equipment Preparation**

See Appendix F for specific steps to prepare each type of test set and power meter to perform calibration and ATP .

## <span id="page-132-0"></span>**Test Equipment Connection Charts**

To use the following charts to identify necessary test equipment connections, locate the communications system analyzer being used in the **COMMUNICATIONS SYSTEM ANALYZER** columns, and read down the column. Where a dot appears in the column, connect one end of the test cable to that connector. Follow the horizontal line to locate the end connection(s), reading up the column to identify the appropriate equipment and/or BTS connector.

## **IS–95A/B–only Test Equipment Connections**

Table 3-21 depicts the interconnection requirements for currently available test equipment *supporting IS–95A/B only* which meets Motorola standards and is supported by the LMF.

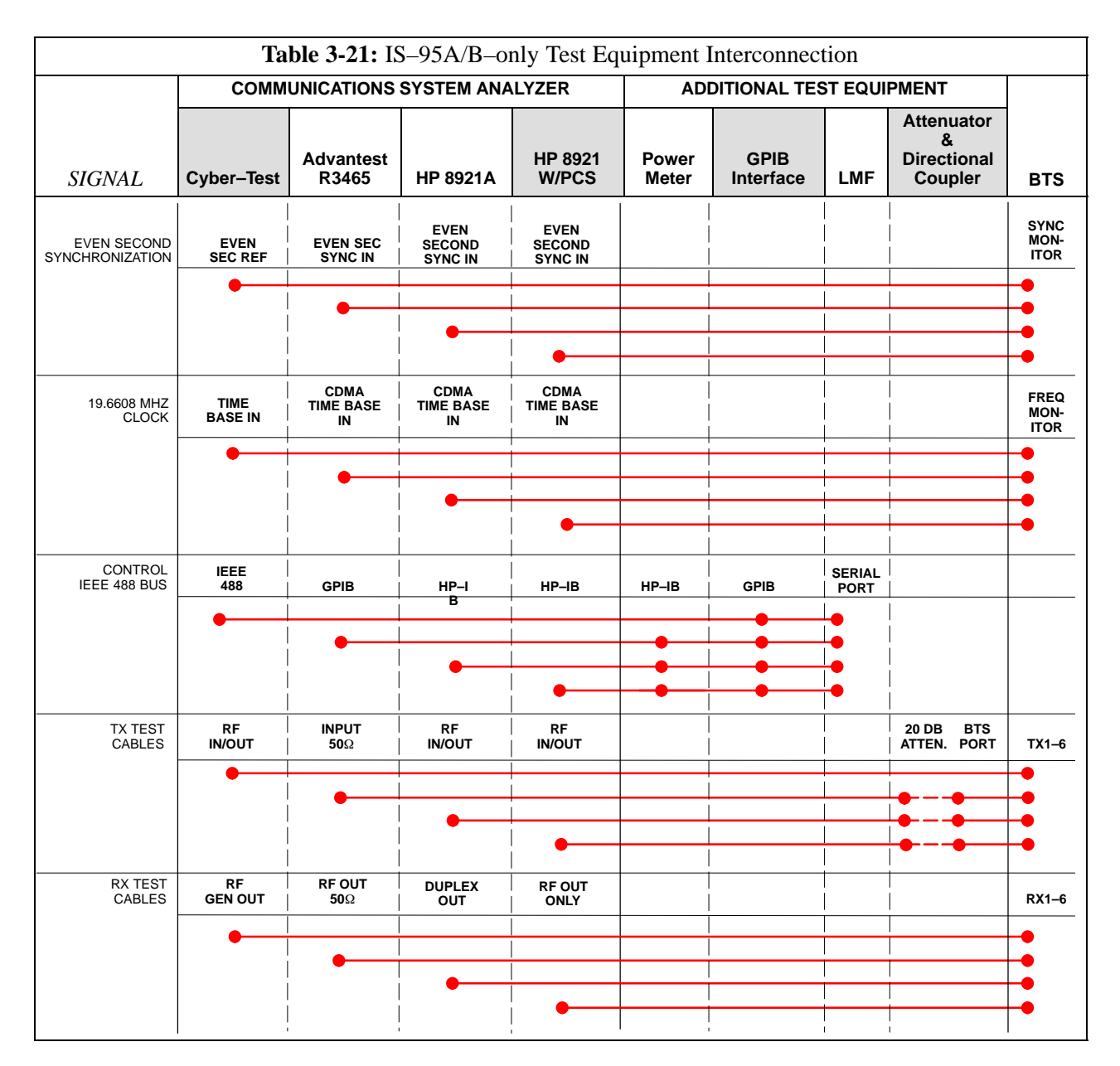

### **CDMA2000 1X/IS–95A/B–capable Test Equipment Connections**

Table 3-22 depicts the interconnection requirements for currently available test equipment supporting *both* CDMA 2000 1X *and* IS–95A/B which meets Motorola standards and is supported by the LMF.

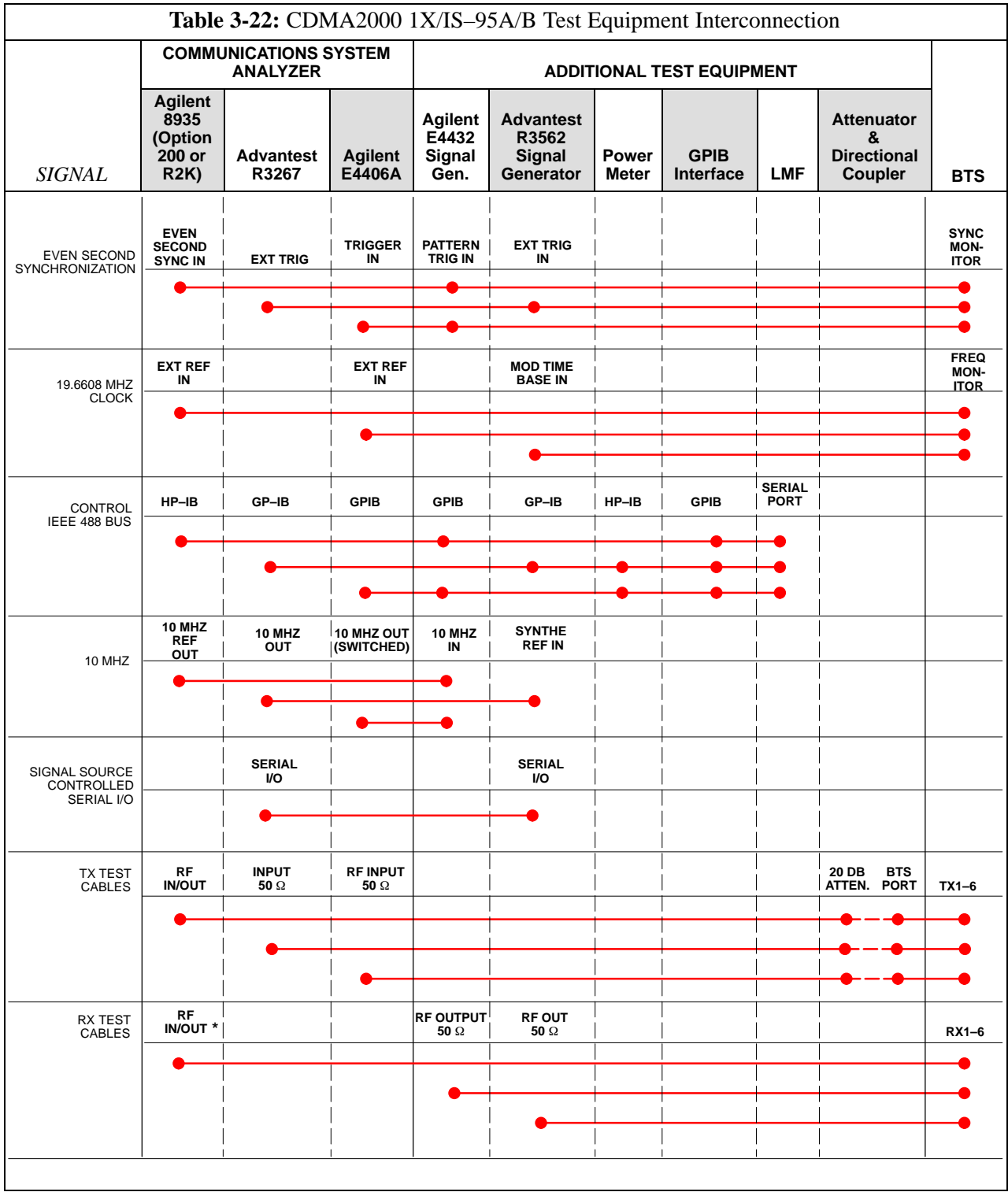

## **Equipment Warm-up**

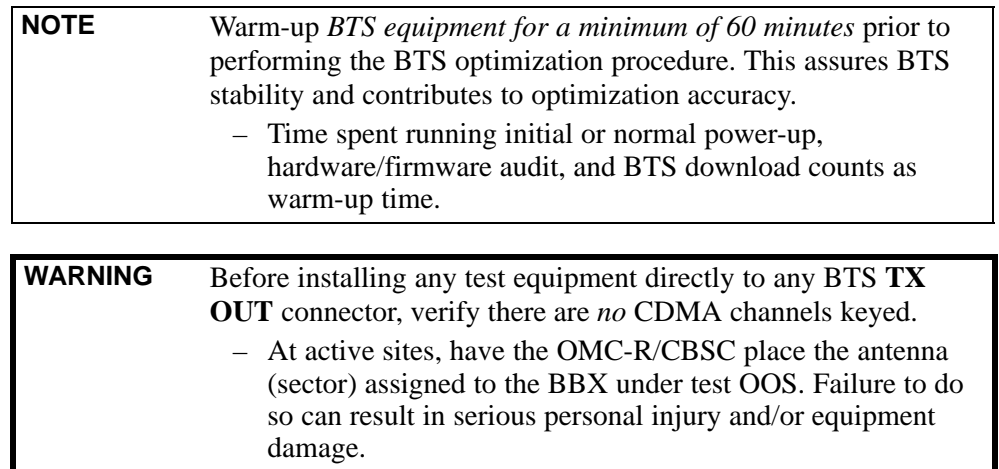

## **Automatic Cable Calibration Set–up**

[F](#page-135-0)igure 3-11 an[d F](#page-136-0)igure 3-12 show the cable calibration setup for the test sets supported by the LMF. The left side of the diagram depicts the location of the input and output connectors of each test equipment item, and the right side details the connections for each test[. T](#page-153-0)able 3-26 provides a procedure for performing automatic cable calibration.

## **Manual Cable Calibration**

If manual cable calibration is required, refer to the procedures in Appendix F.

<span id="page-135-0"></span>**Figure 3-11:** IS–95A/B Cable Calibration Test Setup – CyberTest, Agilent 8935, Advantest R3465, and HP 8921A

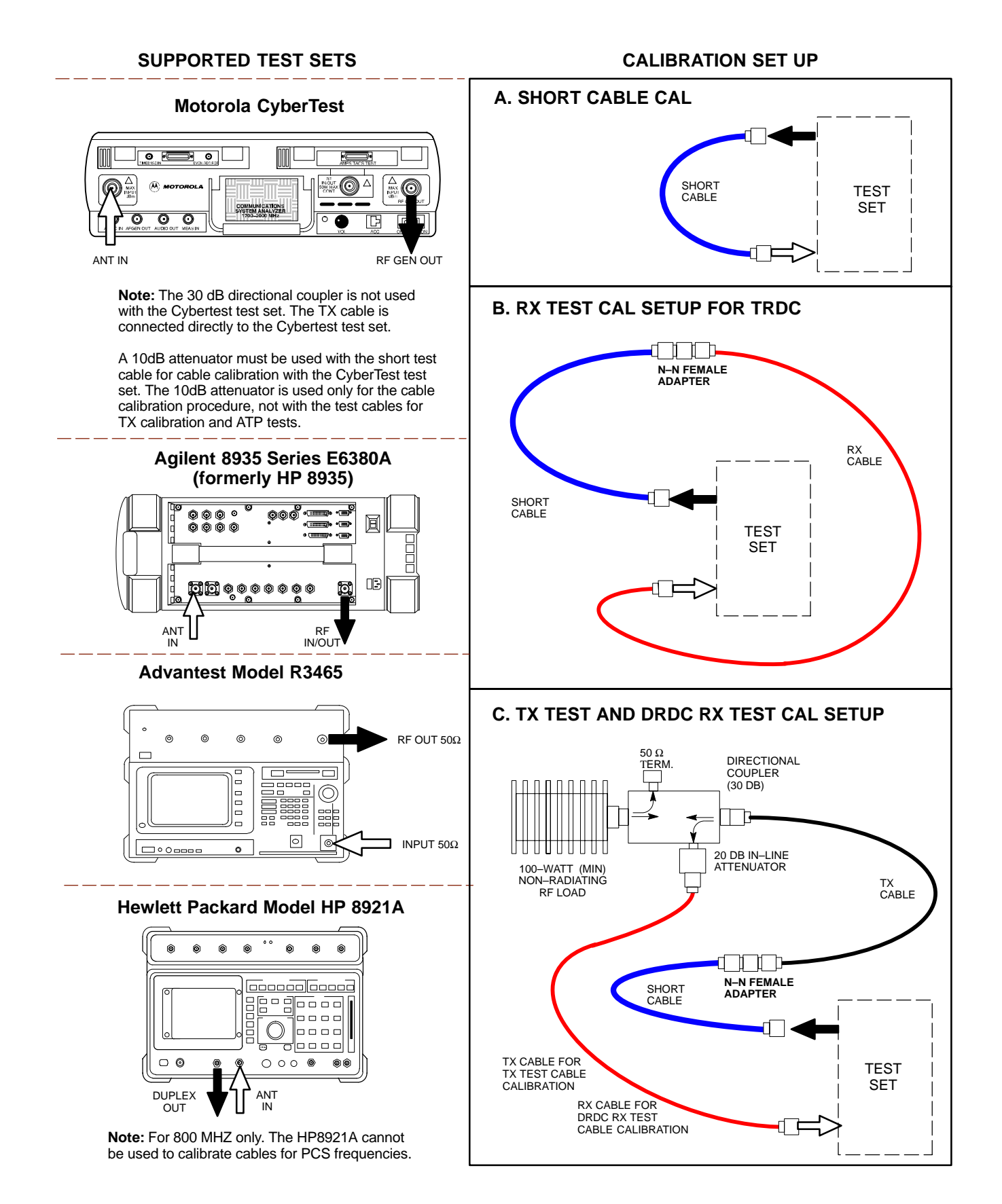

#### <span id="page-136-0"></span>**Figure 3-12:** IS–95A/B and CDMA 2000 1X Cable Calibration Test Setup – Agilent E4406A/E4432B and Advantest R3267/R3562

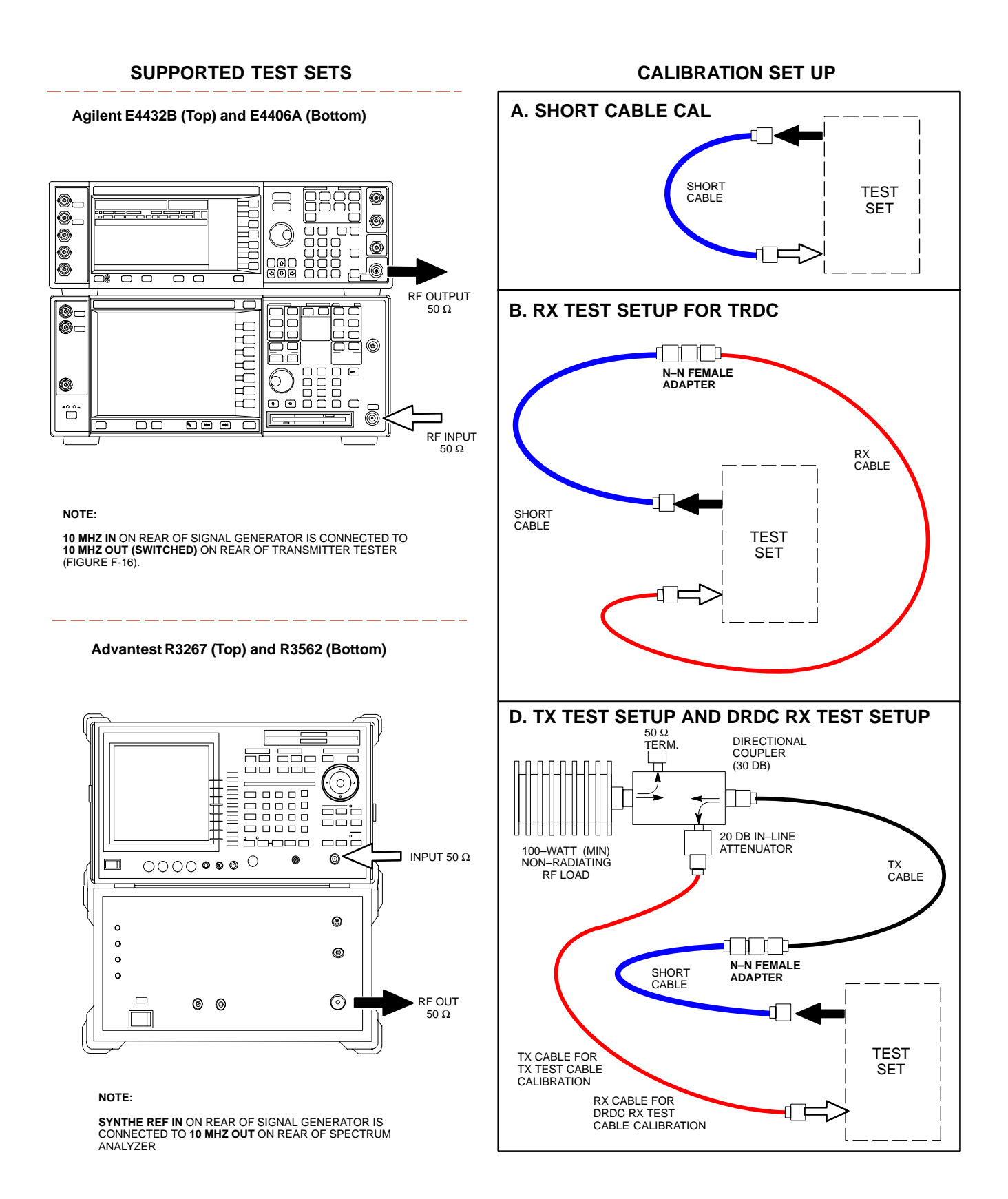

**Figure 3-13:** CDMA2000 1X Cable Calibration Test Setup – Agilent 8935/E4432B and Agilent E7495A

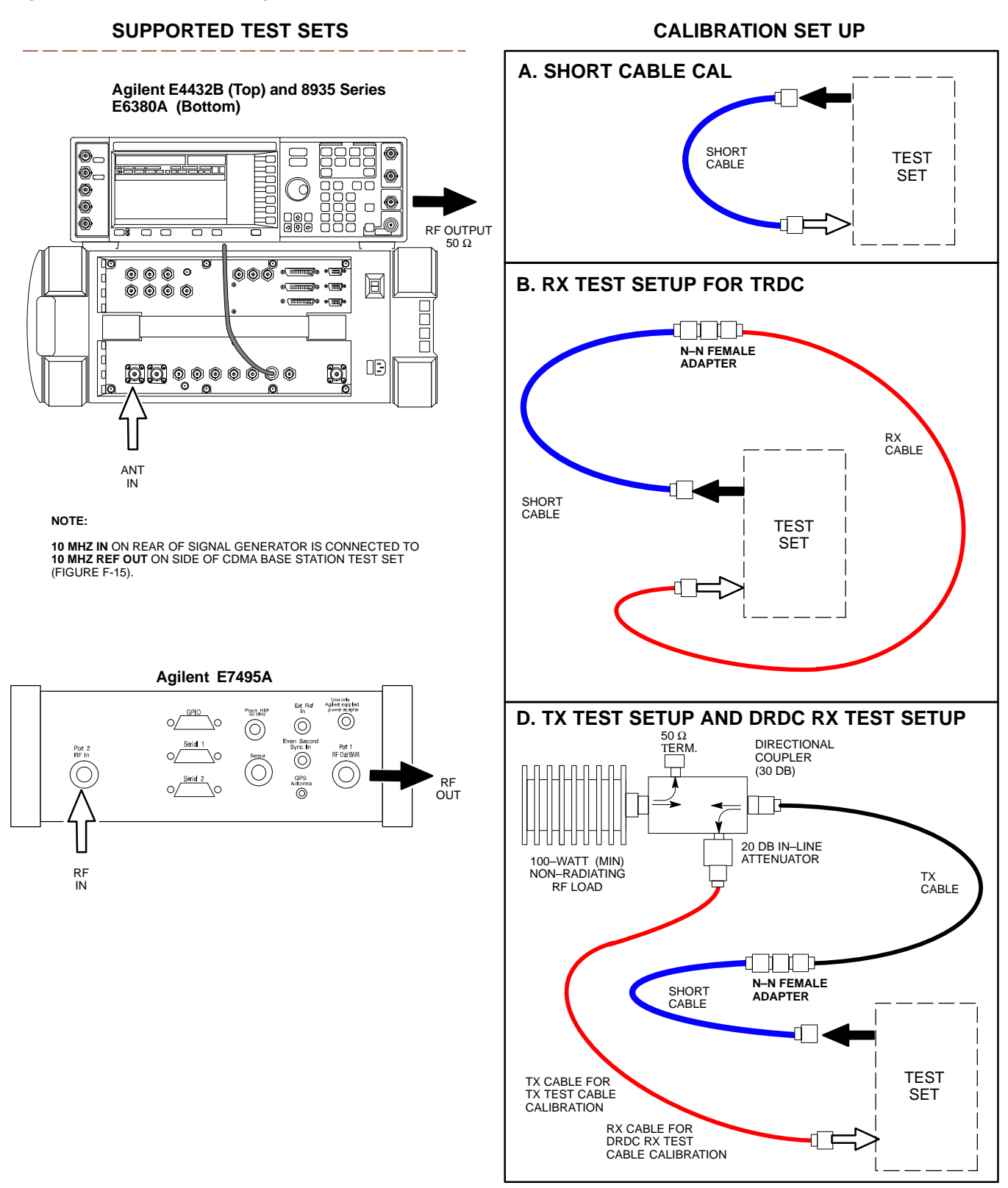

## <span id="page-138-0"></span>**Set-up for TX Calibration**

Figure 3-14 an[d F](#page-139-0)igure 3-15 show the test set connections for TX calibration.

#### **Figure 3-14:** TX Calibration Test Setup – CyberTest (IS–95A/B) and Agilent 8935 (IS–95A/B and CDMA2000 1X)

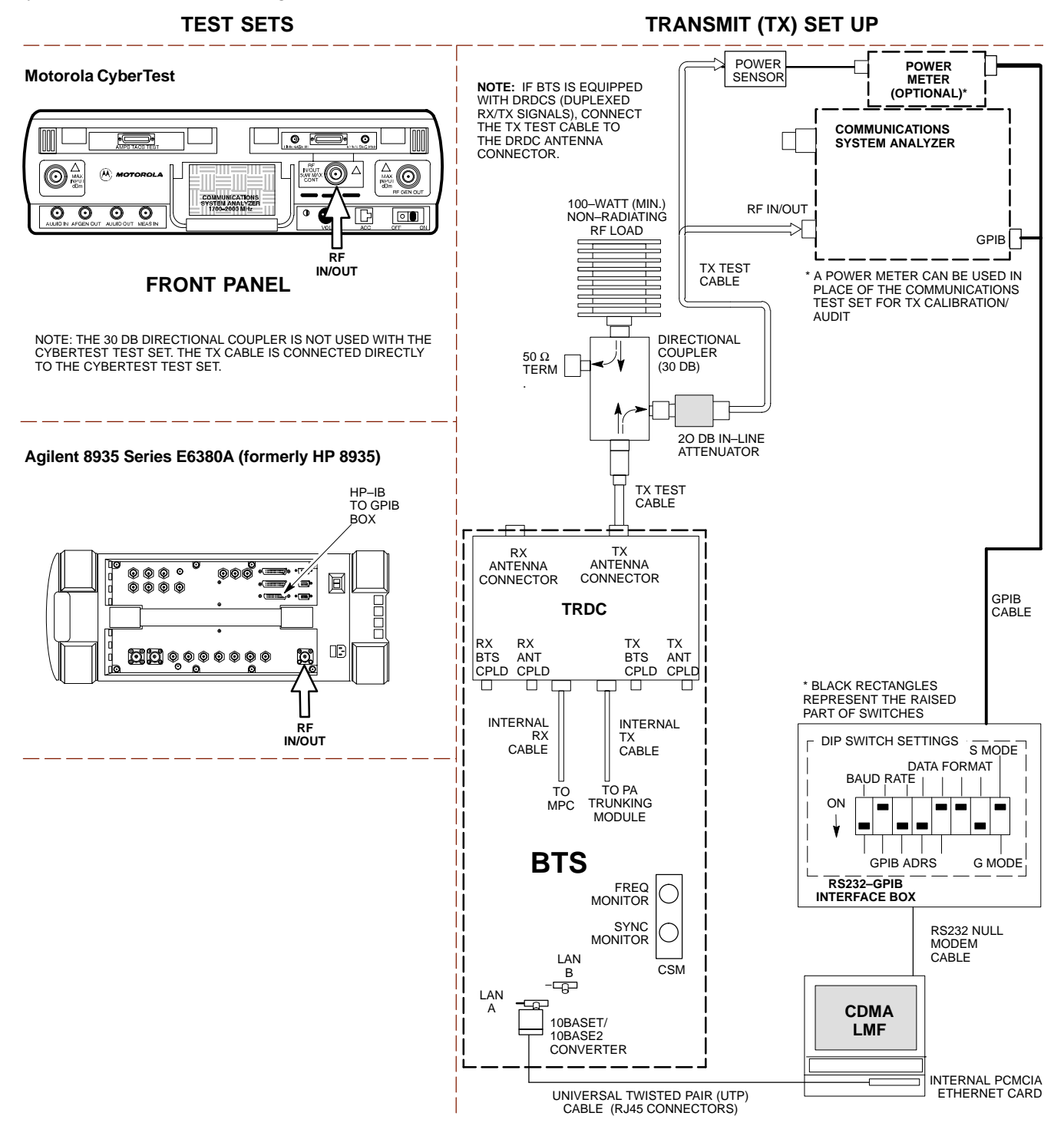

#### <span id="page-139-0"></span>**Figure 3-15:** TX Calibration Test Setup – Using Power Meter

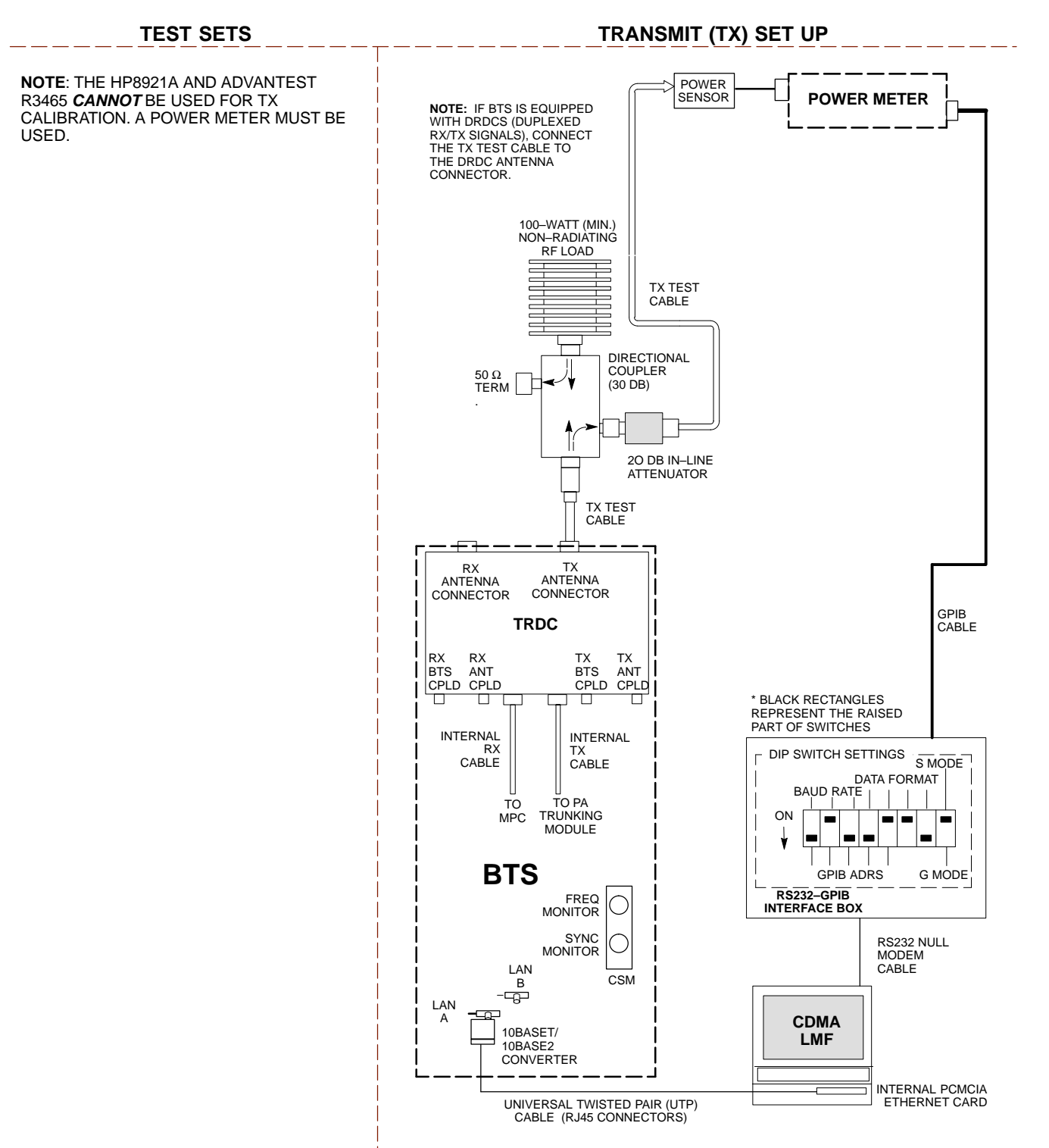

#### <span id="page-140-0"></span>**Figure 3-16:** TX Calibration Test Setup – Agilent E4406A and Advantest R3567 (IS–95A/B and CDMA2000 1X)

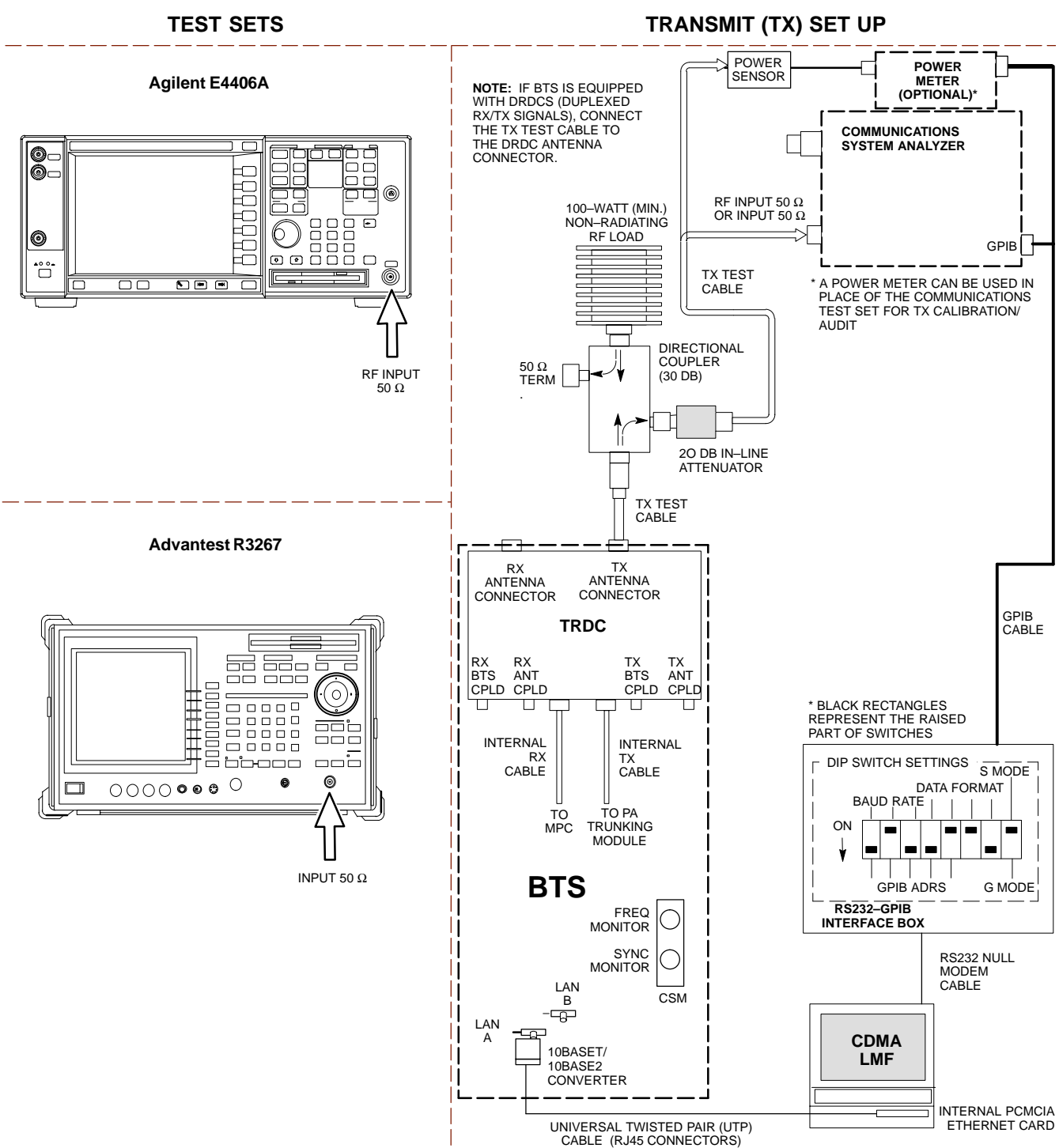

# <span id="page-141-0"></span>**Set–up for ATP**

Figure 3-17 an[d F](#page-142-0)igure 3-18 show the test set connections for ATP tests.

**Figure 3-17:** IS–95A/B ATP Test Set–up, TRDC Shown – CyberTest, Advantest R3465, and Agilent 8935

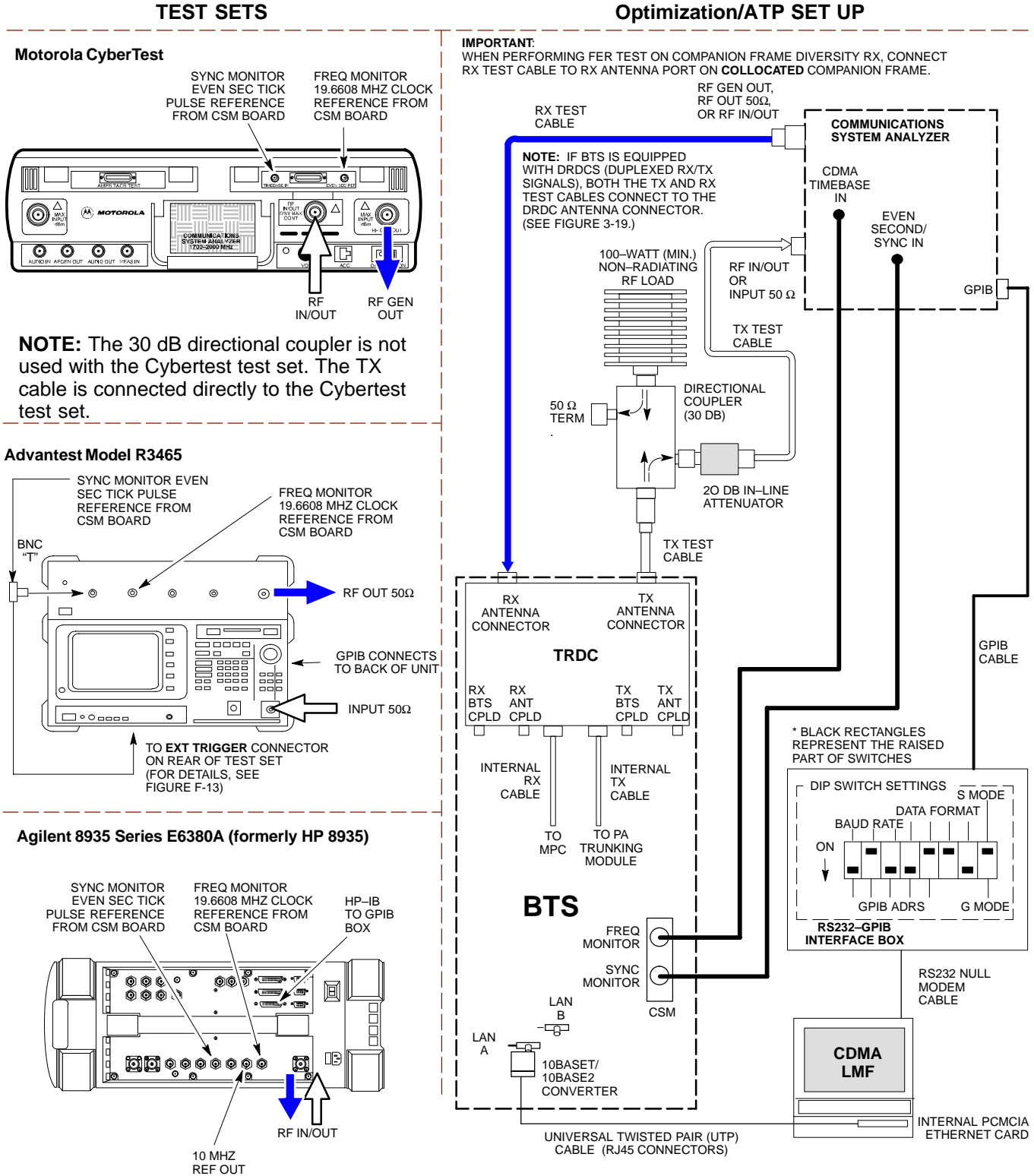

#### **Figure 3-18:** IS–95A/B ATP Test Setup – HP 8921A

<span id="page-142-0"></span>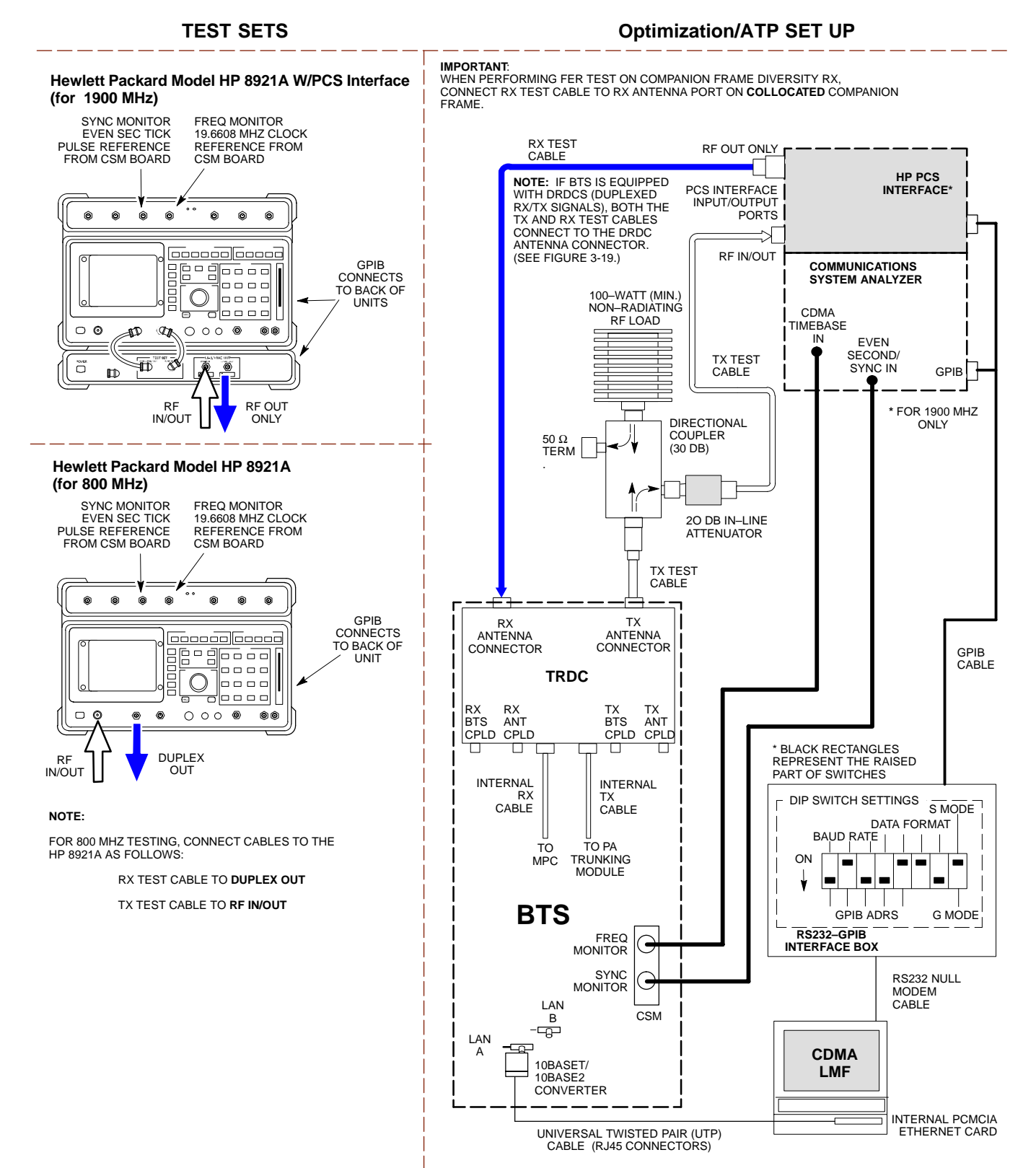

<span id="page-143-0"></span>**Figure 3-19:** IS–95A/B and CDMA2000 1X ATP Test Setup With DRDCs – Agilent Test Equipment

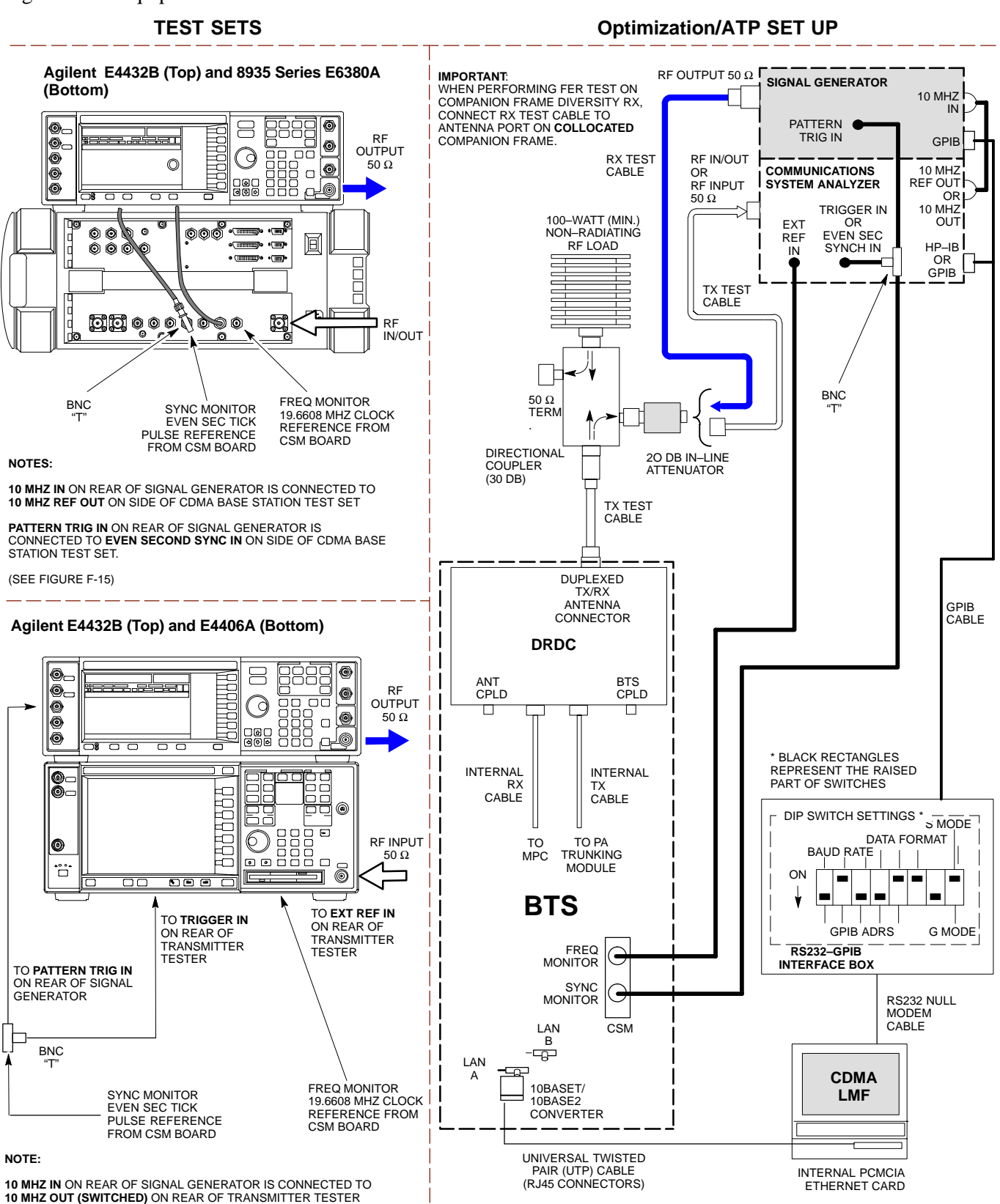

(SEE FIGURE F-16).
#### **Figure 3-20:** IS–95A/B and CDMA2000 1X ATP Test Setup With DRDCs – Advantest R3267/3562 Test Equipment

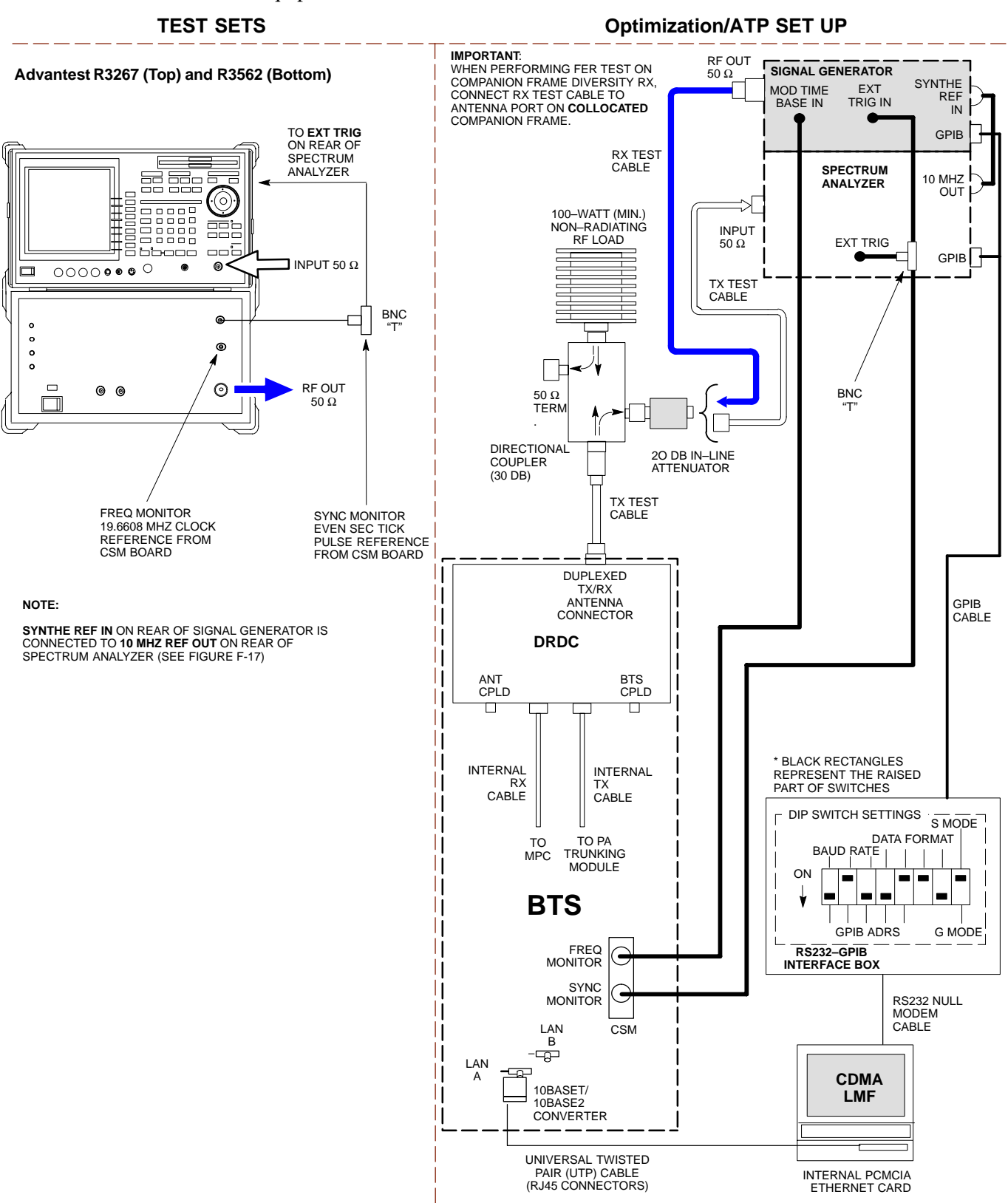

#### **Figure 3-21:** IS–95A/B and CDMA2000 1X ATP Test Setup With TRDCs – Agilent Test Equipment

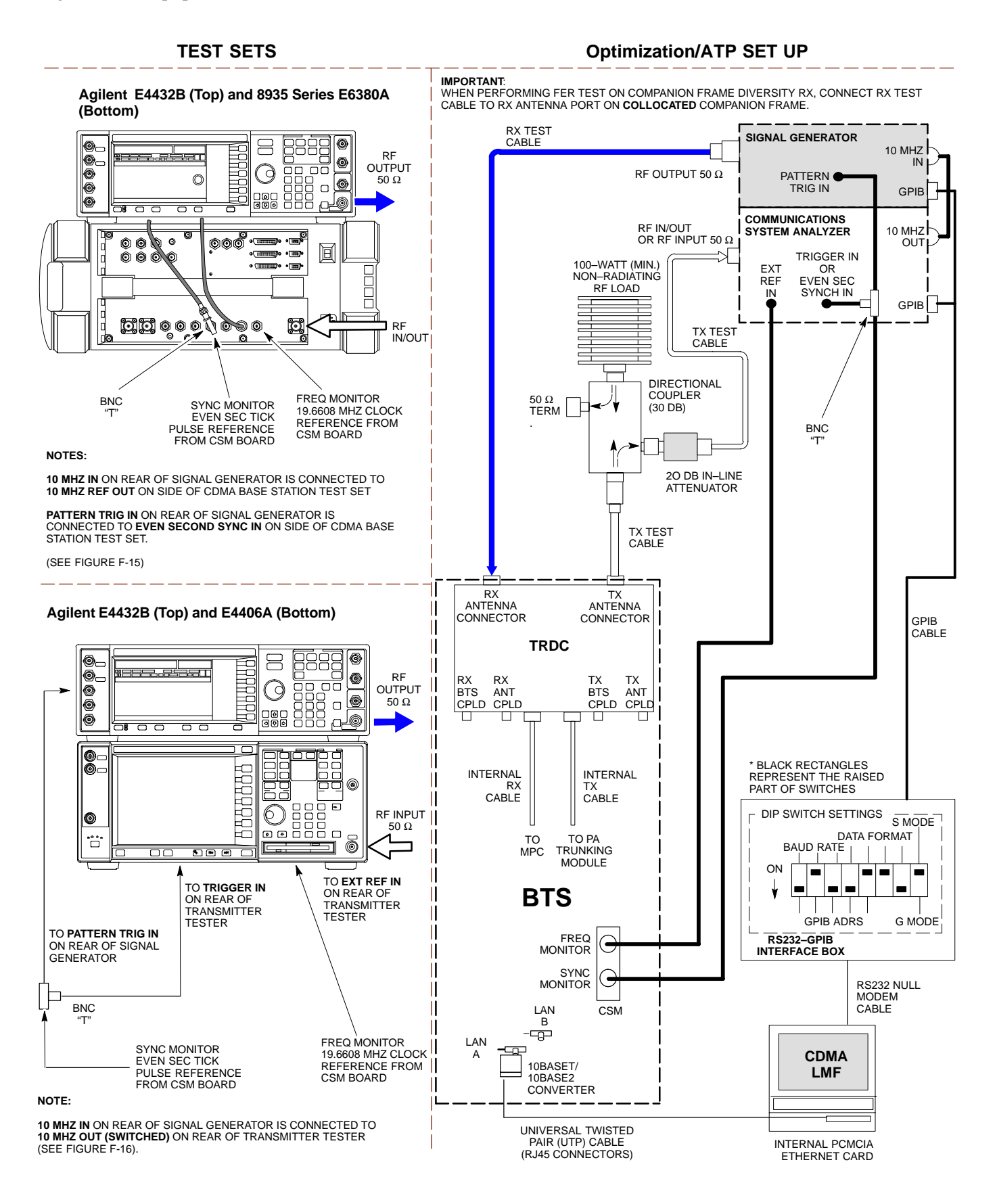

#### **Figure 3-22:** IS–95A/B and CDMA2000 1X ATP Test Setup With TRDCs – Advantest R3267/3562 Test Equipment, Agilent E7495A

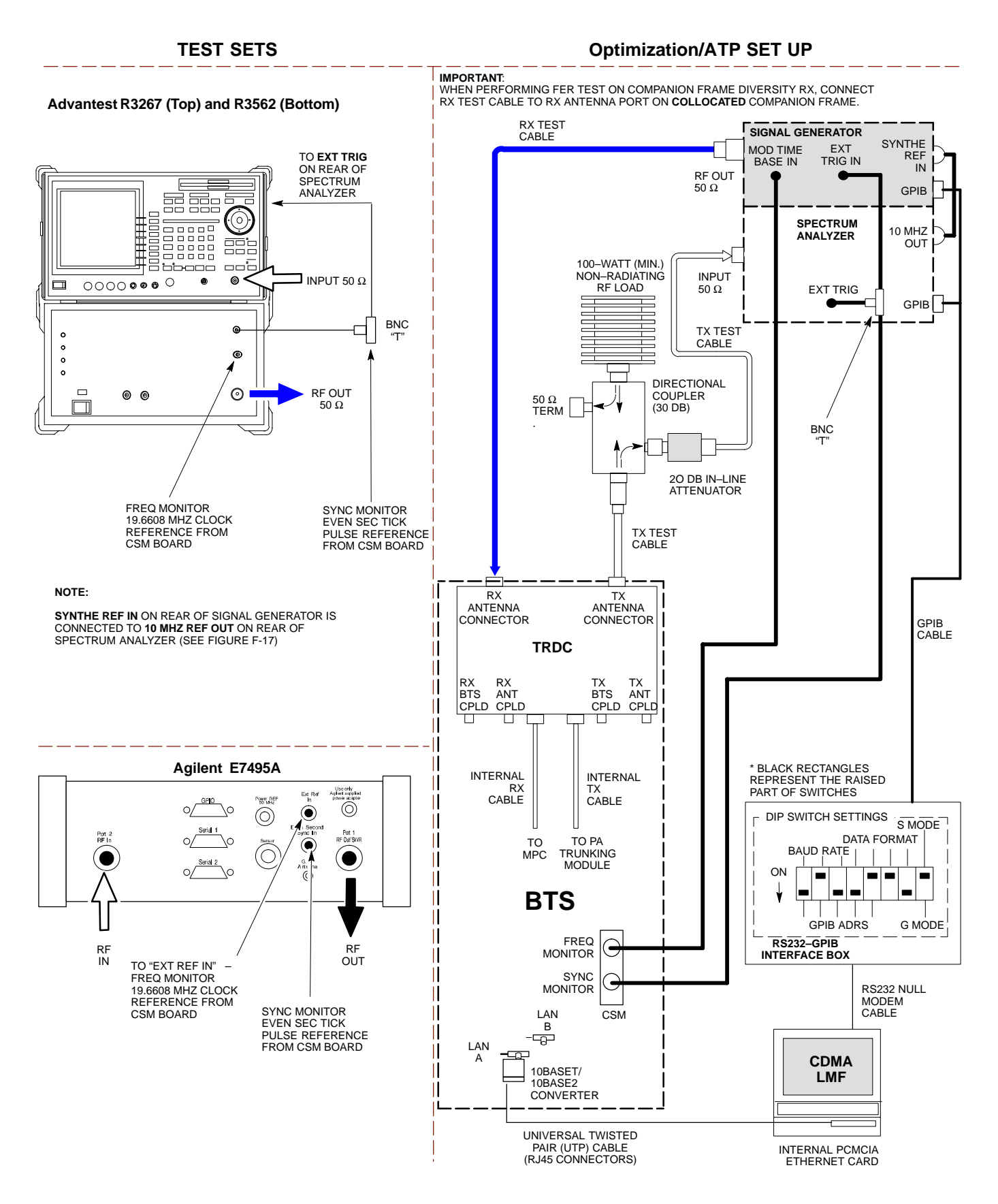

# **Test Set Calibration**

# **Background**

Proper test equipment calibration helps to ensure accurate BTS optimization and acceptance testing by assuring that the test equipment and associated cables do not introduce measurement errors.

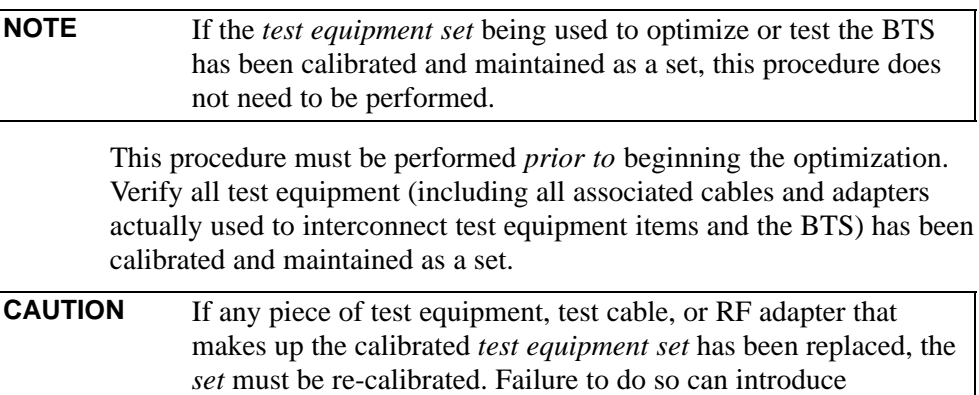

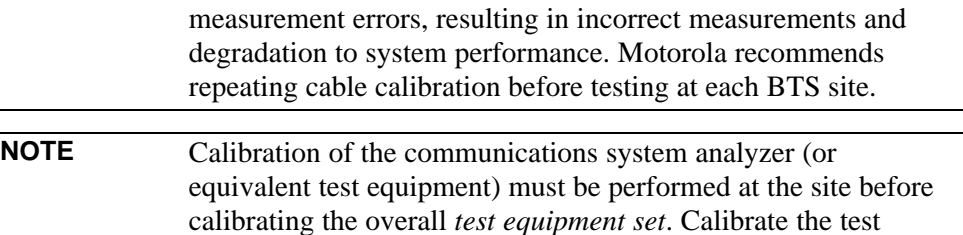

a *a minimum of 60 minutes*.

equipment *after* it has been allowed to warm–up and stabilize for

# **Calibration Procedures Included**

#### **Automatic**

Procedures included in this section use the LMF automated calibration routine to determine path losses of the supported communications analyzer, power meter, associated test cables, adapters, and (if used) antenna switch that make up the overall calibrated *test equipment set*. After calibration, the gain/loss offset values are stored in a test measurement offset file on the LMF computer.

#### **Manual**

**Agilent E4406A Transmitter Tester –** The E4406A does not support the power level zeroing calibration performed by the LMF. If this instrument is to be used for Bay Level Offset calibration and calibration is attempted with the LMF **Calibrate Test Equipment** function, the LMF will return a status window failure message stating that zeroing power is not supported by the E4406A. Refer to the Equipment Calibration section of Appendix F for instructions on using the instrument's self–alignment (calibration) function prior to performing Bay Level Offset calibration.

**Power Meters –** Manual power meter calibration procedures to be performed prior to automated calibration are included in the Equipment Calibration section of Appendix F**.**

**Cable Calibration –** Manual cable calibration procedures using the HP 8921A and Advantest R3465 communications system analyzers are provided in the Manual Cable Calibration section of Appendix F, if needed.

### **GPIB Addresses**

GPIB addresses can range from 1 through 30. The LMF will accept any address in that range, but the numbers entered in the LMF Options window GPIB address boxes [\(T](#page-149-0)able 3-23 an[d T](#page-150-0)able 3-24) must match the addresses set in the test equipment. Motorola recommends using **1** for a CDMA signal generator, **13** for a power meter, and **18** for a communications system analyzer. To verify and, if necessary, change the GPIB addresses of the test equipment, refer to the Setting GPIB Addresses section of Appendix F.

### **Selecting Test Equipment**

**Serial Connection** and **Network Connection** tabs are provided in the **LMF Options** window to specify the test equipment connection method. The **Serial Connection** tab is used when the test equipment items are connected directly to the LMF computer through a GPIB box (normal setup). The **Network Connection** tab is used when the test equipment is to be connected remotely via a network connection.

#### **Prerequisites**

Be sure the following have been completed before selecting test equipment:

- Test equipment is turned on.
- GPIB addresses set in the test equipment have been verified as correct using the applicable procedures in Appendix NO TAG.
- LMF computer serial port and test equipment are connected to the GPIB box.

### **Selecting Test Equipment**

Test equipment may be selected either manually with operator input or automatically using the LMF autodetect feature.

## <span id="page-149-0"></span>**Manually Selecting Test Equipment in a Serial Connection Tab**

Test equipment can be manually specified before or after the test equipment is connected. The LMF does not attempt to verify the test equipment is actually detected when manual selection is specified. Follow the procedure in Table 3-23 to manually select test equipment.

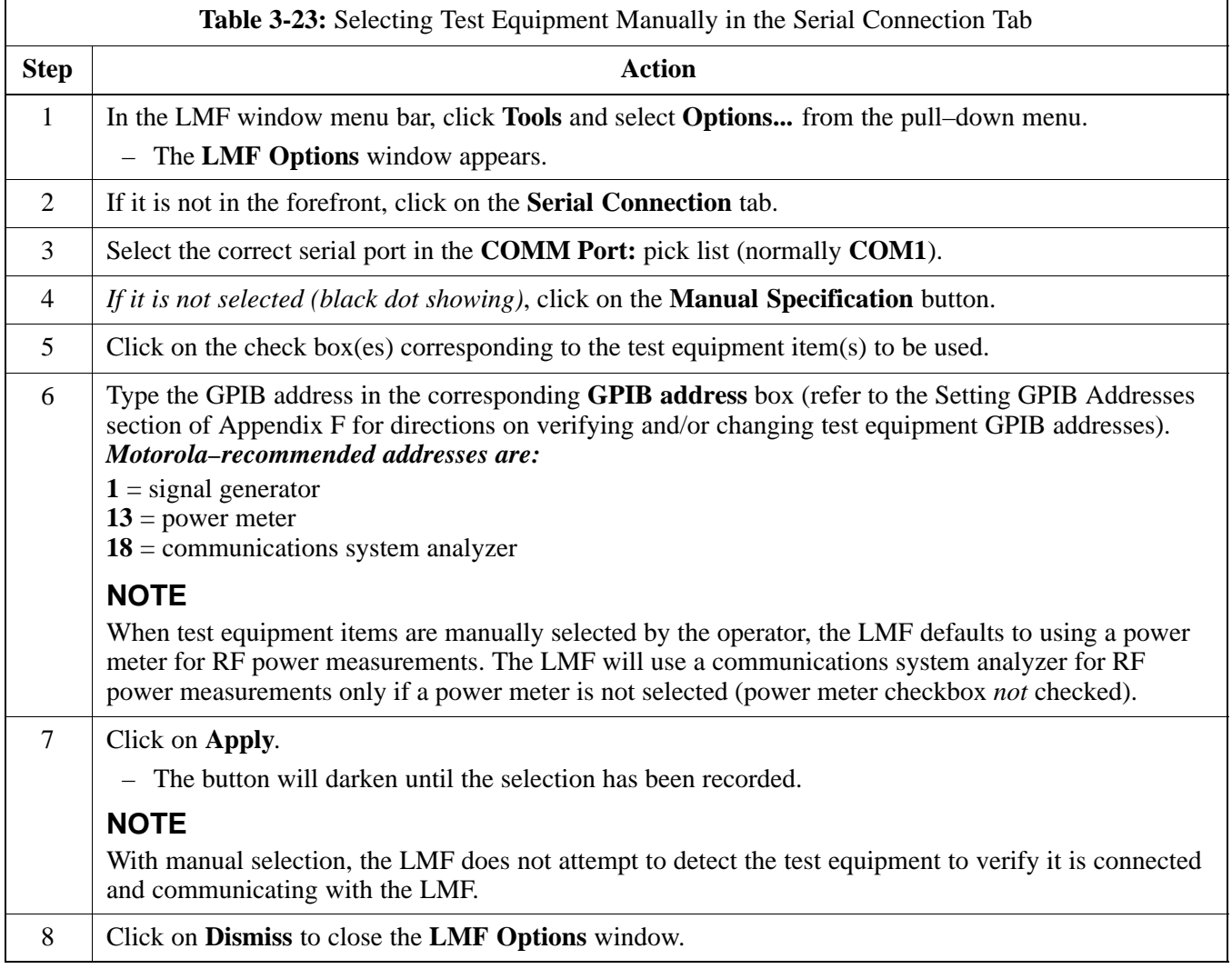

# <span id="page-150-0"></span>**Automatically Selecting Test Equipment in the Serial Connection Tab**

When using the auto-detection feature to select test equipment, the LMF determines which test equipment items are actually communicating with LMF. Follow the procedure in Table 3-24 to use the auto-detection feature.

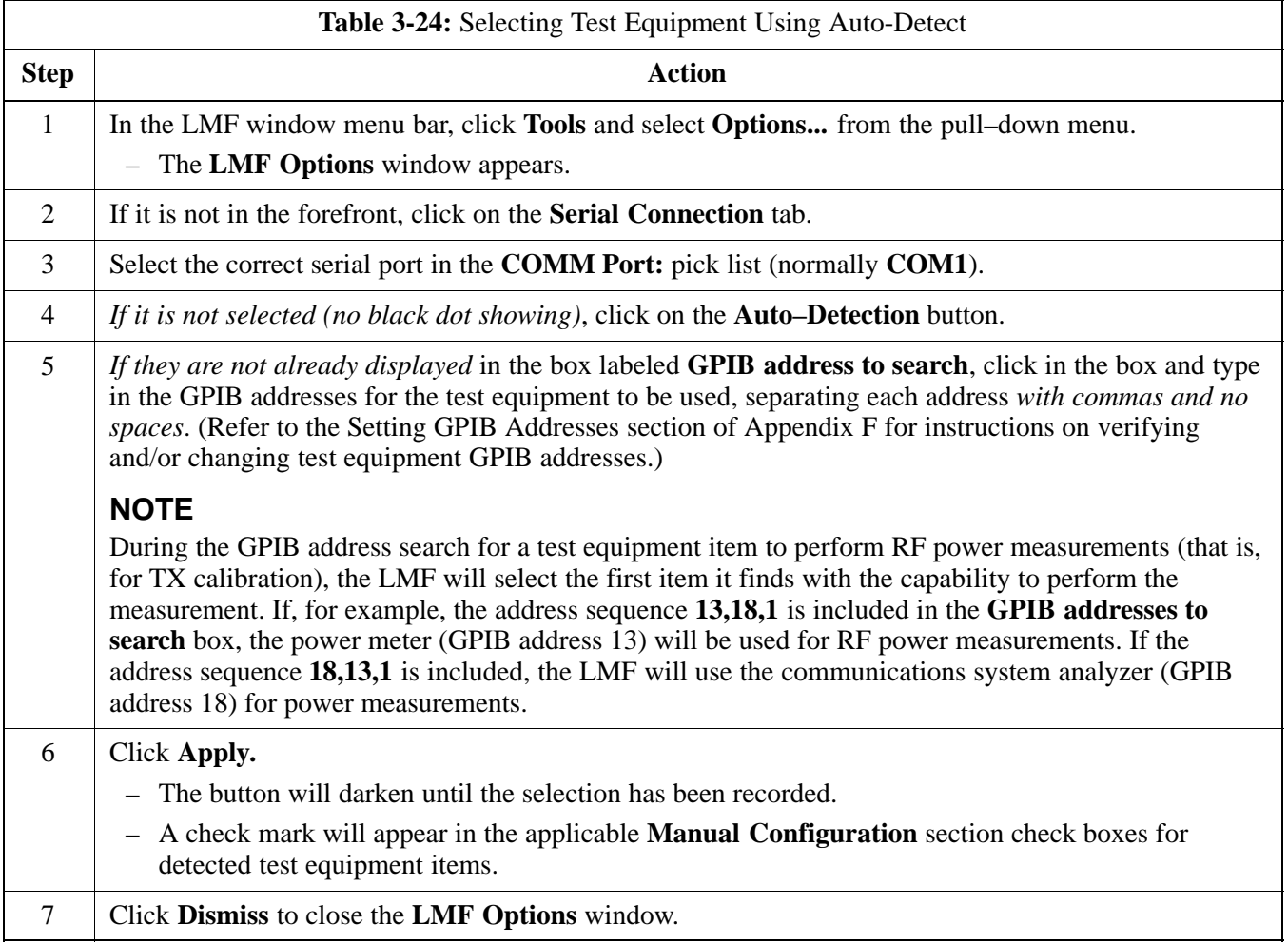

### <span id="page-151-0"></span>**Calibrating Test Equipment**

The LMF **Calibrate Test Equipment** function zeros the power measurement level of the test equipment item that is to be used for TX calibration and audit. If both a power meter and an analyzer are connected (for example, an HP 437 and an HP8921A/600), only the power meter is zeroed.

**NOTE** The Agilent E4406A transmitter tester does not support power measurement level zeroing. Refer to the Equipment Calibration section of Appendix F for E4406A calibration.

#### **Prerequisites**

- LMF computer serial port and test equipment are connected to the GPIB box.
- Test equipment is turned on and has warmed up for at least 60 minutes.
- Test equipment has been selected in the LMF [\(T](#page-149-0)able 3-23 or [T](#page-150-0)able 3-24)

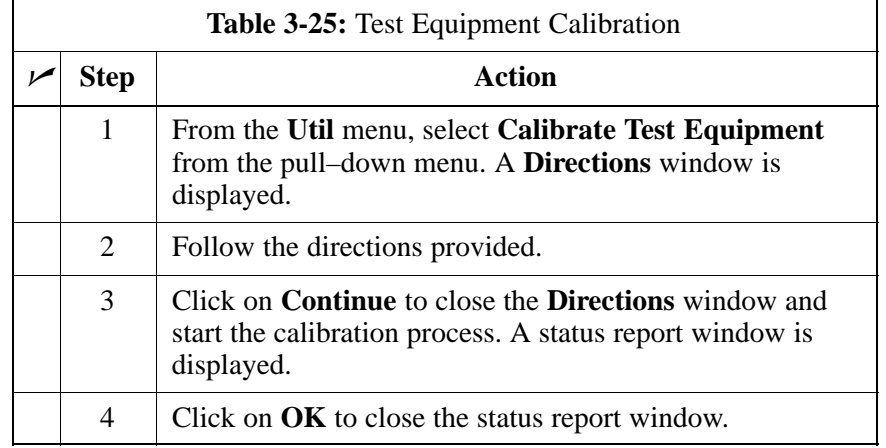

Follow the procedure in Table 3-25 to calibrate the test equipment.

### **Calibrating Cables Overview**

The LMF C**able Calibration** function is used to measure the path loss (in dB) for the TX and RX cables, adapters, directional couplers, and attenuators that make up the cable configurations used for testing. A communications system analyzer is used to measure the loss of both the TX test cable and the RX test cable configurations. LMF cable calibration consists of the following processes:

- 1. Measure the loss of a short cable. This is done to compensate for any measurement error of the communications system analyzer. The short cable, which is used only for the calibration process, is connected in series with both the TX and RX test cable configurations when they are measured. The measured loss of the short cable is deducted from the measured loss of the TX and RX test cable configurations to determine the actual loss of the configurations. This deduction is done so any error in the analyzer measurement will be adjusted out of both the TX and RX measurements.
- 2. Measure the loss of the short cable plus the RX test cable configuration. The RX test cable configuration normally consists only of a coax cable with type–N connectors that is long enough to reach from the BTS RX connector to the test equipment. When the BTS antenna connectors carry *duplexed TX and RX* signals, a directional coupler and, if required by BTS type, an additional attenuator are also required for the RX test cable configuration. These additional items must be included in the path loss measurement.
- 3. Measure the loss of the short cable plus the TX test cable configuration. The TX test cable configuration normally consists of two coax cables with type–N connectors, a directional coupler, a termination load with sufficient rating to dissipate the BTS output power, and an additional attenuator, if required by the BTS type. The total path loss of the TX test configuration must be as required for the BTS (normally 30 or 50 dB). The Motorola Cybertest analyzer is different from other communications system analyzers because the required attenuation/load is built into the test set. Because of this, the Cybertest TX test configuration consists only of the required length coax cable.

# **Calibrating Test Cabling using Communications System Analyzer**

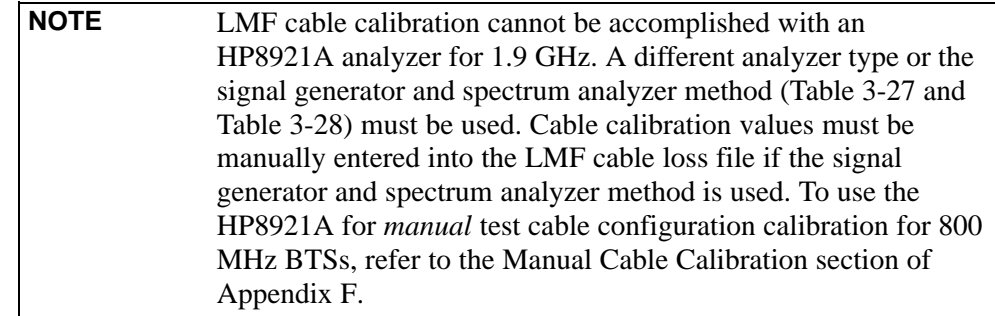

#### **Prerequisites**

- Test equipment is turned on and has warmed up for at least 60 minutes.
- Test equipment has been selected in the LMF [\(T](#page-149-0)able 3-23 or [T](#page-150-0)able 3-24).
- Test equipment has been calibrated and correctly connected for the type of test cable configuration to be calibrated.

#### **Procedure**

Refer t[o F](#page-135-0)igure 3-11[, F](#page-136-0)igure 3-12, o[r F](#page-137-0)igure 3-13 and follow the procedure in Table 3-26 to calibrate the test cable configurations.

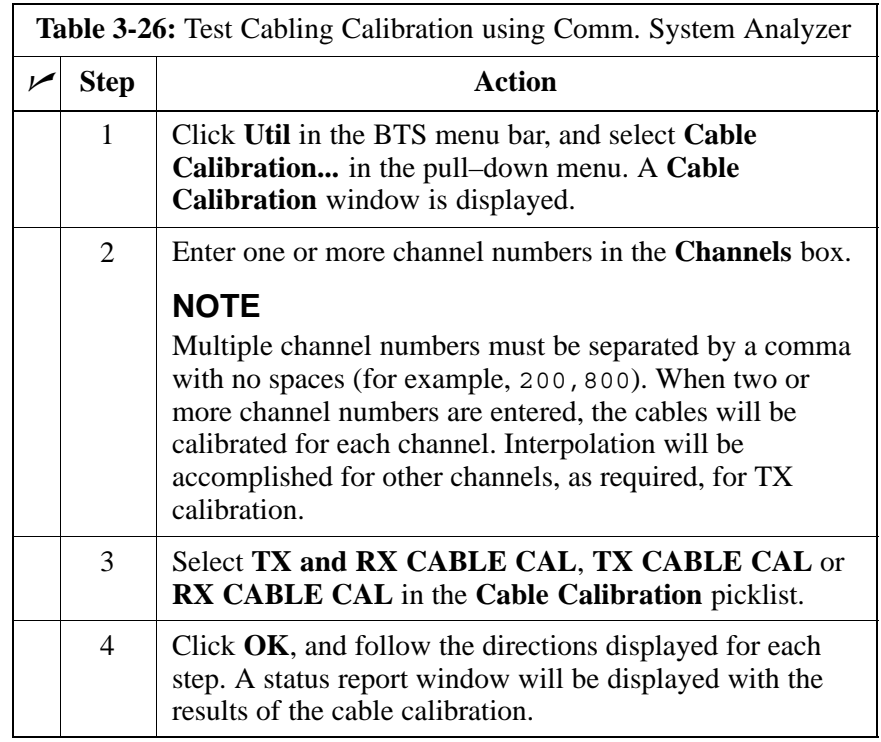

## <span id="page-154-0"></span>**Calibrate Test Cabling Using Signal Generator & Spectrum Analyzer**

Refer to Figure 3-23 and follow the procedure in Table 3-27 to calibrate the TX test cable configuration for all BTSs or the RX ATP test cable configuration for BTSs with *duplexed TX/RX* using the signal generator and spectrum analyzer. Refer t[o F](#page-155-0)igure 3-24 and follow the procedure in [T](#page-155-0)able 3-28 to calibrate the test cable configuration for *non*–duplexed RX using the signal generator and spectrum analyzer.

### **TX and Duplexed RX Cable Calibration**

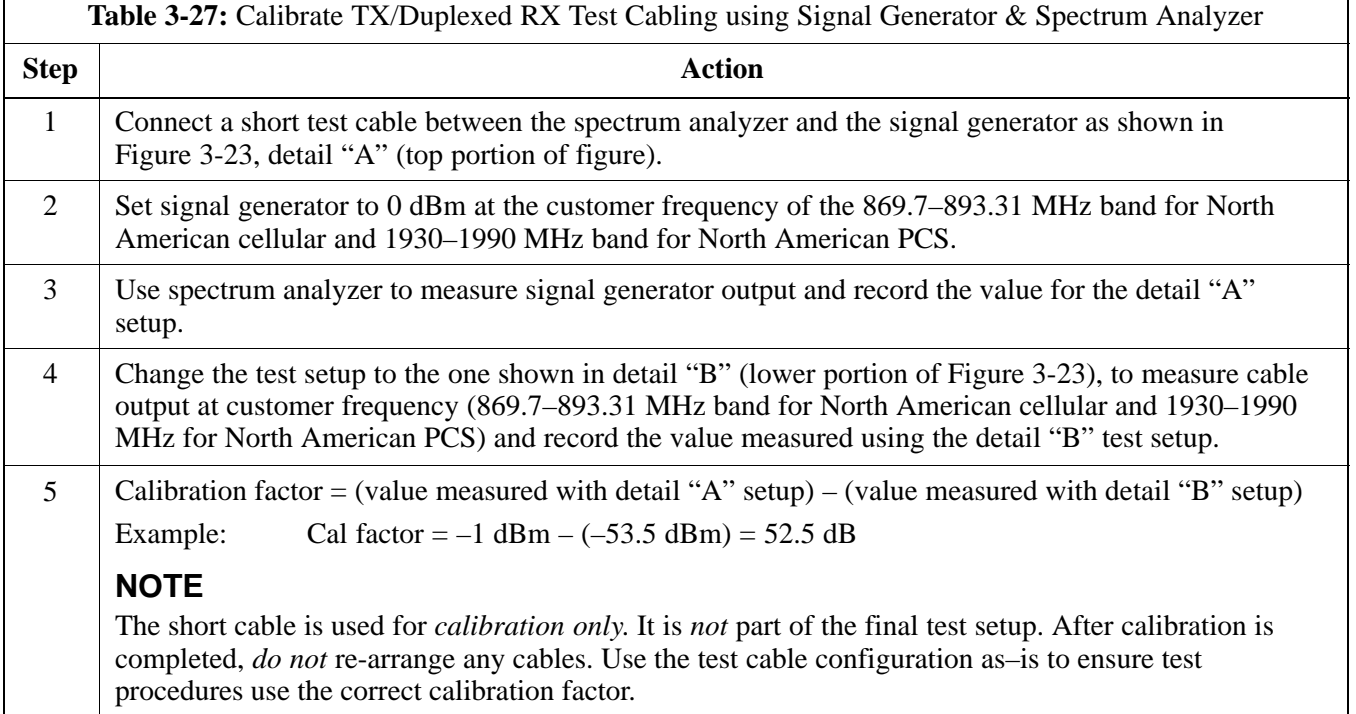

**Figure 3-23:** Cal Setup for TX/Duplexed RX Test Cabling Using Signal Generator & Spectrum Analyzer

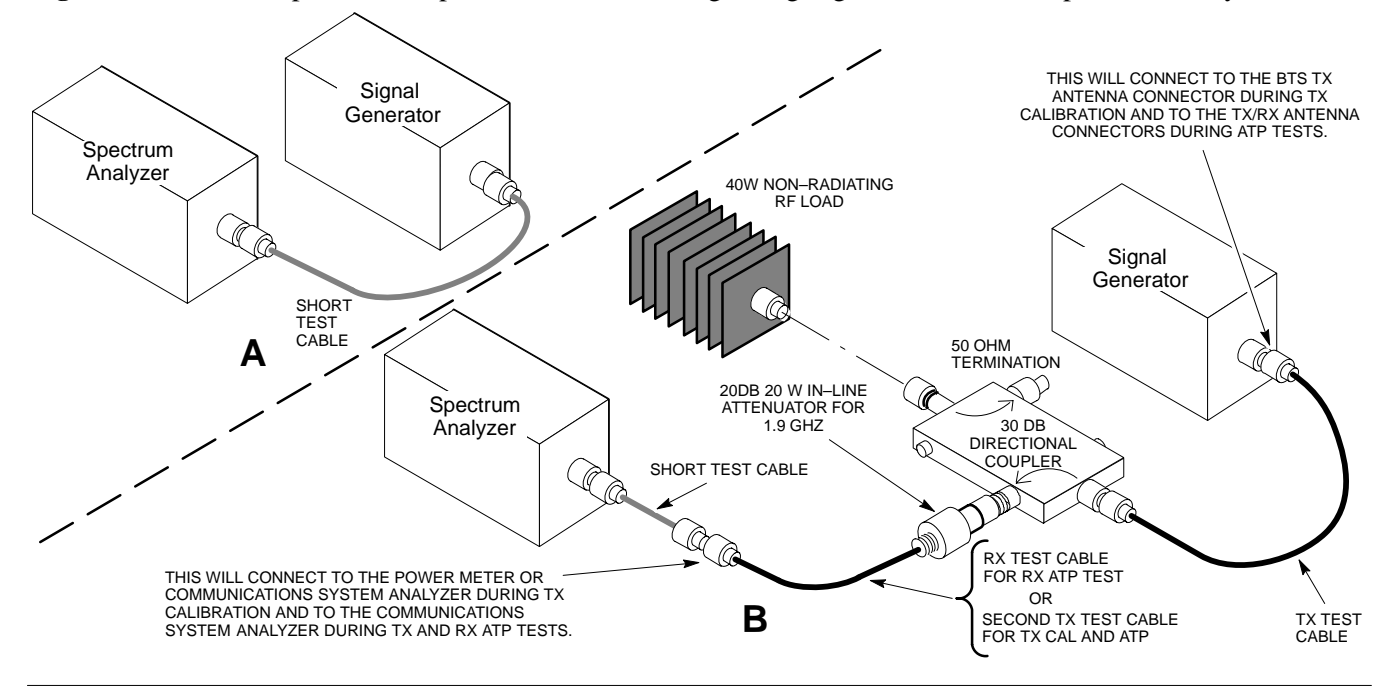

### **Non-Duplexed RX Cable Calibration**

<span id="page-155-0"></span>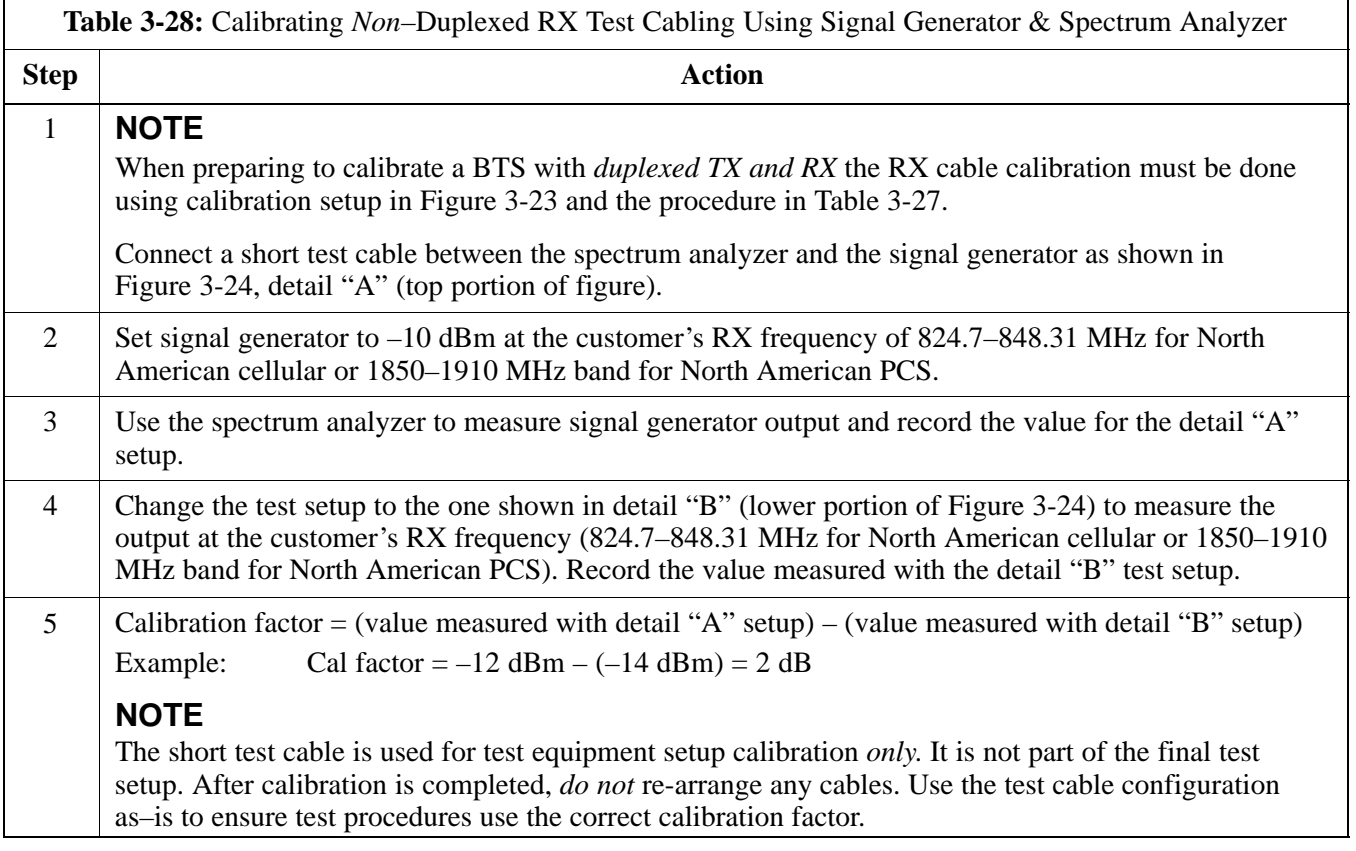

**Figure 3-24:** Cal Setup for Non–Duplexed RX Test Cabling Using Signal Generator & Spectrum Analyzer

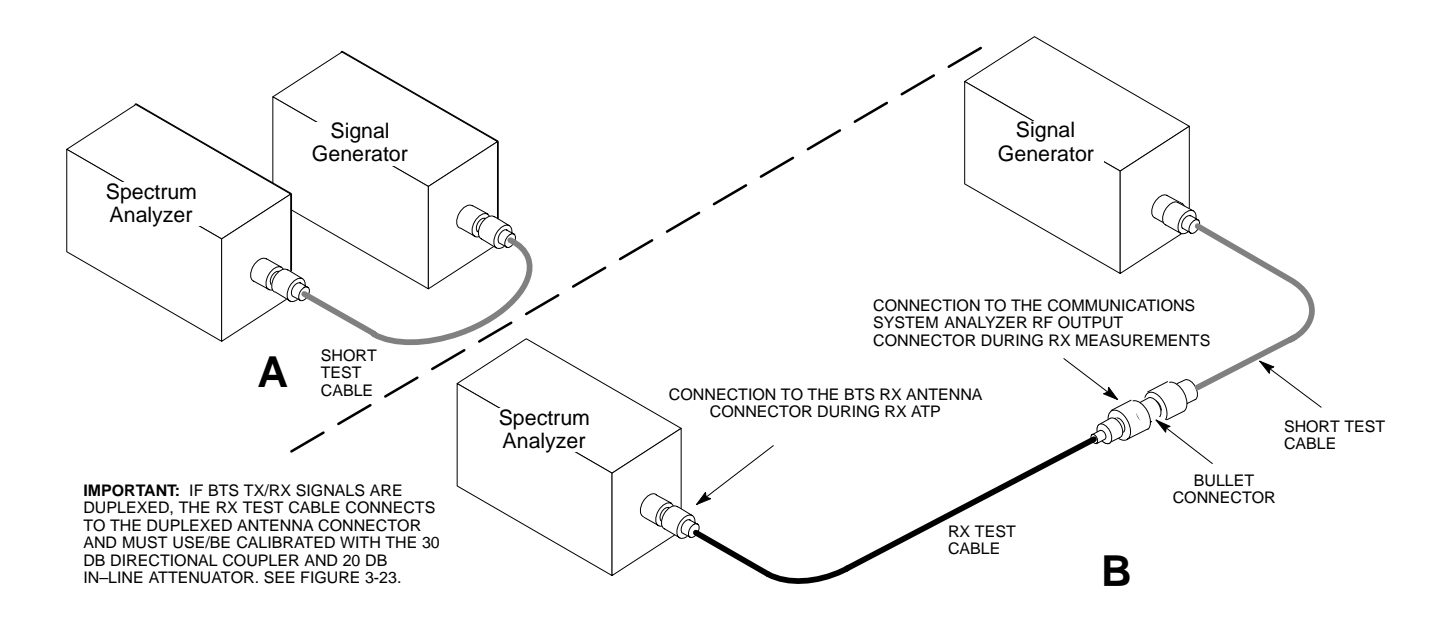

### **Setting Cable Loss Values**

Cable loss values for TX and RX test cable configurations are normally set by accomplishing automatic cable calibration using the LMF and the applicable test equipment. The LMF stores the measured loss values in the cable loss files. The cable loss values can also be set or changed manually.

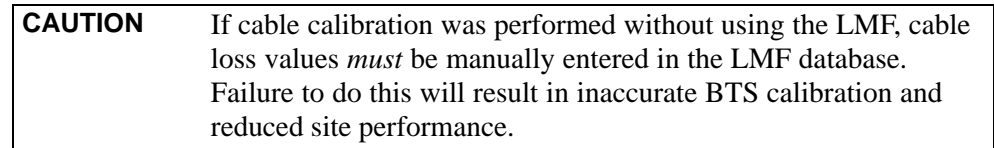

#### **Prerequisites**

• LMF is logged into the BTS

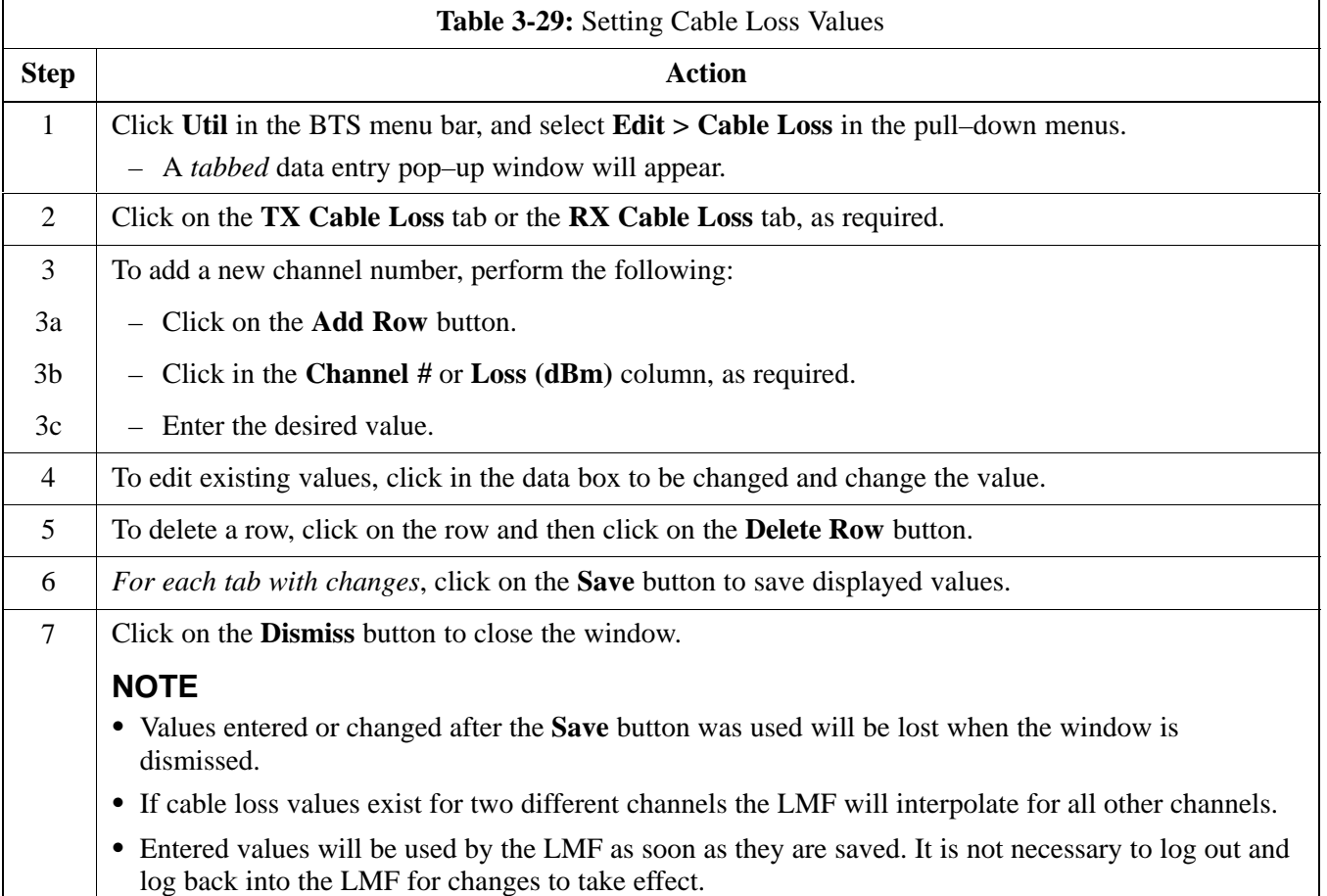

# **Setting TX Coupler Loss Value**

If an in–service TX coupler is installed, the coupler loss must be manually entered so it will be included in the LMF TX calibration and audit calculations.

#### **Prerequisites**

- LMF is logged into the BTS
- Path loss, in dB, of the TX coupler must be known

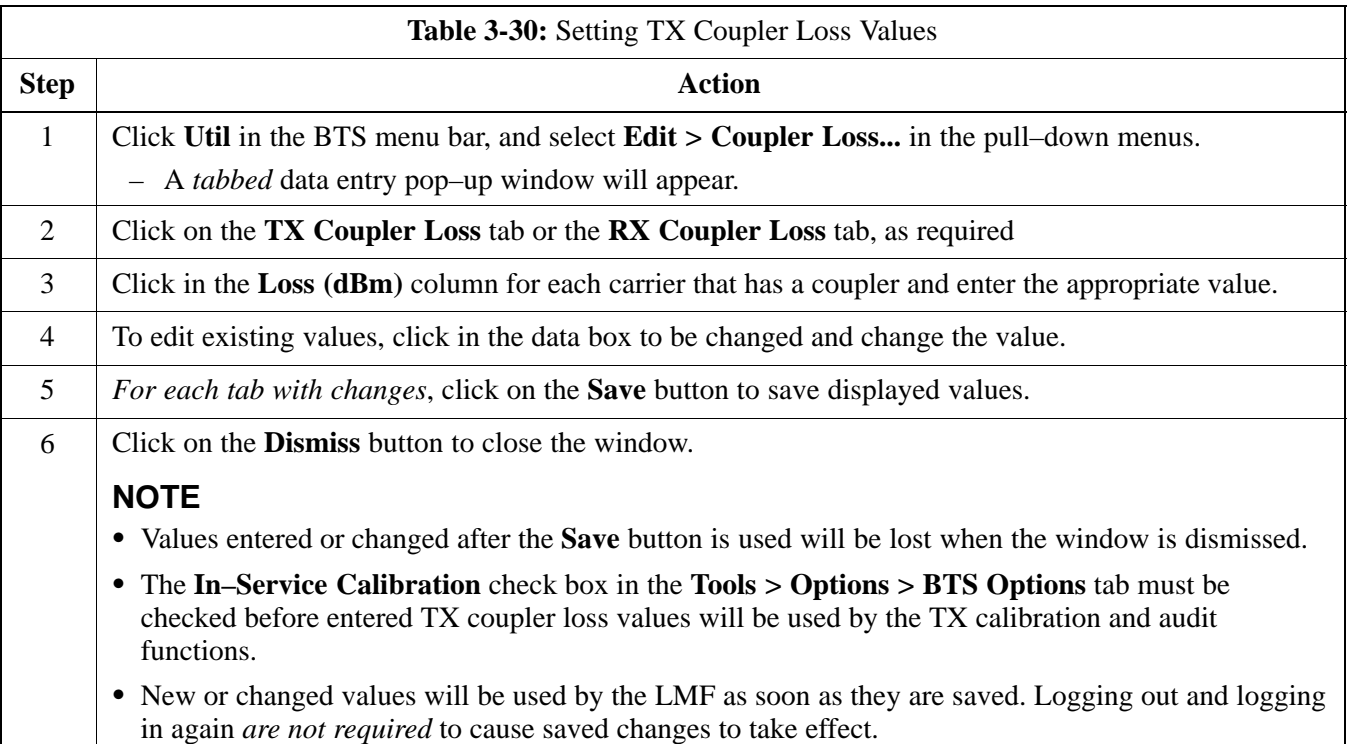

# **Bay Level Offset Calibration**

# **Purpose of Bay Level Offset Calibration**

Bay Level Offset (BLO) calibration is the central activity of the optimization process. BLO calibration compensates for normal equipment variations within the BTS RF paths and assures the correct transmit power is available at the BTS antenna connectors to meet site performance requirements.

# **What is BLO Calibration?**

### **Description**

BLO calibration is the complete title of what is normally referred to as "calibration." Calibration identifies the accumulated gain in every *transmit* path at the BTS site. The transmit path BLO values determined during calibration are stored in the LMF calibration data file, and are subsequently downloaded to each BBX. When transmit path calibration is performed, *receive* path BLO values will automatically be set to the default value in the LMF calibration file and downloaded.

## **BTS RF Path Descriptions**

**Transmit (TX) path –** A TX path starts at an SCCP shelf BBX backplane slot, travels through the CIO card, is routed to the Power Amplifier (PA) trunking module for sector phase shifting, through the PAs, back through the PA trunking module for sector phase selection, through the TX bandpass filter (starter frames) or 2:1 TX combiner (companion frames), through the Transmit & Receive Filter (TRF) or Duplexer TX/RF Filter (DRF), and ends at the TRF or DRF antenna connector.

**Receive (RX) main path –** A main RX path starts at ANTENNAS connectors 1A, 2A, or 3A and travels through the associated TRF or DRF, the MPC in SCCP cage slot MPC–1, the CIO card, and terminates at a backplane BBX slot in the SCCP shelf.

**Diversity RX path –** Diversity RX paths differ for SC4812T Lite starter (stand–alone) and companion frames. The following describe each type of path:

- **Starter frame diversity RX path** A starter frame diversity RX path is the same as a main RX path except that it starts at ANTENNAS connectors 1B, 2B, or 3B, travels through the associated TRF or DRF, and the MPC card in SCCP cage slot MPC–2 (refer t[o T](#page-53-0)able 1-6).
- **Companion frame diversity RX path** The companion frame main RX signal is used for the collocated companion frame diversity RX signal. A companion frame's diversity RX path starts at ANTENNAS connectors 1A, 2A, or 3A *in the collocated companion frame*. It travels through the associated TRF or DRF, the MPC in SCCP cage slot MPC–1, and the CIO card where it is then routed out of the frame through the RX expansion *out* connectors (RX EXPANSION 1A, 2A,

or 3A). The signal travels through the inter–frame diversity RX cables, into the RX expansion *in* ports (RX EXPANSION 1B, 2B, or 3B in NO TAG or NO TAG) of the companion frame, through the Expansion MPC (EMPC) in SCCP cage slot MPC–2, the CIO, and terminates at a backplane BBX slot in the SCCP shelf.

**• RFDS sampling paths** – Directional couplers for RFDS signal sampling are integral to the SC4812T Lite transmit and receive paths in the DRDCs and TRDCs. Cables connect from these directional couplers to the RFDS input connectors.

## **Component Verification During Calibration**

### **TX Path Calibration**

TX path calibration supports verification of correct BTS installation, RF cabling installation and performance, functionality of all equipment installed in the transmit RF chain, and the proper functioning of each transmit RF path. External test equipment is used to calibrate and audit the TX paths of the BTS.

#### **RX Path Calibration**

RX path calibration is not required or supported on CDMA BTS systems. Default RX calibration values are written to the RX calibration data files during the TX calibration process. RX functionality is verified during Frame Erasure Rate (FER) testing.

### **When to Calibrate BLOs**

Calibration to determine BLO:

- 1. Is required after initial BTS installation.
- 2. Must be done once each year for an operational BTS site.
- 3. Is recommended by Motorola for all associated RF paths after replacing any of the following components:
	- BBX card
	- SCCP shelf
	- CIO card
	- CIO–to–PA trunking module RF cable
	- PA trunking module
	- Power Amplifier
	- Trunking module–to–TX filter/filter combiner RF cable
	- TX filter or TX filter combiner
	- TX filter/filter combiner–to–DRDC/TRDC cable
	- DRDC or TRDC

## **BLO Calibration Data File**

During the calibration process, the LMF creates a calibration (CAL) data file where BLO values are stored. After calibration has been completed, these offset values must be downloaded to the BBXs using the LMF BLO download function. A detailed description of the file organization and content is provided in the following paragraphs

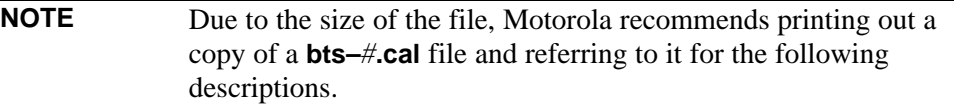

#### **CAL File Organization**

The CAL file is subdivided into three sections called "slot Blocks". These are:

- 1. **Slot[1] Block** which contains the calibration data for the six primary BBX slots.
- 2. **Slot[20] Block** which contains the calibration data for the redundant BBX (se[e T](#page-161-0)able 3-32).
- 3. **Slot[385] Block** which contains the calibration data for the RFDS.

#### **BBX Slot Block Parts**

BBX slot Blocks are further subdivided into the parts described in the following:

**Slot Block Header –** Each BBX slot Block has a header section (slot header) which contains:

- A creation Date and Time broken down into separate parameters of createMonth, createDay, createYear, createHour, and createMin.
- The number of *calibration entries* in the file the numBayLevelPts parameter. The parameter is fixed at 720 entries for SC4812–series frames. These 720 entries are combined to define the 360 *calibration points* of the CAL file.
- The slot Block format parameter.

**Slot Block Bay Level Calibration Data –** Each BBX slot Block has a Bay Level Calibration data section (BayLevelCal) which is organized as a large flat array. The array is organized by branch, SCCP cage BBX slot, and calibration *entries*. There are several ways to look at the array contents. Two different views are provided in the following to illustrate the significant features of BayLevelCal section content and organization:

• The first view of the array is shown in Table 3-31. This view shows the three *branches* of the array, transmit, main receive, and diversity receive offsets, and the *calibration entry* ranges which apply to each.

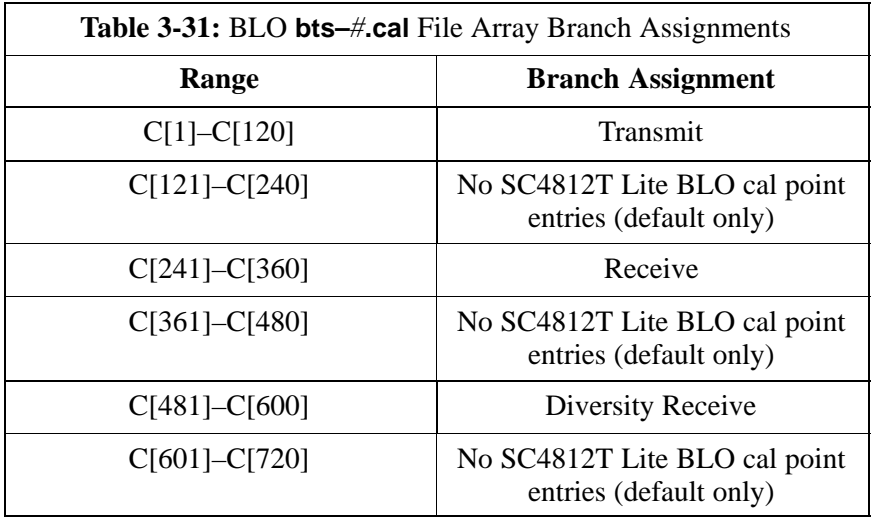

• The second view of the array is shown in Table 3-32. This view shows the assignment of *calibration entries* in each branch to each BBX slot, carrier, and sectorization. Three sectors are allowed for an SC4812T Lite frame.

<span id="page-161-0"></span>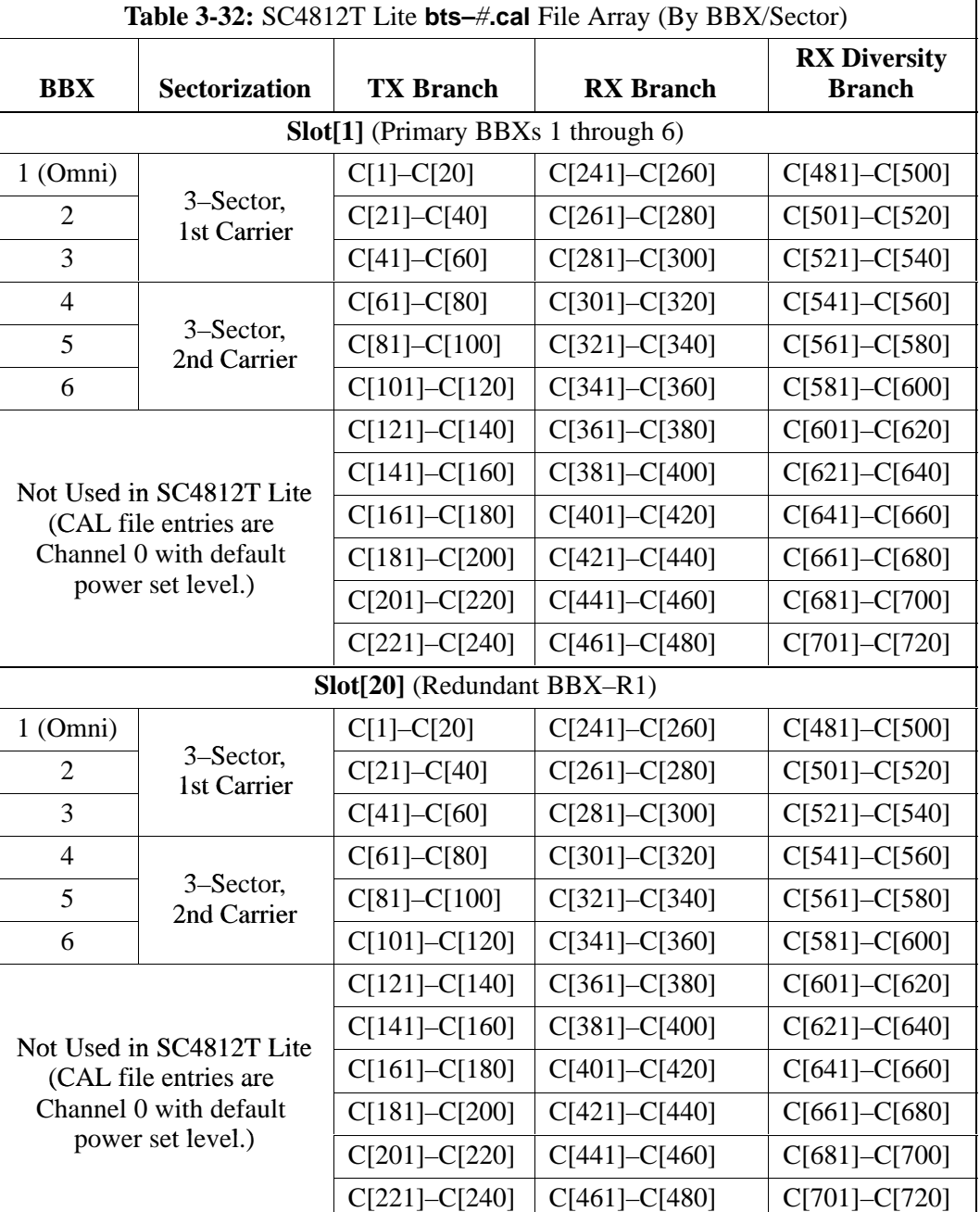

- When referring to the CAL file print–out and Table 3-32, it can be seen that there is one BBX slot per sector with 20 "calibration *entries*" per BBX (sector) for each branch. *Two* calibration *entries* define a single "calibration *point*;" therefore there are *ten* calibration *points* in each branch for each BBX.
	- The first entry for a calibration point (all odd entries) identifies the CDMA channel (frequency) where the BLO is measured. The second calibration entry (all even entries) is the power set level (PwrLvlAdj) for that frequency. The valid range for PwrLvlAdj is

from 2500 to 27500 (2500 corresponds to –125 dBm and 27500 corresponds to  $+125$  dBm).

– The ten calibration points for each slot–branch combination must be stored in order of increasing frequency. If less than ten points (frequencies) are calibrated, the BLO data for the highest frequency calibrated is written into the remainder of the ten points for that slot–branch.

Example:

*C[1]=384* (odd cal entry) *C[2]=19102* (even cal entry) *C[3]=777* (odd cal entry) *C[4]=19086* (even cal entry) *C[19]=777* (odd cal entry) *C[20]=19086* (even cal entry) . . . *= 1 "calibration point" = 1 "calibration point" = 1 "calibration point"*

In the example above, BLO was measured at only two frequencies (channels 384 and 777) for SCCP slot BBX–1 transmit [\(T](#page-161-0)able 3-32). The BLO data for the highest frequency measured (channel 777) will be written to the remaining eight transmit calibration points (defined by entries  $C[5]$  through  $C[20]$ ) for BBX-1.

**Slot Block Temperature Compensation –** Each BBX slot Block also has a temperature compensation data section (TempLevelCal) where power level compensation factors for temperature variations are stored.

#### **CAL File and BLO Data Download**

When BLO data is downloaded to the BBXs after calibration, the data is downloaded to the devices in the order it is stored in the CAL file. TX calibration data (entries  $C[1] - C[60]$ ) are sent first. Data for the ten BBX slot 1 calibration points (entries  $C[1] - C[20]$ ) are sent initially, followed by data for the ten BBX slot 2 calibration points (entries C[21] – C[40]), and so on. The RX calibration data is sent next in BBX slot sequence, followed by RX Diversity calibration data.

# <span id="page-163-0"></span>**Test Equipment Setup for RF Path Calibration**

Follow the steps outlined in Table 3-33 and refer as needed to [F](#page-138-0)igure 3-14 o[r F](#page-139-0)igure 3-15 to set up test equipment.

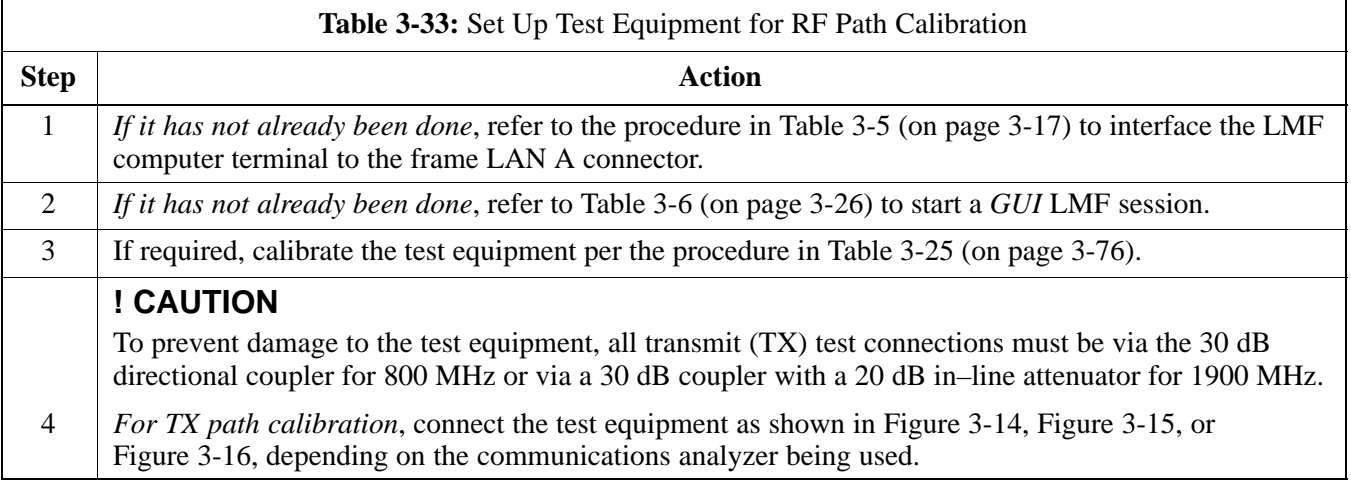

# **Transmit (TX) Path Calibration Description**

The assigned channel frequency and desired power level at the frame TX ports for transmit calibration are derived from the BTS CDF file. Each BBX at the site is assigned to a sector and carrier. These are specified respectively in the sector and carrier *fields* of the ParentCARRIER parameter in each BBXs CDF file block. The channel frequency and desired power for the assigned *sector* are specified respectively in the ChannelList and SIFPilotPwr parameters of the CDF block for the CARRIER to which the BBX is assigned.

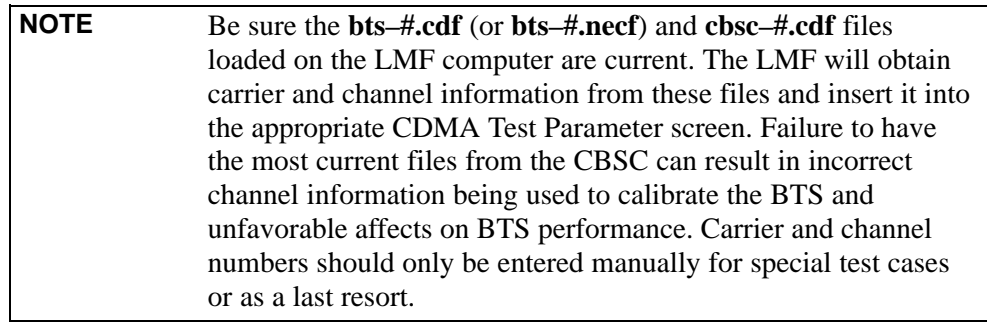

The calibration process attempts to adjust the measured power to within  $\pm 0.5$  dB of the desired power. The calibration will pass if the error is less than  $\pm 1.5$  dB.

The TX BLO for the SC 4812T Lite is approximately 42.0 dB  $\pm$ 5.0 dB. BLO is the gain in dB between the known power output of the BBX and the measured power at the TX port. BLO is derived by deducting the known BBX power output from the power measured at the TX port or (Measured Power) – (BBX TX Power Output).

Example:

Measured Power (at  $TX$  port) = 36.0 dBm Known BBX TX Power Output  $= -6.0$  dBm  $BLO = (36.0) - (-6.0) = 42.0$  dB gain

### **TX Calibration and the LMF**

The LMF **Tests > TX > TX Calibration...** and **Tests > All Cal/Audit...** selections perform TX BLO calibration testing for installed BBX(s). The **All Cal/Audit...** selection initiates a series of actions to perform TX calibration, and if calibration is successful, download BLO and perform TX audit. The **TX Calibration...** selection performs only TX calibration. When **TX Calibration...** is used, BLO download and TX audit *must be performed as separate activities*. The CDMA Test Parameters window which opens when **TX Calibration...** or **All Cal/Audit...** is selected contains several user–selectable features which are described in the following subsections.

#### **Rate Set Drop–down Pick List**

The Rate Set Drop–down Box is enabled if at least one MCC card is selected for the test. The available options for TX tests are  $1 = 9600$ , and  $3 = 9600$  1X. Option 3 is only available if 1X cards are selected for the test. The available transfer rate options for RX tests are  $1 = 9600$  and  $2 = 14400$ . Option 2 is only available if no 1X cards are selected.

### **Verify BLO Checkbox**

In both the TX Calibration and All Cal/Audit dialog boxes, a **Verify BLO** checkbox is provided and checked by default. After the actual TX calibration is completed during either the TX Calibration or All Cal/Audit process, the BLO derived from the calibration is compared to a standard, acceptable BLO tolerance for the BTS. In some installations, additional items may be installed in the transmit path. The additional change in gain from these items could cause BLO verification failure and, therefore, failure of the entire calibration. In these cases, either the **Verify BLO** checkbox should be unchecked or the additional path losses should be added into each applicable sector using the

### **Single–Sided BLO Checkbox**

An acceptable range of BLO values for each type of BTS is established to allow for tolerance variations in all the components of the RF chain. This acceptable range, 42+5 dB for example, is very wide to accommodate the redundant BBX in the BTS. This is a much wider tolerance than necessary for the primary BBXs. Primary BBXs normally will have BLOs in the lower half of the range. Using the example range, this would be from 37 to 42 dB. Checking the **Single–Sided BLO** checkbox should only be done when calibrating primary BBXs because it will reduce the acceptable BLO value variations to the lower half of the range. Because this is a much more stringent tolerance, calibrations run with **Single–Sided BLO** are more likely to fail and should only be attempted by an experienced CFE. Never select **Single–Sided BLO** when calibrating a *redundant* BBX.

#### **Test Pattern Drop–down Pick List**

The **Tests > TX > TX Calibration...** menu window has a **Test Pattern** pull–down menu. This menu has the following choices:

- **Standard** performs calibration or audit using pilot, paging, synch, and six traffic channels with IS–97–specified gain. This pattern setting should be used for all *non*–in–service calibrations and audits. Using this pattern setting requires the selection of both a BBX *and* at least one MCC.
- **Pilot** (default) performs calibration using only the pilot channel. This pattern setting should be used for in–service calibrations, and requires selection of only a BBX.
- **CDFPilot** This pattern setting is for advanced users. It performs calibration or audit using the CDF value for pilot gain and IS–97 gain values for all the other channels included in the **Standard** pattern setting (paging, synch, and six traffic). Using this pattern setting requires the selection of both a BBX *and* at least one MCC.
- **CDF** This pattern setting is for advanced users who need to use CDF gain settings for *all* channels included in the **Standard** pattern setting (pilot, paging, synch, and six traffic). Using this pattern setting requires the selection of both a BBX *and* at least one MCC.

**Test Pattern Channels and Gain Settings –** The CDMA channels and their respective digital gain settings used for each test pattern are listed in Table 3-34.

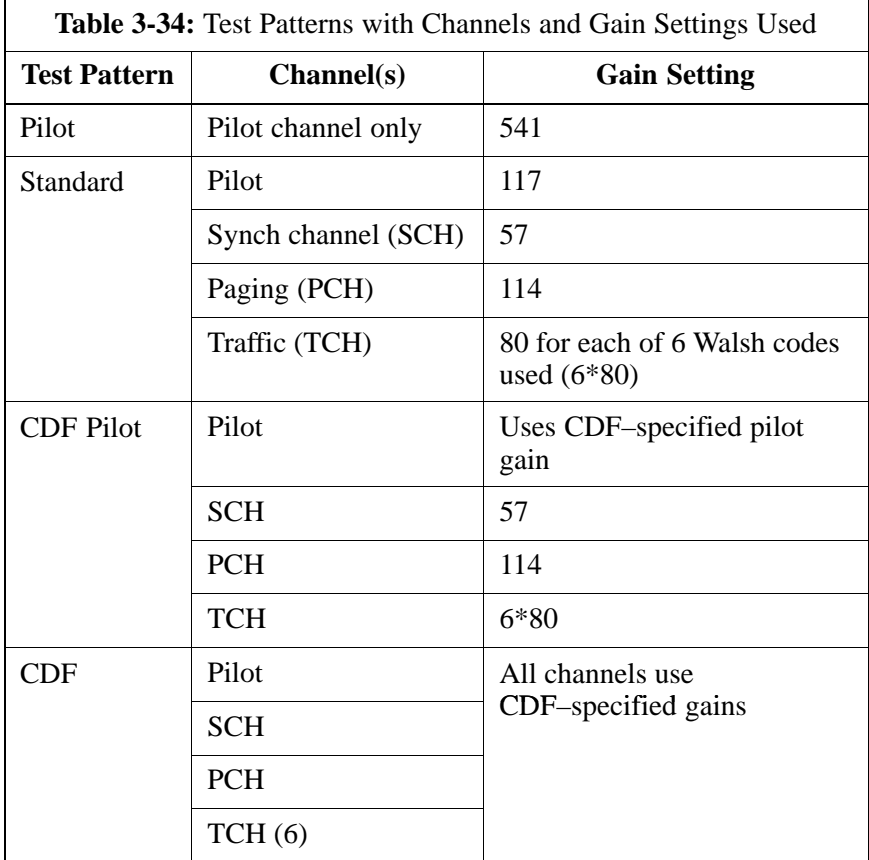

# **TX Calibration**

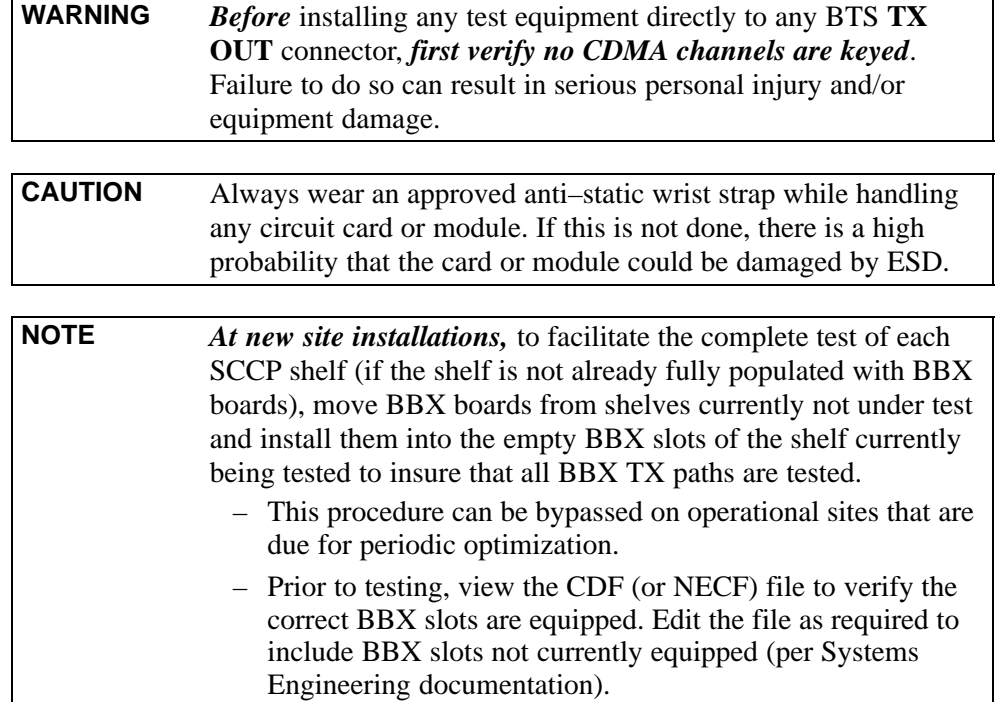

### <span id="page-167-0"></span>**All Cal/Audit and TX Calibration Procedure**

The LMF All Cal/Audit and TX calibration procedures are essentially identical, except for the step that selects the type of procedure desired (Refer to Step 4 in Table 3-35).

#### **Prerequisites**

Before running this procedure, be sure that the following have been done:

- The card in slot CSM 1, GLIs, MCCs, and BBXs have correct code and data loads.
- Primary CSM and MGLI are INS\_ACT (bright green).
- All BBXs are OOS\_RAM (yellow).
- If running calibration or audit using a test pattern *other than Pilot*, MCCs are INS\_ACT (bright green).
- Test equipment and test cables are calibrated and connected for TX calibration.
- LMF is logged into the BTS in the *GUI* environment.

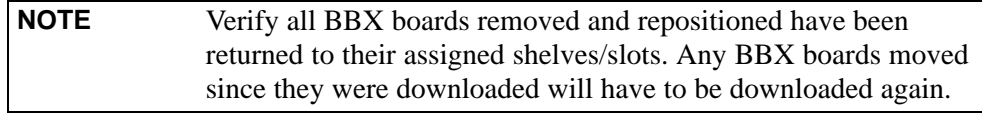

Follow the procedure in Table 3-35 to perform BLO calibration on the TX paths, download BLO values to the BBXs, and perform TX path audit in one operation.

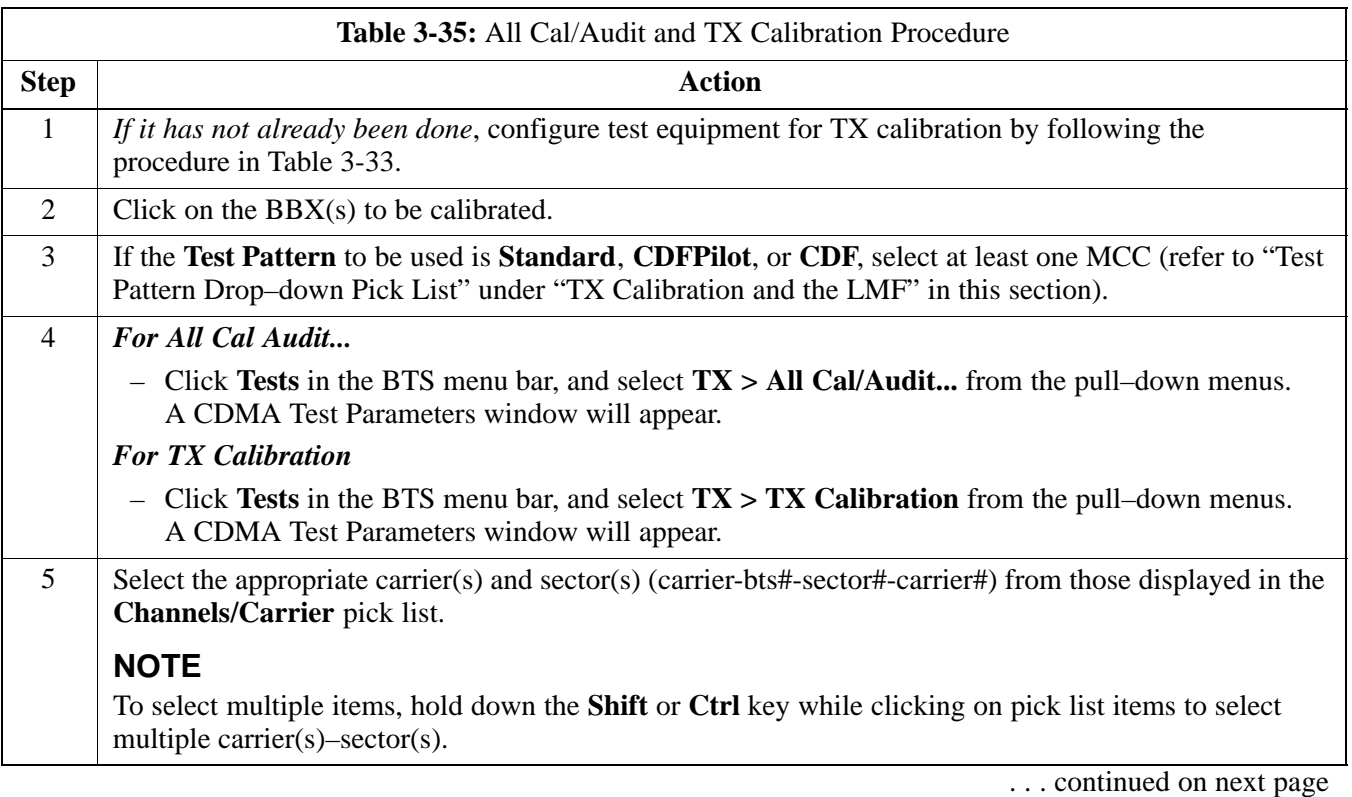

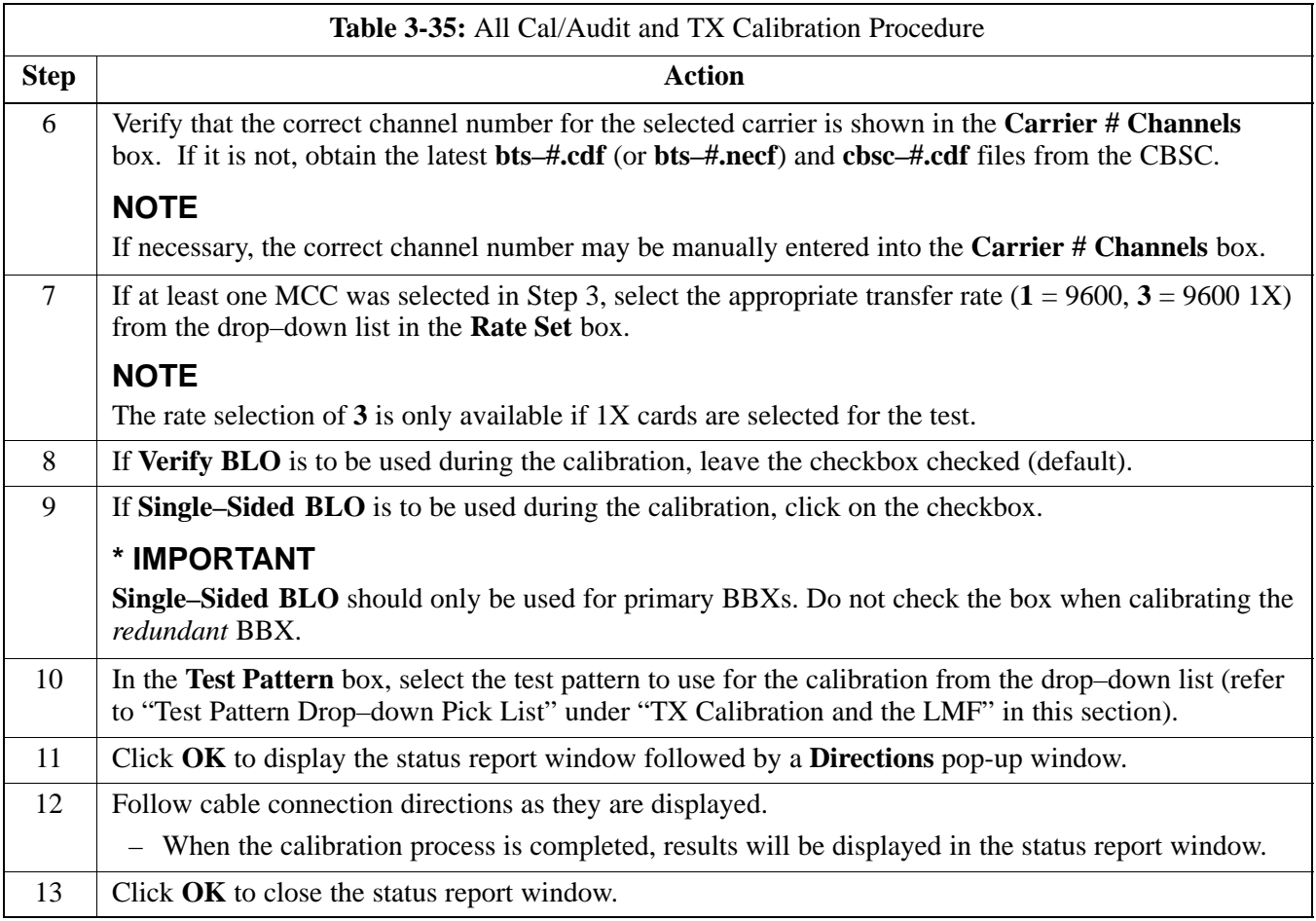

### **Exception Handling**

In the event of a failure, the calibration procedure displays a **FAIL** message in the status report window and provides information in the **Description** field.

Re–check the test setup and connection and re–run the calibration. If the calibration fails again, note specifics about the failure, and refer to Chapter 6, *Troubleshooting*.

### **Download BLO Procedure**

After a successful TX path calibration, download the BLO calibration file data to the BBXs. BLO data is extracted from the CAL file for the BTS and downloaded to the selected BBX devices.

**NOTE** If a successful **All Cal/Audit** was completed, this procedure does not need to be performed, as BLO is downloaded as part of the **All Cal/Audit**.

#### **Prerequisites**

Ensure the following prerequisites have been met before proceeding.

- BBXs to receive the download are OOS\_RAM (yellow).
- TX calibration was successfully completed

Follow the steps in Table 3-36 to download the BLO data to the BBXs.

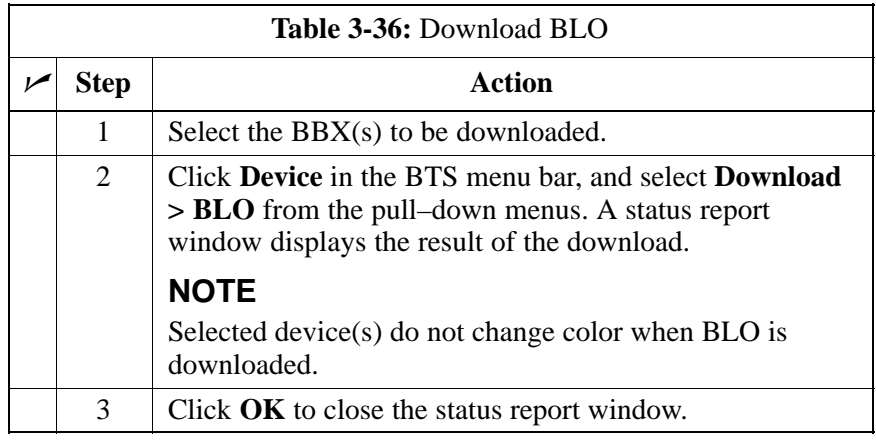

## **Calibration Audit Introduction**

The BLO calibration audit procedure confirms the successful generation and storage of the BLO calibration values. The calibration audit procedure measures the path gain or loss of every BBX transmit path at the site. In this test, actual system tolerances are used to determine the success or failure of a test. The same external test equipment set–up required for TX calibration is used for TX audit.

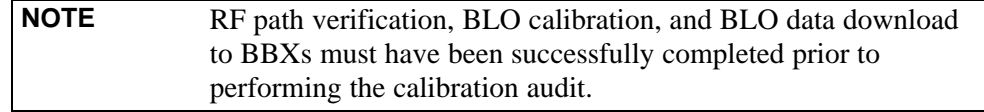

## **TX Path Audit**

Perform the calibration audit of the TX paths of all equipped BBX slots, per the steps i[n T](#page-171-0)able 3-37.

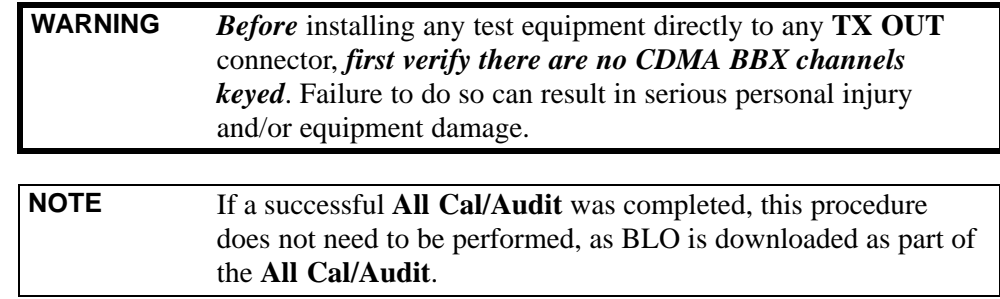

### **TX Audit Test**

The **Tests** menu item, **TX Audit**, performs the TX BLO Audit test for BBXs. All measurements are made through the appropriate TX output connector using the TX calibration setup.

#### **Prerequisites**

Before running this test, the following should be done:

- The card in slot CSM 1, GLIs, BBXs have correct code load.
- Primary CSM and MGLI are INS\_ACT (bright green).
- All BBXs are OOS\_RAM (yellow).
- Test equipment and test cables are calibrated and connected for TX BLO calibration.
- LMF is logged into the BTS.

### **TX Path Audit procedure**

After a TX calibration has been performed, or if verification of BLO data in the CAL file is required, follow the procedure in Table 3-37 to perform a BTS TX path audit.

<span id="page-171-0"></span>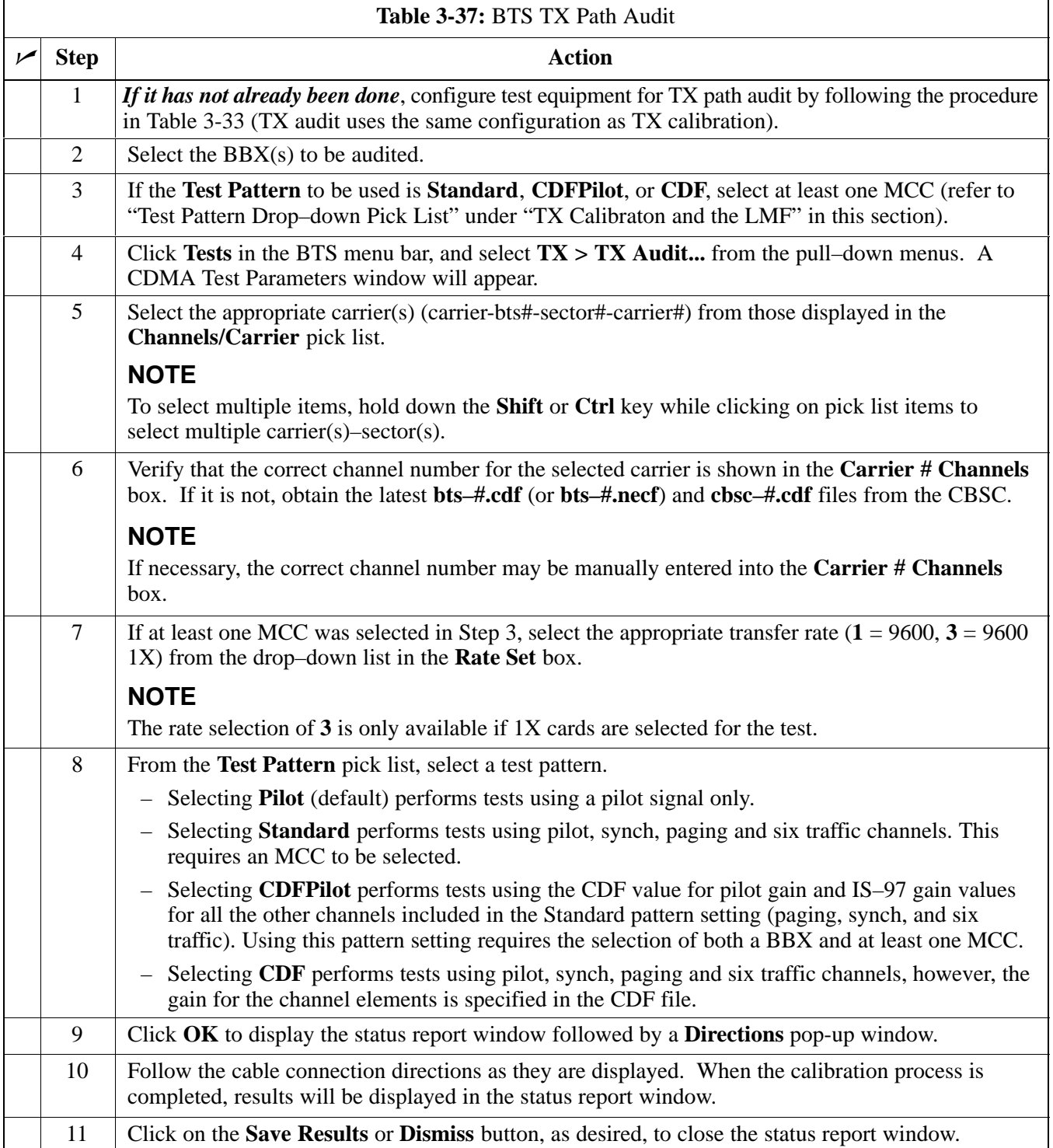

### **Exception Handling**

In the event of a failure, the calibration procedure displays a **FAIL** message in the status report window and provides information in the **Description** field.

Re–check the test setup and connections and re–run the test. If the tests fail again, note specifics about the failure, and refer to Chapter 6, *Troubleshooting*.

## **Create CAL File**

The LMF Create Cal File function gets the BLO data from BBXs and creates/updates the CAL file for the BTS. If a CAL file does not exist a new one is created. If a CAL file already exists it is updated. After a BTS has been fully optimized a copy of the CAL file must exist so it can be transferred to the CBSC. If TX calibration has been successfully performed for all BBXs and BLO data has been downloaded, a CAL file will exist. Note the following:

• The Create Cal File function only applies to selected (highlighted) BBXs.

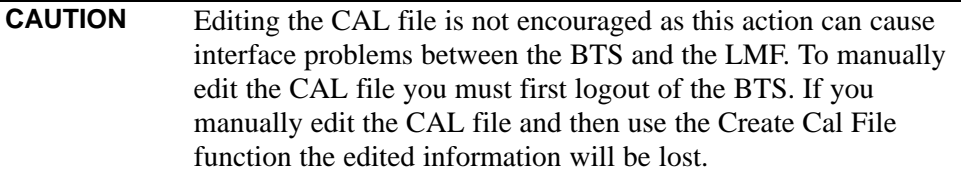

### **Prerequisites**

Before running this procedure, the following should be done:

- LMF is logged into the BTS
- BBXs are OOS\_RAM (yellow)
- BLO has been downloaded to the BBXs

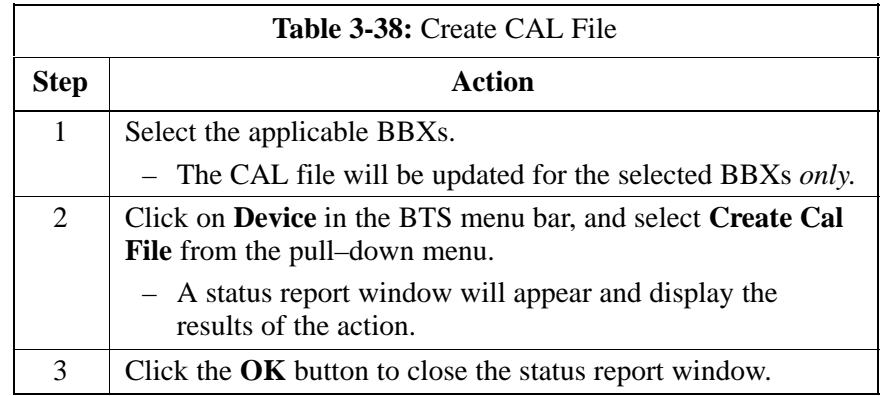

# **RFDS Set–up and Calibration**

## **RFDS Description**

The optional RFDS is used to perform RF tests of the site from the CBSC or from the LMF. The RFDS contains the following FRUs:

- Antenna Select Unit (ASU)
- Fixed Wireless Terminal Interface Card (FWTIC)
- Subscriber Unit Assembly (SUA)

For complete information regarding the RFDS, refer to the CDMA *CDMA RFDS Hardware Installation; 68P64113A93*, *CDMA RFDS User's Guide; 68P64114A51*, and the *LMF Help function on–line documentation*.

### **RFDS Parameters**

The **bts–#.cdf** file includes RFDS parameter settings that must match the installed RFDS equipment. The paragraphs below describe the editable parameters and their defaults[. T](#page-174-0)able 3-39 explains how to edit the parameter settings.

- **RfdsEquip** valid inputs are 0 through 2.
	- $0 =$  (default) RFDS is not equipped
	- 1 = Non-Cobra/Patzer box RFDS
	- $2 = \text{Cobra}$  RFDS
- **TsuEquip** valid inputs are 0 or 1  $0 =$  (default) TSU not equipped  $1 = TSU$  is equipped in the system
- $MC1...4$  valid inputs are 0 or 1
	- $0 =$  (default) Not equipped
	- $1 = Multicouplers equipped in RFDS system$ *(SC9600 internal RFDS only)*
- **Asu1/2Equip** valid inputs are 0 or 1  $0 =$  (default) Not equipped  $1 =$ Equipped
- **TestOrigDN** valid inputs are "' (default) or a numerical string up to 15 characters. (This is the phone number the RFDS dials when originating a call. A dummy number needs to be set up by the switch, and is to be used in this field.)

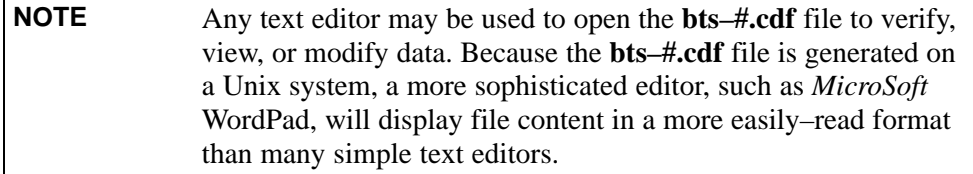

1X SC 4812T Lite BTS Optimization/ATP Software Release R2.16.1.x Mar 2003 **DRAFT**

# <span id="page-174-0"></span>**Checking and Setting RFDS Parameters**

Follow the procedure in Table 3-39 to review and/or edit RFDS parameters.

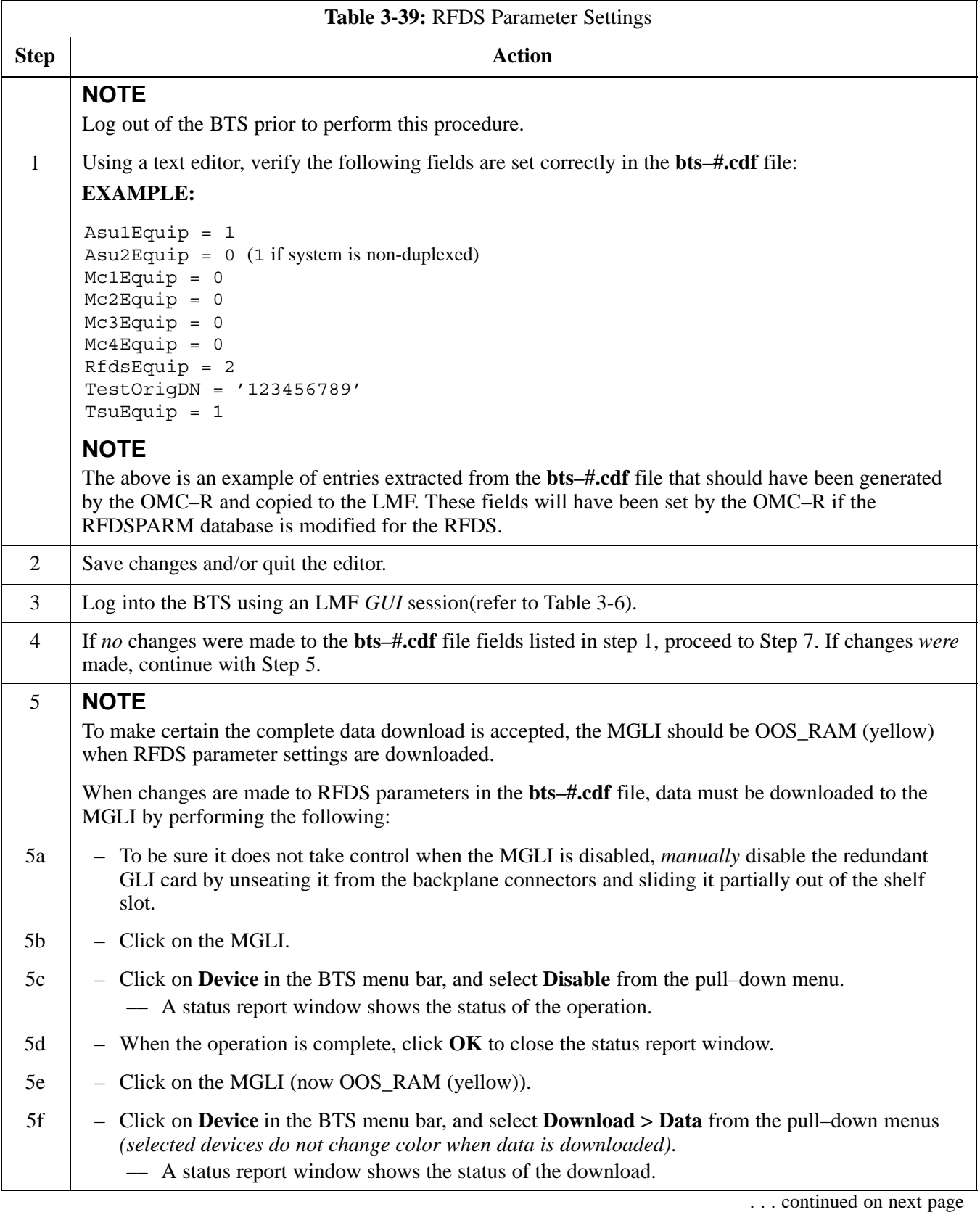

<span id="page-175-0"></span>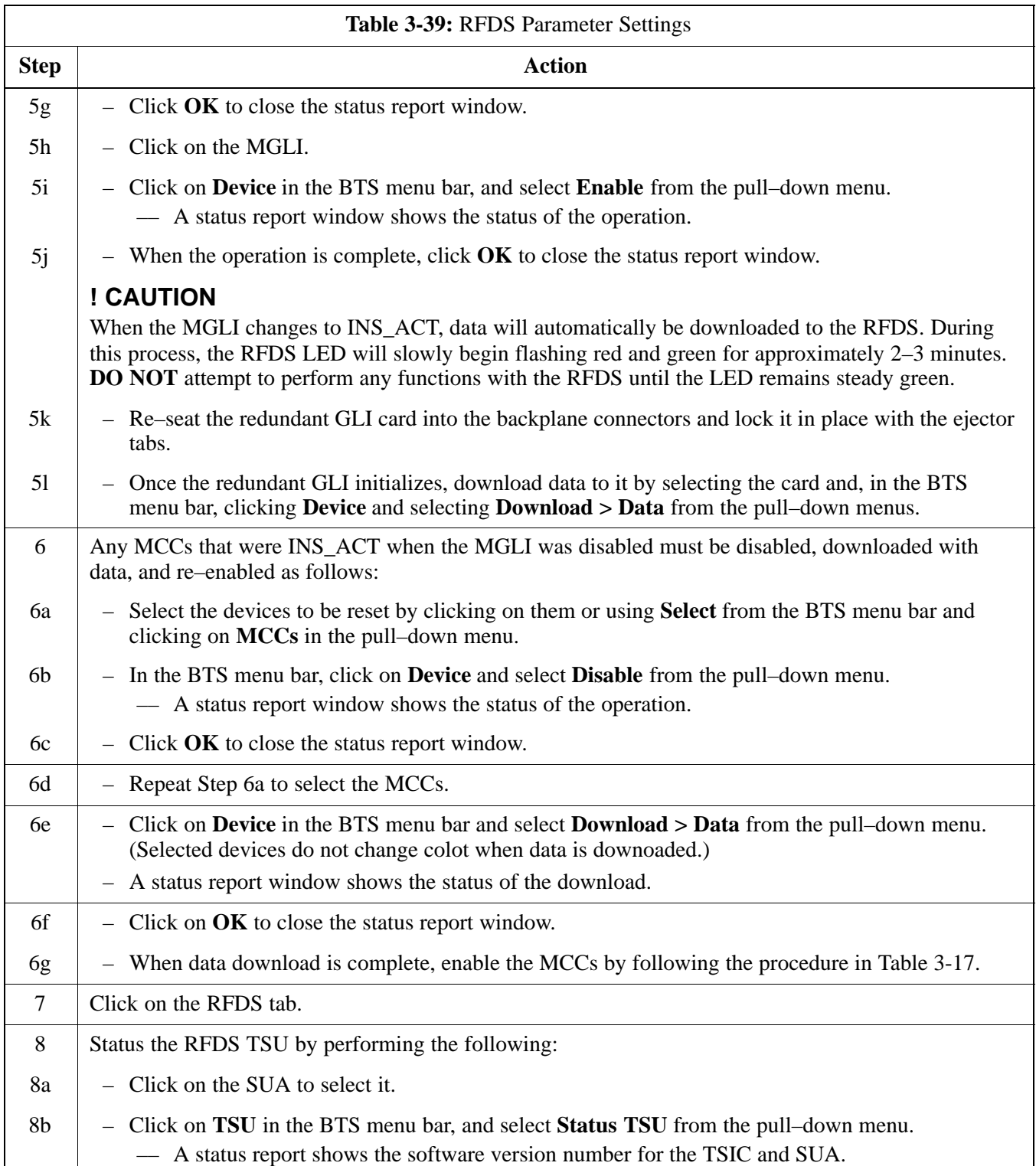

... continued on next page

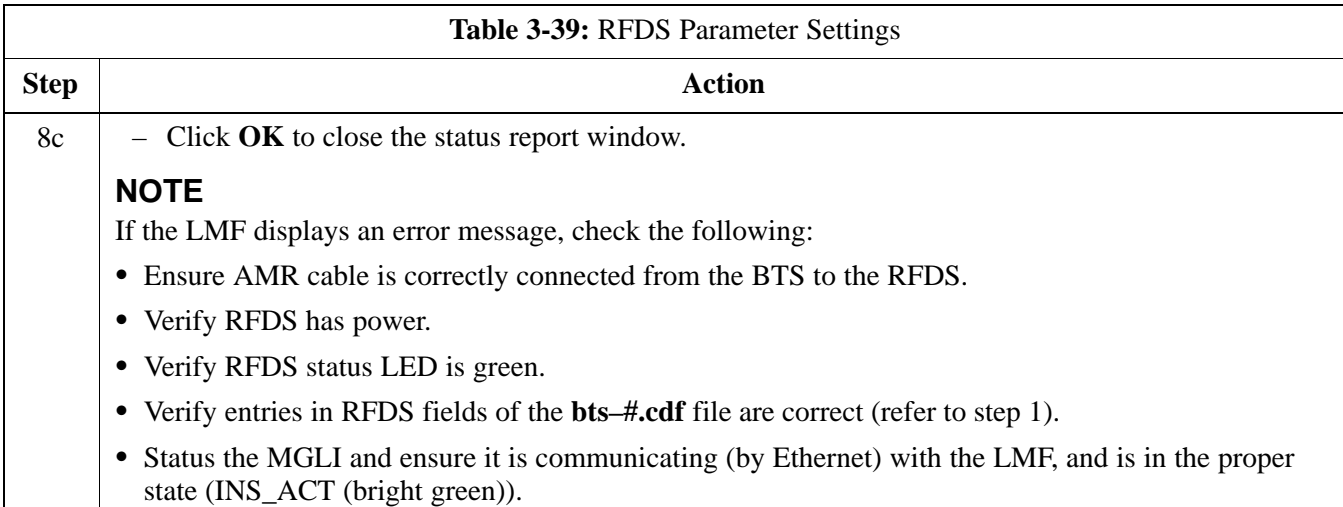

## **RFDS TSU NAM Programming**

The Number Assignment Module (NAM) information needs to be programmed into the TSU before it can receive and process test calls, or be used for any type of RFDS test. The RFDS TSU NAM must be programmed with the appropriate system parameters and phone number during hardware installation. The TSU phone and TSU MSI must be recorded for each BTS used for OMC–R RFDS software configuration.

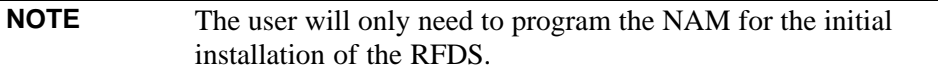

# **Explanation of Parameters Used When Programming the TSU NAM**

Table 3-40 defines the parameters used when editing the tsu.nam file.

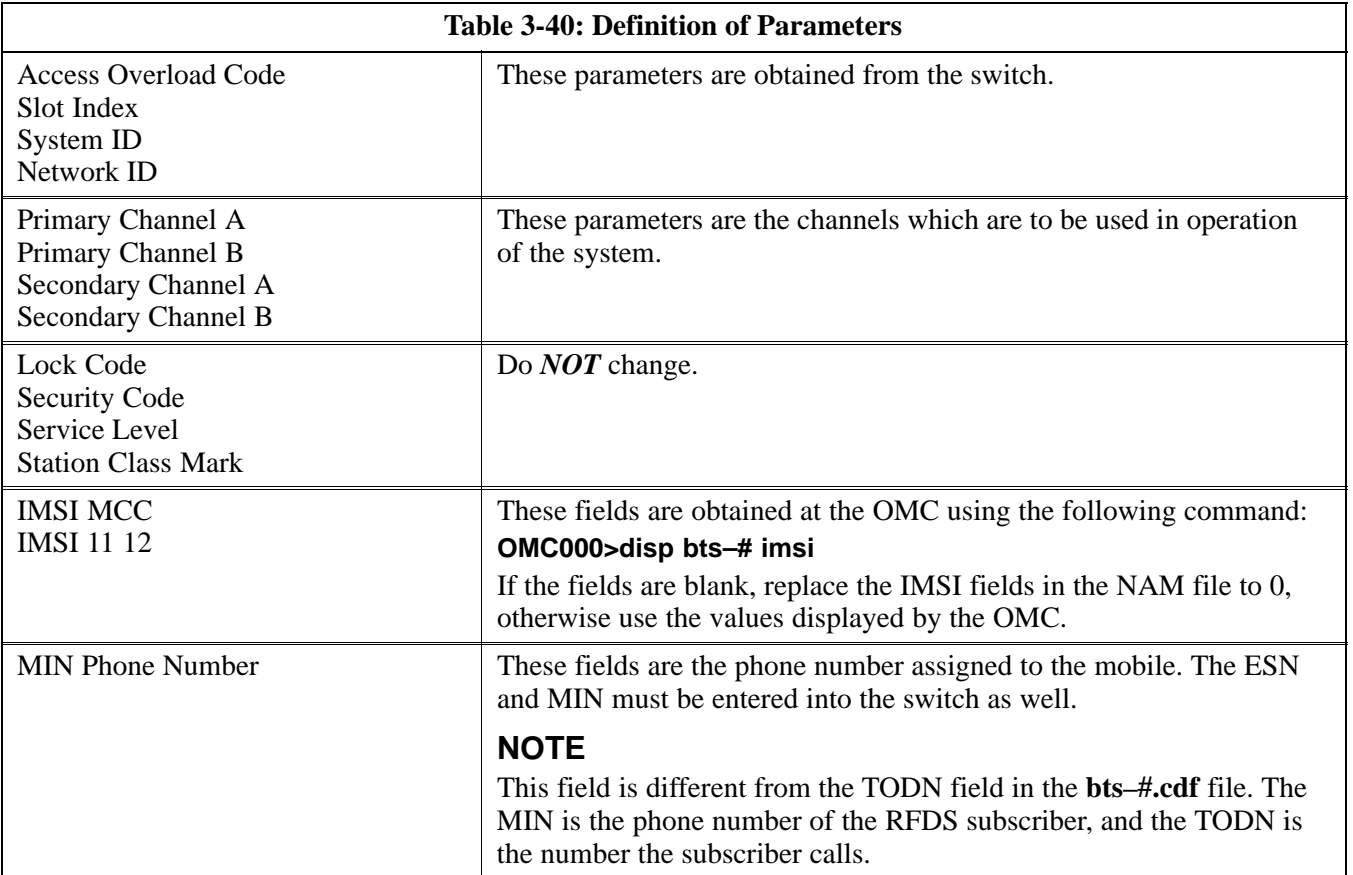

# **Valid NAM Ranges**

Table 3-41 provides the valid NAM field ranges. If any of the fields are missing or out-of–range, the RFDS will error out.

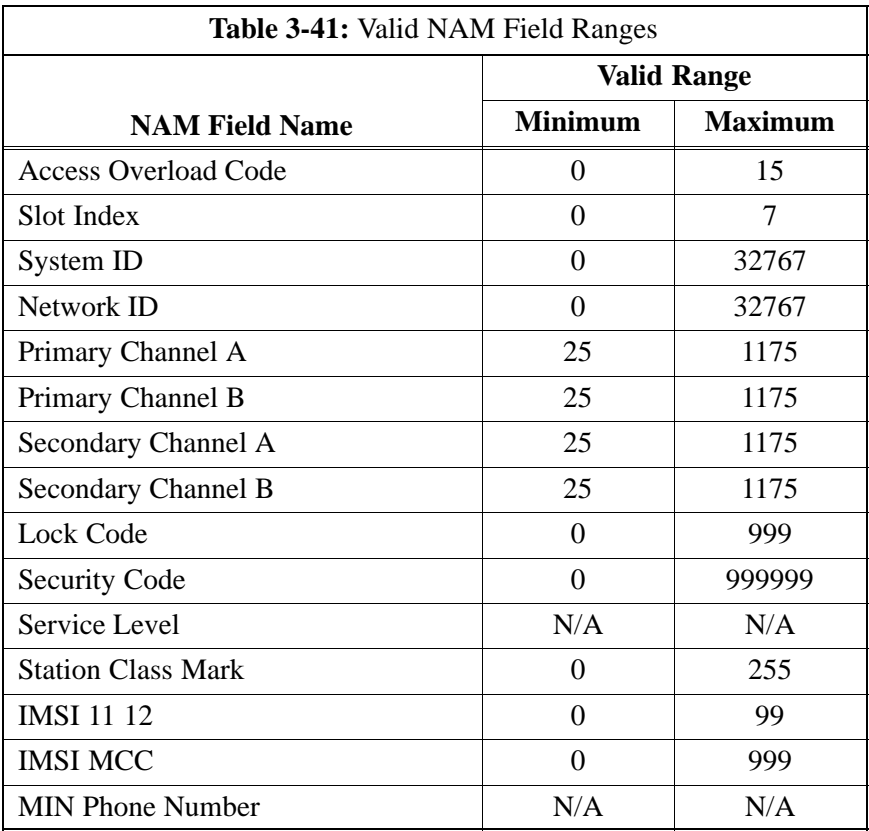

## **Set Antenna Map Data**

The antenna map data must be entered manually if an RFDS is installed. Antenna map data does not need to be entered if an RFDS is not installed. The antenna map data is only used for RFDS tests and is required if an RFDS is installed.

#### **Prerequisite**

• LMF is logged into the BTS

Follow the procedure in Table 3-42 to set antenna map data for the RFDS.

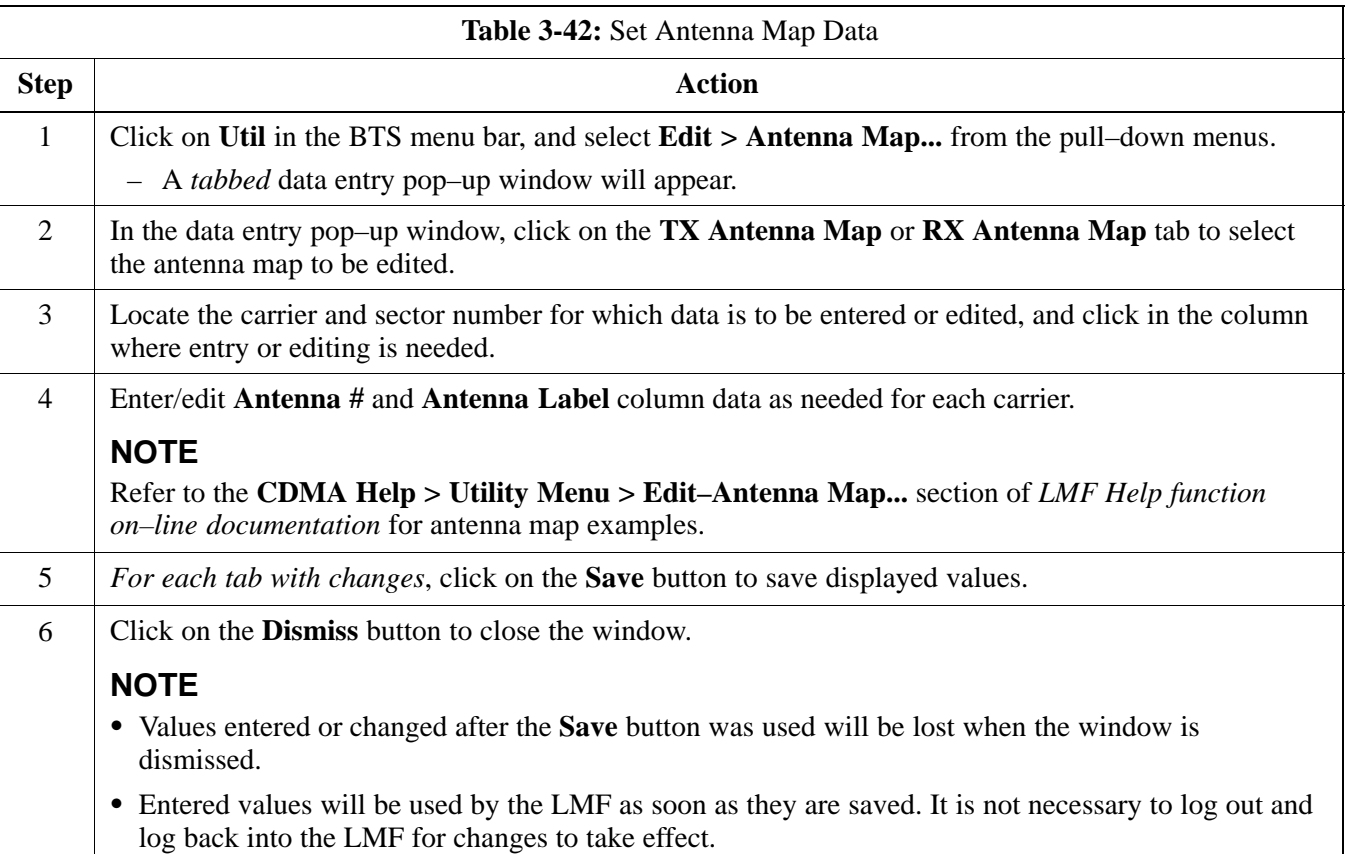
### **Set RFDS Configuration Data**

If an RFDS is installed, the RFDS configuration data must be manually entered.

#### **Prerequisite**

• LMF is logged into the BTS

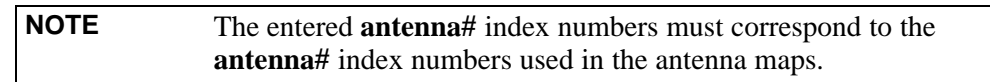

Follow the procedure in Table 3-43 to set RFDS configuration data.

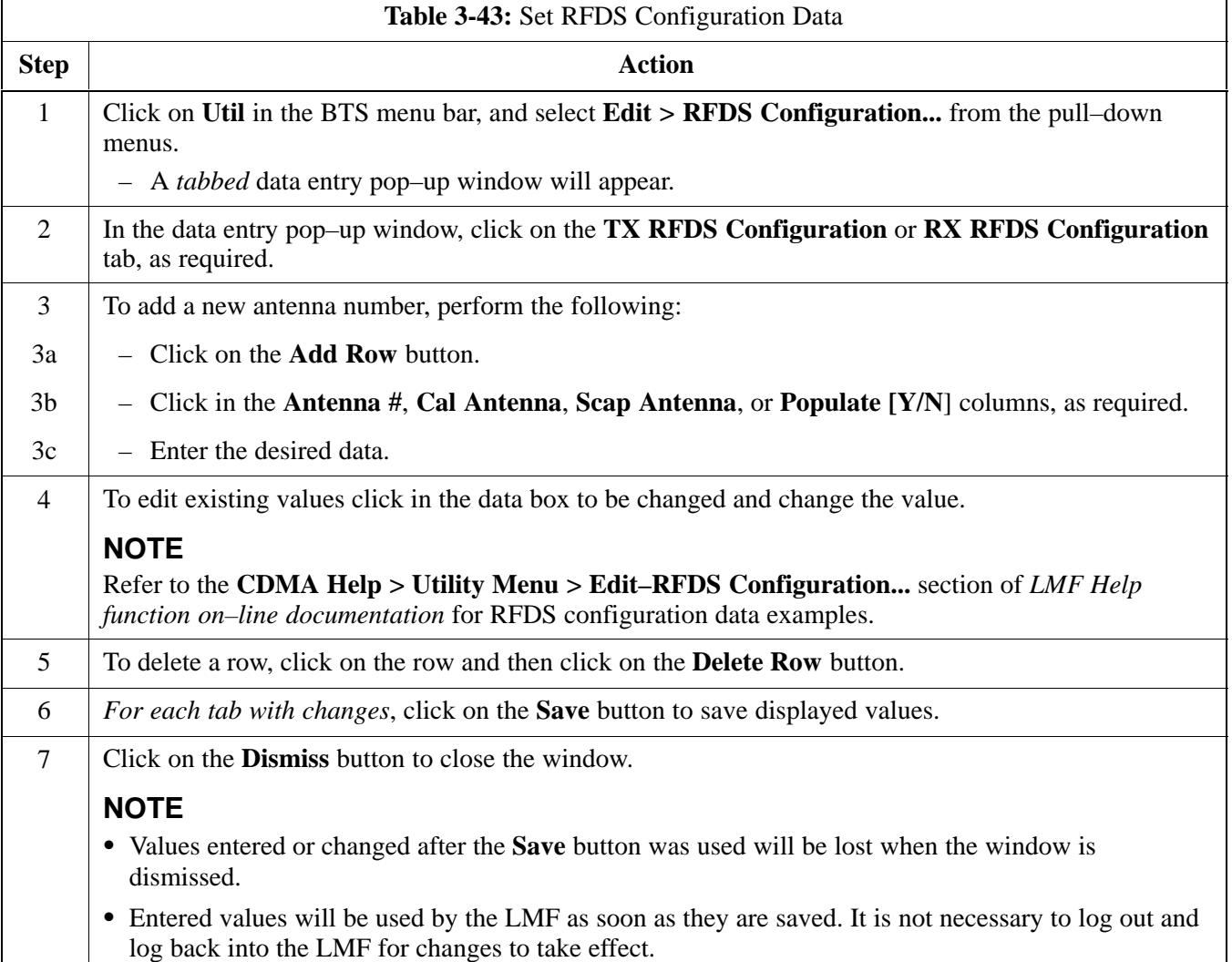

#### <span id="page-181-0"></span>**RFDS Calibration**

The RFDS Calibration option is used to calibrate the RFDS TX and RX paths.

**TX Path Calibration –** For a TX antenna path calibration the BTS XCVR is keyed at a pre–determined power level and the BTS power output level is measured by the RFDS. The power level is then measured at the TX antenna directional coupler by the power measuring test equipment item being used (power meter or analyzer). The difference (offset) between the power level at the RFDS and the power level at the TX antenna directional coupler is used as the TX RFDS calibration offset value.

**RX Path Calibration –** For an RX antenna path calibration the RFDS is keyed at a pre–determined power level and the power input level is measured by the BTS BBX. A CDMA signal at the same power level measured by the BTS BBX is then injected at the RX antenna directional coupler by the communications system analyzer. The difference (offset) between the RFDS–keyed power level and power level measured at the BTS BBX is the RFDS RX calibration offset value.

**RFDS calibration and the CAL file –** The TX and RX RFDS calibration offset values are written to the CAL file in the slot[385] Block.

**TSIC channel frequency –** For each RFDS TSIC, the channel frequency is determined at the lower third and upper third of the appropriate band using the frequencies listed in Table 3-44.

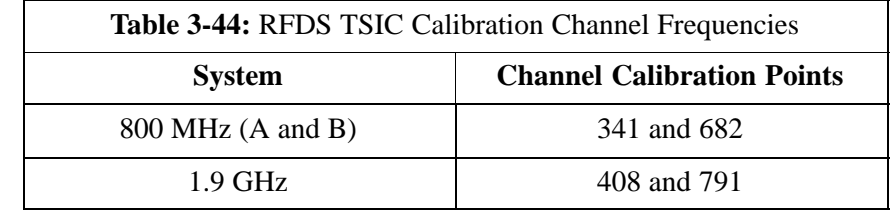

**WARNING** *Before* installing any test equipment directly to any **TX OUT** connector, *verify that there are no CDMA channels keyed*. Failure to do so can result in serious personal injury and/or equipment damage.

#### **Prerequisites**

- Test equipment has been selected.
- Test equipment and test cables have been calibrated.
- TX calibration has been performed and BLO data has been downloaded to the BBXs.
- Test equipment and test cables are connected for TX calibration.
- Antenna map data has been entered for the site.
- BBXs are OOS–RAM.

#### **RFDS Calibration Procedure**

Follow the procedure in Table 3-45 to perform RFDS calibration.

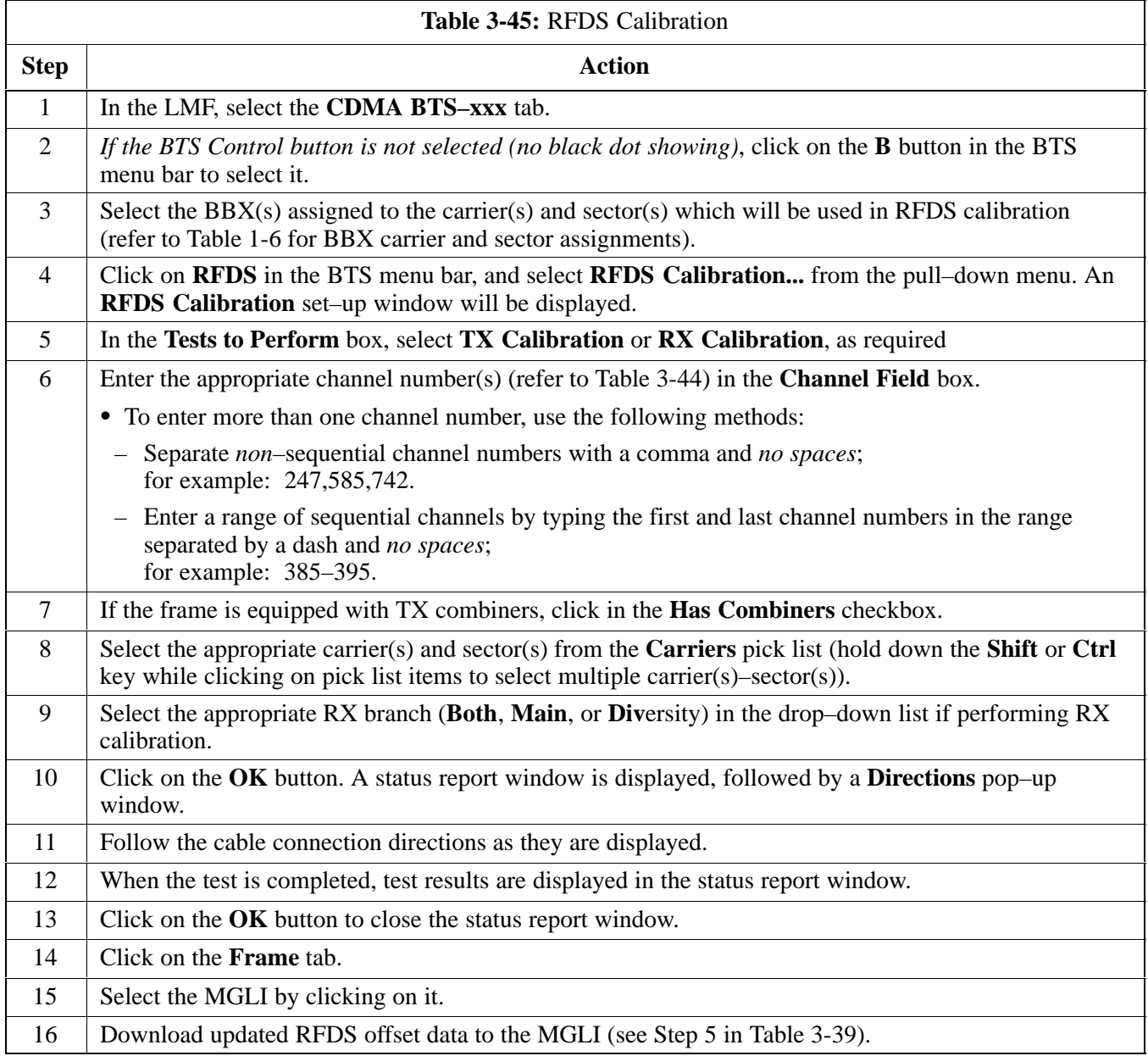

### **Program TSU NAM**

The NAM must be programmed before it can receive and process test calls, or be used for any type of RFDS test.

#### **Prerequisites**

- MGLI is INS\_ACT (bright green).
- SUA is powered up and has a code load.

Follow the procedure in Table 3-46 to program the TSU NAM.

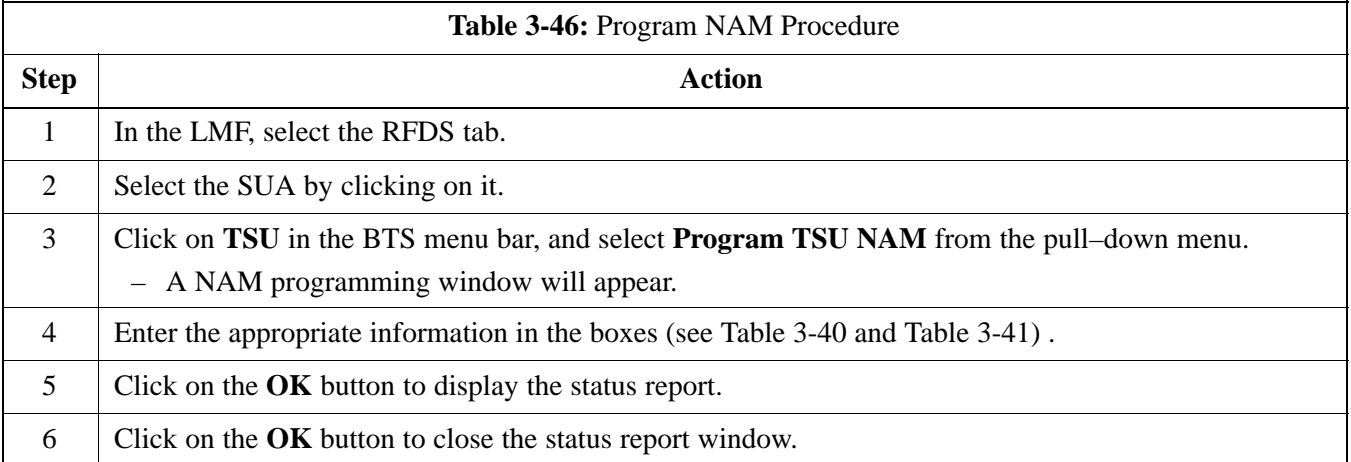

# **Alarms Testing**

#### **Alarm Verification**

Alarms testing should be performed at a convenient point in the optimization/ATP process, since the LMF is necessary to ensure that the SC4812ET Lite is generating the appropriate alarms.

The SC 4812ET Lite is capable of concurrently monitoring 10 customer defined input signals and four customer defined outputs, which interface to the 50–pair punchblock. All alarms are defaulted to "Not Equipped" during ATP testing. Testing of these inputs is achieved by triggering the alarms and monitoring the LMF for state–transition messages from the MGLI.

#### **Alarm Reporting Display**

The **Alarm Monitor** window can be displayed to list alarms that occur after the window is displayed. The Alarm Monitor window is accessed from the BTS menu bar.

The following buttons are included in the **Alarm Monitor** window:

- The **Options** button allows for a severity level (**Warning**, **Minor**, **Major**, **Critical**, and **Unknown**) selection. The default is all levels. To change the level of alarms reported click on the **Options** button and highlight the desired alarm level(s). To select multiple levels press the Ctrl key (for individual selections) or Shift key (for a range of selections) while clicking on the desired levels.
- The **Pause** button can be used to pause/stop the display of alarms. When the **Pause** button is clicked the name of the button changes to **Continue**. When the **Continue** button is click the display of alarms will continue. Alarms that occur between the time the **Pause** button is clicked and the **Continue** button is clicked will not be displayed.
- The **Clear** button can be used to clear the Alarm Monitor display. New alarms that occur after the **Clear** button is clicked will be displayed.
- The **Dismiss** button is used to dismiss/close the Alarm Monitor display.

#### **Alarm Testing Set–up**

Prepare for any alarm testing by following the procedures in Table 3-47.

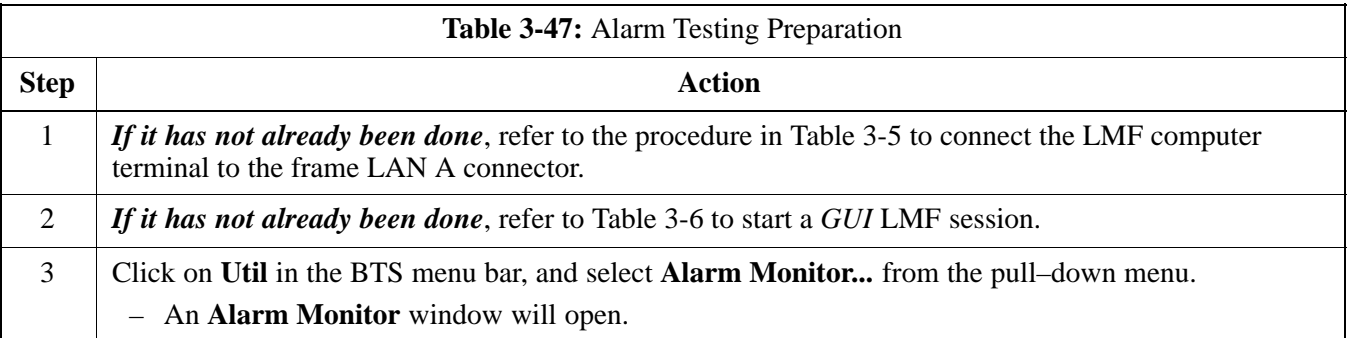

## **AC Fail Alarm**

Table 3-48 gives instructions on testing the AC Fail Alarm.

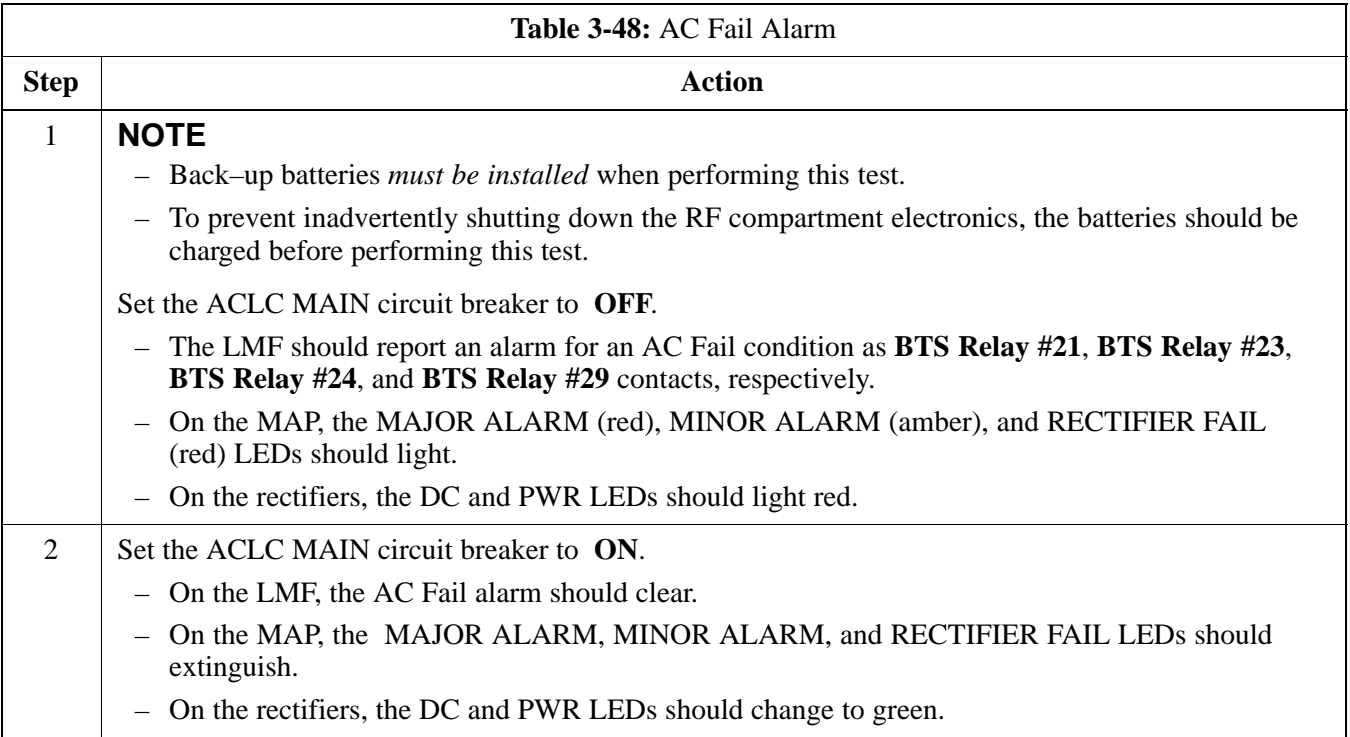

## **Minor Alarm**

Table 3-49 gives instructions on performing a test to display a minor alarm.

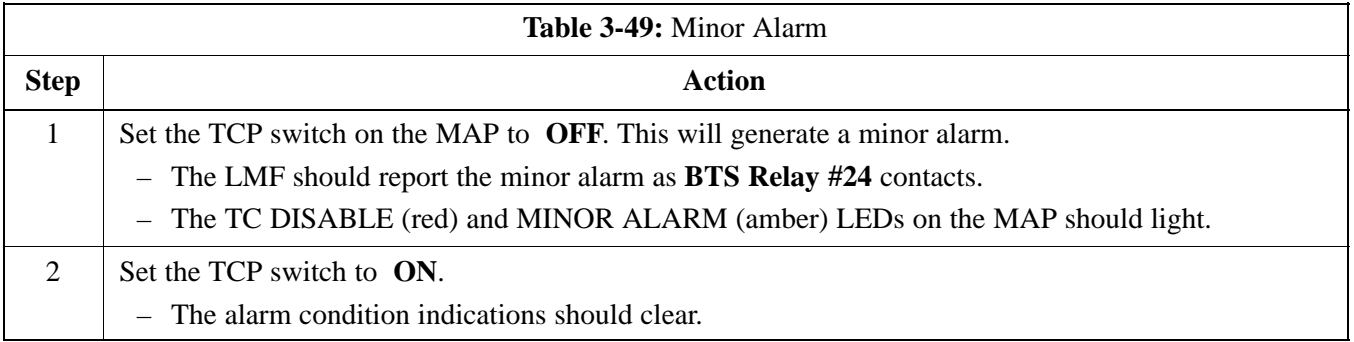

## **Before Leaving the Site**

If no further operations are required after performing the alarm tests, complete the requirements in Table 5-8 before leaving the site.

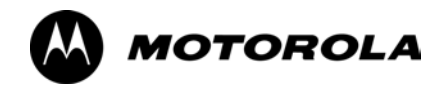

# *Chapter 4*

**4**

# **Automated Acceptance Test**

# **Procedures**

### **Automated Acceptance Test Procedure**

#### **Introduction**

The Acceptance Test Procedures (ATP) allow Cellular Field Engineers (CFEs) to run automated acceptance tests on all BTS subsystem devices equipped in the CDF using the LMF and the test equipment it supports.

The CFE can choose to save the results of ATP tests to a report file from which *ATP reports* are generated for later printing. See the Generating an ATP Report section in this chapter.

Because test equipment functions during acceptance testing are controlled by the LMF through the GPIB, only the test equipment models supported by the LMF can be used.

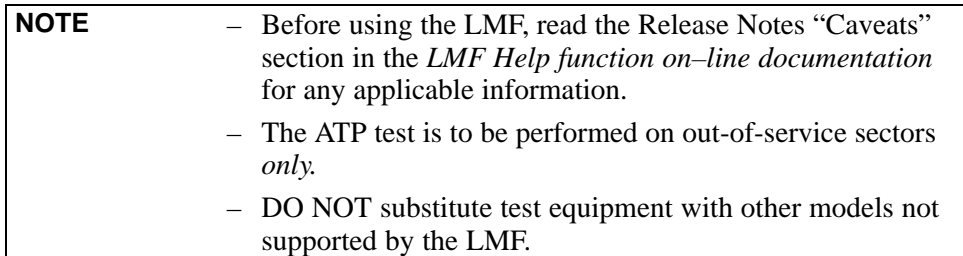

Refer to Chapte[r 3](#page-76-0) for detailed interconnection information needed for calibrating equipment, cables, and other test equipment set components.

## **Reduced ATP**

**NOTE** Equipment has been factory–tested for FCC compliance. If license–governing bodies require documentation supporting *BTS site* compliance with regulations, a full ATP may be necessary. Perform the Reduced ATP only if reports for the specific BTS site are NOT required.

> After downloading the proper operational software to the BTS, the CFE must perform these procedures (minimum recommendation):

- 1. Verify the TX/RX paths by performing TX Calibration, TX Audit, and FER tests.
- 2. Retrieve Calibration Data required for normal site operation.

Should failures occur while performing the specified tests, refer to the Basic Troubleshooting section of this manual for help in determining the failure point. Once the point of failure has been identified and corrected, refer to the BTS Optimization and ATP Test Matrix (Table C-1) to determine the applicable test that must be performed.

In the unlikely event that the BTS passes these tests but has a forward link problem during normal operation, the CFE should then perform the additional TX tests for troubleshooting: TX spectral mask, TX rho, and TX code domain.

## **ATP Test Options**

ATP tests can be run individually or as one of the following groups:

- All TX: TX tests verify the performance of the BTS transmit elements. These include the GLI, MCC, BBX, trunking modules, the LPAs, and passive components including splitters, combiners, bandpass filter(s), and RF cables.
- All RX: The RX test verifies the performance of the BTS receive elements. These include the MPC, EMPC (for companion frames), BBX, MCC, GLI modules, and the passive components including RX filters and RF cables.
- All TX/RX: Executes all TX and RX tests.
- **Full Optimization:** Executes the TX calibration, downloads BLO, and executes the TX audit before running all TX and RX tests.

#### **ATP Prerequisites**

Before attempting to run *any* ATP tests*,* be sure the following have been completed:

- BTS has been optimized (BBXs calibrated and BLOs downloaded) (Chapte[r 3](#page-76-0))
- $\bullet$  The carrier(s) and/or sector(s) to be tested have been taken out of service at the CBSC.
- LMF is logged into the BTS.
- CSMs, GLIs, BBXs, MCCs and TSU (if the RFDS is installed) have correct code and data loads.
- Primary CSM and GLI are INS ACT (bright green).
- MCCs are INS\_ACT (bright green).
- No BBXs are keyed (transmitting).
- BBXs are OOS\_RAM (yellow).
- Test cables are calibrated.
- Test equipment has been selected, warmed up 60 minutes, and calibrated.
- $\bullet$  GPIB is on.
- $\bullet$  BTS transmit connectors are properly terminated for the test(s) to be performed.

**WARNING** 1. All transmit connectors must be properly terminated for all ATP tests. 2. Before the FER is run, be sure that one of the following is done: – All transmitter connectors are properly terminated OR – All LPAs are turned OFF (circuit breakers pulled) Failure to observe these warnings may result in bodily injury or equipment damage.

#### **TX/RX Antenna Connections**

#### **Starter (Stand–alone) Frames**

Refer to NO TAG or NO TAG for identification of starter frame transmit and receive antenna connections where measurements are to be taken. All ATP test equipment connections for starter frames are made at the ANTENNAS connectors on the RF interface panel.

#### **Companion Frames**

**TX ATP Antenna Connections –** Each companion frame at a site connects independently to transmit antennas. Test equipment connections for TX ATPs on each companion frame are made at the ANTENNAS connectors as on starter frames. Companion frame ANTENNAS connectors are shown in NO TAG and NO TAG.

**Antenna Connections for RX main ATP –** Each companion frame at a site uses independent receive antennas for *main* RX signals. The main RX signals are either routed through TRDC RX ANTENNAS connectors (NO TAG) or duplexed with TX signals through the single DRDC ANTENNAS connectors (NO TAG).

**Antenna Connections for RX diversity ATP –** Companion frame *diversity* RX signals are obtained from the RX *main* antenna of the *collocated* companion frame. The main RX signals are sent from the collocated companion frame through inter–frame diversity RX cables to the RX EXPANSION 1B, 2B, or 3B connectors of the frame where they are used for diversity RX (refer t[o F](#page-190-0)igure 4-1). Diversity RX ATP test equipment connections are made at one of two different locations depending on whether or not the companion frame under test is connected to a collocated companion frame. Connection points for each situation are as follows:

• Connected companion frames: When inter–frame diversity RX cables are connected, connect test equipment for diversity RX ATP at the ANTENNAS connectors of the *collocated* companion frame as shown i[n F](#page-190-0)igure 4-1 and listed i[n T](#page-191-0)able 4-1. Be sure *MPC* is selected before logging the LMF into the frame or FER will fail.

• *Disconnected companion frames:* When inter–frame diversity RX cables are *dis*connected, connect test equipment for diversity RX ATP at the RX EXPANSION connectors 1B, 2B, or 3B *on the frame under test*. Refer to Figure 4-1 an[d T](#page-191-0)able 4-2. Be sure *EMPC* is selected before logging the LMF into the frame or FER will fail.

<span id="page-190-0"></span>**Figure 4-1:** SC4812ET Lite Companion Frame Diversity RX Simplified Interconnection Diagram

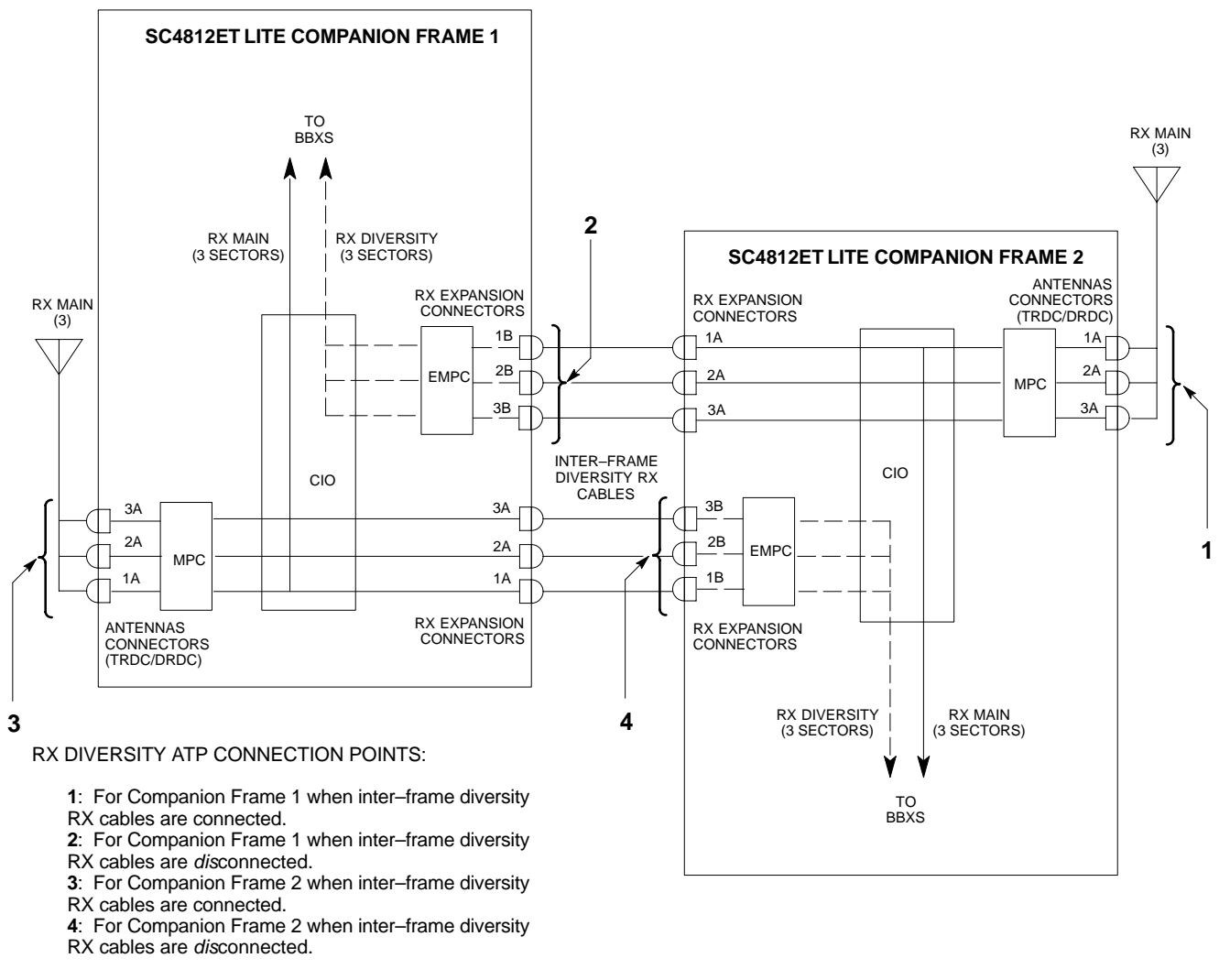

SIGNALS:

RX MAIN

RX DIVERSITY  $-$ 

NOTE: ANTENNAS connectors represent TRDC/DRDC portion of receive path.

SC4812ETL0045–1

<span id="page-191-0"></span>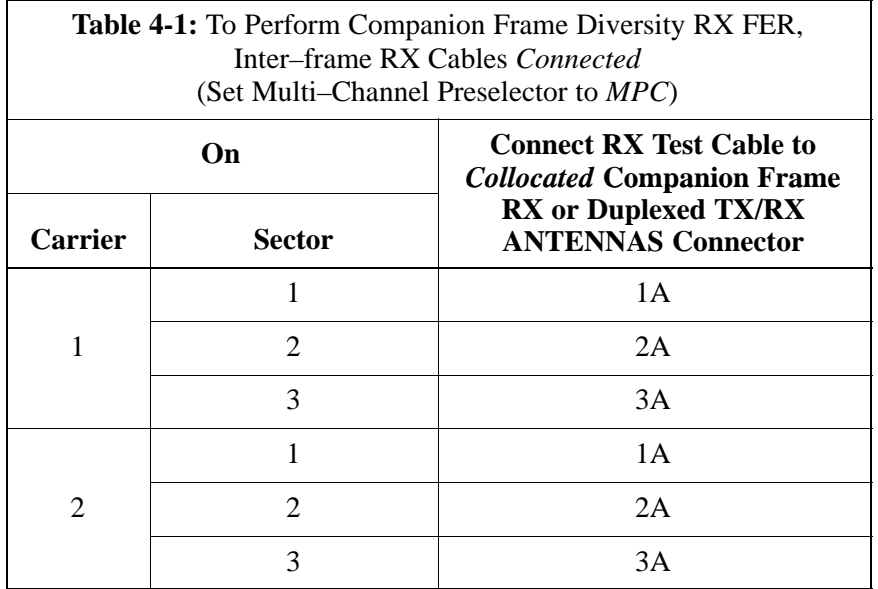

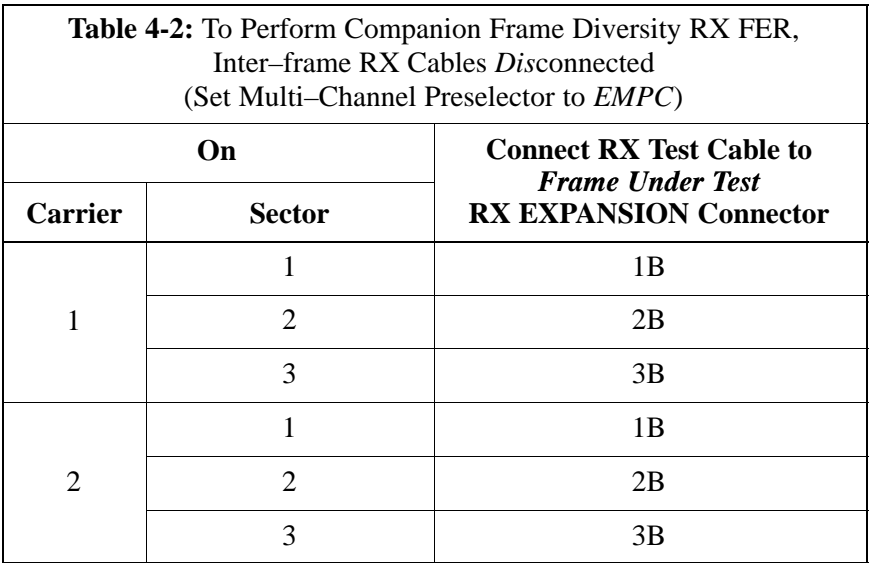

# <span id="page-192-0"></span>**Acceptance Tests – Test Set–up**

#### **Required Test Equipment**

The following test equipment is required:

- $\bullet$  LMF
- Power meter (used with HP8921A/600 and Advantest R3465)
- Communications system analyzer
- Signal generator for FER testing (required for *all* communications system analyzers for 1X FER)

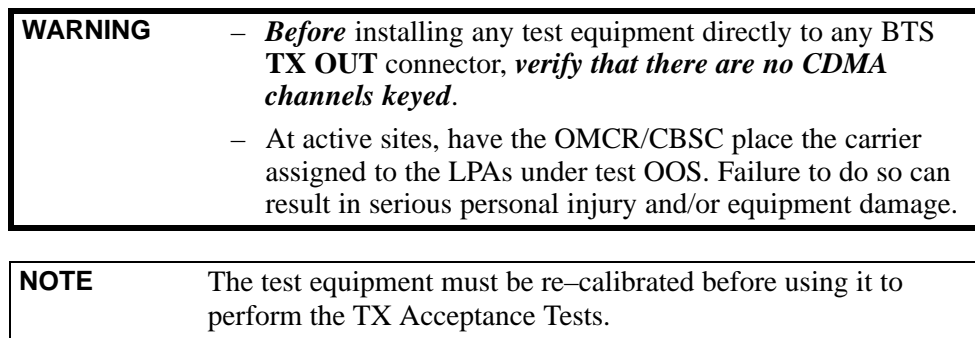

## **Acceptance Test Equipment Set Up**

**All ATP testing –** Follow the steps in Table 4-3 to set up test equipment for all tests.

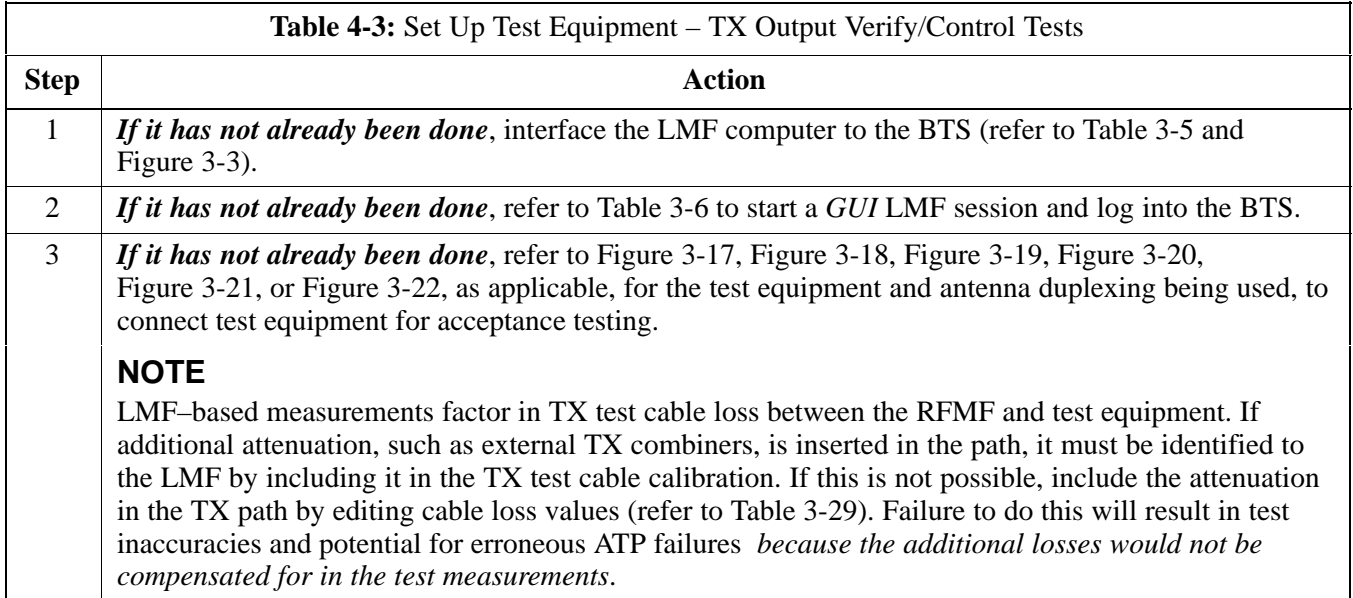

**Companion frame All TX/RX, All RX, and FER for Diversity RX –** When performing All TX/RX, All RX, or FER ATP for *companion frame* diversity RX, perform the additional test equipment set–up procedures in Table 4-4.

<span id="page-193-0"></span>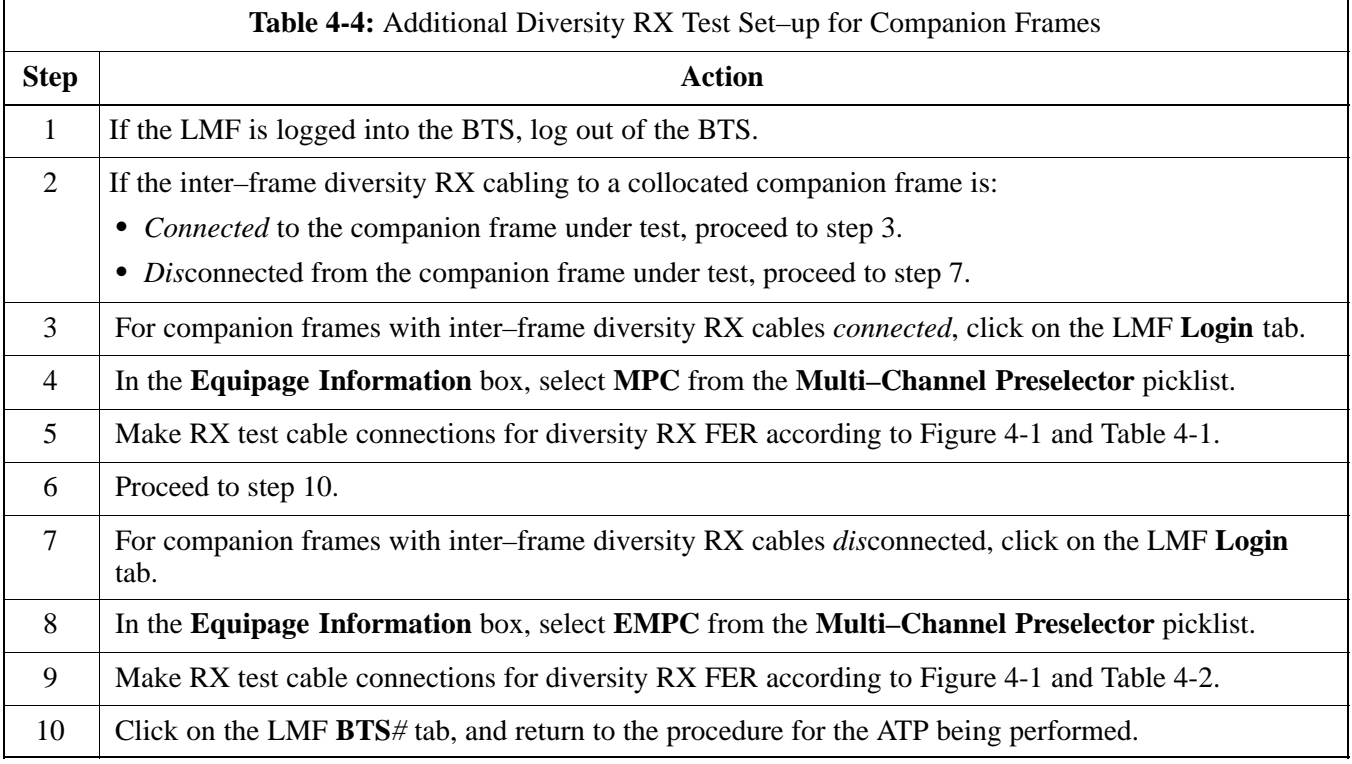

# **Abbreviated (All–inclusive) Acceptance Tests**

## **All–inclusive Tests**

**General –** The all–inclusive acceptance tests are performed from the LMF *GUI* environment. These all–inclusive tests are called *abbreviated ATPs* because they execute various combinations of individual acceptance tests *with a single command*. This allows verification of multiple aspects of BTS performance while minimizing time needed for individual test set up and initiation.

**Abbreviated ATP Options –** There are three abbreviated acceptance tests which evaluate different performance aspects of the BTS. This allows the CFE to select testing to meet the specific requirements for individual maintenance and performance verification situations. The following summarizes the coverage of each abbreviated test:

- All TX/RX. Performs all transmit and receive ATPs on the selected MCCs and BBXs.
- All TX. Performs complete set of transmit ATPs on the selected MCCs and BBXs. Testing is the equivalent of performing all of the following individual tests:
	- **TX Mask** Test
	- **Rho** Test
	- **Pilot Time Offset** Test
	- **Code Domain Power** Test
- All RX. Performs complete receive ATP on the selected MCCs and BBXs. Testing is the equivalent of performing the following:
	- **FER** Test

**Abbreviated ATP Procedures –** Procedures to accomplish each type of abbreviated ATP are included in the following subsections.

### <span id="page-195-0"></span>**All TX/RX ATP Test**

Follow the procedures in Table 4-5 to perform the abbreviated, all–inclusive **transmit and receive** test.

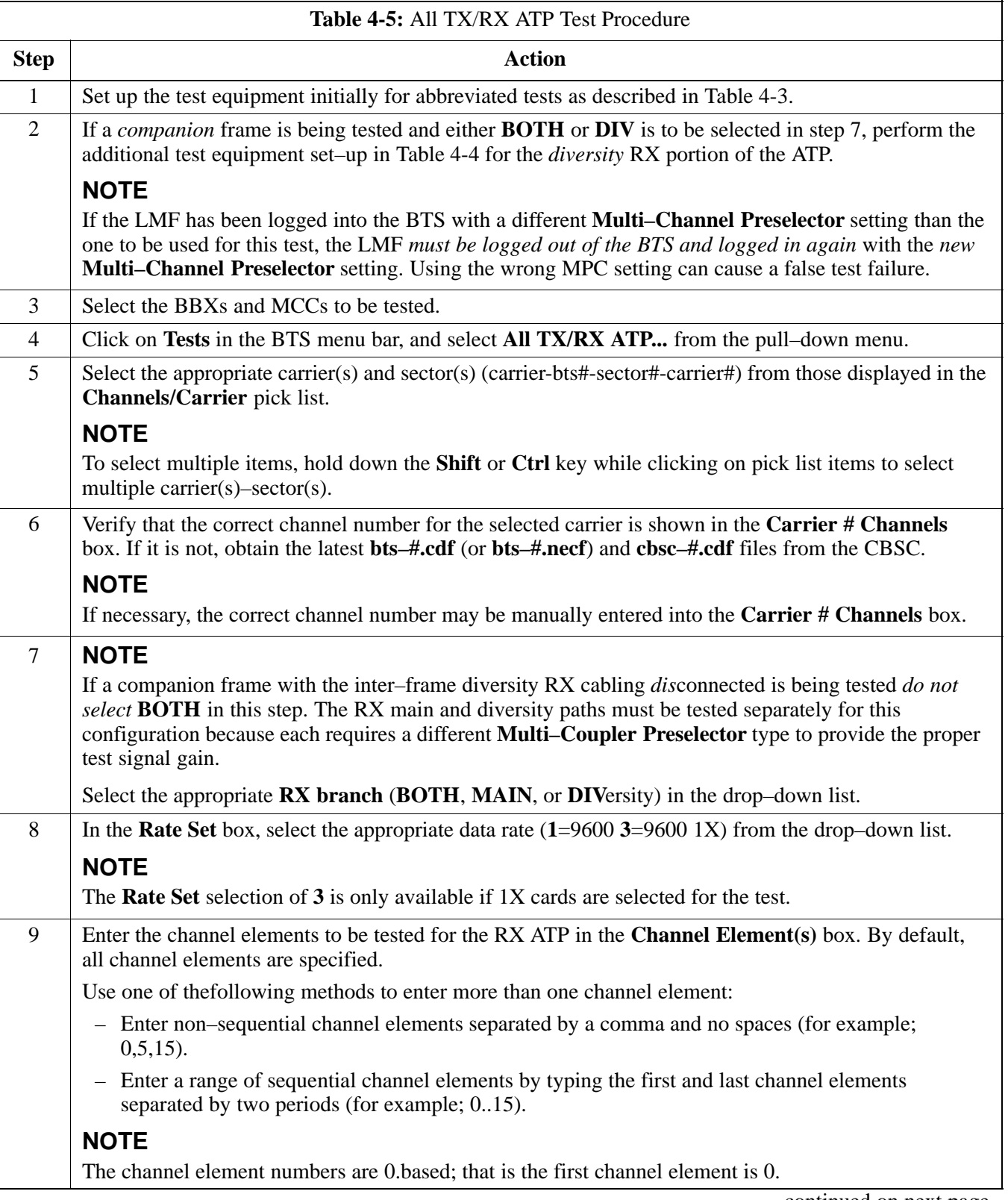

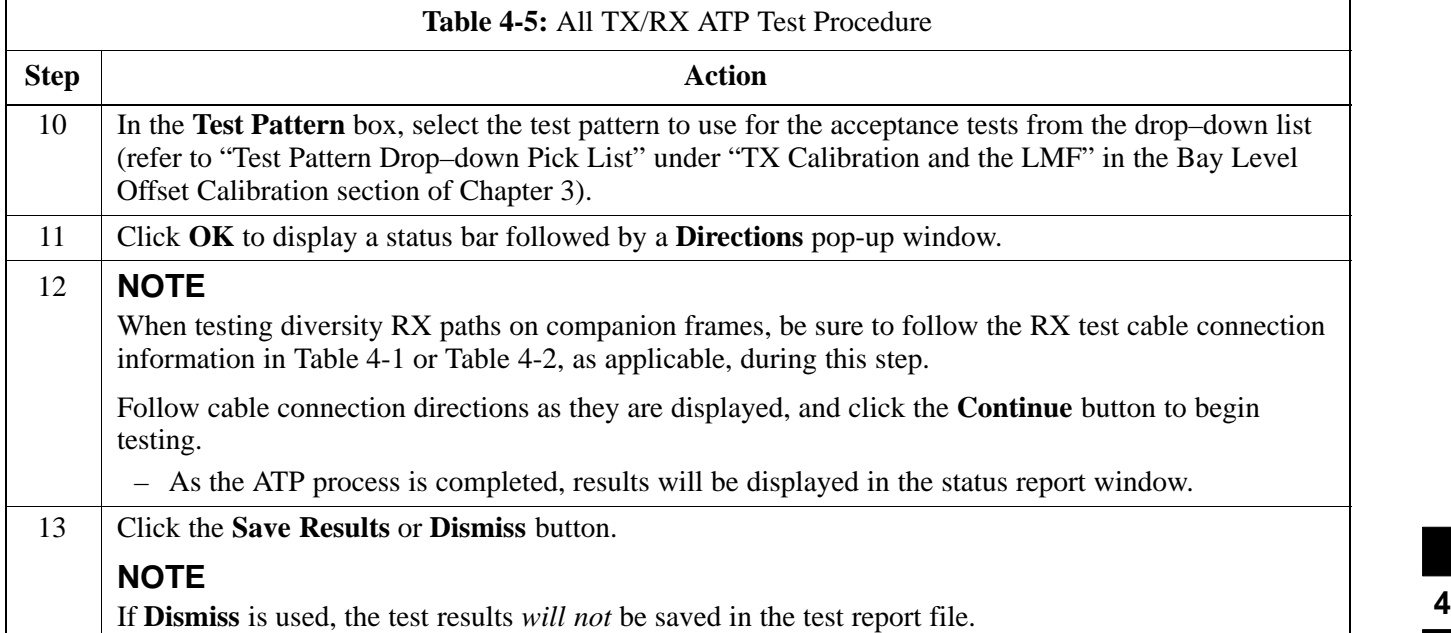

#### <span id="page-197-0"></span>**All TX ATP Test**

Follow the procedures in Table 4-6 to perform the abbreviated, all–inclusive **transmit** test.

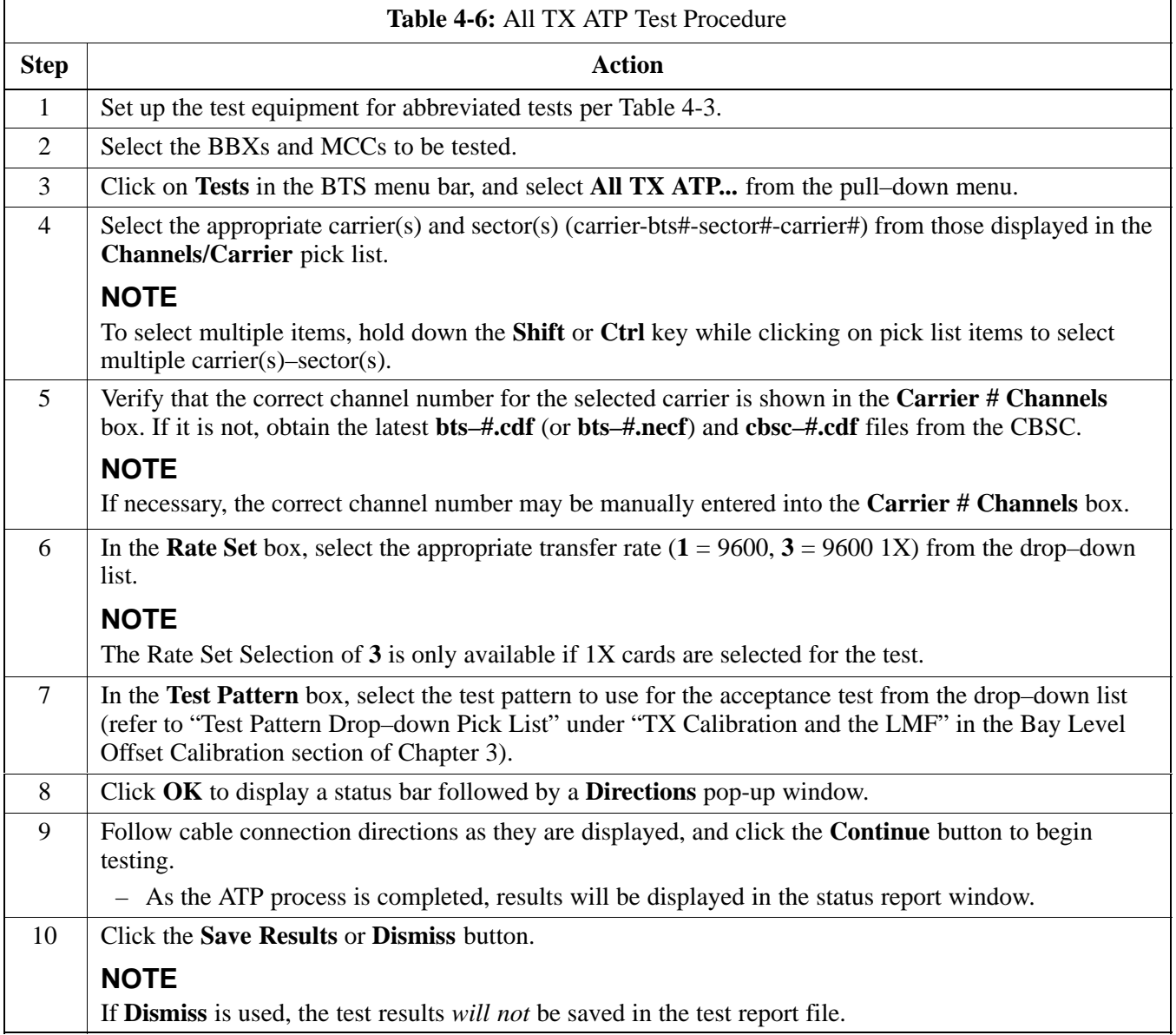

#### **All RX ATP Test**

Follow the procedure in Table 4-7 to perform the abbreviated, all–inclusive **receive** test.

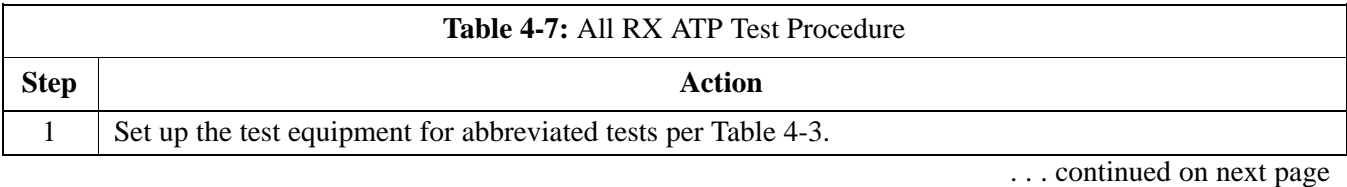

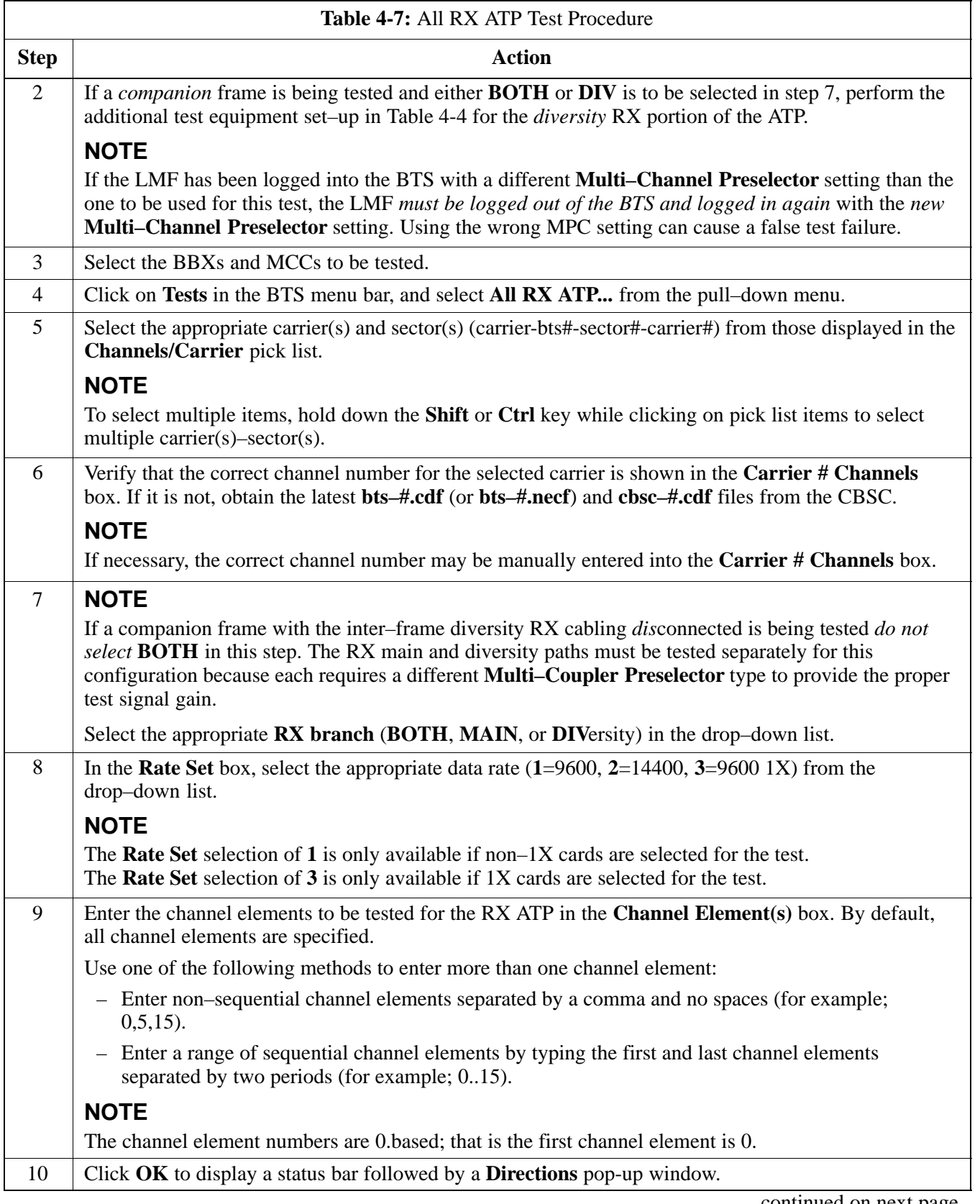

. . . continued on next page